# *NON California Instruments*

**Revision K January 2018**  Copyright © 1997-2018 By California Instruments. All rights reserved. **P/N 7003-972** 

# **MX Series CTSH Compliance Test System User Manual**

**TEL: +1 (858) 450-0085 FAX: +1 (858) 458-0267 Email: sales.ppd@ametek.com Web Site: http://www.programablepower.com**

**California Instruments** *Revision K* 1

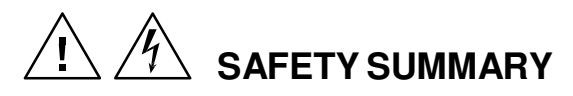

**These power system components contain high voltage and current circuits that are potentially lethal. The following safety guidelines must be followed when operating or servicing this equipment. These guidelines are not a substitute for vigilance and common sense. California Instruments assumes no liability for the customer's failure to comply with these requirements.**

### **APPLYING POWER AND GROUNDING**

**Verify the correct voltage is applied to the equipment**. **Verify that the input power cord to the PACS-3-75 unit is plugged into a properly grounded utility outlet.**

**Verify that the input power line to the AC power source used is connected to a properly grounded utility outlet.**

### **FUSES**

Use only fuses of the specified current, voltage, and protection speed.

Do not short out the fuse holder or use a repaired fuse.

The PACS-3-75 unit uses a North-American ferrule type input fuse rated at 0.5A and 250Volts. (Fast Acting)

The OMNI-3-75 PSU unit uses a North-American ferrule type input fuse rated at 0.5A and 250Volts. (Fast Acting)

For MX Fuse information, refer to the MX Series User Manual (P/N 7003-960).

### **DO NOT OPERATE IN A VOLATILE ATMOSPHERE**

Do not operate the system in the presence of flammable gases or fumes.

### **DO NOT TOUCH ENERGIZED CIRCUITS**

Disconnect power cables before servicing this equipment. Even with the power cable disconnected, high voltage can still exist on some circuits. Discharge these voltages before servicing. Only qualified service personnel may remove covers, replace components or make adjustments.

### **DO NOT SERVICE ALONE**

Do not remove covers, replace components, or make adjustments unless another person, who can administer first aid, is present.

### **DO NOT EXCEED INPUT RATINGS**

Do not exceed the rated input voltage or frequency. Additional hazards may be introduced because of component failure or improper operation.

### **DO NOT MODIFY INSTRUMENT OR SUBSTITUTE PARTS**

Do not modify these instruments or substitute parts. Additional hazards may be introduced because of component failure or improper operation.

### **MOVING THE POWER SOURCE**

When moving the power source, observe the following:

1. Remove all AC power to system components.

2. Use at least two people and do not attempt to lift the MX power source cabinet to prevent injury. Use the rolling casters or a forklift only.

# **CTSMXH Software License**

Your MX Series CTSH Test System was shipped with one copy of the CTSMXH Software. This software model number CIC 651 - is owned by California Instruments and is protected by United States copyright laws and international treaty provisions. Therefore, you must treat the software like any other copyrighted material.

# **Software Revisions**

Revision codes in the Help About screen of the CTSMXH Software indicate the current revision. Minor changes to the software such as bug fixes usually do not require a change to the manual. Therefore, the revision number of the software you received with the CTS system may be higher than the software revision number shown below. In this case, the information in the manual still applies.

Software changes that require a manual change will be accompanied either by a new edition of the manual or an errata sheet documenting the changes.

This manual applies to software revision up to 2.15. If you are using a software revision less than 2.14.0, ci.ppd@ametek.com for upgrade information. The CTS software revisions can be shown by selecting the Help, About screen.

CTSMXH software revision 2.14.0 or higher only supports the new National Instruments M Series cards (PCI-6220, PCI-6250).

### **Printing History**

The manual printing date indicates the current edition. The printing date changes with each new edition or update. Update packets or change sheets may be issued between editions to correct or add information. Minor corrections incorporated at reprint do not cause a new edition.

January 2017 Revision K

## **Trademarks**

AMETEK is a registered trademark of AMETEK, Inc. California Instruments is a trademark owned by AMETEK, Inc. Other trademarks, registered trademarks, and product names are the property of their respective owners and are used herein for identification purposes only.

Windows 7™, Windows XP™, MS Word™, and MS Excel™ are registered trademarks of Microsoft Corporation.

## **Contacting California Instruments**

To contact California Instruments, use any of the communication channels listed here:

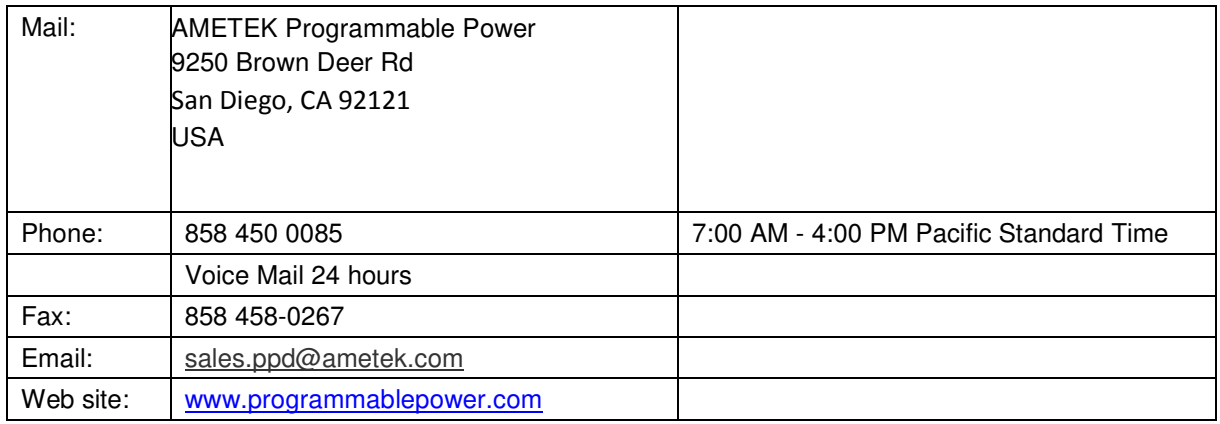

# **WARRANTY INFORMATION**

AMETEK Programmable Power warrants each instrument manufactured by them to be free from defects in material and workmanship for a period of one year from the date of shipment to the original purchaser. Excepted from this warranty are fuses and batteries that carry the warranty of their original manufacturer where applicable. AMETEK Programmable Power will service, replace, or adjust any defective part or parts, free of charge, when the instrument is returned freight prepaid, and when examination reveals that the fault has not occurred because of misuse, abnormal conditions of operation, user modification, or attempted user repair. Equipment repaired beyond the effective date of warranty or when abnormal usage has occurred will be charged at applicable rates. AMETEK Programmable Power will submit an estimate for such charges before commencing repair, if so requested.

# **SERVICE PROCEDURE**

If a fault develops, notify AMETEK Programmable Power at repair.ppd@ametek.com or its local representative, giving full details of the difficulty, including the model number and serial number. On receipt of this information, service information or a Return Material Authorization (RMA) number will be given. Add the RMA number furnished to the shipping label. Pack the instrument carefully to prevent transportation damage, affix label to shipping container, and ship freight prepaid to the factory. AMETEK Programmable Power shall not be responsible for repair of damage due to improper handling or packing. Instruments returned without RMA No. or freight collect may be refused at AMETEK Programmable Power discretion. Instruments repaired under Warranty will be returned either via prepaid surface freight or low cost airfreight at AMETEK Programmable Power discretion. Instruments repaired outside the Warranty period will be returned freight collect,

If requested, an estimate of repair charges will be made before work begins on repairs not covered by the Warranty.

# **DAMAGE IN TRANSIT**

The instrument should be tested when it is received. If it fails to operate properly, or is damaged in any way, a claim should be filed immediately with the carrier. The claim agent should obtain a full report of the damage, and a copy of this report should be forwarded to us by fax or email (Fax: 858-458-0267, Email: repair.ppd@ametek.com). AMETEK Programmable Power will prepare an estimate of repair cost and repair the instrument when authorized by the claim agent. Please include model number and serial number when referring to the instrument.

# **SPARE PARTS**

To order spare parts, user manuals, or determine the correct replacement part for your California Instruments products, please contact the Customer Service department by phone at + 1 800-733-5427, or by email parts.ppd@ametek.com.

# **LIMITATION OF WARRANTY**

AMETEK Programmable Power believes the information contained in this manual is accurate. This document has been carefully reviewed for technical accuracy. In the event that technical or typographical errors exist, California Instruments reserves the right to make changes to subsequent editions of this document without prior notice to holders of this edition. The reader should consult California Instruments if errors are suspected. In no event shall California Instruments be liable for any damages arising out of or related to this document or the information contained in it.

AMETEK PROGRAMMABLE POWERPROVIDES NO WARRANTIES, EXPRESS OR IMPLIED, AND SPECIFICALLY DISCLAIMS ANY WARRANTY OF MERCHANTABILITY OR FITNESS FOR A PARTICULAR PURPOSE OF THIS SOFTWARE AND DOCUMENTATION. AMETEK PROGRAMMABLE POWER WILL NOT BE LIABLE FOR DAMAGES RESULTING FROM LOSS OF DATA, PROFITS, USE OF PRODUCTS, OR INCIDENTAL OR CONSEQUENTIAL DAMAGES, EVEN IF ADVISED OF THE POSSIBILITY THEREOF.

This limitation of liability of AMETEK Programmable Power will apply regardless of the form of action, whether in contract or tort, including negligence. The warranty provided herein does not cover damages, defects, malfunctions, or service failures caused by owner's failure to follow AMETEK Programmable Power' installation, operation, or maintenance instructions; owner's modification of the product; owner's abuse, misuse, or negligent acts; and power failures, surges, fire, flood, accident, actions of third parties, or other events outside reasonable control.

SOME STATES DO NOT ALLOW LIMITATIONS ON THE LENGTH OF AN IMPLIED WARRANTY OR THE EXCLUSION OR LIMITATION OF INCIDENTAL OR CONSEQUENTIAL DAMAGES, SO THE ABOVE LIMITATION OR EXCLUSIONS MAY NOT APPLY TO YOU. THIS WARRANTY GIVES YOU SPECIFIC LEGAL RIGHTS, AND YOU MAY ALSO HAVE OTHER RIGHTS WHICH VARY FROM STATE TO STATE.

If any part of this Agreement shall be determined by a court to be invalid, illegal or unenforceable, the remaining provisions shall in no way be affected or impaired thereby.

GOVERNING LAW. This Agreement and Limited Warranty are governed by the laws of the state of California without regard to conflict of law provisions.

INSTALLATION AND / OR USE OF THIS PROGRAM CONSTITUTES ACCEPTANCE OF THESE TERMS AND RESTRICTIONS BY THE USER.

# **© 1997 - 2017 COPYRIGHT**

Under the copyright laws, this publication may not be reproduced or transmitted in any form, electronic or mechanical, including photocopying, recording, storing in an information retrieval system, or translating, in whole or in part, without the prior written consent of California Instruments.

AMETEK Programmable Power Corporation, © 1997 - 2017

# **Warning regarding Medical and Clinical use of AMETEK Programmable Power products.**

AMETEK Programmable Power products are not designed with components and testing intended to ensure a level of reliability suitable for use in the treatment and diagnosis of human beings. AMETEK Programmable Power products are NOT intended to be used to monitor or safeguard human health and safety in medical or clinical treatment and AMETEK Programmable Power assumes no responsibility for this type of use of its products or software.

# **Table of Contents**

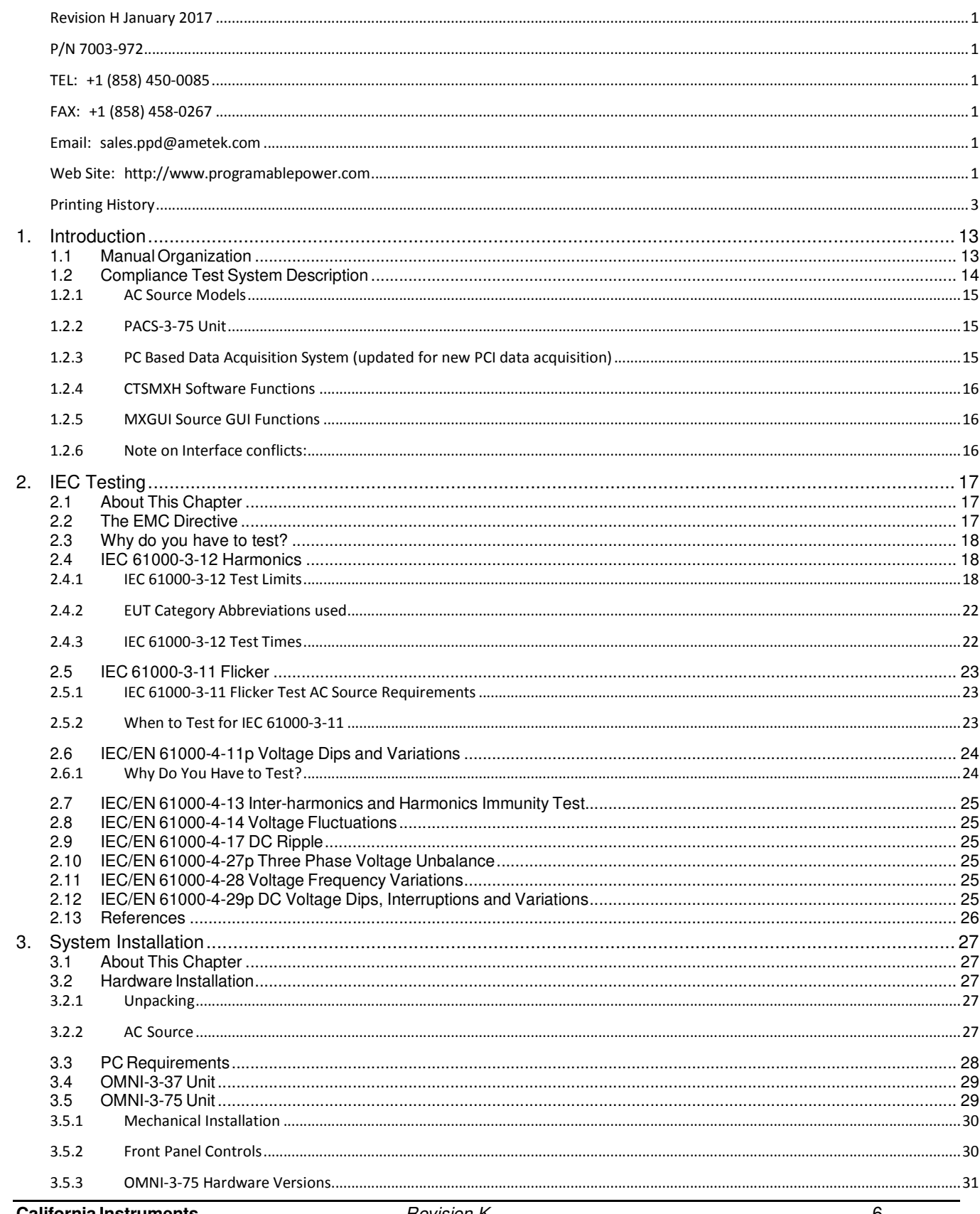

User Manual

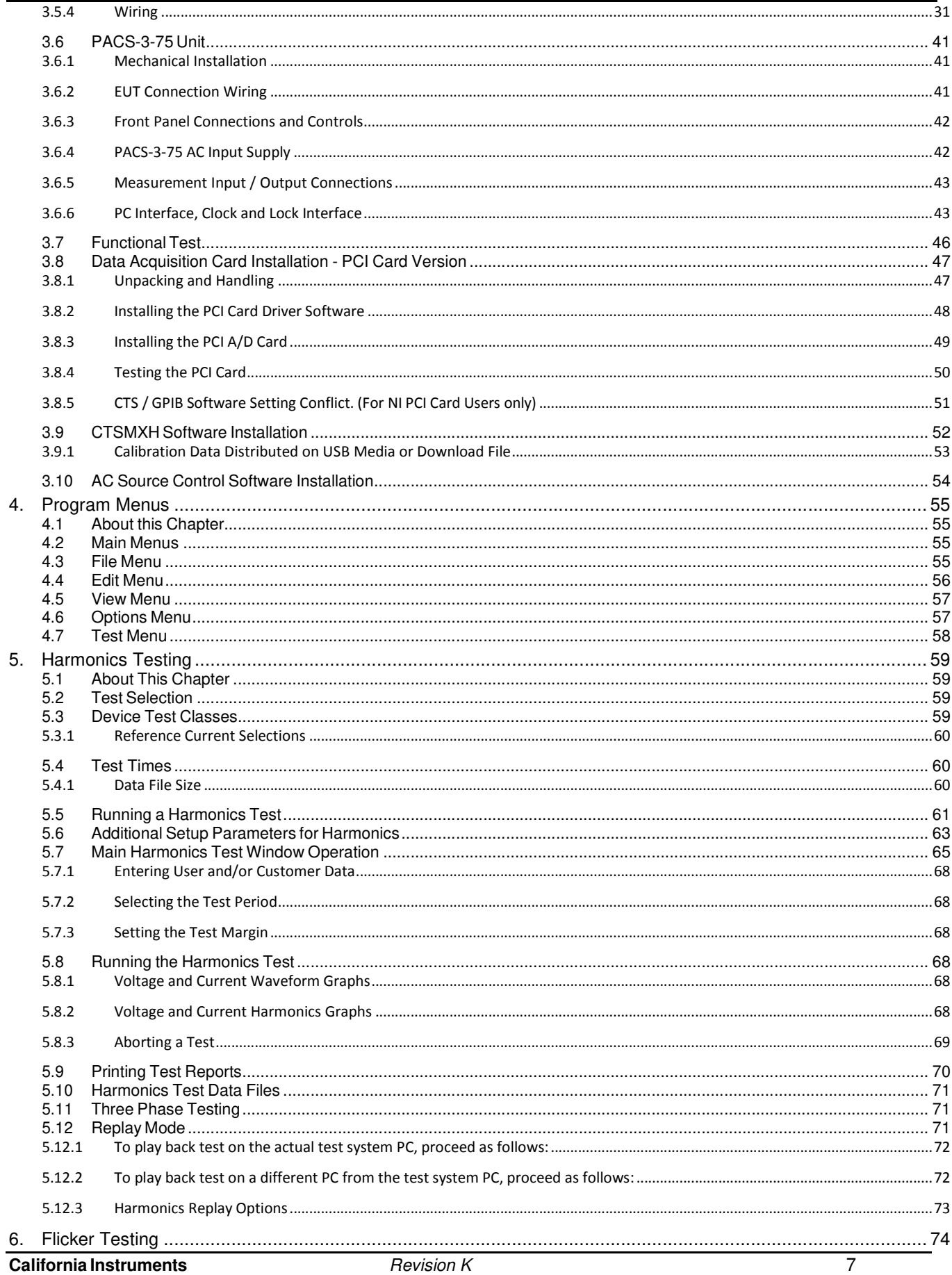

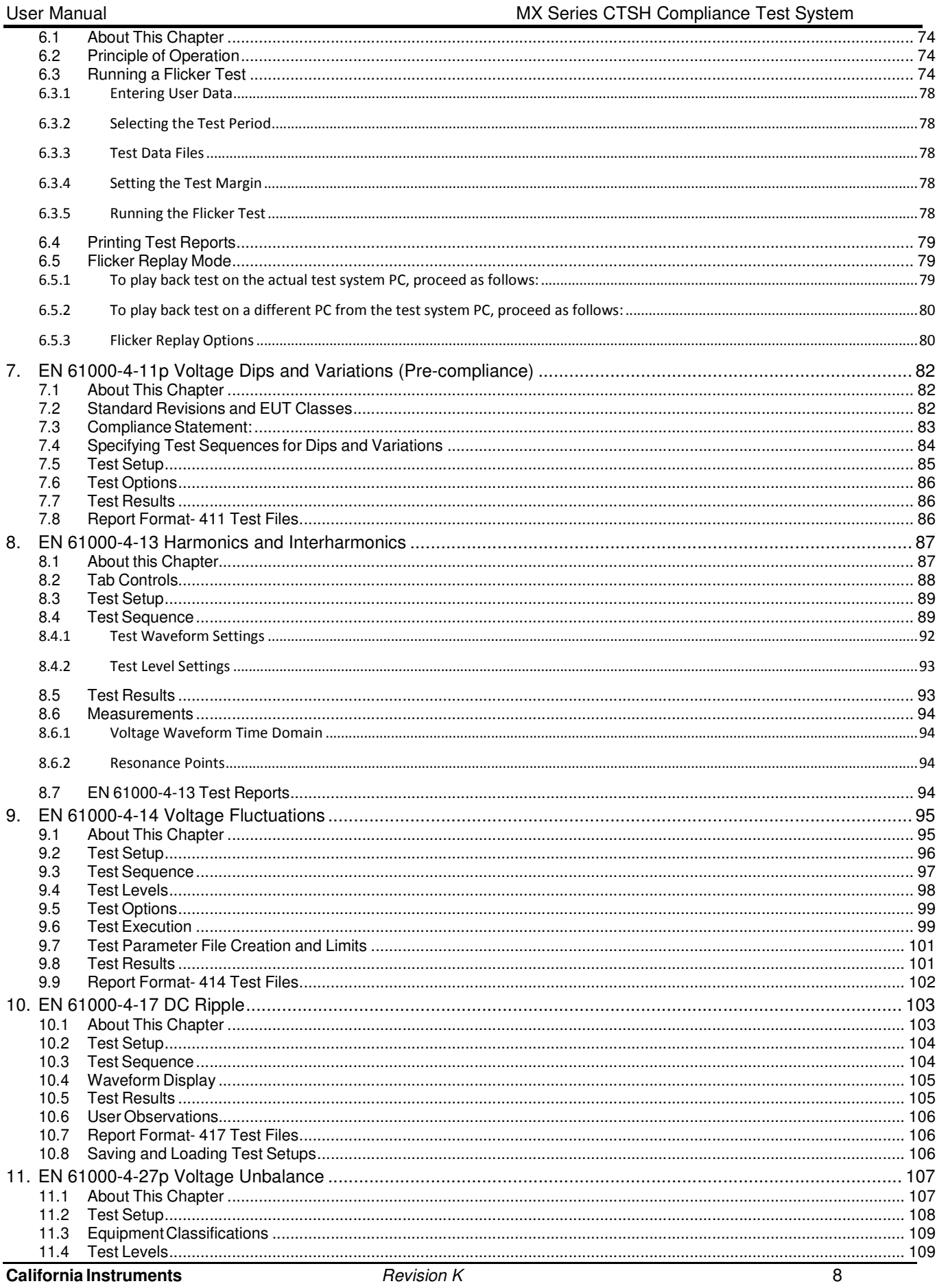

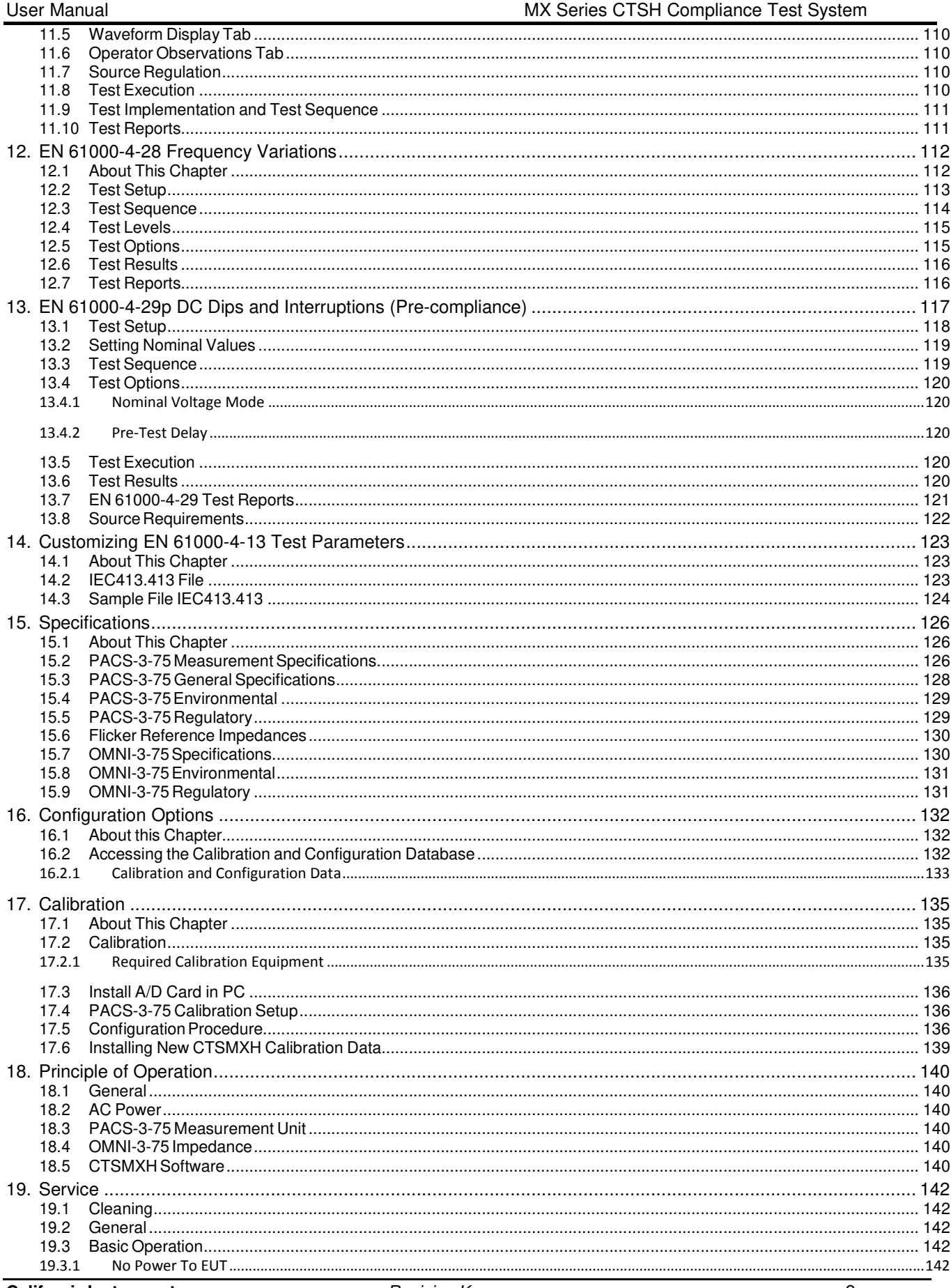

### **User Manual** MX Series CTSH Compliance Test System  $19.3.2$ 19.3.3 19.3.4  $19.4$ 19.4.1 19.4.2 19.4.3 19.4.4 19.4.5 19.4.6

# **List of Figures**

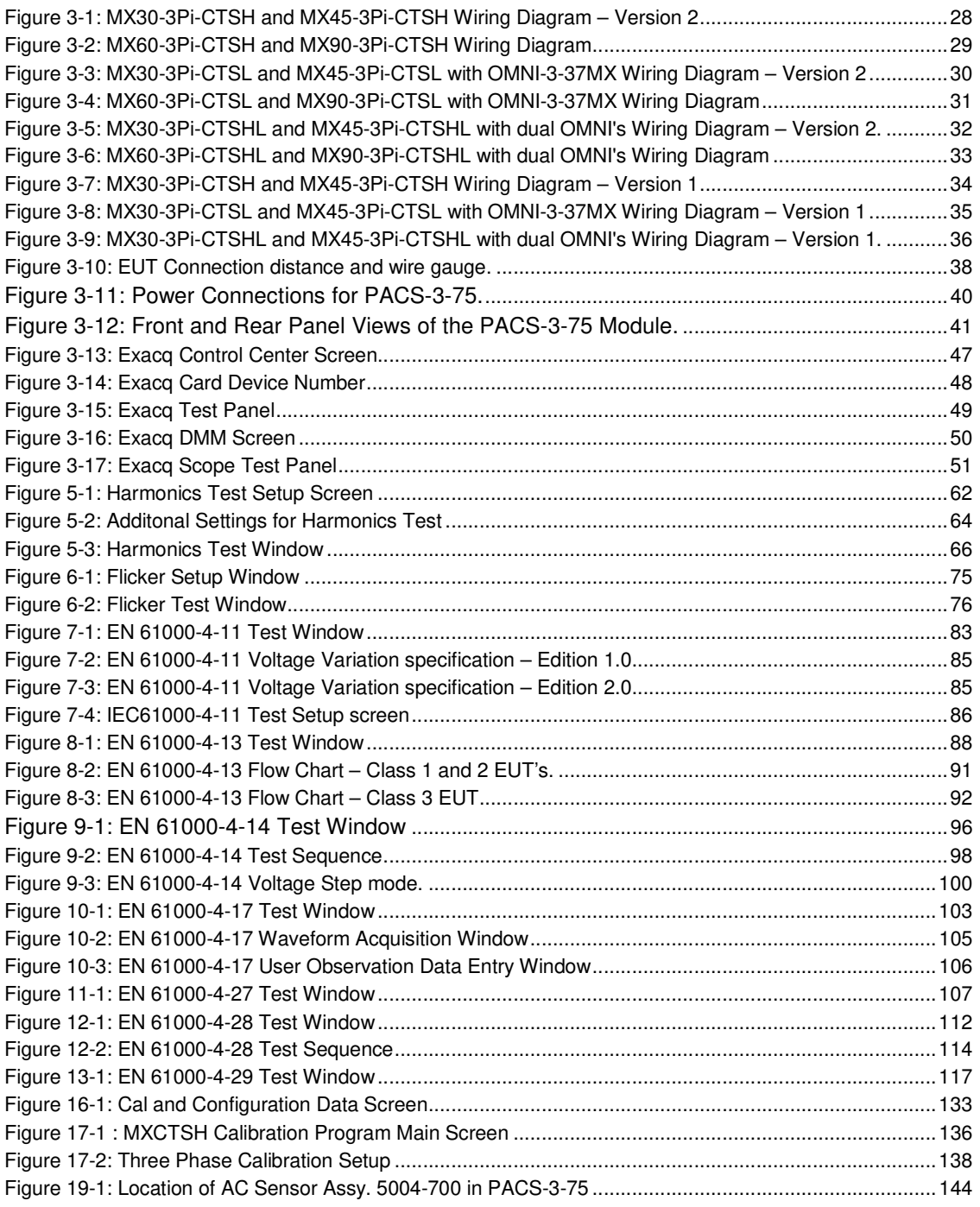

# **List of Tables**

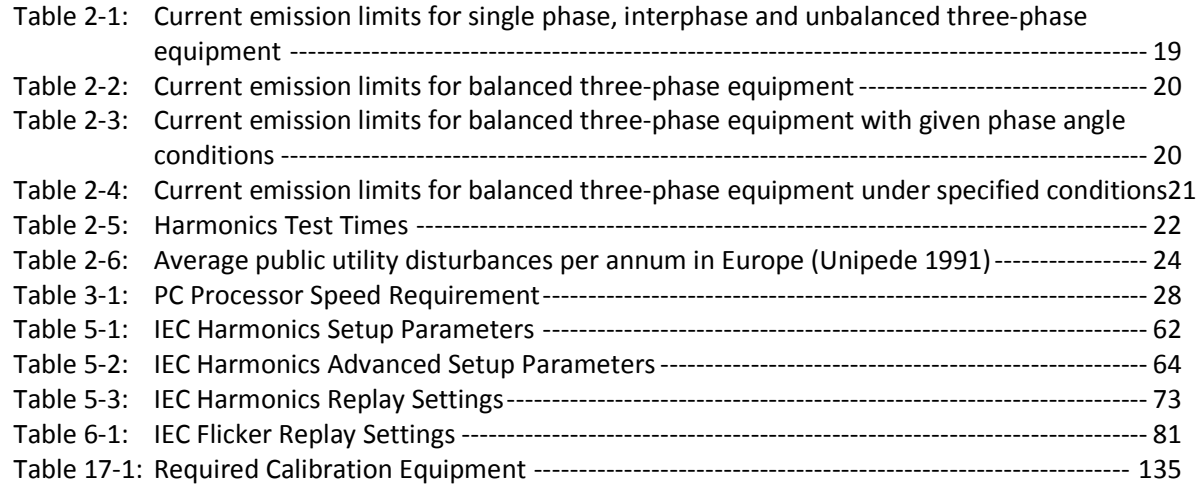

### **Introduction**

### **Manual Organization**

This manual describes the operation of the California Instruments Compliance Test System Software when used in conjunction with the CTS hardware. Its primary function is as a reference manual. If you have a question about a specific screen or how to perform a certain task, turn to the appropriate section of the manual. The manual is organized in accordance with the normal test procedure you would follow when testing for IEC compliance.

Some assumptions were made when producing this documentation. Specifically, it is assumed that you are familiar with the EN 61000-3-12 and EN 61000-3-11 standards and their requirements. Some background information on the IEC standards covered by the CTS system is included in chapter 2. This information is subject to change however as standards do change. We recommend you stay current with evolving test standards and regulations. Furthermore, it is also assumed that you are familiar with operating a personal computer under the Microsoft Windows™ environment.

The manual is organized as follows:

- **Chapter 1** Describes the organization of the user manual and provides a brief overview of the CTS system components.
- **Chapter 2** Provides an overview of the relevant IEC regulations and how compliance testing to these regulations is implemented in the CTSMXH Software.
- **Chapter 3** Covers installation of the hardware and software components required to operate the CTS system. Proper installation of both hardware and software is essential. This chapter walks the user through the hardware setup and the software installation, process one step at a time.
- **Chapter 4** Overview of the program's menu structure
- **Chapter 5** Covers EN 61000-3-12 harmonics testing. This chapter provides step by step instructions on how to set up the correct test mode and perform the necessary steps to perform a quasi-stationary or transitory Harmonics test on the EUT.
- **Chapter 6** Covers EN 61000-3-11 Voltage fluctuations testing. This chapter provides step by step instructions on running a voltage fluctuation or flicker test.
- **Chapter 7** Covers EN 61000-4-11p Voltage Dips and Variations immunity testing.
- **Chapter 8** Covers EN 61000-4-13 standard Voltage Fluctuations immunity testing. [Draft version]
- **Chapter 9** Covers EN 61000-4-14 standard Voltage Fluctuations immunity testing.
- **Chapter 10** Covers EN 61000-4-17 standard DC Ripple immunity testing.
- **Chapter 11** Covers EN 61000-4-27p standard Voltage Unbalance immunity testing
- **Chapter 12** Covers EN 61000-4-28 standard Frequency Variations immunity testing.
- **Chapter 13** Covers EN 61000-4-29p DC Voltage dips and Variations immunity testing.
- **Chapter 14** Covers EN 61000-4 customization to allow for future revisions of these standards and to accommodate different product categories.
- **Chapter 15** Provides the technical specifications for the Power Analysis and Conditioning System (PACS-3-75) unit, which is a key component of the CTS system. For technical specifications on the AC source supplied with the CTS system, refer to the AC source manual provided.
- **Chapter 16** Overview of available configuration options.
- **Chapter 17** Overview of calibration procedures
- **Chapter 18** Provides theory of operation information.
- **Chapter 19** Provides service and troubleshooting procedures.

### **Compliance Test System Description**

The California Instruments Compliance Test System is a complete IEC AC power test system that covers many of the IEC regulatory test standards involving AC and/or DC powered equipment.

To ensure maximum flexibility of both the hardware and the software required to create a turn-key system, the CTS system uses a modular structure consisting of the following components:

- Programmable MX Series AC power source. The AC source provides AC power at the user specified frequency and voltage. The MX Series AC source also offers over current protection to avoid damaging a load that exhibits a failure. The MX power source is a three-phase unit. The following power source configurations are currently supported on MX-CTSH systems:
	- MX30-3Pi-CTSH & CTSHL
	- MX45-3Pi-CTSH & CTSHL
	- MX60-3Pi/2-CTSH & CTSHL Two cabinet MX master/auxiliary power source.
	- MX90-3Pi/2-CTSH & CTSHL Two cabinet MX master/auxiliary power source.
	- MX135-3Pi/3-CTSH & CTSHL

This user manual generally refers to the power source as a MX45-3Pi model as it is most common. Where relevant, the other power source system configurations will be covered specifically. In general, operation of the MXCTSH system is the same for any of these five configurations.

- Power Analysis and Conditioning System unit. The PACS-3-75 unit creates the electrical and mechanical interface between the AC source, the Equipment Under Test (EUT) and the PC based data acquisition system. It provides the necessary signal conditioning and isolation for the acquisition system.
- PC Based data acquisition system. The data acquisition system uses a fast Analog to Digital conversion card that plugs into an available card slot in the user's PC. The CTSMXH Software controls all aspects of the A/D card and processes the data for IEC test purposes.
- CTSMXH Software. The CTSMXH Software implements the harmonics and flicker IEC tests. In addition to the CTSMXH Software, the California Instruments MXGUI program is used to control the AC and DC source used and to implement those IEC tests that run on the AC source, specifically the EN 61000-4 immunity tests.

The AC source output is connected to AC input terminal at the rear of the PACS-3-75 unit, normally via the connector block in the CTSMXH measurement cabinet. The PACS-3-75 AC output rear terminals are used to connect the EUT. The PACS-3-75 terminals are normally wired to either a 3-phase output connector, or to a user preferred power terminal strip. All user interactions with the CTS system are accomplished through the CTSMXH and MXGUI software. There are virtually no front panel controls required to operate the CTS system.

### **1.2.1 AC Source Models**

The MXCTS system is supplied with one of the following MX Series programmable AC power sources:

- MX15-1Pi-CTSH Single-phase compliance test system for up to 63 Amp
- MX30-3Pi-CTSH
- MX45-3Pi-CTSH
- MX60-3Pi/2-CTSH Two-cabinet MX master/auxiliary power source
	- MX90-3Pi/2-CTSH Two-cabinet MX master/auxiliary power source
- MX135-3Pi/3-CTSH Three-cabinet MX master/auxiliary power source

No other MX Series power source models are supported by the CTSMXH Software. This user manual generally refers to the power source as a MX45-3Pi model as it is most common. Where relevant, the other power source system configurations will be covered specifically. In general, operation of the MXCTSH system is the same for any of these configurations.

### **Note: The MXCTS systems are rated for a maximum current of 75 amps rms per phase. Damage to the standard PACS-3-75 units can occur if higher currents are present. Care must be taken to not exceed this rating when using the system directly with the utility line or with the higher power source configurations.**

### **1.2.2 PACS-3-75 Unit**

The Power Analysis and Conditioning System provides the required electrical and mechanical interface between the AC source, the user's equipment under test and the data acquisition PC system. This allows all signal connections to be made easily and conveniently.

The PACS-3-75 unit has several AC power input and output connections as well as an interface connector to the PC based data acquisition system.

### **1.2.3 PC Based Data Acquisition System (updated for new PCI data acquisition)**

All measurements required for IEC testing are performed by the data acquisition system that resides on the user's PC. The measurement card needs to be installed in an available slot and the software needs to be installed. All signal connections between the PC and the PACS-3-75 unit are made with a single 37 pin to 68 pin a supplied with the system.

The following data acquisition cards are supported by the CTSMXH revision 2.15 and later software:

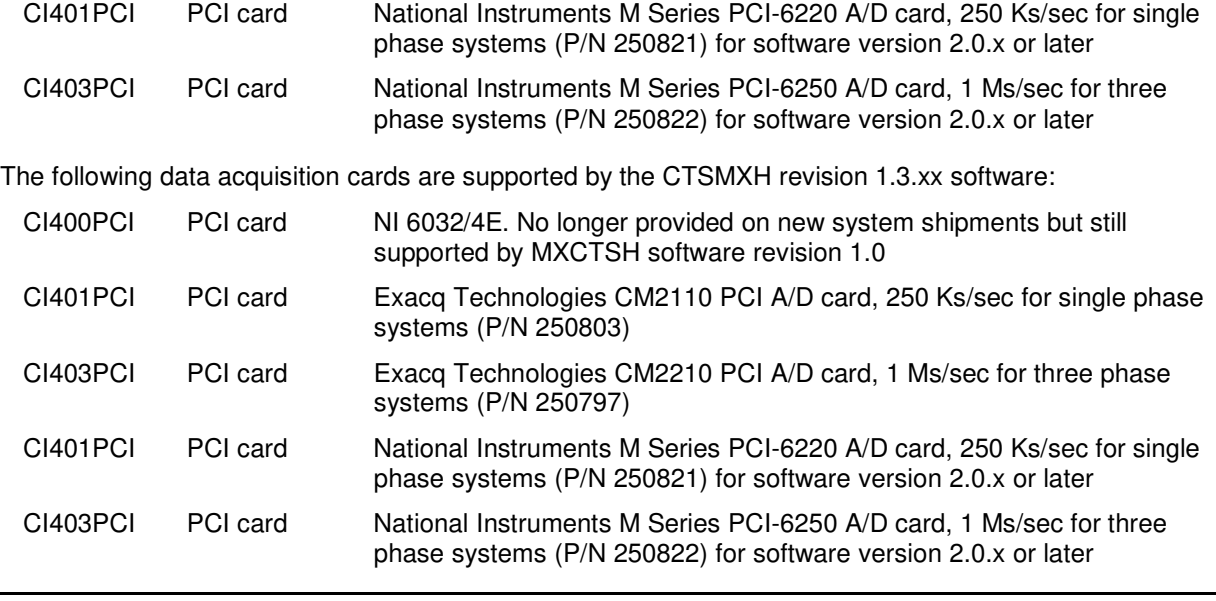

User Manual MX Series CTSH Compliance Test System

The data acquisition system samples all voltage and current channels at a high sampling rate and provides the data to the CTSMXH Software for further processing. The PACS-3-75 provides a single voltage input channel and three current input channels for each phase, to the PC. This allows for current range changing on the fly. There is no need for the user to select a current range as the software automatically uses the most suitable range available for the current signal.

### **1.2.4 CTSMXH Software Functions**

The CTSMXH Software application supports IEC 61000-3-12 and IEC 61000-3-11 compliance testing requirements using an intuitive graphical user-interface from which you can:

- Set up and run compliance-level tests. The setting up of many IEC details is facilitated through the use of embedded standards expertise.
- Collect real-time test data from the CTS System.
- Display and monitor real-time test results.
- Save test results to disk for analysis using other programs.
- Replay previously recorded test data and single step through the data frame by frame.
- Print reports and graphs in MS Word™ formats.

### **1.2.5 MXGUI Source GUI Functions**

The CTS system also includes an AC source control software package. This Graphical User Interface program can be used to control the AC source from the same PC using either the RS232C or IEEE-488 interface. An IEEE-488 interface card is not included with the CTS system. The PC must have an available RS232C port to use the RS232C control interface to the source.

In the absence of a suitable interface, the user can operate the AC source from the front panel. This does not affect the ability to run harmonics and flicker tests. It does however preclude the use of the EN 61000-4 immunity tests, which are only available through the  $MXGUI<sup>1</sup>AC$  source control program.

### **1.2.6 Note on Interface conflicts:**

If the MXGUI program is set up to use the same serial or IEEE-488 port (any address) to communicate with the AC source as the CTSMXH Software, it is not possible to have both the CTSMXH Software and the MXGUI software running at the same time. This is due to the fact that both programs would attempt to use the same interface to control the AC source. If this is the case, close one program before opening the other.

If IEEE-488 is used to control the AC source with the MXGUI and RS232C is selected on the MXCTSH or vice versa, both programs can be open at the same time but care should be taken not to control the source from both programs at the same time. This setup is not recommended however.

Use either program in turn depending on the task at hand (MXCTSH for EN 61000-3 and MXGUI for EN 61000-4)

<sup>&</sup>lt;sup>1</sup> Some EN 61000-4 tests are pre-compliance only

# **IEC Testing**

### **About This Chapter**

This chapter provides some background information on the various IEC test standards that apply to AC powered products. It also reviews some of the test equipment requirements that are important when testing for IEC compliance. Note that this information is subject to change as IEC standards change over time. This overview is by no means comprehensive and is only provided for reference. If the reader is not familiar with IEC test requirements for AC powered products, we strongly recommend consulting information on this subject that is available through other sources. References are provided at the end of this chapter.

The standards covered in this chapter include those, which the CTS system is capable of testing, specifically:

- IEC 61000-3-12 Harmonics
- IEC 61000-3-11 Flicker
- EN 61000-4-11 Voltage Dips and Variations (pre-compliance, requires option –411 on MX) and may require additional equipment such as a 411 switch to be fully compliant
- EN 61000-4-13 Inter-harmonics and Harmonics Immunity Test (requires option –413 on MX)
- EN 61000-4-14 Voltage Fluctuations
- EN 61000-4-17 DC Ripple
- EN 61000-4-27p AC Voltage Unbalance (pre-compliance)
- EN 61000-4-28 Frequency Variations
- EN 61000-4-29p DC Voltage Dips and Variations (pre-compliance)

### **The EMC Directive**

As the world population has grown and the overall energy consumption increased, industrialized nations have become increasingly concerned with the future availability of energy. Reducing energy consumption by using more energy efficient lighting and motor drive systems is one approach being taken by European, US and Asian governments. The need of more efficient electrical systems however typically requires the use of sophisticated semi-conductor based electronic circuits that produce current harmonics. This in turn effects power quality which is an increasing problem on public utility networks. As lighting systems with electronic ballasts and equipment with switching power supplies such as computers, TV's, fax machines and printers proliferate, power quality deteriorates. The same is true for PWM controller motor drives. The International Electrical Committee (IEC) has released standards dealing with the low frequency public supply system. Initial standards were 555.2 (Harmonics) and 555.3 (Flicker) which have since been refined and are now available as IEC 61000-3-2 and IEC 61000-3-3 respectively. Effective January 1, 1996, most electrical devices sold within the member countries of the European Union (EU) must meet these standards as governed by the EMC directive.

Recently, a higher power version of IEC 61000-3-3 called IEC 61000-3-11 was released to cover testing of EUT's up to 75 A per phase. That standard was updated with Edition 2, in order to harmonize definitions, and take the updated Flicker measurement standard IEC 61000-4-15 Ed. 2 into account. Similarly, the harmonics standard IEC 61000-3-12 for up to 75 A/phase was published, and updated with Edition 2. A revision is currently in the works but has not been released at the time of this manual's release. This new edition will not change any of the limit tables, however, and mainly has clarifications and updated definitions, as well as better defined conditions for Tables-4 and 5.

### **Why do you have to test?**

In general, these IEC standards do not have the legal force of law. However, the European Union (EU) has issued Euro Norms in the context of these IEC directives that are legally binding and are enforced by the EMC Police. The relevant enforceable standards are EN61000-3-2 and EN61000-3-3, which supersede EN60555.2 and EN60555.3 respectively, as well as EN 61000-3-11 and EN 61000-3-12. These standards are also known under the IEC designator IEC 61000-3-2, IEC 61000-3-3, IEC 61000-3-11, and IEC 61000- 3-12. Recently, the universal EN 61000 convention has been adopted for all IEC standards.

Individual member countries have issued identical national norms, either in their native language or in English, which carry the same legal enforceability. Other countries such as China, Japan, Korea, Brazil, and Mexico, have already adopted or are in the process of adopting similar standards. Penalties for violating these norms range from hefty fines to jail time. In cases where the manufacturer is not located in the EU, or other countries that have adopted the standards, his distributor or authorized agent will be held liable. Local customs agencies can stop equipment that does not meet these IEC norms at the border. Compliance testing of equipment is performed by accredited laboratories run by European government agencies assigned with enforcing these norms. In some cases, competing vendors have been known to submit failing test results on competitors' products to local governments to force prosecution and gain a competitive advantage in the market place.

Conformance to the EMC low voltage directive is indicated by the CE mark. Note however, that the CE mark includes **MORE** than just IEC 61000-3-2, IEC 61000-3-3, IEC 61000-3-11, and IEC 61000-3-12.

### **IEC 61000-3-12 Harmonics**

Harmonics standards are imposed to limit current harmonics produced by equipment connected to the public utility network. The IEC 61000-3-12 standards seeks to impose standards for maximum allowable current harmonics emissions. Edition 2 of the standard was published in 2011, and an amendment to this edition is currently underway. The amendment does not change any of the limit tables, and mainly includes updated definitions and clarifications, as well as a better-defined method the verify that the 5<sup>th</sup> harmonic phase angle meets the requirements of either Table-4 or 5 if the user wants to apply the limits of either table.

### **2.4.1 IEC 61000-3-12 Test Limits**

The IEC 61000-3-12 test standard defines EUT test classes by connection type. The following connection types are defined:

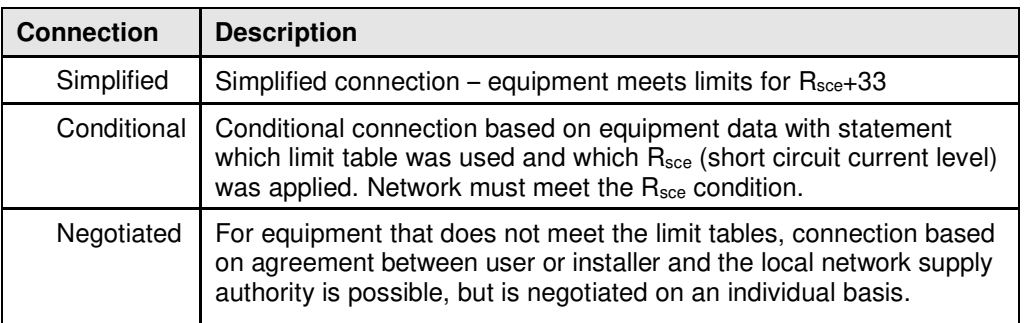

Equipment shall be assessed for connection in accordance with the applicable limit table, and at the short circuit current ratio level (Rsce) that is required for the equipment to meet the limits.

### **Simplified connection**

Equipment complying with the harmonic currents emission limits for R<sub>sce</sub>=33, can be connected anywhere to the public supply. This typically concerns equipment with rather benign harmonic levels.

### **Conditional connection based on equipment data and the network having sufficient capacity**

For equipment not complying with the emission limits for  $R_{\text{see}}=33$ , higher emission values are allowed, provided the short-circuit ratio  $R_{\text{sce}}$  is > 33 (such as  $R_{\text{sce}}$  = 66,  $R_{\text{sce}}$  = 120 or higher).

Table 0-1 below replicates Table-2 from IEC 61000-3-12 for single phase equipment. The standard has similar limit tables 3, 4, and 5, for 3 phase equipment. The harmonic limits increase as the Minimal  $R_{\rm{see}}$ increases. Higher R<sub>sce</sub> values mean that the public network must have higher short current capacity at the point where the equipment is to be connected. The equipment is tested for the R<sub>sce</sub> value at which it meets i.e .PASSES the limits. The minimum short circuit current and  $R_{\text{see}}$  are declared in the product documentation, along with the applied limit table (2, 3, 4, or 5). The test report must also include the measured input current for the equipment and the manufacturer's specified current for the equipment.

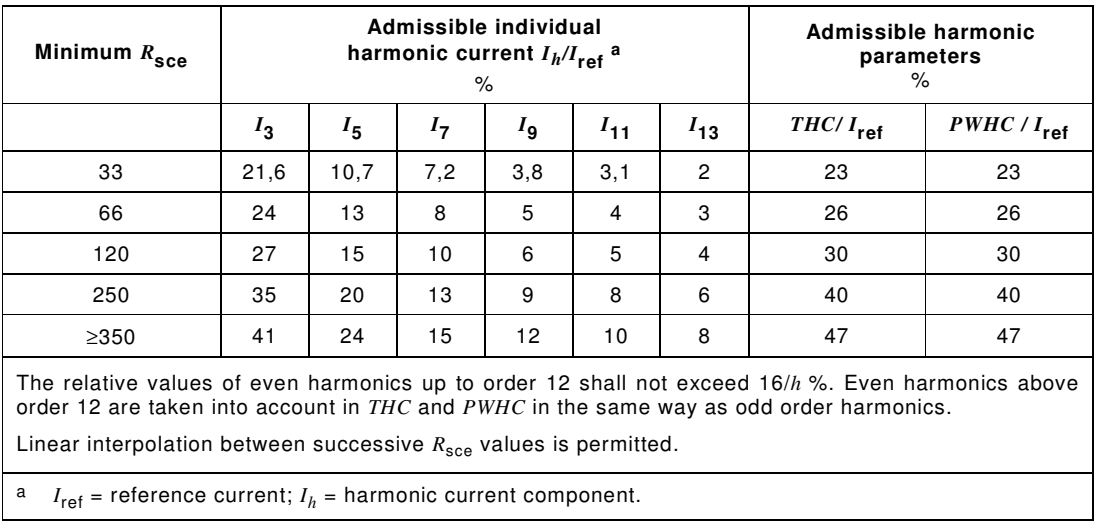

### **IEC 61000-3-12 Table 2**

**Current emission limits for equipment other than balanced three-phase equipment**

*Table 0-1: Current emission limits for single phase, interphase and unbalanced three-phase equipment*

The above Table-2 applies to single phase equipment with > 16 A, and the equipment that has different current levels for the 3 phases. Some equipment may have a control circuit or sub-system that operates on just one phase (typically phase-A) and therefore this phase has more current than the other phase(s). Consequently, the product may exhibit  $3<sup>rd</sup>$  and  $9<sup>th</sup>$  etc. harmonics, whereas balanced 3 phase equipment generally has no or negligible "odd triplens" ( harmonics 3 – 9 – 15 – 21 etc. ). Therefore Table-2 has limits for H3 and H9, whereas Tables 3 and 4 do not.

## **IEC 61000-3-12 Table 3**

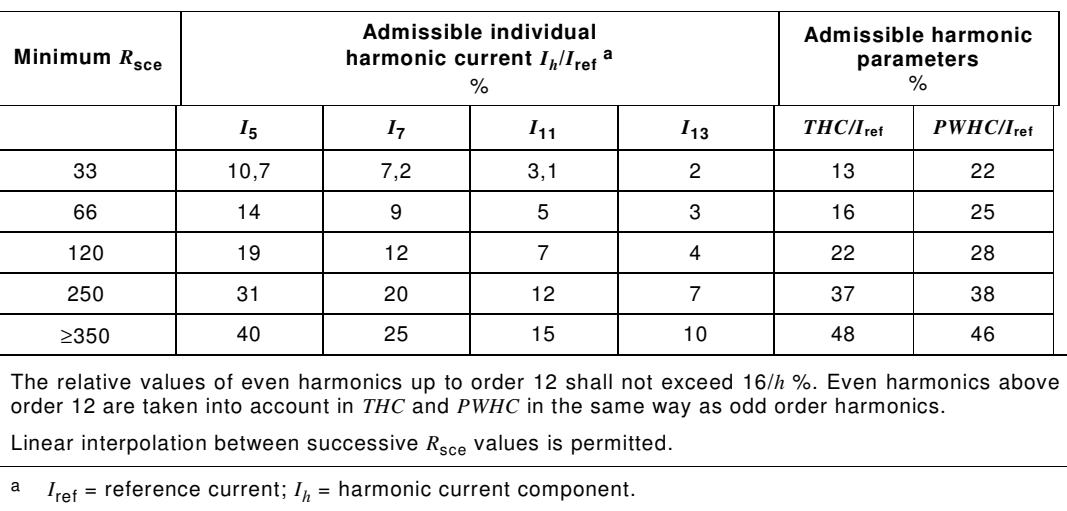

### **Current emission limits for balanced three-phase equipment**

*Table 0-2: Current emission limits for balanced three-phase equipment*

Tables 3 and 4 are intended for standard 3 phase (balanced) equipment. Such equipment will not have "odd triplens" i.e. no limits are needed for H3 and H9.

### **IEC 61000-3-12 Table 4**

# **Current emission limits for balanced three-phase equipment**

# **under specified conditions (a, b, c)**

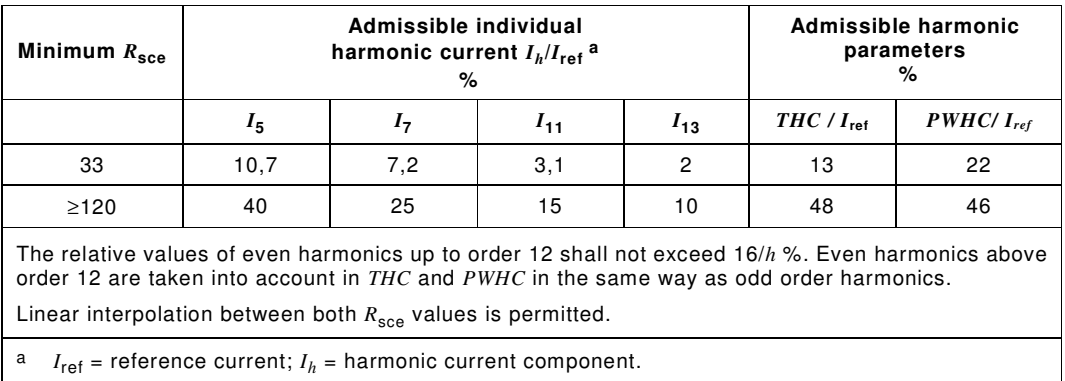

*Table 0-3: Current emission limits for balanced three-phase equipment with given phase angle conditions*

## **IEC 61000-3-12 Table 5**

### **Current emission limits for balanced three-phase equipment under specified conditions (d, e, f)**

| Minimum<br>$R_{\text{sc}}$                                                                                                    | Admissible individual<br>harmonic current $I_h/I_{\text{ref}}$ <sup>a</sup><br>% |                |          |                |                |          |          |          |          |          |          |          | Admissible<br>harmonic<br>parameters<br>% |                           |
|----------------------------------------------------------------------------------------------------|----------------------------------------------------------------------------------|----------------|----------|----------------|----------------|----------|----------|----------|----------|----------|----------|----------|-------------------------------------------|---------------------------|
|                                                                                                    | $I_5$                                                                            | I <sub>7</sub> | $I_{11}$ | $I_{13}$       | $I_{17}$       | $I_{19}$ | $I_{23}$ | $I_{25}$ | $I_{29}$ | $I_{31}$ | $I_{35}$ | $I_{37}$ | THC/<br>$I_{ref}$                         | <b>PWHC/</b><br>$I_{ref}$ |
| 33                                                                                                    | 10,7                                                                             | 7,2            | 3,1      | $\overline{c}$ | $\overline{2}$ | 1,5      | 1,5      | 1,5      | 1        |          | 1        |          | 13                                        | 22                        |
| $\geq$ 250                                                                                                    | 25                                                                               | 17,3           | 12,1     | 10,7           | 8,4            | 7,8      | 6,8      | 6,5      | 5,4      | 5,2      | 4,9      | 4,7      | 35                                        | 70                        |
| For $R_{SCR}$ equal to 33, the relative values of even harmonics up to order 12 shall not exceed 16/h %. The relative values<br>of all harmonics from $I_{14}$ to $I_{40}$ not listed above shall not exceed 1 % of $I_{\text{ref}}$<br>For $R_{\text{SCR}} \ge 250$ , the relative values of even harmonics up to order 12 shall not exceed 16/h %. The relative values of all<br>harmonics from $I_{14}$ to $I_{40}$ not listed above shall not exceed 3 % of $I_{\text{ref}}$ .<br>Linear interpolation between both $R_{SCP}$ values is permitted. |                                                                                  |                |          |                |                |          |          |          |          |          |          |          |                                           |                           |
| а<br>$I_{ref}$ = reference current; $I_h$ = harmonic current component.                                                                                                    |                                                                                  |                |          |                |                |          |          |          |          |          |          |          |                                           |                           |

*Table 0-4: Current emission limits for balanced three-phase equipment under specified conditions*

Table-5 of IEC 61000-3-12 is intended for balanced 3 phase equipment with a waveform that approximates a square wave. This equipment does not have odd triplens (or has negligible levels) and therefore no limits are given for harmonics 3-9-15-21-27-33-39.

### **Negotiated connection submitted to the local supply authority**

If the simplified or conditional connection condition cannot be met, i.e. when the equipment fails even the highest R<sub>sce</sub> limit values, the supply authority may accept the connection of the equipment on the basis of the predicted effects of such a connection being within the local supply requirements. This has to be negotiated on an individual connection basis between the local supply utility and the end user or installer of the EUT. In this case, the equipment does not meet the requirements of IEC 61000-3-12 and thus cannot be labeled as such.

## **2.4.2 EUT Category Abbreviations used**

The following connection types are supported using the abbreviations shown in the table:

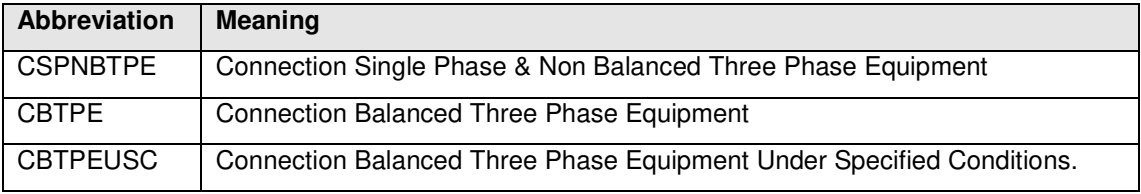

If different Sce values apply to each category EUT, they will be shown between brackets immediately following these abbreviations in the Limit drop down control.

## **2.4.3 IEC 61000-3-12 Test Times**

The test time used to run a Harmonics test is determined by the nature of the EUT. Under the test standard, four test times (observation periods) are allowed depending on the nature of the EUT. All are aimed at ensuring repeatability of test results when tests are performed under the same conditions and on the same test system. Repeatability for this purpose is defined as results that are within 5 %. Available observation periods are:

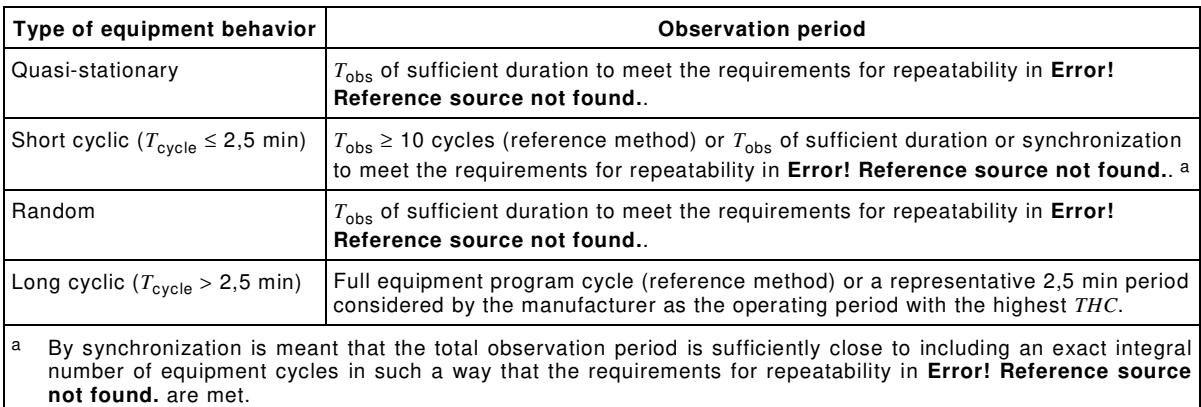

### **Values of the observation period**

*Table 0-5: Harmonics Test Times*

You can increase the test time up to 24 hours if needed. The test period needs to be set long enough to cover the entire operating cycle of the unit under test. This is particularly important for the fluctuating harmonics tests. Avoid setting the test time longer than necessary as it only decreases your test throughput.

### **IEC 61000-3-11 Flicker**

Flicker standards are imposed to limit voltage variations caused by loads connected to the low voltage supply network, which could cause lights connected to the same circuit to flicker. A somewhat complicated measurement approach outlined in IEC 61000-4-15, was devised to correlate voltage fluctuations to a human perceptibility factor (P). The IEC 61000-3-3 standard sets limits for voltage fluctuations caused by electrical apparatus with a current level up to 16 Amps per phase. IEC 61000-3-11 sets limits for equipment with current levels over 16 Amp, but may also be used to determine maximum permissible network impedance for products < 16 A that cannot meet IEC61000-3-3. The flicker standards describe a human flicker perceptibility curve that defines the upper limit for acceptable flicker. This curve plots the percentage of voltage fluctuation against the amount of voltage fluctuations per minute.

As is the case for the Harmonics standards, the Flicker standard dates back a number of years and was rooted in the IEC 555.3 specification. Today however, the IEC 61000-3-11 standard should be used to evaluate equipment. Note that low power equipment generally does not cause Flicker and therefore often can often be exempted from this requirement. The standard permits the equipment manufacturer to prove via analysis that their products are unlikely to cause voltage fluctuations. This analysis becomes part of a Technical Construction File (TCF) which in turn may be used to obtain product certification. There are also simplified methods, measuring the equipment current, and fluctuation thereof to evaluate a product.

### **IEC 61000-3-11 Flicker Test AC Source Requirements**

As is the case with Harmonics testing, the IEC 61000-3-11 standard imposes requirements on the AC source that is used to power the equipment under test. Some of these requirements are similar to those specified in IEC 61000-3-12, and some are somewhat relaxed. For example, total harmonic distortion of the voltage can be 3 % for Flicker testing as opposed to requirements for individual voltage harmonics for harmonic emission testing. The voltage regulation needs to be better than 2 % which is not a problem for most AC sources. In rare cases, the line voltage may even be used for this purpose. More often than not, however, the use of an AC source with well-defined specifications is recommended to obtain reproducible test data and eliminate the possibility of flicker caused by line fluctuations, i.e. not by load current fluctuations of the equipment being tested. The MXCTS system uses the MX Series power source, which meets these requirements.

To simulate the resistance and inductance of the low voltage distribution systems,IEC 61000-3-11 requires a specific Reference impedance to be used. This reference impedance, as specified in IEC- 60725, is defined in such a way that it approximates a typical distribution network impedance. Individual countries may require the use of a different reference impedance that more closely resembles the actual impedance of that countries' specific distribution network. Most European countries use the specified reference impedance value for products up to at least 16 A per phase, and a Z-test impedance for higher currents however.

Since the IEC 60725 Reference Impedance values would result in very high power dissipation at currents up to 75 A per phase, the MXCTS uses a test impedance with values recommended by the IEC 61000-3- 11 standard. The flicker data is automatically scaled based on the value of the test impedance (Ztest to Zref). This provides for a lower level of dissipation, which makes the impedance and overall tests more cost effective.

The test impedance is provided by the OMNI-3-75 which is housed in its own cabinet and needs to be placed directly next to the MX Series power source to keep power cable lengths as short as possible.

Note that the OMNI-3-75 test impedance for the MXCTS system is matched to the California Instruments' MX power source output impedance. Do not use third party reference impedance networks with the MXCTS system as the combined AC source and network impedance may not match the IEC 61000-3-11 requirement.

### $2.5.2$ **When to Test for IEC 61000-3-11**

As mentioned, it may not be necessary to test every product for IEC 61000-3-11. If the maximum RMS current per phase of the EUT is less than 16 Arms per phase, the IEC 61000-3-3 test should be used. (Requires optional CTSMXH Software CIC652) For loads having an RMS current of more than 16 Amps per phase, it is generally recommended to verify conformance to IEC 61000-3-11 however.

## **IEC/EN 61000-4-11p Voltage Dips and Variations**

The EN 61000-4-11 is an immunity test for low voltage equipment to ensure reliable operation when this equipment is connected to the public distribution system. This test requires an AC source that is capable of generating specific voltage variations and voltage dips. The unit under test must not sustain any damage from such occurrences nor cause unsafe conditions.

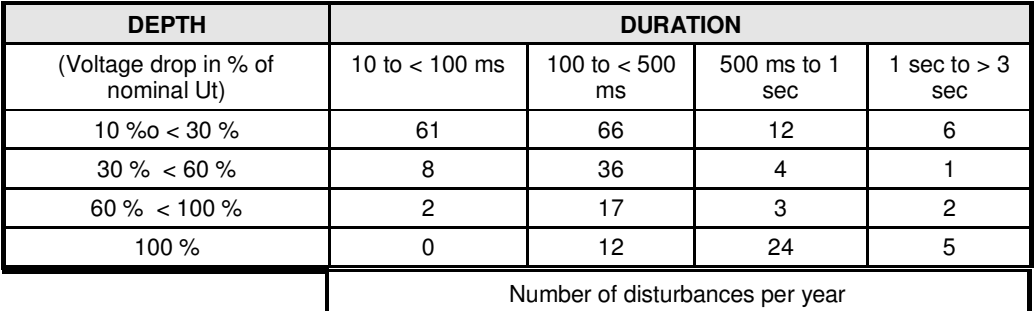

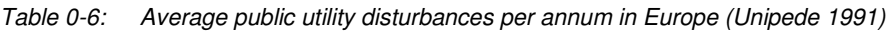

The need to test for immunity of products against voltage dips and interruptions was prompted by studies of electric utility availability. The results shown in Table 2-6 were found in this study (UNIPEDE study 91 en 50.02). From this data, it is clear that most disruptions are short in nature (about 5 to 10 periods) and no more than 60 % below nominal. Occasionally however, extended periods of complete power loss occur. It is suggested that this test data also be used as a guide in selecting appropriate test levels.

### **2.6.1 Why Do You Have to Test?**

The EN 61000-4-11 affects a large set of products, specifically; *"Electrical and electronic equipment having a rated input current not exceeding 16 A per phase."* Thus, most single and three phase AC powered equipment used in domestic and light industrial settings fall in this category. In fact, around 95 % of all electrical equipment in household and light industrial applications, require no more than 16 A per phase. In Europe, this implies real apparent levels of 230 V  $*$  16 A = 3680 VA, with real power either at the same or a lower level. Specifically excluded are all DC powered products (battery operated devices) and 400 Hz AC equipment. (Avionics and shipboard) These products are or will be covered in future IEC standards. At this time meeting the EN 61000-4-11 standard is required for most products to obtain the CE Mark, which is in turn required to market products in the European Union.

California Instruments' MXCTS system supports pre-compliance EN 61000-4-11 testing using the MX Series AC power source with the addition of the -411 firmware option. The test sequencer and report generation for EN 61000-4-11 is provided through the MXGUI Windows<sup>→</sup> software. To accommodate changes in the specification, test levels and duration can be set by the operator or loaded from disk if needed.

### **IEC/EN 61000-4-13 Inter-harmonics and Harmonics Immunity Test**

The EN 61000-4-13 standard was initially published in 2004, and was subsequently amended in 2009 and 2015. The purpose of this test is to verify a EUT's immunity to signaling frequencies that may be present on the AC line. These signaling frequencies are not always harmonically related to the fundamental frequency. As such, this test applies both harmonics and inter-harmonic frequencies in addition to the fundamental AC voltage.

The generation of inter-harmonics requires the addition of an independent signal generator in the MX Series AC power source. If the Option - 413 inter-harmonics generator hardware option is present in the MX, the EN 61000-4-13 test window for full compliance testing to IEC 61000-4-13 will be available from the MXGUI program.

The EN 61000-4-13 specification calls out test levels for three product classes, class 1,2, 3, and Class-X, which involves user defined test levels. Test levels for class 1, 2 and 3 are implemented in the MXGUI while test levels for class X may be set by the user in the IEC413.413 file.

### **IEC/EN 61000-4-14 Voltage Fluctuations**

The EN 61000-4-14 is aimed at testing a product for immunity against voltage fluctuations that can occur on the public utility. The nature of the voltage fluctuations is different from those tested under EN 61000-4-11 however. The fluctuations covered in this standard are less severe and involve typical high and low line conditions.

California Instruments' CTS system supports full compliance EN 61000-4-14 testing. The EN 61000-4-14 test is implemented in the MXGUI Windows<sup>→</sup> software. To accommodate changes in the specification, test levels and duration can be changed by the operator or loaded from disk if needed.

### **IEC/EN 61000-4-17 DC Ripple**

The EN 61000-4-17 is aimed at testing a DC powered product for immunity against voltage ripple. Ripple is often caused by feed-through from the AC input section of a DC supply and exhibits itself as a small AC signal riding on the DC output. The EN 61000-4-17 standards covers test levels and frequencies for testing the immunity of DC products against such phenomena.

The CTS system supports full compliance EN 61000-4-17 testing The EN 61000-4-17 test is implemented in the MXGUI Windows<sup>→</sup> software. To accommodate changes in the specification, test levels and duration can be changed by the operator or loaded from disk if needed.

### **IEC/EN 61000-4-27p Three Phase Voltage Unbalance**

The MXCTS system supports pre-compliance EN 61000-4-27 testing. The EN 61000-4-27 test is implemented in the MXGUI Windows $\rightarrow$  software. To accommodate changes in the specification, test levels and duration can be changed by the operator or loaded from disk if needed.

### **IEC/EN 61000-4-28 Voltage Frequency Variations**

The MXCTS system supports full compliance EN 61000-4-28 testing. The EN 61000-4-28 test is implemented in the MXGUI Windows software. To accommodate changes in the specification, test levels and duration can be changed by the operator or loaded from disk if needed.

### **IEC/EN 61000-4-29p DC Voltage Dips, Interruptions and Variations**

The MXCTS system supports pre-compliance EN 61000-4-29 testing. The EN 61000-4-29 test is implemented in the MXGUI Windows $\rightarrow$  software. To accommodate changes in the specification, test levels and duration can be changed by the operator or loaded from disk if needed.

### **References**

Additional information on IEC norms and requirements may be obtained from the following sources. You may also check for the latest IEC related information on California Instruments' web site at www.programmablepower.com/brands/california-instruments.htm.

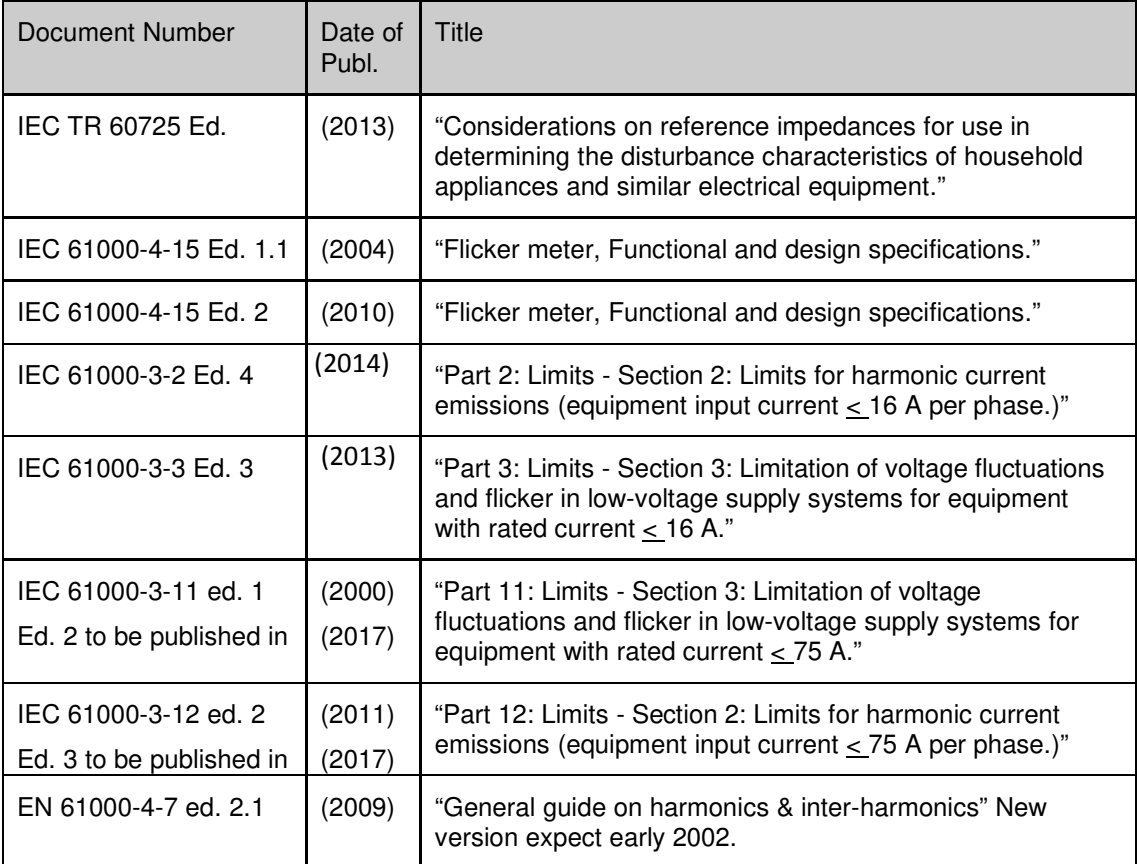

Copies of complete IEC standards may be obtained from at:

International Electrotechnical Commission (IEC) P.O. Box 131 1211 Geneva 20 **Switzerland** Phone: +41 22 919 0300 Fax: +41 22 919 0228 Web: www.iec.ch

or in the USA:

American National Standards Institute (ANSI) Sales Department 11 West 42nd Street New York, NY 10036 Phone: +212 642 4900 Fax: +212 302 1286

# **System Installation**

### **About This Chapter**

This chapter provides information on system installation and covers both the hardware connections that need to be made between the various components and the software setup. Proper installation of all hardware components and software modules is required to successfully use the MXCTS system. Some experience with AC power systems and PC's running Windows is assumed.

### **Hardware Installation**

### **3.2.1 Unpacking**

Inspect the unit for any possible shipping damage immediately upon receipt. If damage is evident, notify the carrier. DO NOT return an instrument to the factory without prior approval. Do not destroy or discard the packing containers until the units have been inspected for damage in shipment.

### **3.2.2 AC Source**

Refer to the MX Series User Manual provided with the AC Source.

The main power requirements for the MXCTS are dictated by the AC power sources used and the power levels that the Equipment Under Test will demand. Consult the MX Series Power source manual for input current and input wiring requirements.

### **PC Requirements**

The CTS system requires a PC to operate. The included CTSMXH Software must be installed on a PC capable or acquiring and processing data in real-time to ensure no-gap acquisition as required by both the harmonics and flicker test standards.

**NOTE: It is recommended to purchase the required PC from California Instruments using the CIC-PC-PCX option. This ensures a suitable PC with the software pre-installed and tested will be furnished with the system for turnkey operation. This option also includes a monitor and printer. If this option is not ordered, the PC to be used with the system should be shipped to California Instruments prior to delivery for integration and test. In this case, it is the customer's responsibility to ensure the provided PC meets the performance criteria outlined below.**

The PC requirements will depend to some extend on the following factors:

- The phase mode. Three phase systems require more CPU power than single-phase systems.
- The type of A/D card used. A PCI slot is required.
- The Windows operating system used. From time to time, a newer version of the CTSMXH software may be released. New versions are tested only with contemporary operating systems such as Windows-7 or Windows-10. As such, it may be required to upgrade to a newer operating system to support the latest version of the CTSMXH software. Presently, CTSMXH 2.x has been tested only on Windows XP and Windows 7 platforms.
- For report generation, a copy of MS Word is required. The MS Word version supported is Word 2007 or higher. Older versions of MS Word may no longer work when upgrading to the latest CTSMXH software version. In that case, a newer version of MS Word may have to be installed.

The matrix below shows the required minimum process clock rate. These clock rates apply to Intel® Core i5 based PC's. The values shown are minimum values, not recommended values. To allow future expansion, it may be advisable to plan on using a faster PC.

Other minimum PC requirements are:

- Windows 7, 32 or 64-bit, Windows XP, or Windows 10. Older versions of Windows operating systems are no longer supported.
- RAM size 4Gbytes
- SVGA (800 x 600 minimum resolution, 256 or more colors).
- Hard disk drive of 200 GByte size or more.
- CPU: Intel® i5 dual core, 2.5GHz or faster

PC Processor speed matrix shown minimum clock speeds, not recommended clock speeds for the PC. A faster PC can be used. This assumes other applications and/or screen savers that take up processor time are generally closed.

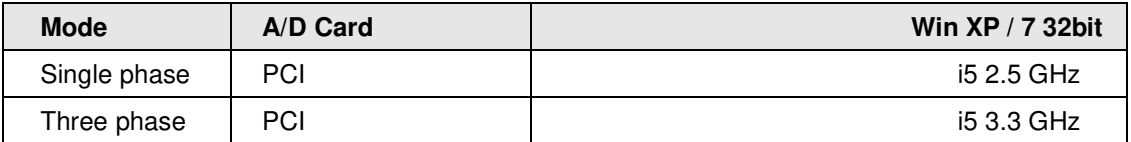

*Table 0-1: PC Processor Speed Requirement* 

### **OMNI-3-37 Unit**

The OMNI-3-37 Zref impedance provides 0.24 + 0.15j Ohms for each phase and 0.16 + 0.10j Ohm for the neutral. This Zref may be used for testing per IEC 61000-3-3 for products below 16 A per phase. For higher current product testing, the OMNI-3-75 is used.

### **OMNI-3-75 Unit**

The OMNI-3-75 Ztest impedance provides  $0.15 + 0.15$  Ohms for each phase and  $0.10 + 0.10$  Ohm for the neutral. This Ztest is required for IEC 61000-3-11 flicker test.

Both OMNI units are normally integrated into the same 19" rack – see Mechanical Installation.

### **3.5.1 Mechanical Installation**

The OMNI-3-75 is contained in a separate 19" cabinet with a 43" or 51" height. This cabinet should be placed next to the MX-45-3Pi and connected via the System Interface with the provided DB-37 to DB-37 cable. (CI P/N 7003-283-1).

The OMNI-3-75 has its own IEC320 AC power input for bias power. The front panel On/Off rocker switch located at the bottom of the cabinet is used to turn the OMNI on or off. Note that if the OMNI is turned off, the power connection between the MX-45-3Pi and the PACS-3-75 measurement unit is opened. For compliance testing, the OMNI-3-75 must be turned on.

The OMNI-3-75 can operate in one of two modes:

Bypass mode This mode is used during harmonics test

Flicker mode This mode is used during flicker test

The mode is controlled by the CTSMXH Software through the MX power source remote control interface from the PC. The MX in turn uses the system interface to the back of the OMNI-3-75 to select the requested OMNI mode.

### **3.5.2 Front Panel Controls**

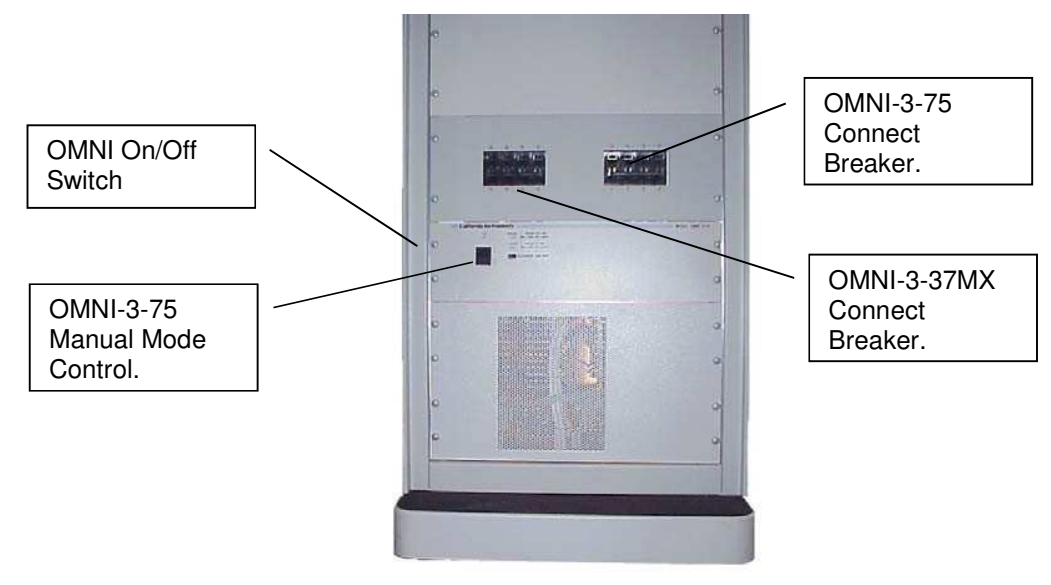

The front panel contains the AC power On/Off switch, the BYPASS and Flicker status lights and a manual MODE switch button. The mode switch button is normally disabled and the OMNI-3-75 state is controlled through the MX system interface.

The "ON " LED indicates the OMNI-3-75 module is powered up.

### **Note: The OMNI-3-75 must be turned on to operate in either mode. In the powered off state, power connections between the MX and the PACS-3-75 are disconnected. (open)**

The front panel power switch is located on the left hand bottom side of the OMNI-3-75 cabinet front. There is a built in delay for engaging or disengaging the contactors when turning the OMNI-3-75 on and off.

### **3.5.3 OMNI-3-75 Hardware Versions**

Note that original versions of the OMNI-3-75 (version 1) did not have front panel circuit breakers that enable disconnection of the OMNI output to the PACS input. Later versions of the OMNI-3-75 (version 2) do have either one or two front panel breakers. These breakers replace the need to manually connect and disconnect one of the other OMNI in MXCTSHL systems that contain both an OMNI-3-75 and an OMNI-3- 37MX.

**Note: The MXCTSHL systems have both OMNI's, OMNI-3-75 and OMNI-3-37MX. Only one of the two circuit breakers should be turned on (connected) at one time. If both are on, the two OMNI's will be in parallel and the correct reference impedance will not be present. Thus, always connect (close) only one of the two circuit breakers on the OMNI-3-75 cabinet at a time.**

The circuit breakers provide additional protection against over current for each of the relevant OMNI circuits and PACS. Only one of the OMNI units is automatically controlled (normally the OMNI-3-75) and the other unit (normally the OMNI-3-37) is manually controlled.

### **3.5.4 Wiring**

Power from the MX three-phase output connector should be routed to the OMNI AC Input terminal block inside the cabinet. To access these connections, the rear panel screen of the OMNI-3-75 needs to be removed. The recommended wire gauge is #4.

Output power from the OMNI-3-75 is routed to the PACS-3-75 input connector. (TB4) To access the PACS-3-75 AC input and output connections, the rear-top cover of the PACS-3-75 can be removed. This wiring is generally installed at the factory and should already be in place. Wire size used is AWG #6, which is the maximum size supported by the PACS-3-75 connectors. Note that the wire fits very tightly in theTB4 connector. It may be necessary to twist stranded wires firmly to make the wire fit the connector opening.

The EUT connections can be made at TB3 AC OUT of the PACS-3-75. The wire size should be AGW #6 also. To gain access to power connector TB3, the access panel located on the top rear of the PACS-3-75 unit must be removed. Remove the four screws holding the connector access panel in place and remove the panel. Once input and output wiring is complete, reattach the connector access panel.

The connection diagram is shown in Figure 3-7. Note that if the PACS-3-75 is installed in the OMNI-3-75 cabinet, the wiring between the OMNI-3-75 output and the PACS-3-75 input is inside the cabinet (in contrast to what is shown on the drawing). Wiring diagrams for other possible systems configurations are shown in Figure 3-3 through Figure 3-6. For older systems without circuit breakers on the OMNI-3-75 cabinet, refer to Version 1 schematics Figure 3-7 through Figure 3-9

### **Note: This wiring supports EUT load currents up to 75 Arms. For higher power EUT's used with the MX, the PACS-3-75 should not be left in the circuit. Instead, EUT's that require higher currents should be connected directly to either the MX output or the OMNI-3-75 AC Output, which are both rated for higher currents than the PACS-3-75. In this case, harmonics and flicker testing is not supported.**

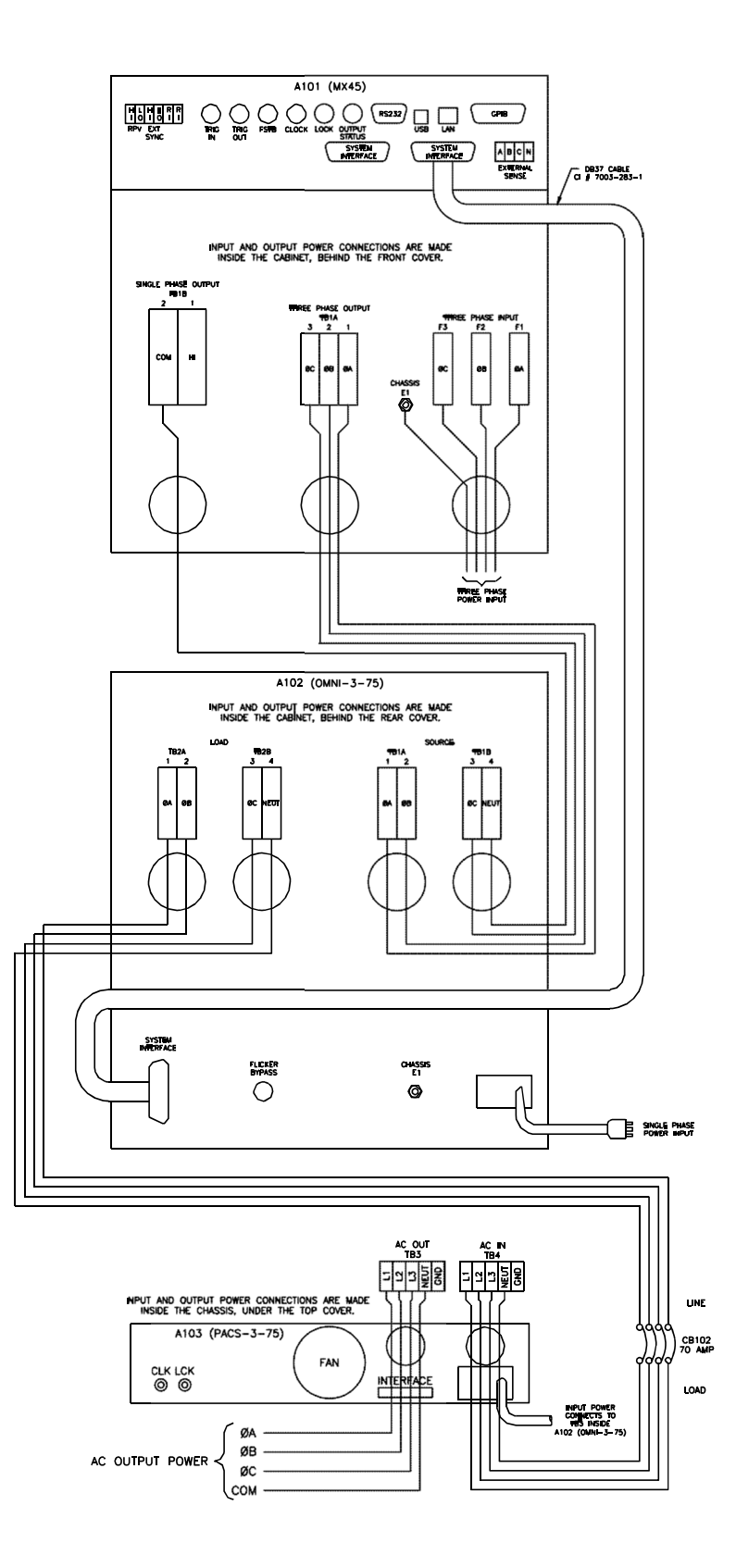

*Figure 3-1: MX30-3Pi-CTSH and MX45-3Pi-CTSH Wiring Diagram – Version 2*

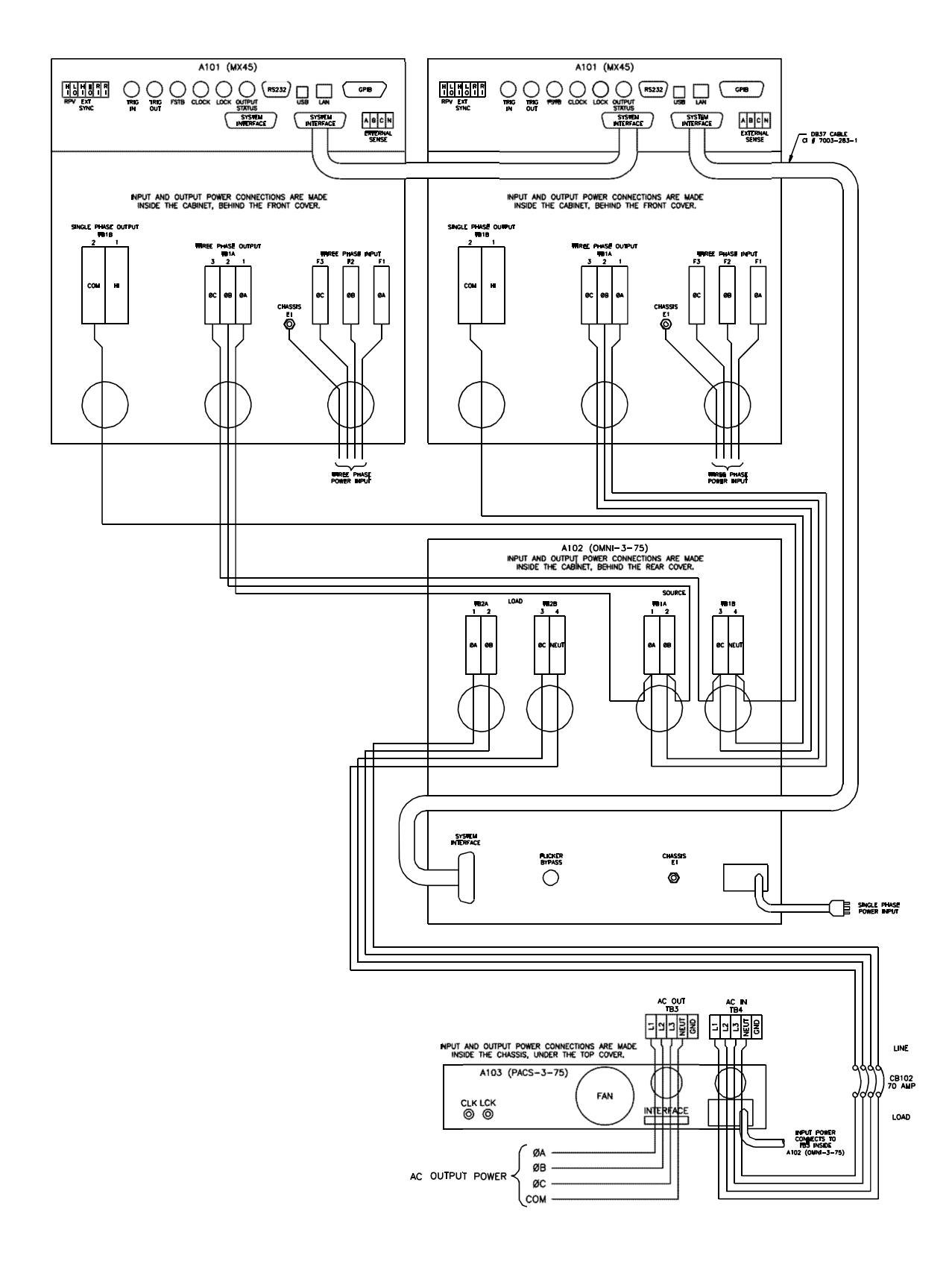

*Figure 3-2: MX60-3Pi-CTSH and MX90-3Pi-CTSH Wiring Diagram*

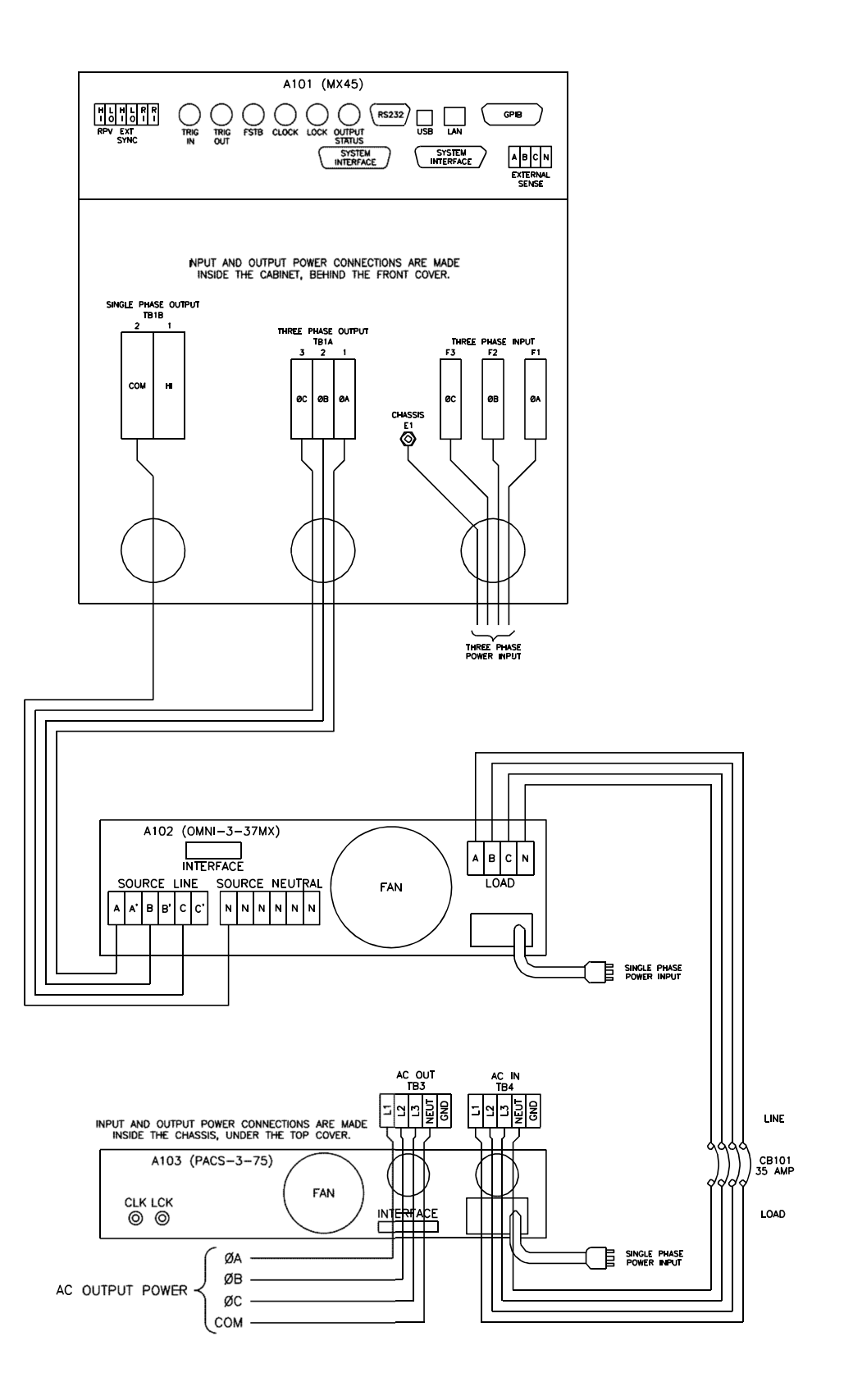

*Figure 3-3: MX30-3Pi-CTSL and MX45-3Pi-CTSL with OMNI-3-37MX Wiring Diagram – Version 2*

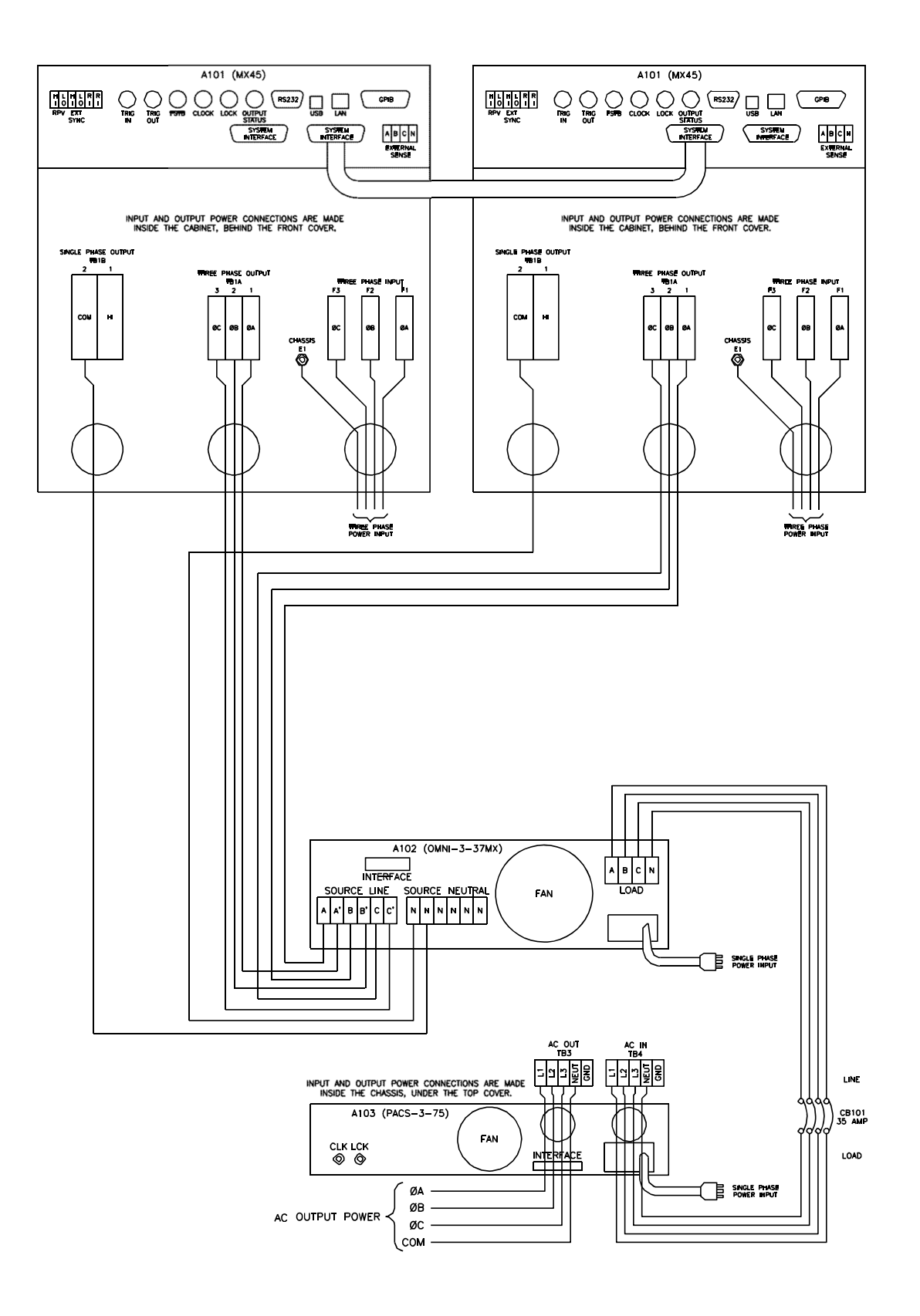

*Figure 3-4: MX60-3Pi-CTSL and MX90-3Pi-CTSL with OMNI-3-37MX Wiring Diagram*

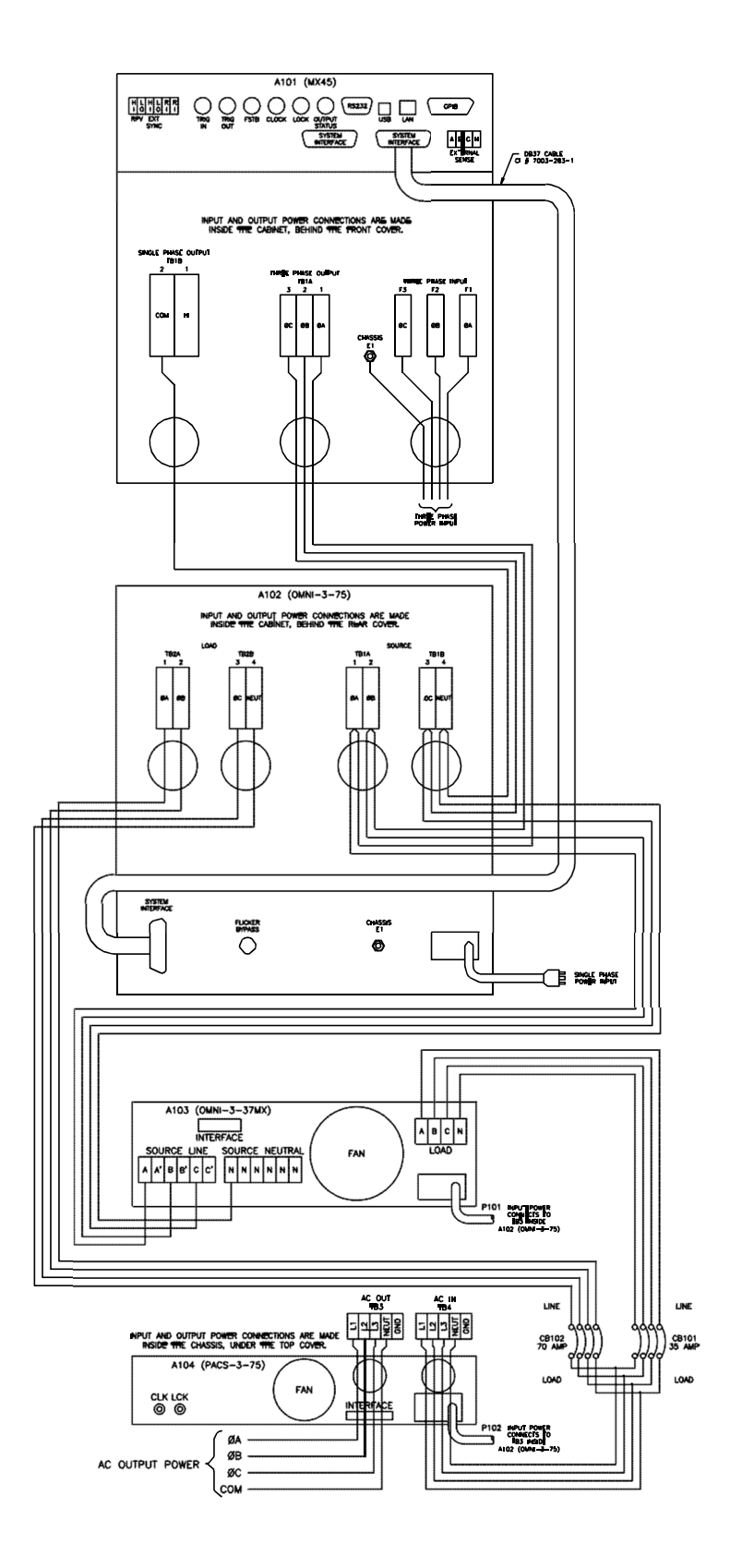

*Figure 3-5: MX30-3Pi-CTSHL and MX45-3Pi-CTSHL with dual OMNI's Wiring Diagram – Version 2.*
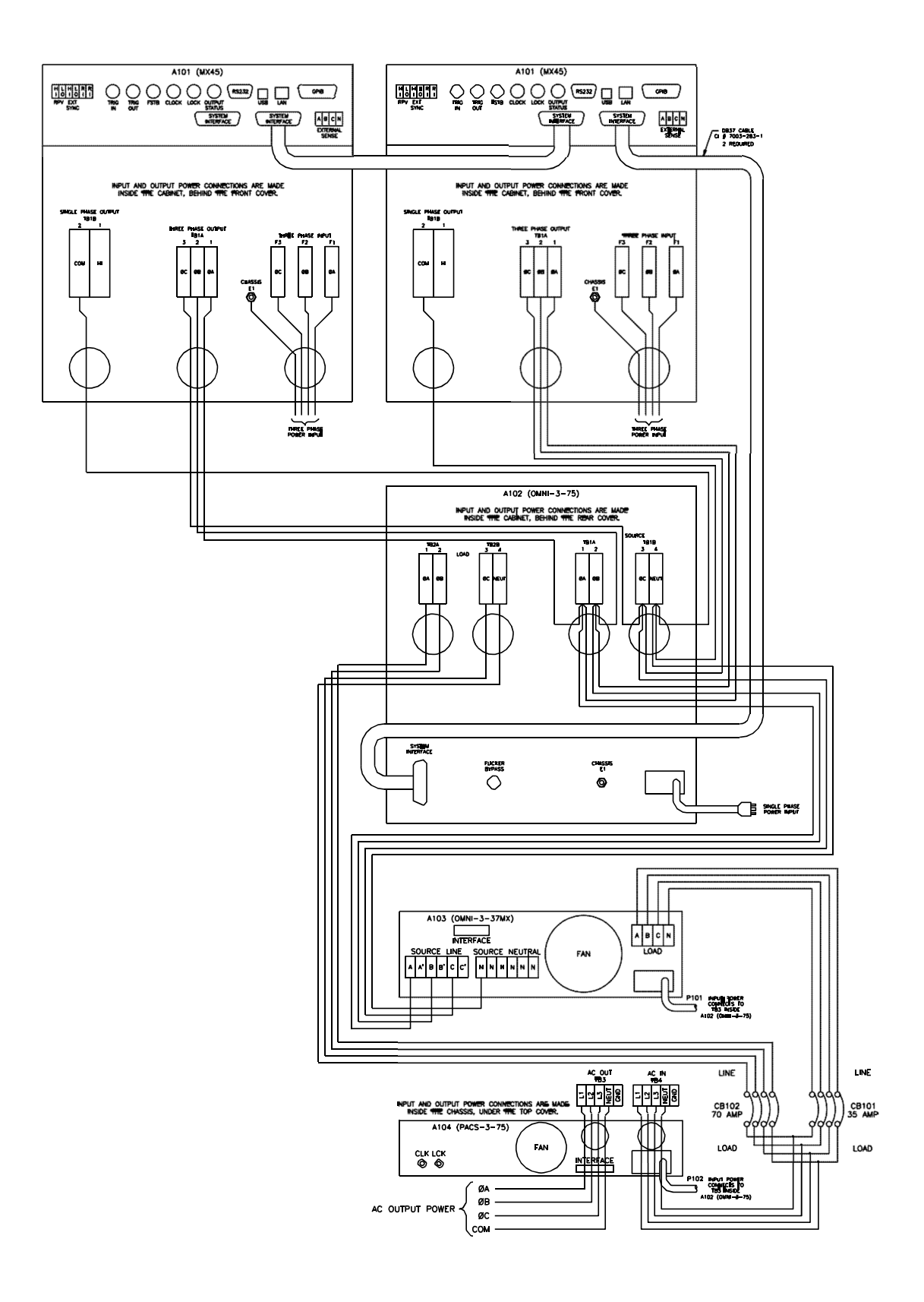

*Figure 3-6: MX60-3Pi-CTSHL and MX90-3Pi-CTSHL with dual OMNI's Wiring Diagram*

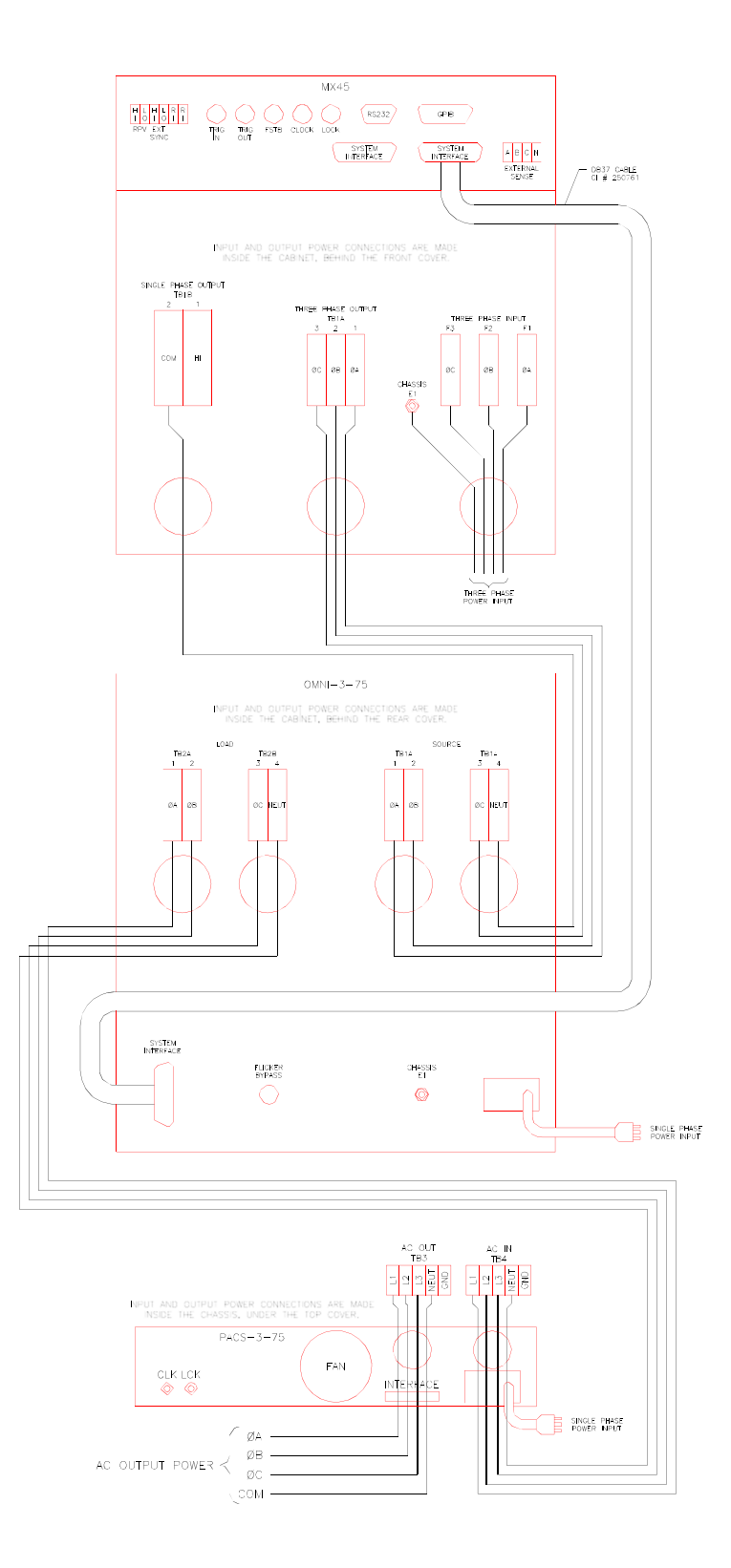

*Figure 3-7: MX30-3Pi-CTSH and MX45-3Pi-CTSH Wiring Diagram – Version 1*

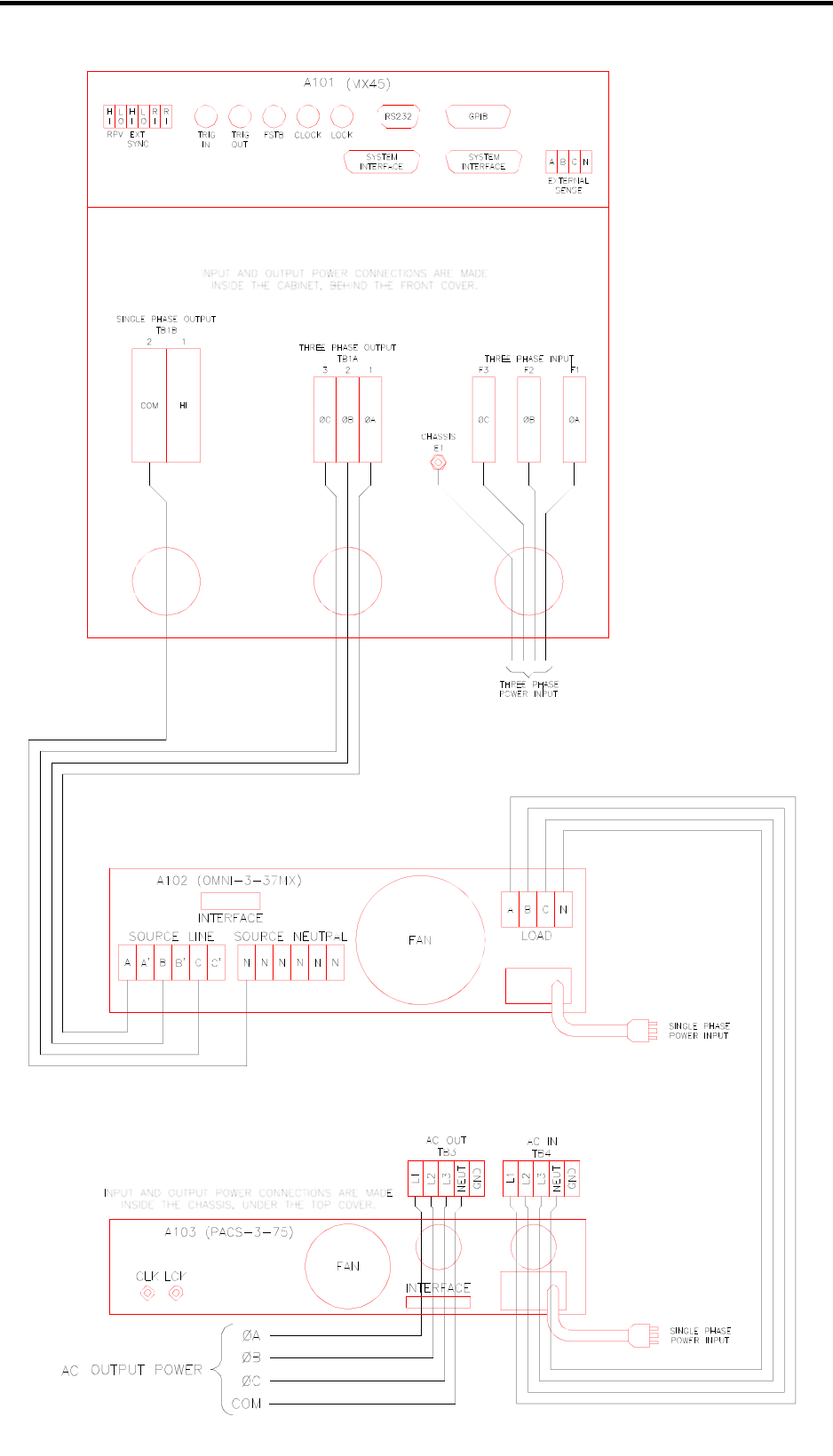

*Figure 3-8: MX30-3Pi-CTSL and MX45-3Pi-CTSL with OMNI-3-37MX Wiring Diagram – Version 1*

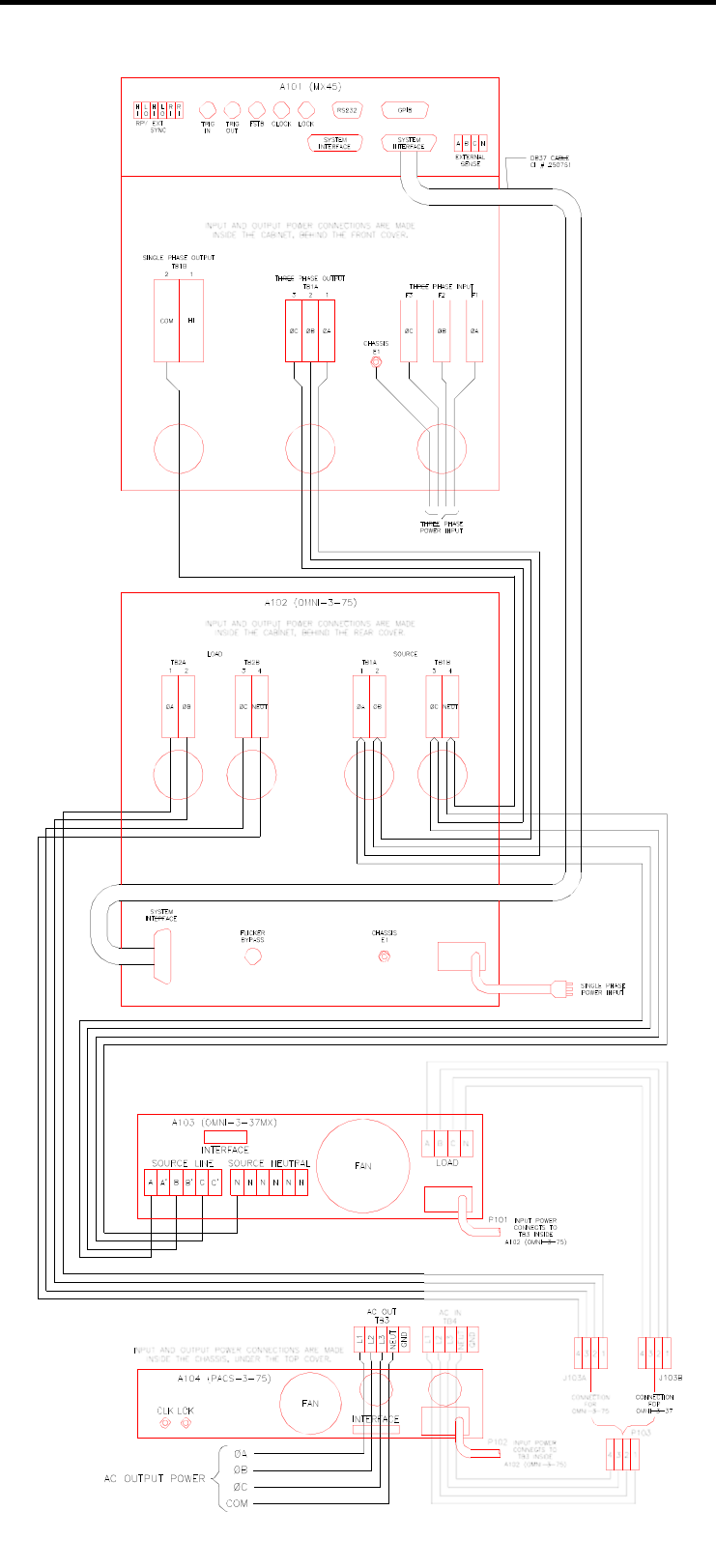

*Figure 3-9: MX30-3Pi-CTSHL and MX45-3Pi-CTSHL with dual OMNI's Wiring Diagram – Version 1.*

# **PACS-3-75 Unit**

The PACS-3-75 measurement module can be operated on either 115V or 230 V. It requires less than 0.5 Amps to function.

**Note: Check the correct Line input voltage setting of the PACS-3-75 prior to applying line voltage. If incorrect, move the voltage selection to the correct position before applying power. See paragraph 3.5.4.**

#### **3.6.1 Mechanical Installation**

The PACS-3-75 is generally installed in the OMNI-3-75 cabinet from the factory. The units are fan cooled, drawing air in from the sides and exhausting at the rear. The sides of the unit must be kept clear of obstruction and a 6-inch (152 mm) clearance must be maintained to the rear for proper cooling.

### **3.6.2 EUT Connection Wiring**

See Figure 3-7 through Figure 3-11 for the various MXCTS configuration wiring diagrams. The wire size used is dictated by the measured currents and voltages. Any wire used must be rated for the maximum expected current and voltage. The PACS-3-75 unit is rated for 75A RMS maximum per phase when the rear power terminals are used and therefore AWG 6 is recommended. The wire gauge for the wiring between the MX30 or MX45/MX90/MX135 and OMNI-3-75 input should be AWG 4 and is supplied with the MXCTS system. For MX60, MX90, or MX135 CTSHL systems, sets of AWG4 wires of equal length must be run from both cabinets and tied together at the OMNI-3-75 AC input terminal block.

The PACS-3-75 is rated for 75 A max. and as such requires the use of at least AWG 6 wire gauge or larger diameter to connect to the EUT.

**Caution: It is important to keep the distance between the PACS-3-75 output and the EUT as short as possible to avoid adding additional wiring impedance to the test setup.**

This is particularly important for flicker test measurements, as the wire impedance will affect the level of any voltage fluctuations caused by the EUT. Try to limit any output wiring to no more than 5 feet (1.5 meters) or use larger diameter wire as the distance to the EUT increases. Refer to Figure 3-10.

**Caution: Be sure to replace the small rear top cover on the PACS-3-75 unit after the wiring has been installed, otherwise insufficient cooling of internal components may result. Refer to Figure**

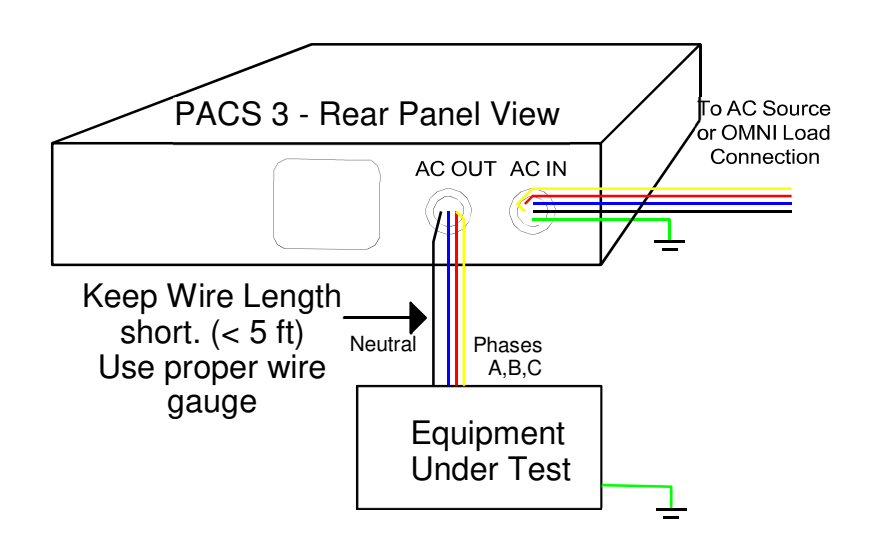

*Figure 3-10: EUT Connection distance and wire gauge.*

### **3.6.3 Front Panel Connections and Controls**

A DB37 PC Interface Connector is located on the front panel. This connector is in parallel with the rear panel connector. Either one can be used to connect to the A/D card in the PC. Use front panel interface connector if rear panel access is difficult.

The "ON " LED indicates The PACS-3-75 module is powered up. Note: Even if the PACS-3-75 unit is powered down, the AC input terminals may still be live if the applied source has not been shut down.

The front panel power switch located on the left-hand side of the PACS-3-75 unit energizes the measurement circuits.

### **3.6.4 PACS-3-75 AC Input Supply**

The AC input to the PACS-3-75 unit is on the right side of the rear panel. The molded cord plugs into the combination range change/ fuse holder assembly.

The AC power input module has a red plastic fuse holder that also serves as the input voltage range selecting device. The selected voltage range (115V or 230V) is displayed through a small rectangular window.

To change the fuse:

- 1. Remove power cord from input module.
- 2. Pry cover loose with a small screwdriver.
- 3. Pull out fuse holder, prying with a screwdriver will be necessary.
- 4. Replace ½ A fuse and reassemble in reverse order.

To change input range:

- 1. Remove power cord from input module.
- 2. Pry cover loose with a small screwdriver.
- 3. Pull out fuse holder, prying with a screwdriver will be necessary.

4. Orient the red fuse holder so that the desired voltage shows through the window. While holding the two fuses in the holder, reinsert the fuse module and close the cover.

The MX-CTSHL system as shipped from the factory will generally have the PACS-3-75 line cord connected to the IEC320 AC input socket on the inside of the OMNI-3-75 cabinet. The other end of the line cord plugs into the AC input of the PACS-3-75 unit is on the right side of its rear panel. The molded cord plugs into the combination range change/ fuse holder assembly.

### **3.6.5 Measurement Input / Output Connections**

The AC power input to be measured must pass through the cable strain relief clamp at AC INPUT and then to connector TB4, located just behind the rear panel. Similarly, the wires from TB3 are routed through the cable clamp at AC OUTPUT to the Equipment Under Test.

### **3.6.6 PC Interface, Clock and Lock Interface**

The PC interface connector accepts the DB-37 interface cable that goes to the PC with the AD Card and the CTSMXH Software. This connector is available on both the front and the back of the PACS-3-75. Either one can be used to connect to the PC A/D card (CIC400PCI, CIC401PCI or CIC403PCI).

**Note: When connecting the high density 68-pin connector to the back of the A/D card in the PC, make sure to align the cable plug with the A/D card connector carefully so as not to bend any pin. The connector should insert easily. If undue force is needed, the plug may not be aligned properly or one or more pins may be bent. Check the plug and connector carefully before installing the supplied cable between the PACS-3-75 and the PC.** 

The CLOCK and LOCK BNC connectors are available for future interface capabilities to CI power sources.

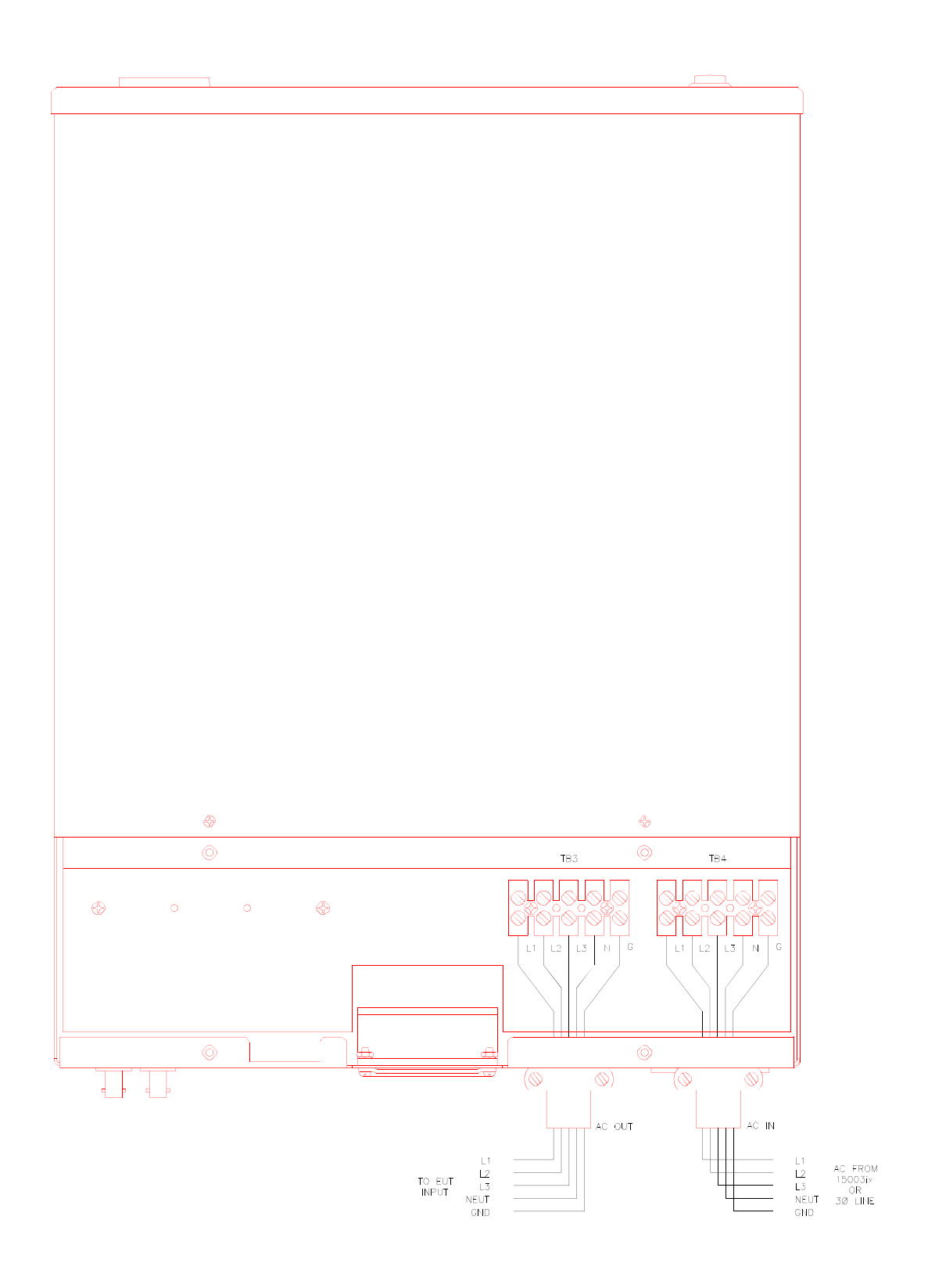

*Figure 3-11: Power Connections for PACS-3-75.*

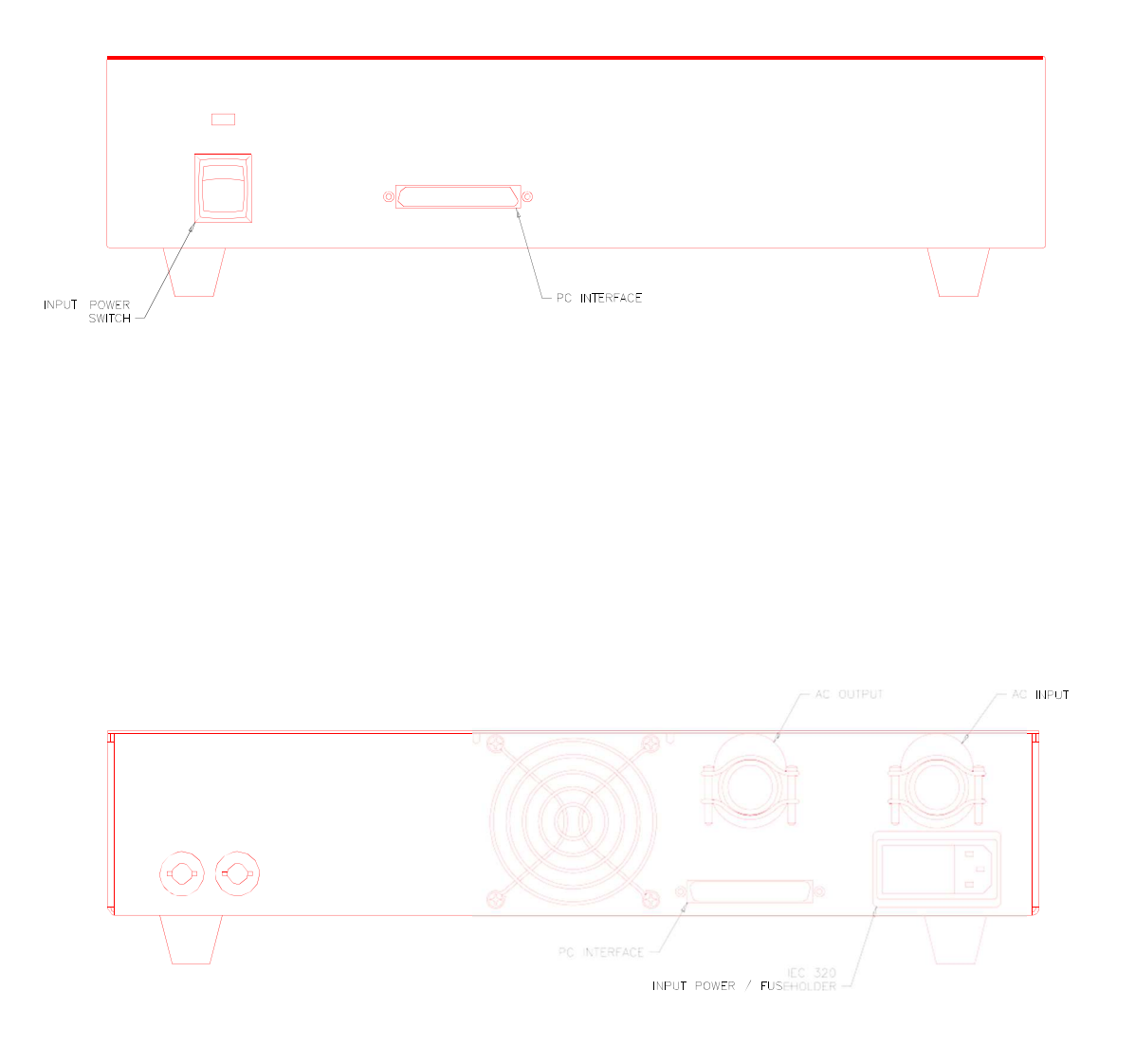

*Figure 3-12: Front and Rear Panel Views of the PACS-3-75 Module.*

# **Functional Test**

If it is desired to perform a functional test of the system, the following procedure can be used. However, the AD signal card and the CTSMXH Software must first be installed for proper operation. See installation instructions later in this section.

#### **CAUTION: Work carefully when performing this test, hazardous voltages will be present on the AC input and output connections during this test.**

Refer to Figure 3-7 for detailed installation diagrams.

- 1. Connect a current transformer to the neutral wire going into the AC input port at TB4 on the rear of the PACS-3-75 unit. Connect the CT output to a DMM to read the actual input current. Alternatively, a shunt installed in the neutral wiring - may be used to measure current.
- 2. Connect a DMM to the line and neutral connections at TB4 inside the rear panel.
- 3. Connect a 10  $\Omega$  load to the rear panel AC outlet port at TB3, phase A to Neutral.
- 4. Enable the AC power input to the PACS-3-75 unit, whether from the line or from a power source. Apply 120Volts AC at 60Hz.
- 5. Start the **CTSMXH Software** in harmonics mode and measure the load current and voltage from the MXCTSH GUI. Verify the GUI readings and the external DMM readings for current and voltage are within 1% of each other.
- 6. Turn off AC source output and repeat steps 2 through 5 for phases B and C. If a suitable three-phase load is available, all three phases can be checked at once.

In the unlikely event the system does not pass the functional test, refer to the calibration procedure in section 17, or, refer to the service procedure in Section 19. If the problem cannot be resolved, call California Instruments' customer satisfaction department for further assistance.

# **Data Acquisition Card Installation - PCI Card Version**

All measurements in the CTS System are performed through a dedicated data acquisition card that needs to be installed in the host PC. The PC that this card is being installed in must have at least 4 GByte of RAM memory for the card and software program to work correctly. This section provides the necessary installation procedure for both hardware and software of the PCI version A/D Card. The PCI card is a Windows compliant Plug-n-Play card that requires a single PCI slot in the test system PC. The National Instruments card driver is installed along with the CTSMXH Software.

# **3.8.1 Unpacking and Handling**

The following items are included as part of the PCI Card:

- A/D conversion board, National Instruments PCI-6220/PCI-6250 M Series with NI-DAQ CD Rom.
- 68 to 37 pin adapter cable, HD68 (High Density) male to DB37 male connector.

Verify that all components are available. The CTS system will not operate if any of these items are missing. If any item is missing or visibly damaged, contact California Instruments customer service department immediately. Refer to page 3 for details on contacting California Instruments. Retain the original packaging material for the card and its accessories in the event you ever need to return the PCI A/D card to California Instruments.

Keep the PCI card in its protective anti-static bag until you are ready to install it in an available PCI slot of the host PC. This will minimize the chance of damage due to electrostatic discharge. When you finally do remove the card from the bag, make sure you are wearing a wrist ground strap and hold the card by its edge to avoid touching any of the components.

There are no jumpers of DIP-switch settings on the PCI A/D

Note that the National Instruments CD ROM with the NIDAQ drivers is included with the PCI-6220 / PCI-6250 card. If your system was supplied with this A/D card, **YOU MUST USE THE NI CD- ROM** to install the A/D card drivers.

### **The correct order of installation is:**

- 1. Install the PCI Card drivers first.
- 2. Turn off the PC and install the PCI A/D card in an available PCI slot.
- 3. Reboot the PC and let Windows find the A/D card and complete installation of the drivers.
- 4. Install the CTSMXH software from the CIC651 CD ROM.

# **3.8.2 Installing the PCI Card Driver Software**

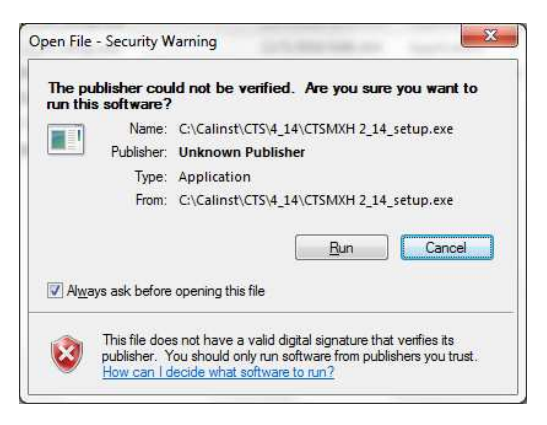

Insert the CIC651 in the CD ROM drive. The setup.exe program should start if the CD ROM drive is configured for AutoStart. If not, double click on the Setup.exe program to launch the installation wizard.

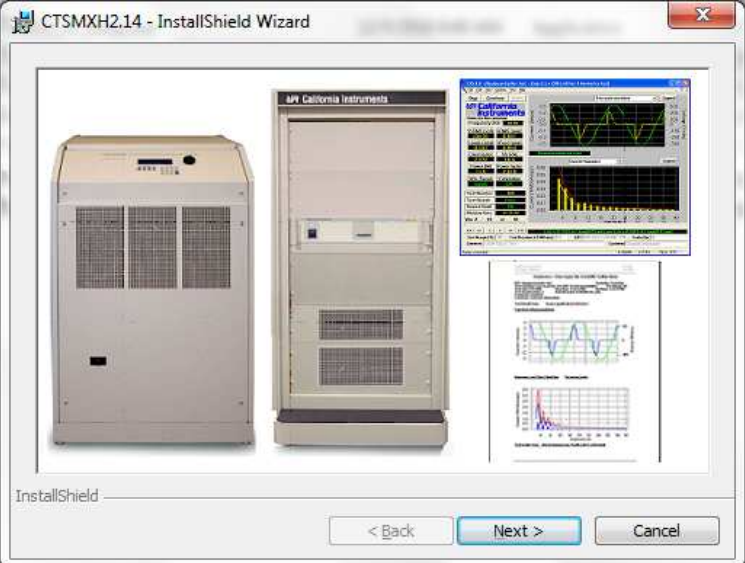

Select the CI401PCI / CI403PCI Card Driver Installation and click on the Run Setup button.

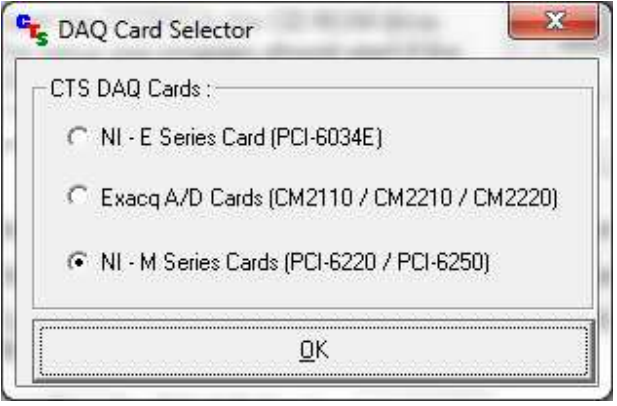

Follow the installation prompts for the Driver installation to install the correct A/D Card driver.

# **3.8.3 Installing the PCI A/D Card**

Following the procedure outlined below to install the PCI card in the test system PC:

- 1. Disconnect your PC from any main power.
- 2. If possible, wear a grounded wrist strap to prevent ESD damage to the PC and the A/D Card and place the PC cabinet on a firm ESD safe working surface.
- 3. Remove the cover of the PC cabinet following the directions provided by the PC manufacturer.
- 4. Locate the PC's PCI bus expansion slots. The CI400PCI requires a single 32 bit PCI slot.
- 5. Using a suitable screwdriver (typically Phillips #2), remove the cover plate for the slot you opted to use in step 4. The A/D card has its own cover plate so the one you remove may be saved or discarded at your own discretion. You will need to re-use the screw however, so make sure you do not lose it.
- 6. Carefully remove the PCI card from its protective bag and hold it along the top edge. Take care not to touch the gold finger edge connectors at the bottom.
- 7. Insert the card carefully in the selected slot making sure the DB68 connector clears the slot in the back of the PC. Press down firmly along the top edge of the board to make sure the board is seated properly in the PCI slot connector. It may help to rock the board gently or start from one end of the edge connector.
- 8. Install the screw you removed in step 5 and secure the PCI board to the PC slot by its cover plate.
- 9. If you plan to use an IEEE-488 Controller to communicate with the AC Source and have not installed one in the host PC yet, now would be a good time to do so. Follow the Bus Controller manufacturer's instructions for installation.
- 10. Replace the PC's cover following the directions provided by the PC manufacturer.

#### **3.8.4 Testing the PCI Card**

MXCTSH must be installed first before performing an A/D card testing. After MXCTSH is installed, the PC may have to be rebooted. The new hardware should be detected automatically at boot by the Windows™ operating system. Follow the on-screen prompts to finish installation of the A/D card.

**Note: When connecting the high density 68 pin connector to the back of the A/D card in the PC, make sure to align the cable plug with the A/D card connector carefully so as not to bent any pin. The connector should insert easily. If undue force is needed, the plug may not be aligned properly or one or more pins may be bent. Check the plug and connector carefully before installing the supplied cable between the PACS-3-75 and the PC.**

#### **NI M-Series DAQ Board**

Launch Measurement and Automation, select NI-DAQmx Devices, NI PCI-6250: "Dev1".

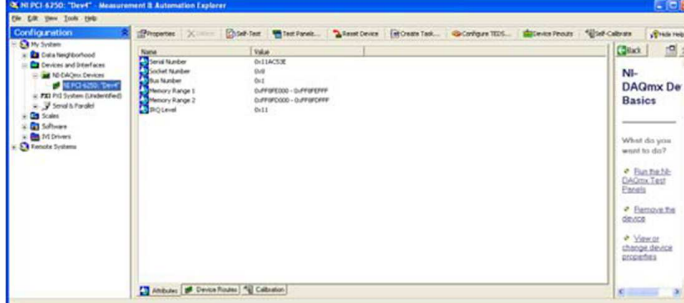

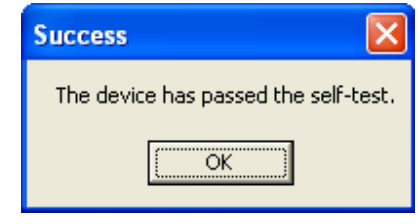

Select "Self-Test" and you should get the popup message (or similar) as shown.

You can run "Test Panels…" to do a further functional check of the CTS hardware, and interconnect cable between the A/D card and the PACS (CTS signal conditioning unit).

Highlight NI PCI-6250: "Dev1", select "Test Panels…", set Channel Name to "Dev1/ai0", set Mode to continuous, set Input Configuration to RSE, set Rate(Hz) to 10000.

Make sure the PACS is powered up, and the A/D card cable is properly attached to both the card, and the PACS. Of course, the power source needs to be operating, and must supply an appropriate voltage to the measurement system.

Set the power source to 230 Volt – 50 Hz. This voltage is routed to logical channel 0 of the A/D card, via a differential input amplifier and a 100: 1 attenuation factor in the PACS. The display should be about 2.30 Volt RMS for a 230 Volt – 50 Hz input voltage. (See picture for detail)

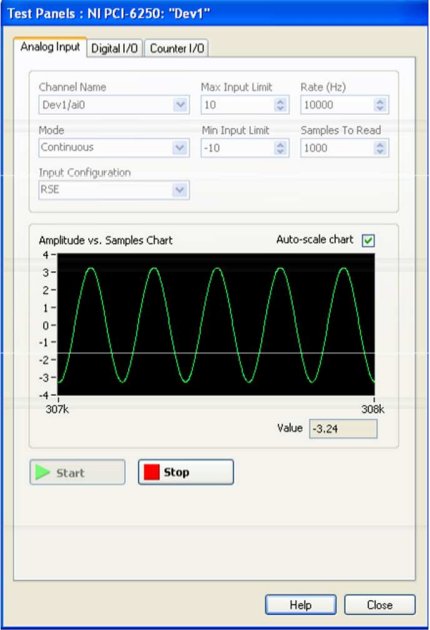

# **3.8.5 CTS / GPIB Software Setting Conflict. (For NI PCI Card Users only)**

Each time the CTS is run, a function is called to initialize the A/D card. This call, "Init\_DA\_brds", actually does more than A/D initialization. It also sends some commands to the instrument with GPIB address #1 when using a NI GPIB controller. The AC source if used over the IEEE-488 bus is factory set to address 1. This may cause a problem unless the IEEE-488 address on the power source is changed to an address other than 1.

The address can be left at 1 on the power source if needed by changing the visaconf.ini file. This file is typically residing in "c\vxipnp\windows\nivisa" directory. (If not located in this directory, use the Windows Explorer Find function to locate this file.) This file is not distributed with the CTS software. It is installed when the National Instruments GPIB software is installed. There is a line under [GPIB-VXI-CONFIG]: DisableAutoFind=0. The 0 needs to be changed to 1.

# **CTSMXH Software Installation**

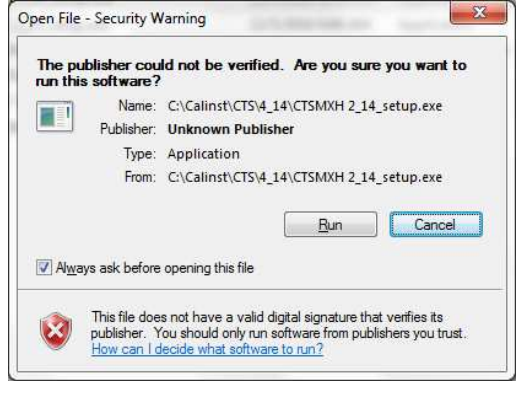

Once the card drivers have been installed, the CTSMXH Software can be installed next.

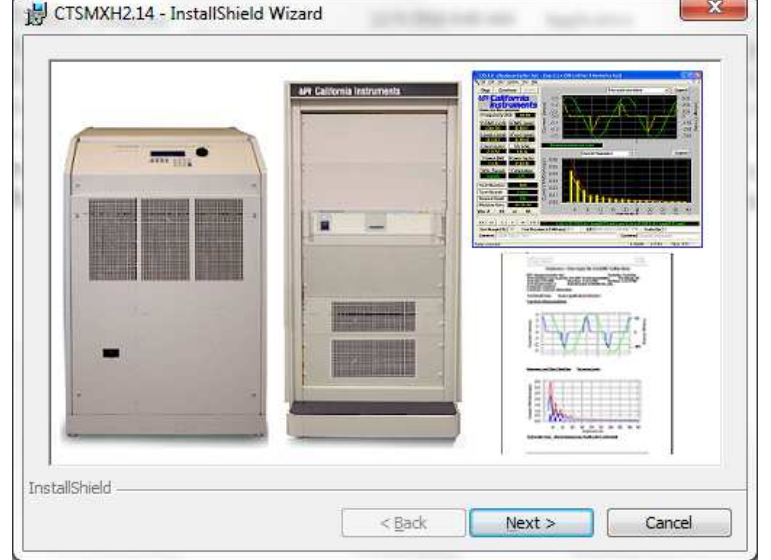

The A/D card requires a device driver to be installed. This device driver is

part of the National Instruments NI-DAQ driver and is provided on a separate CD ROM. If you did not install the PCI driver and A/D card, go back to section 3.7.

The MXCTSH system software is supplied on a CD-ROM. The CD-ROM contains compressed files that are needed to operate MXCTS system properly. Since these files are in compressed form, they should not be copied to your PC's hard disk since they will not function in this form. Instead, the setup program that is included on the CD-ROM should be used to install all the files.

An additional CD ROM is provided containing the system calibration data.

To install the CTSMXH Software, proceed as follows:

- 1. Insert the CIC651 CD-ROM into your CD-ROM drive and wait a moment for the drive to recognize the CD.
- 2. The program should start automatically. If not, select **Start**->**Run**… from the Windows Start menu and type D:\setup.exe, assuming your CD-ROM is the D drive.
- 3. Select MX45-CTSH Series under compliance Test Systems in the left hand side Model Series pane.
- 4. Next, select the GUI Software Tab on the right hand side. Then click on the "Execute Selection" button at the bottom of the screen.
- 5. This will bring up the CTSMX Setup Selector, which is used to copy the required calibration data to the user's PC. Select the version of the CTSMX you want to install, in this case "CTSMXH System Software Installation (PCI)".
- 6. Remove the CIC651 installation CD and replace it with the Calibration Data CD that came with the CTS system.
- 7. Click on "Run Setup" and wait for the calibration data to be copied. This will take very little time.
- 8. You will now be prompted to re-insert the CIC651 installation CD ROM.
- 9. Remove the Calibration CD and replace it with the CIC651 installation CD. The CI browser may reappear when you close the CD drive door as your CD drive may be set to autorun. You can either ignore or close the second instance of the CI Browser program.
- 10. Click the OK button to confirm that the CIC651 CD is back in the CD ROM drive. This will launch the CTSMXH installation program.
- 11. Follow the on-screen installation program prompts to complete the CTSMXH system software setup.
- 12. Once completed, you can remove the CD-ROM. You may have to reboot the computer after the software installation. This will be indicated at the end of the installation program.

The installation program will create a new entry in the Programs Menu called "CTS MXH". This menu has several sub-menu entries, one for the main test program and several for the calibration and configuration programs as well as a few utility programs. We recommend you keep the calibration and installation CD-ROM's in a safe place in case you ever need to re-install the CTSMXH Software.

If the calibration data is not found during the installation process, you still have option of continuing with the software installation. A dialog box will prompt you to abort (Cancel) or continue (OK). If you continue, the calibration data will have to be provided later.

#### **Note: To operate the AC source through the IEEE-488 interface, it may be necessary to install the IEEE-488 controller card drivers on the same PC. Refer to the setup instructions supplied with the IEEE controller card.**

#### **3.9.1 Calibration Data Distributed on USB Media or Download File**

If the calibration data you received was provided on USB media or download file instead of CD ROM, you will have to copy the following file from that media to your hard drive root directory (Usually C:\) using Windows Explorer:

CTSMXH calibration.dat

# **AC Source Control Software Installation**

If the CTS system you purchased contains a California Instruments AC power source, it will have included additional AC source control software as well.

**Note: The AC source control software is not required to perform harmonics and flicker tests. It is required to perform any of the IEC 1000-4 tests however. This software is supplied with its own user manual and we recommend you familiarize yourself with this user manual also when electing to use the AC source control software.**

The AC source control software is supplied on CD ROM CIC496. Select the MX Series using the installer program to install the MXGUI program.

To install the AC source control software, proceed as follows:

- 1. Insert the CIC496 CD-ROM in the PC's CD-ROM drive. If the drive is configured for autoboot, the CI CD-ROM Browser program should pop up on screen. If not, run the SETUP.EXE program.
- 2. In the left window of the CD browser, locate the AC Source series for the AC source supplied with the CTS system.
- 3. Click on the Programs Tab on the right and select Windows 32 bit.
- 4. Click on the Install button at the bottom center to run the setup program.
- 5. Follow the on-screen prompts of the installation program.
- 6. The setup program will now run and display a dialog box that shows the default directory for the AC source control software that is MXGUI on the current drive. At this time you can accept the default directory by clicking on the OK button or enter a different directory. If the directory you enter does not already exist, it will be created.
- 7. At the end of the installation process, a message will be displayed indicating the installation is complete.
- 8. You can now remove the CD-ROM.

# **Program Menus**

### **About this Chapter**

This chapter provides an overview of the CTSMXH program menus. You may read this chapter to familiarize yourself with the menus available in the program for harmonics and flicker testing or proceed directly to the relevant chapter for the test you want to run and use this chapter only as a reference.

# **Main Menus**

Many of the CTS system capabilities are accessible through the menus located at the top of the main window. These menus are organized in the following groupings. Click on any menu to view the sub menu items.

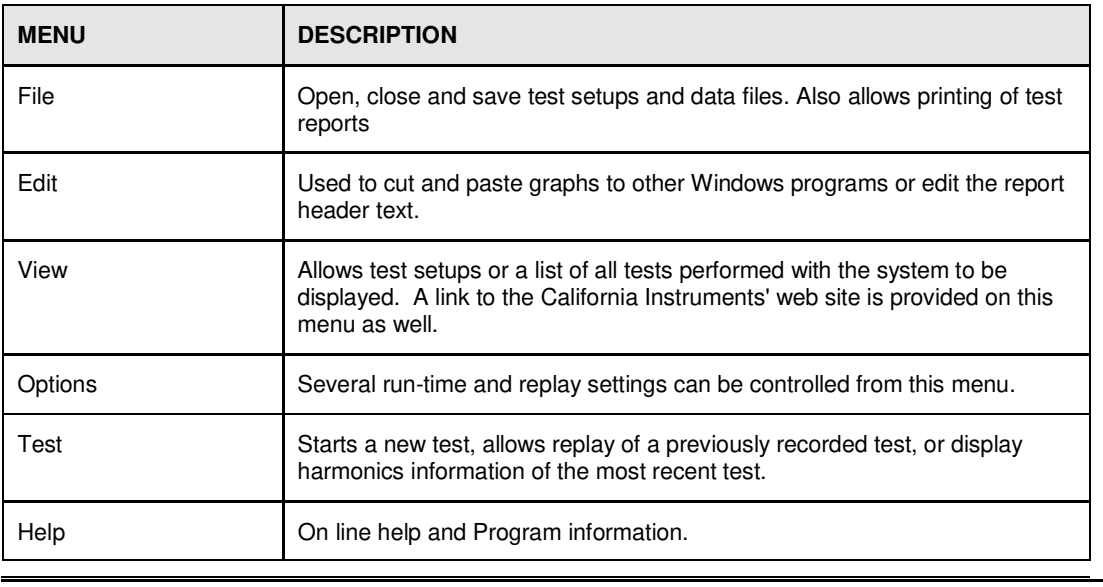

Note: When a test is in progress, the menus are not available until after the test is completed. This prevents the test from being suspended while the user pulls down a menu, which is an unavoidable Windows issues.

### **File Menu**

The File menu offers the following sub-menu choices.

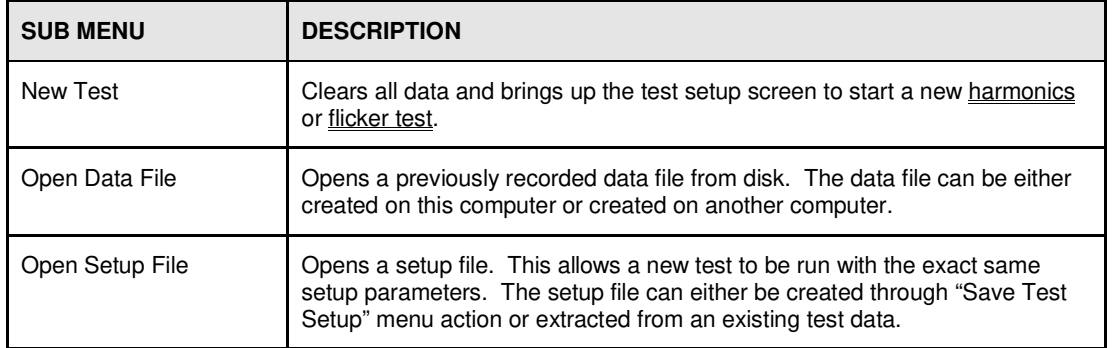

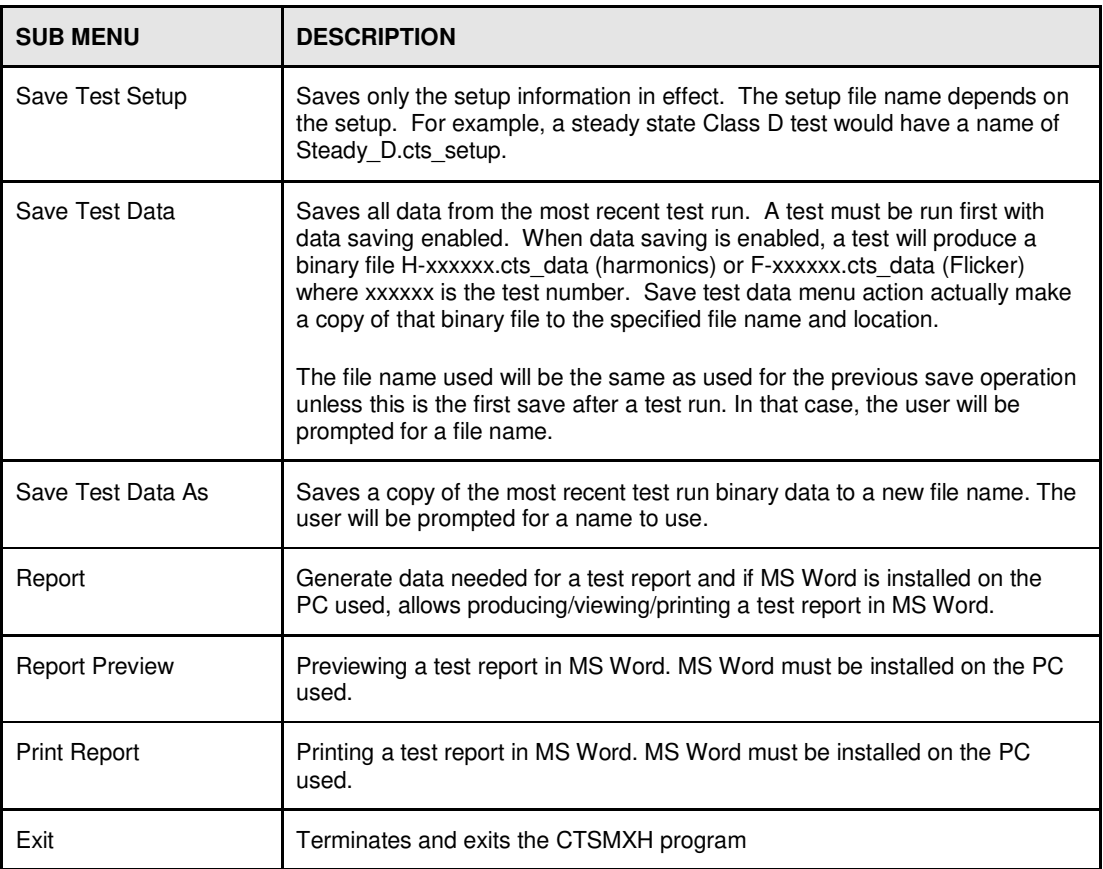

# **Edit Menu**

The Edit menu offers the following sub-menu choices.

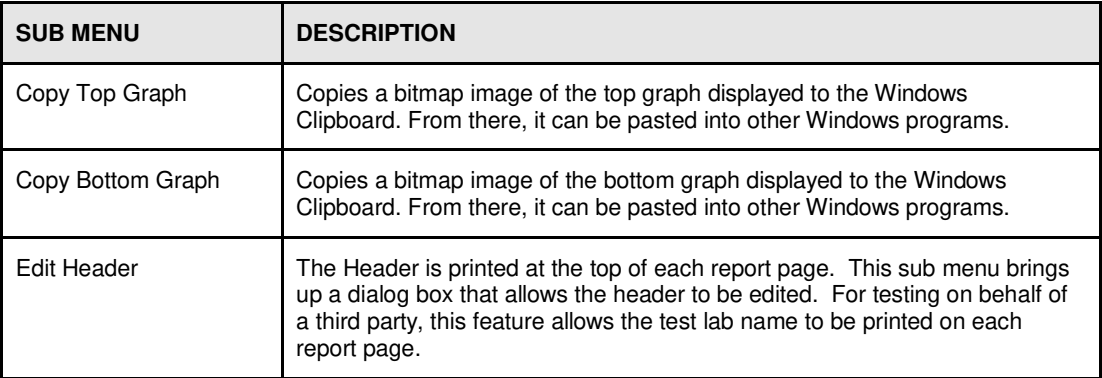

# **View Menu**

The View menu offers the following sub-menu choices.

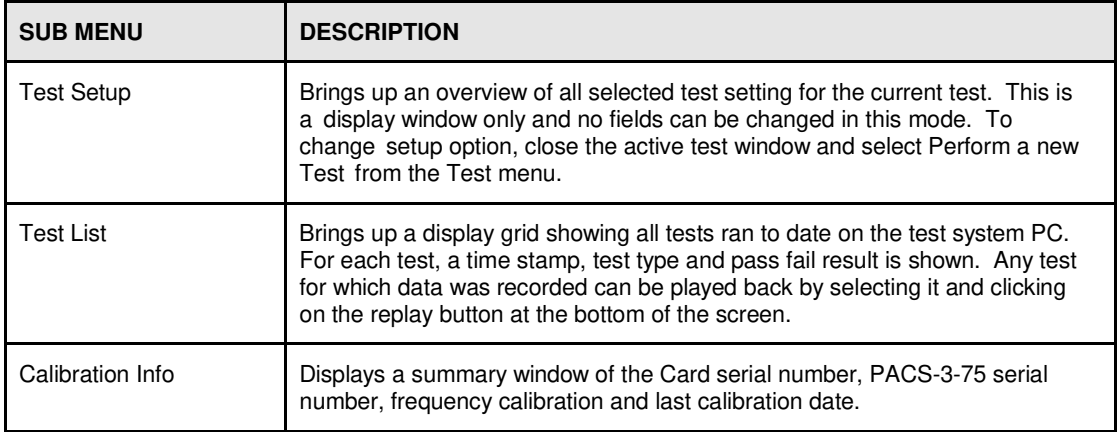

# **Options Menu**

The Options menu offers the following sub-menu choices.

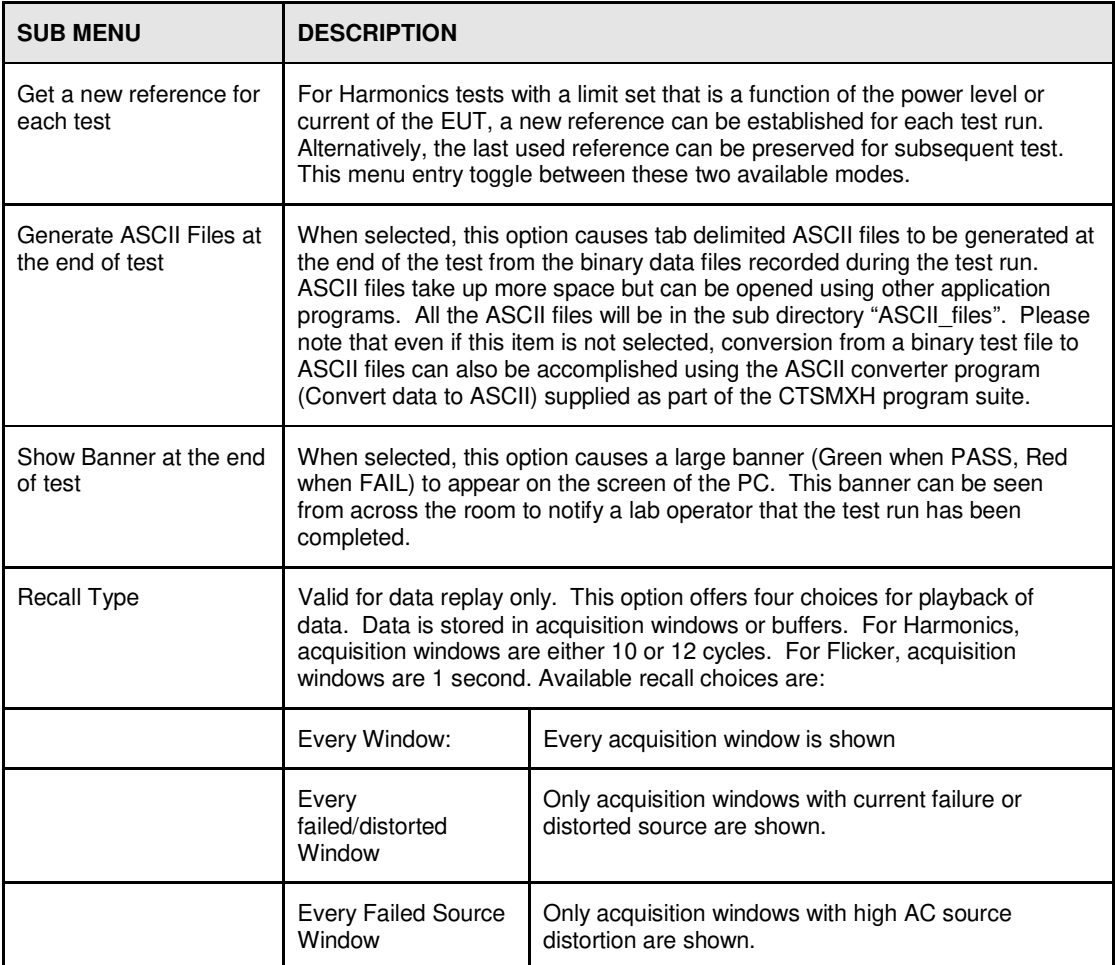

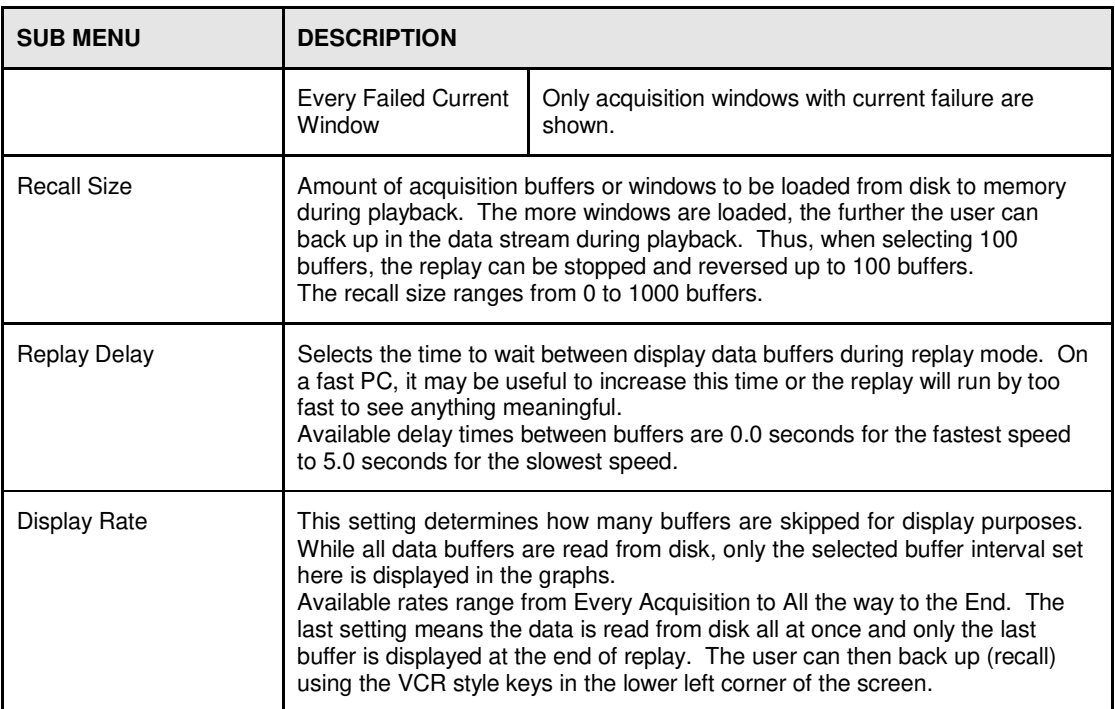

# **Test Menu**

The Test menu offers the following sub-menu choices.

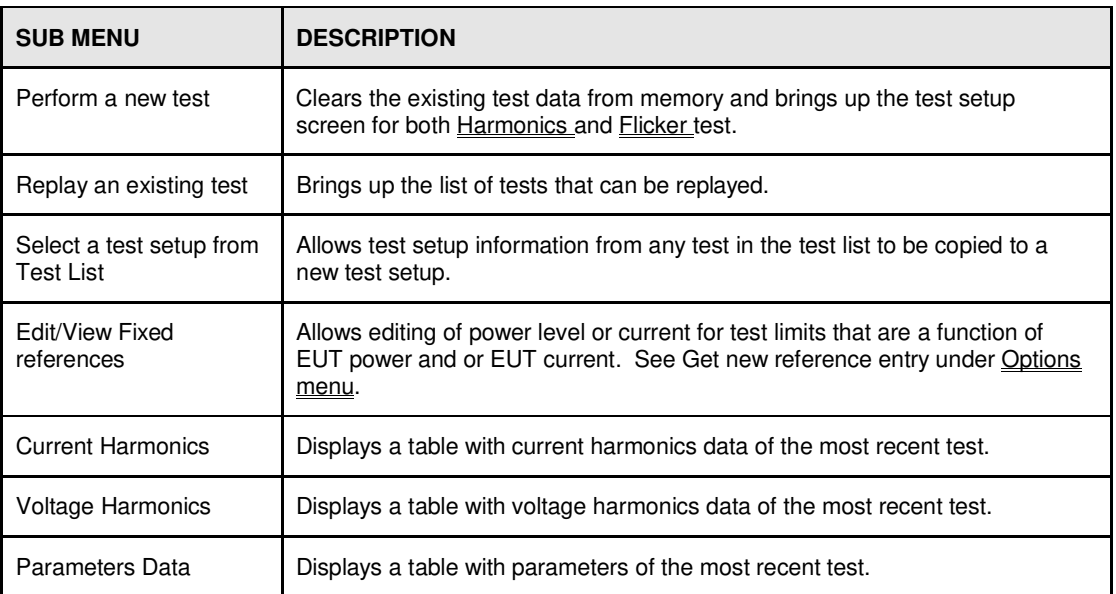

# **Harmonics Testing**

### **About This Chapter**

This chapter covers testing a device for compliance with the IEC 61000-3-12 Harmonics standard. A review of the possible EUT classes is provided to assist the user in determining the appropriate device class to use. Once the device class has been established, the appropriate test module is used to perform the tests.

# **Test Selection**

The processing of current harmonics is dependent on the selected EUT connection type and selected R<sub>sce</sub> level. The user should determine the nature of the **EUT** based on his knowledge of the product.

It should be noted that the user must ensure that the total test time applied is sufficient to cover a complete operating cycle of the EUT.

**Note**: The user is responsible for selecting the correct connection type and test method for the EUT. The CTS software does not have any means to determine this based on measuring the EUT current or power.

# **Device Test Classes**

The IEC 61000-3-12 test standard defines EUT test classes by the selected limits table.

### **Simplified connection (Rsce = 33 )**

Equipment complying with the harmonic currents emission limits into the public supply system defined for Stage 1 connection can be connected at any point of the supply system.

### **Connection based on network and equipment data**

For equipment not complying with the emission limits for R<sub>sce</sub>= 33, higher emission values are allowed, provided the short-circuit ratio  $R_{\text{see}}$  is  $> 33$ , such as 66, 120, or 250.

### **Connection submitted to the local supply authority**

If the conditions of neither simplified or conditional connection are fulfilled, the supply authority may accept the connection of the equipment on the basis of the predicted effects of such a connection being within the local supply requirements. This has to be negotiated with the local supply utility by the end user of the EUT.

#### **5.3.1 Reference Current Selections**

The fundamental current reference settings provide the following options:

- If the "Ref. Curr. (I-ref)" checkbox is **NOT** checked then the test limit will be based on the measured referenced current.
- If the "Ref. Curr. (I-ref)" checkbox is checked then the operator has to enter a rated reference fundamental current value with the range from 1 to 75A. The test limit will then be based on the entered referenced fundamental current.
- The "Compare to I-ref-measure" checkbox will be enabled only if the "Ref. Curr. (I-ref)" checkbox is selected. If the "Compare to I1-measure" checkbox is **NOT** checked then the test will basically use the entered referenced fundamental current for limit calculation, regardless of the actual measured fundamental current.
- If the "Compare to I-ref-measure" checkbox is checked then the test will compare the entered value with the measured value. If the difference between the entered value and the measured value exceeds 10% then the test will use the measured value for limit calculation instead of the entered value.
- If the difference between the entered value and the measured value falls within 10% then the test will use the entered value for limit calculation.

### **Test Times**

The test time used to run a Harmonics test is determined by the nature of the EUT. Under the test standard, four test times (observation periods) are allowed depending on the nature of the EUT. All are aimed at ensuring repeatability of test results when tests are performed under the same conditions and on the same test system. Repeatability for this purpose is defined as results that are within 5 %. Available observation periods are:

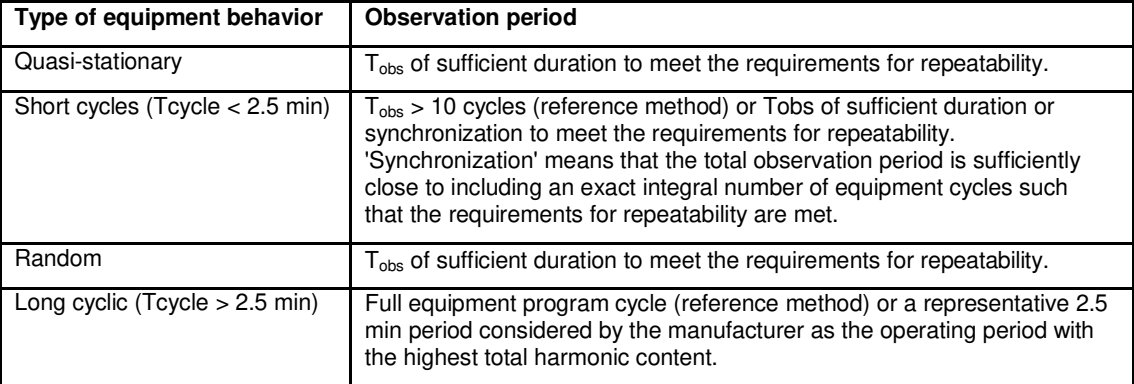

You can increase the test time up to 24 hours if needed. The test period needs to be set long enough to cover the entire operating cycle of the unit under test. This is particularly important for the transitory harmonics tests. Avoid setting the test time longer than necessary as it only decreases your test throughput.

# **5.4.1 Data File Size**

Data is recorded during the test. As the test time increases, the file size of the data stored increases. After a user defined period of time during which all data is recorded, the rate of data recording is decreased to limit file size growth. During this second phase of the test, only data buffers that have one or more limit failures and the two buffers leading up to this event are saved to disk. See Configuration Options for details on setting the recording change time.

# **Running a Harmonics Test**

Starting the MXCTSH main program brings up the test setup screen. This MXCTSH main program window automatically sizes to a SVGA display resolution of 800 x 600 pixels. Larger screen resolutions are supported but the controls on the main window will not size to any resolution above 800 x 600.

#### **Note: For correct harmonics and flicker measurement operation, make sure that the PACS-3-75 and PC are operated from the same supply outlet.**

A harmonics test is always started by setting the desired type and EUT class. Other settings involve the desired nominal voltage and frequency and test window size. The figure below shows the typical settings for a class A test.

Please note the six fields at the bottom of the set up screen are grouped as Default user input. The values you entered in these fields are not necessarily for the particular test you are about to perform. When you click OK, you will be presented with a measurement screen where you can enter similar information that is specific for the test. The Default User Input here is intended to facilitate the situations where a group of tests are to be performed where the information in Default User Input are applicable to all the tests in the group.

#### **Note: If both the CTSMXH program and the MXGUI are configured to use the same Com port or IEEE-488 bus controller to control the AC source, it is important that both programs not be active at the same time. Having both programs open at the same time could cause an interface conflict.**

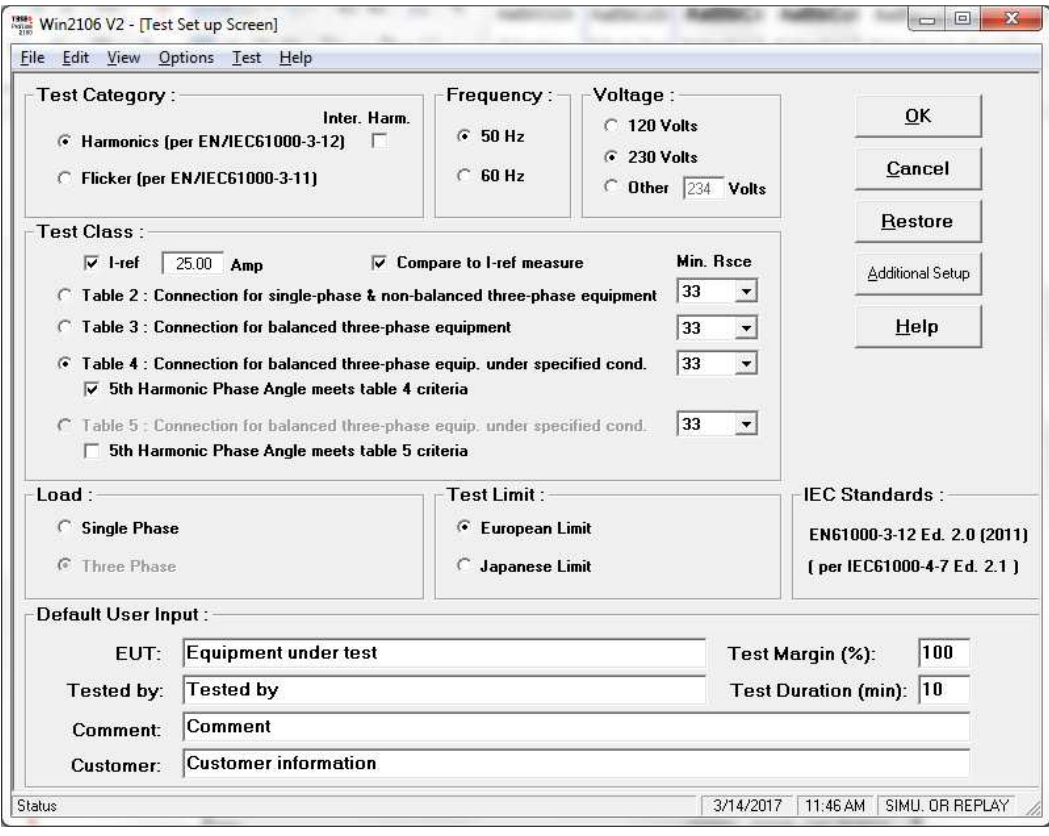

*Figure 5-1: Harmonics Test Setup Screen*

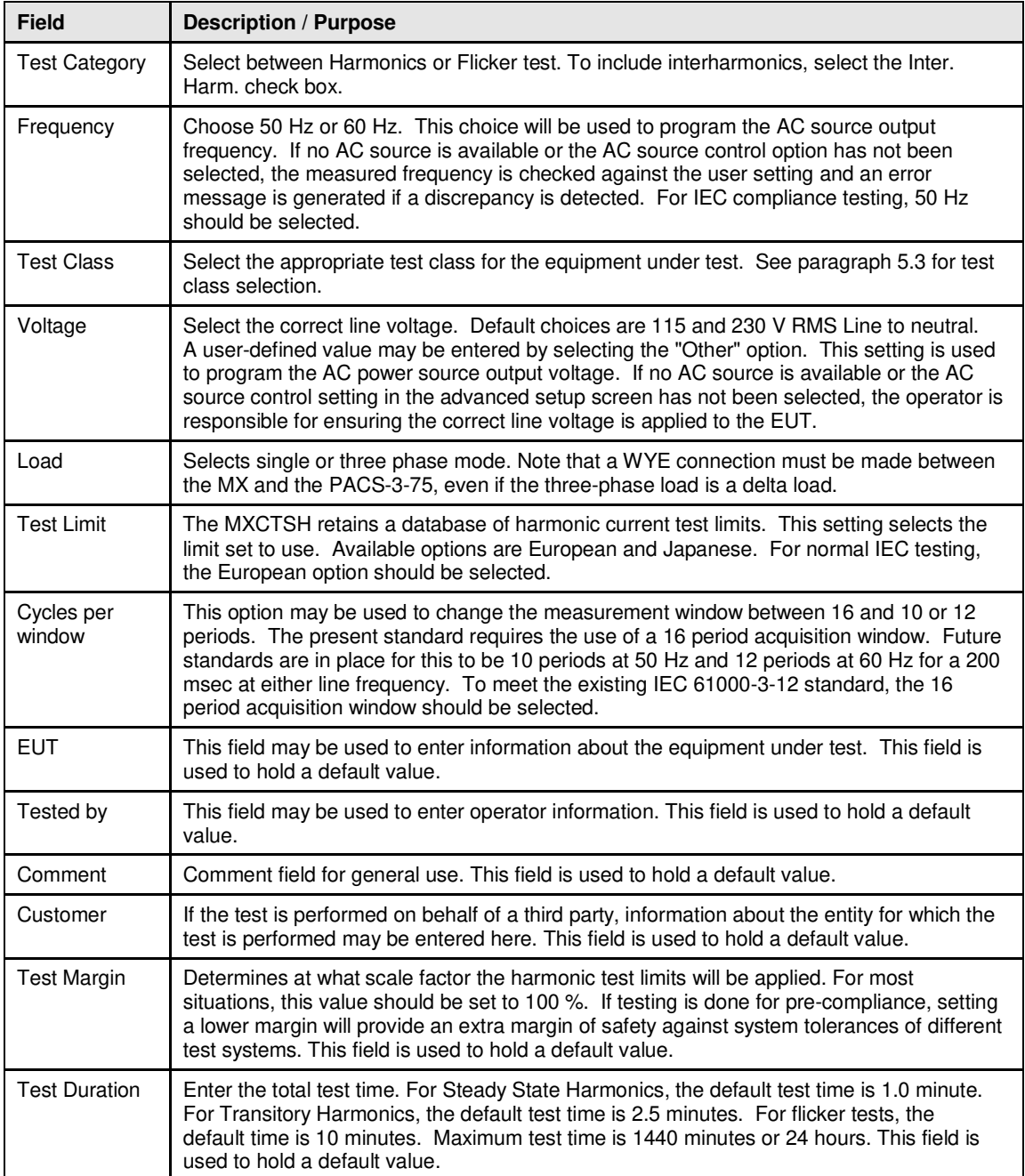

The following checklist shows all available setup options for a Harmonics test.

*Table 0-1: IEC Harmonics Setup Parameters* 

# **Additional Setup Parameters for Harmonics**

If this is first time using the MXCTSH system, it may be necessary to check the Additional Setup settings. These settings can be displayed by clicking on the "Additional Setup" button on the right hand side of the main setup window.

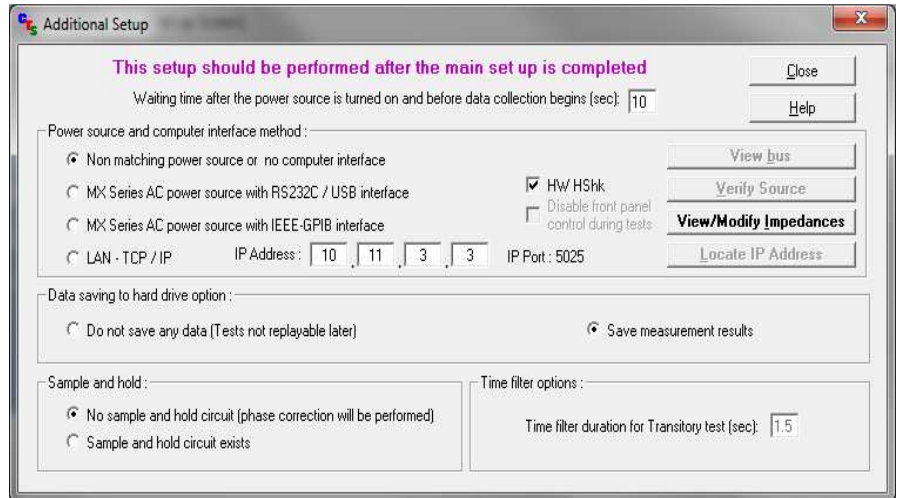

*Figure 5-2: Additional Settings for Harmonics Test*

|  | The following settings are available from this dialog window: |  |
|--|---------------------------------------------------------------|--|
|  |                                                               |  |

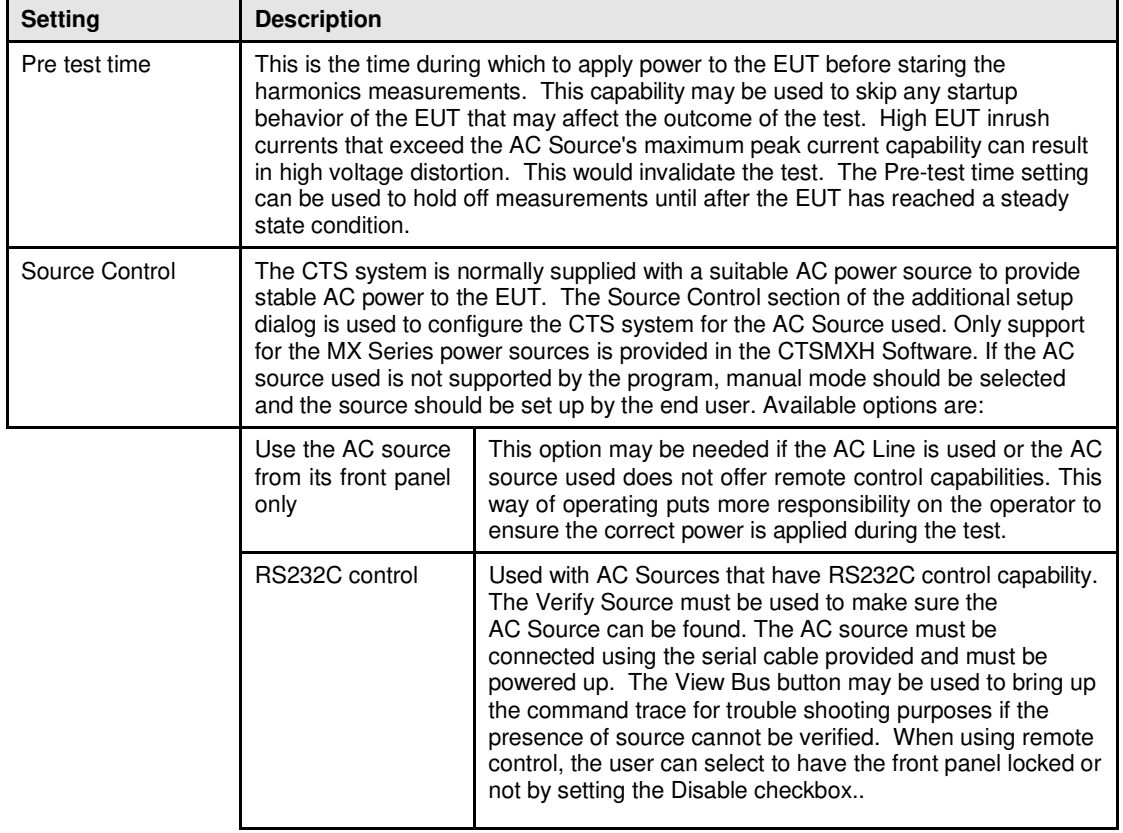

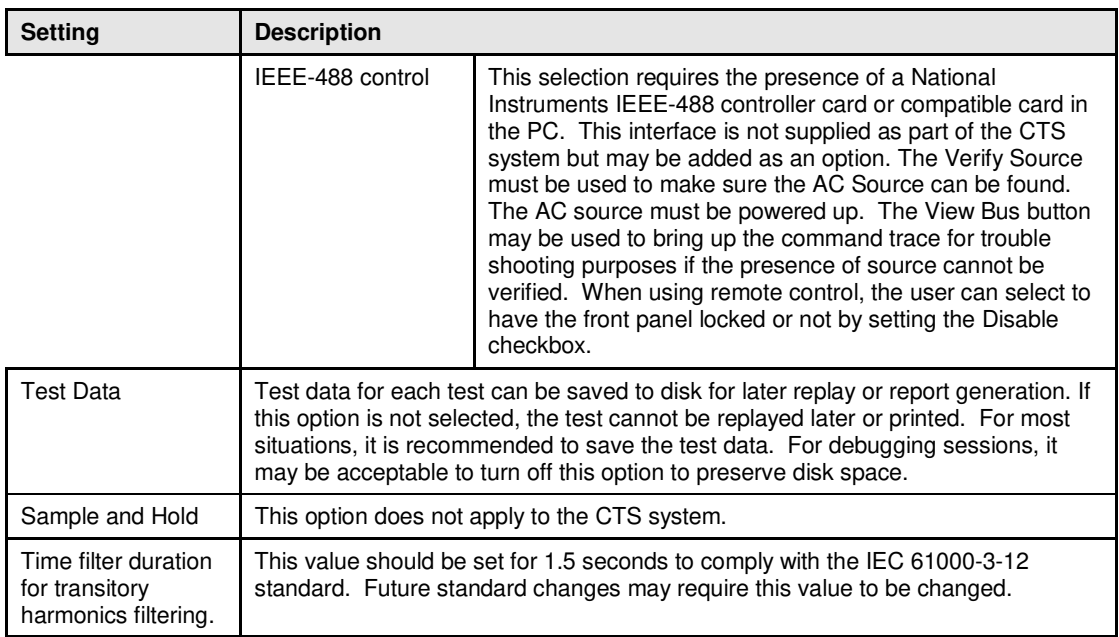

*Table 0-2: IEC Harmonics Advanced Setup Parameters*

# **Main Harmonics Test Window Operation**

Upon closing the Main setup window, the harmonics test window will appear. Tests are executed from this window and test results are displayed in real-time. This main harmonics test window has a limited number of controls, the function of which is explained in the table below.

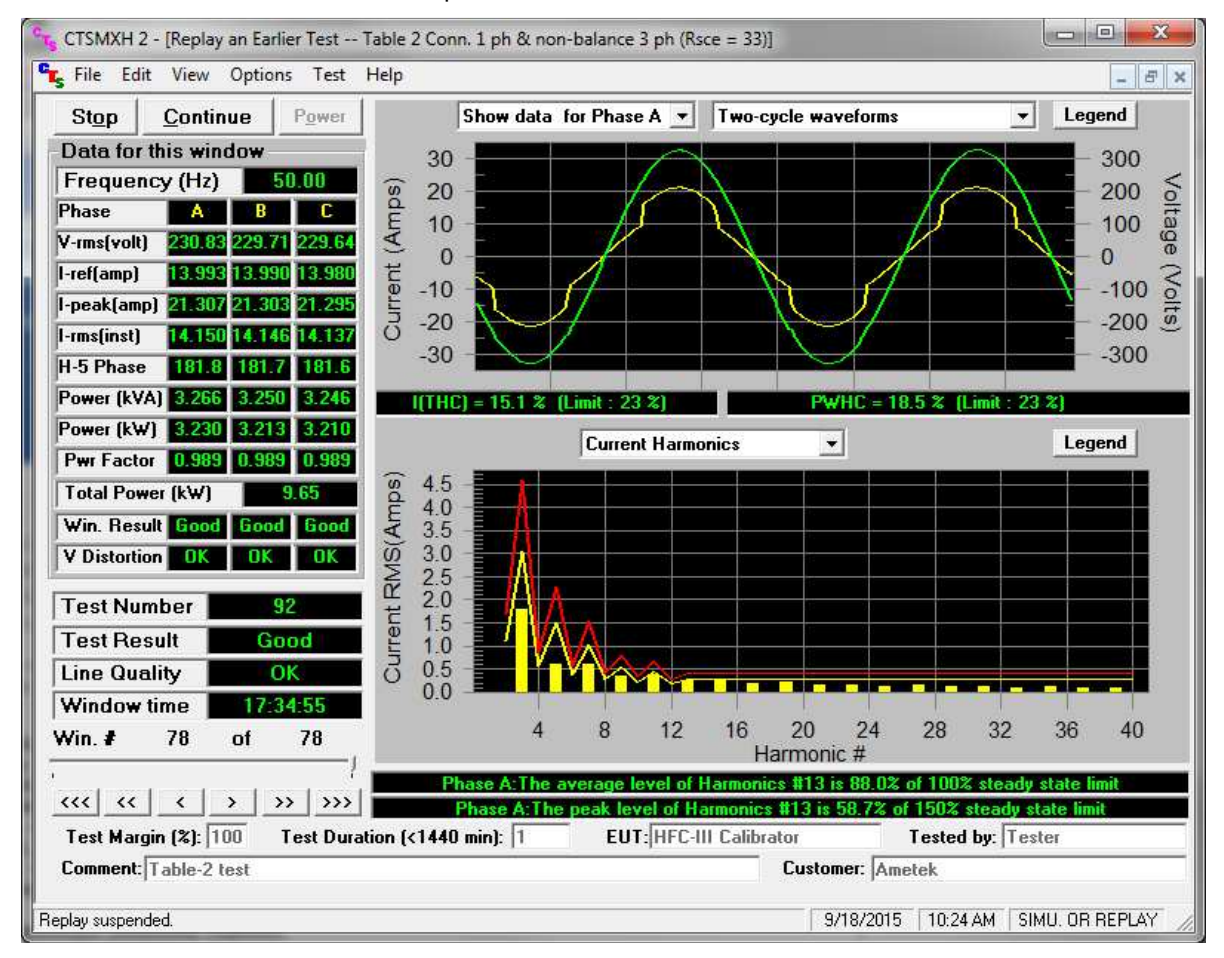

*Figure 5-3: Harmonics Test Window*

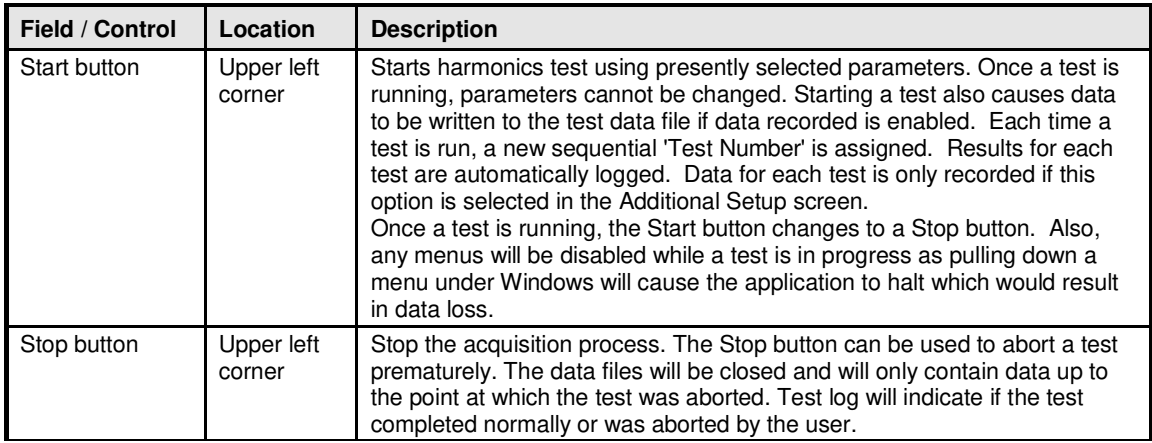

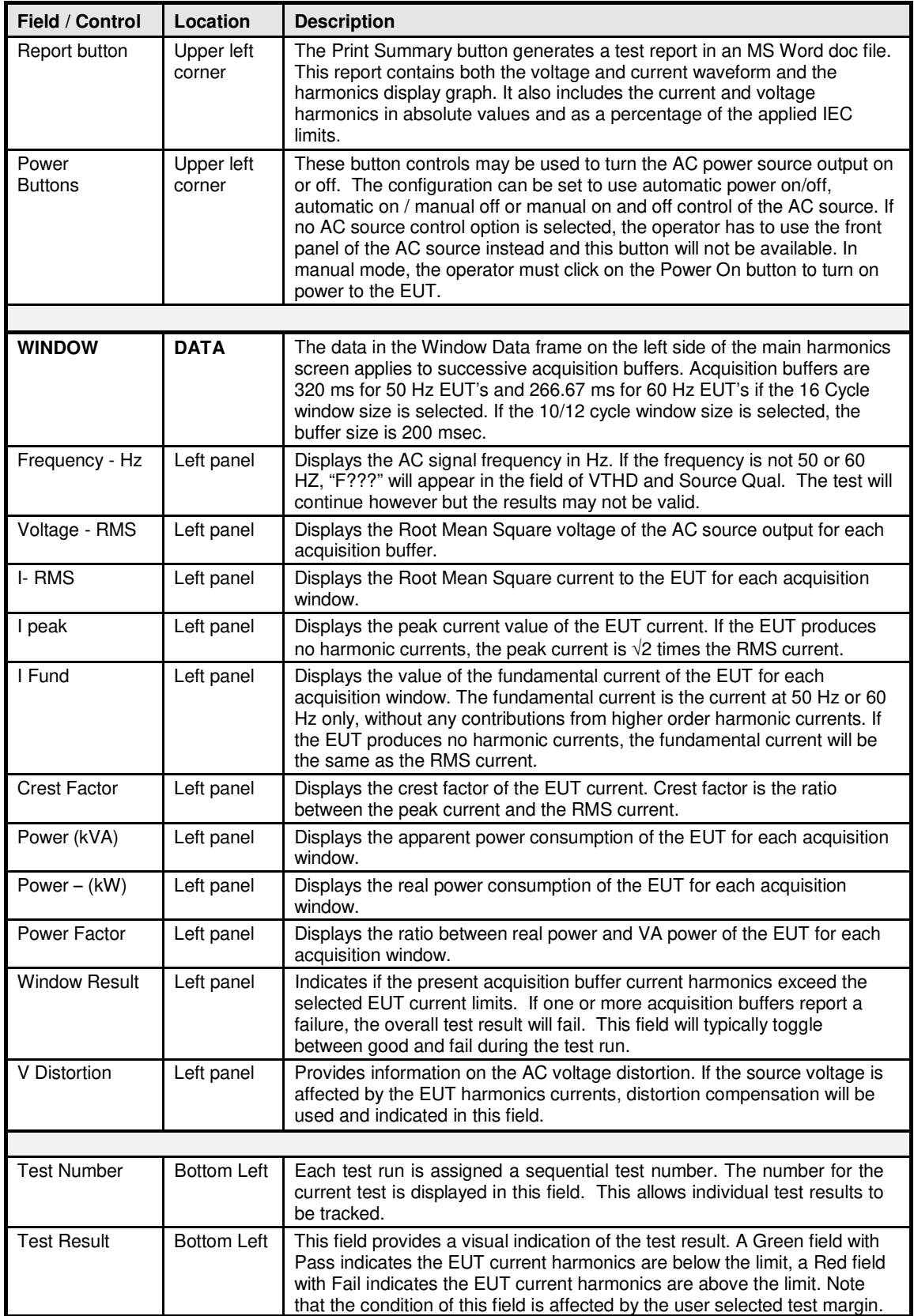

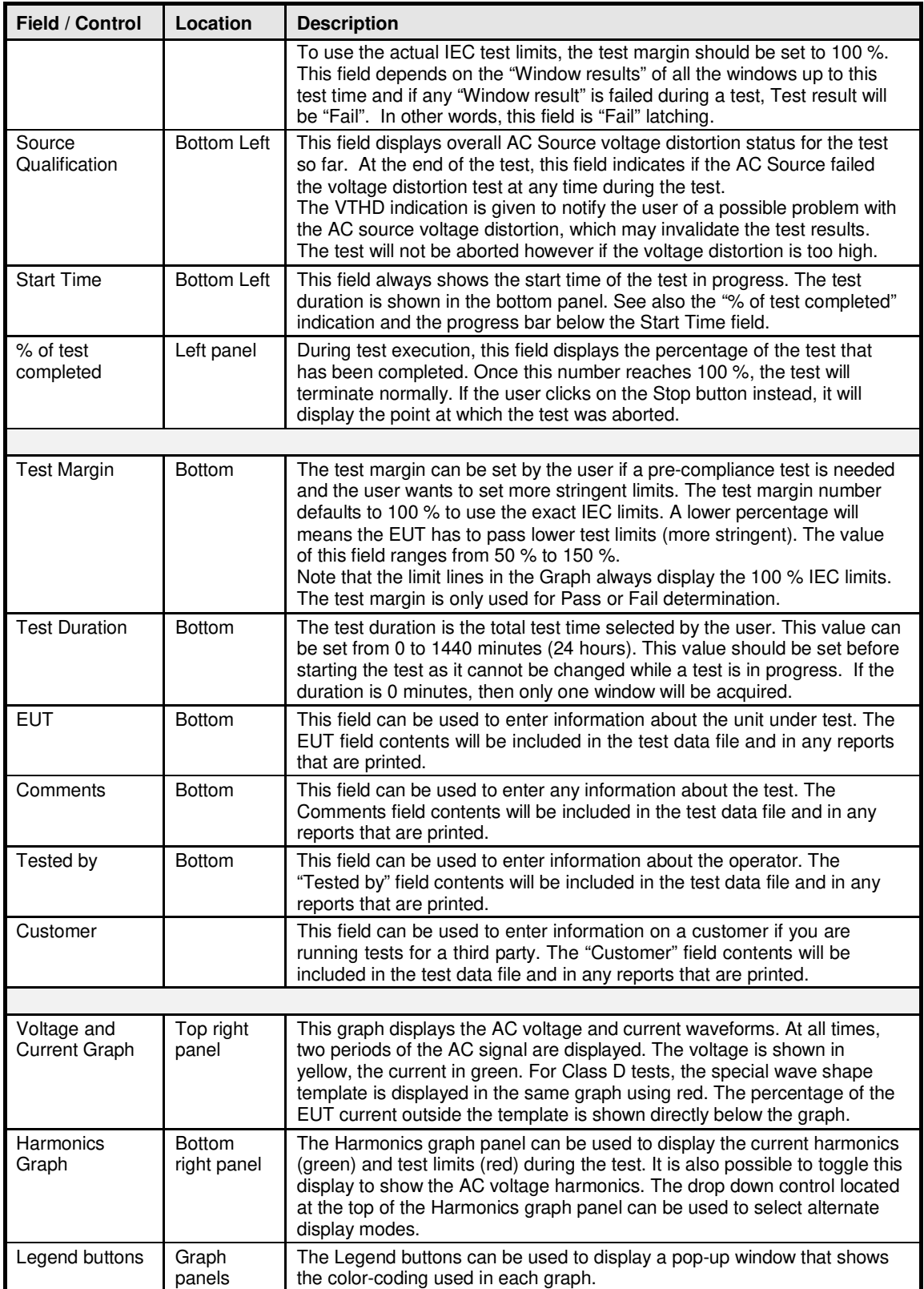

### **5.7.1 Entering User and/or Customer Data**

Prior to running a test, you should enter information concerning the EUT, the person or department performing the test and any other information that may be relevant to interpreting or using the test results obtained from the CTS system. Several fields are provided for this purpose along the bottom of the main test window. If the test is performed on behalf of a third party, the customer data field may be used to document the customer name.

The information entered in these fields is added to the test data file and any reports that are printed. The date and time of the test run are automatically added based on the PC's real-time clock.

# **5.7.2 Selecting the Test Period**

The test period should be set appropriately for the test mode selected and the EUT at hand. For details on setting the correct harmonics test time, refer to paragraph 5.4. For flicker tests, the default is 10 minutes. You can increase the test time up to 24 hours if needed.

### **5.7.3 Setting the Test Margin**

The CTS system offers the user the choice of setting a test margin around the IEC limits. This means a user specified factor can be applied to the IEC test limits. The default value used is 100 % which essentially means the actual IEC limits are applied to determine a pass or fail result. This is the mode to use for actual compliance testing.

Setting this margin to a value below 100 % can be useful for pre-compliance testing. Selecting a lower margin means the test is more stringent. If the EUT can pass the more stringent test, it is more than likely to pass when submitted to an independent test lab. Setting the margin above 100 % means you are "loosening" the limits allowing EUT's to pass that would normally fail. This mode is not recommended.

# **Running the Harmonics Test**

Before starting a test, make sure all user fields are set correctly. Changes to these fields are no longer possible once a test is in progress. Also make sure the EUT is connected to the AC output of the PACS-3- 75 unit and the correct AC line voltage is programmed on the AC source.

A test run is started by clicking on the Start button. During test execution, the "% of test completed" field on the left of the main window displays the percentage of the test that has been completed. Once this number reaches 100 %, the test will terminate normally. If you click on the Stop button instead, it will display the point at which the test was aborted.

During the test execution, the CTSMXH Software will continuously evaluate the EUT current harmonics against the appropriate class limits. The Pass or Fail indication is updated in real-time. If the test fails (shows "High") early in a long test period, you may elect to abort the test prematurely rather than waiting till the end.

### **5.8.1 Voltage and Current Waveform Graphs**

The top graph continuously displays two signal periods of the AC voltage (yellow) and current (green) waveforms. For Classes A and D tests, it also shows the special current wave shape template in red. Alternate display modes can be selected from the drop down combo at the top of the graph.

### **5.8.2 Voltage and Current Harmonics Graphs**

The bottom graph serves a dual purpose. During the test run, it can be used to show either the current or the voltage harmonics. In either mode, the IEC test limits are displayed using a yellow and a red line for the 100 % and 150 % current harmonic limits and a red line for the voltage harmonic limits.

When displaying the current harmonics, the actual harmonic currents from the second through the fortieth for each acquisition window are shown in yellow bars. The IEC test limits are shown using a yellow and a red line. Note that this red line always displays the 150 % IEC "absolute" test limits, regardless of the user specified test margin which is used for the Pass or Fail determination. (see "Setting the Test Margin", found in paragraph 5.7.3).

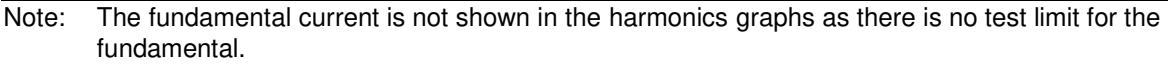

# **5.8.3 Aborting a Test**

Tests in progress can be aborted at any time by clicking on the Stop button. Aborted test data files will be marked as incomplete.

# **Printing Test Reports**

The Report button allows you to print both on-screen graphs displays and current and voltage harmonics test result data to an MS Word document. This provides a test report that displays the test setup, the Pass or Fail result and a graph of the voltage and current waveform as well as the worst case values for each of the current harmonics. The Report button is available at the end of a test run or any time a test is aborted with the Stop button.

Information included on the harmonic test report will be a function of the selected test mode and EUT connection stage. The following fields provide this information:

#### **Heading:**

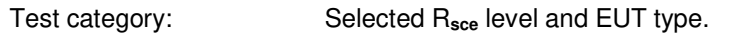

Current Test Result Summary

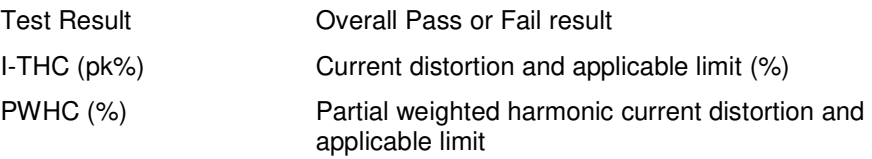

#### **Highest parameters recorded during the test.**

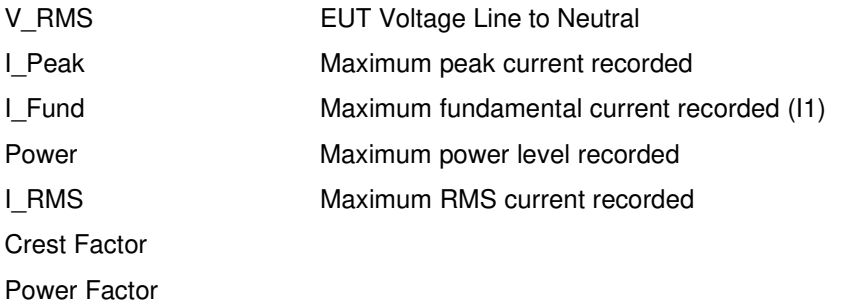

### **Harmonic Currents Table:**

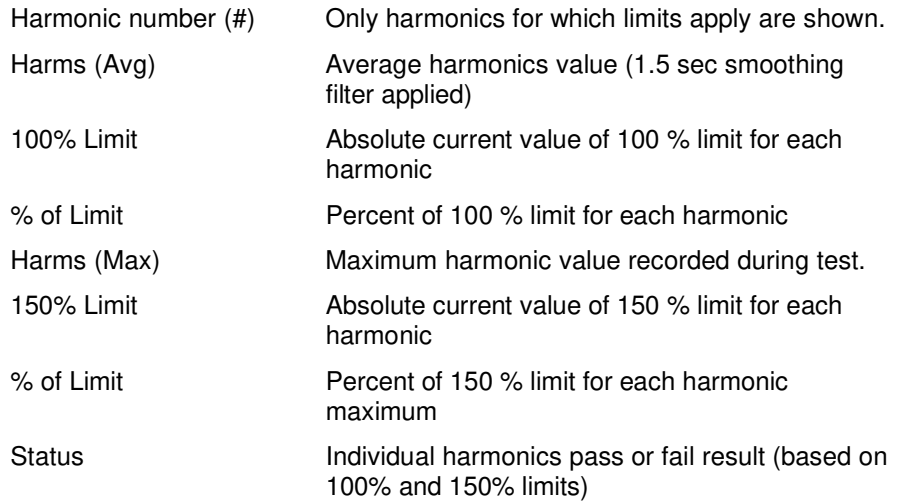

### **Voltage Source Verification Data**

The third page of the report contains data on the source voltage.

**Note** that the overall EUT test results is repeated in the header of this page. This pass or fail does not apply to the AC source.

#### **Report Templates**

Test reports are based on report templates. Each test mode (harmonics or flicker) and phase mode (single or three-phase) requires a different report template. The CTSMXH program selects the correct template automatically so this is transparent to the user.

All report templates are distributed with the program and are located in the following directory:

C:\California Instruments\Ctsmxh\report\_files\templates

If these files are accidentally moved, deleted or damaged, report printing will not function and the template files have to be restored. This may be done by re-installing the program if needed.

### **Harmonics Test Data Files**

The CTSMXH Software can be configured to log test data to a file. The file format used is proprietary but can be converted at the end of the test to an ASCII text file with tab delimited fields for voltage, current, power, peak current and all the current harmonics. This data is recorded in real-time or three to four times a second.

Longer test times will result in larger test data files and reports. If you increase the test time, make sure you have sufficient hard disk space available to accommodate these long test files. The rate at which data is written to disk can be decreased to avoid excessive file sizes. The point at which the program will reduce the rate of data storage can be set in the configuration. Should a test failure occur while the CTSMXH program is in this reduced data rate recording mode, full rate data recording resumes for a specified number of acquisition buffers. This always provides detailed information around the time of the failure. These recording rate settings can be set in the miscellaneous section of the configuration program.

### **Three Phase Testing**

Three-phase testing is similar to single phase testing described above except that three line voltages and three line currents are being measured simultaneously and displayed in the CTSMXH Software GUI.

The three phase mode screens are virtually identical in function and form to the single-phase screens. The user can view one phase at a time, or all three phases simultaneously.

# **Replay Mode**

The CTSMXH Software can be used to replay previously recorded test data. This replay can be done on the same test system that was used to record the original data or on an altogether different PC.

In order to replay a test, the data acquired during the test needs to be saved to a CTS native data file. If the save data option is not enabled in the additional setup window for Harmonics, there is no way to replay a test later. The Pass or Fail result of any run on the actual test system PC is always logged however. If a different PC is used to play back data, the data files have to be transferred to this PC first. The test data files are stored in the following directory:

C:\California Instruments\Ctsmxh\Data\_files

### **5.12.1 To play back test on the actual test system PC, proceed as follows:**

- 1. From the Test Menu, select 'File" and then "Open data file" . This will bring up a table showing all tests ever run on this system.
- 2. Select the test you want to replay by clicking on its row. If data for this test was stored and is available, the Replay Test button at the bottom will be enabled.
- 3. Select the desired file to load the data for the replay process. This will bring up a standard Harmonics or Flicker test screen.
- 4. To start the replay process, click on the Start button. The data displayed will be taken from the stored data files. The replay mode is indicated in the top banner, as well as in the lower right corner on the bottom status bar.
- 5. The buffer rate and speed at which data is replayed can be controlled using the various settings in the Options menu. This may be required to adjust to the speed of the PC used.
- 6. The replay process can be halted at any time by clicking on the Stop button. This will stop the data at the buffer number shown in the lower left corner.
- 7. Once stopped, the data can be stepped forward or backward at various rates using the VCR style buttons in the lower left corner.
- 8. A test report can be printed from stored data in this mode. The actual date and time the data was recorded will be shown on the report in addition the report print date and time.

# **5.12.2 To play back test on a different PC from the test system PC, proceed as follows:**

- 1. If not already done, install a copy of the CTSMXH Software on the other PC. When launched, the absence of a data acquisition system will be detected and flagged. This is normal. Also, the calibration file needs to be copied to the root directory C:\ of this other PC.
- 2. Transfer the data files to the PC used for replay, either using a network connection or disk.
- 3. From the File menu, select the Open Data File entry. This brings up the standard file open dialog box.
- 4. Locate and select the file to be replayed. Harmonics files start with the letter H, flicker files start with the letter F.
- 5. Click on the Open button to open the test data file. This will bring up the test window.
- 6. To start the replay process, click on the Start button. The data displayed will be taken from the stored data files. The replay mode is indicated in the title of the CTSMXH Software.
- 7. The buffer rate and speed at which data is replayed can be controlled using the various settings in the Options menu. This may be required to adjust to the speed of the PC used.
- 8. The replay process can be halted at any time by clicking on the Stop button. This will stop the data at the buffer number shown in the lower left corner.
- 9. Once stopped, the data can be stepped forward or backward at various rates using the VCR style buttons in the lower left corner.
- 10. A test report can be printed from stored data in this mode. The actual date and time the data was recorded will be shown on the report in addition the report print date and time.
### **5.12.3 Harmonics Replay Options**

Data replay capability is an important diagnostic feature of the MXCTSH system. The end user has a great deal of control over the replay process. These user settings are located in the Options menu. The following options are available to control the replay process:

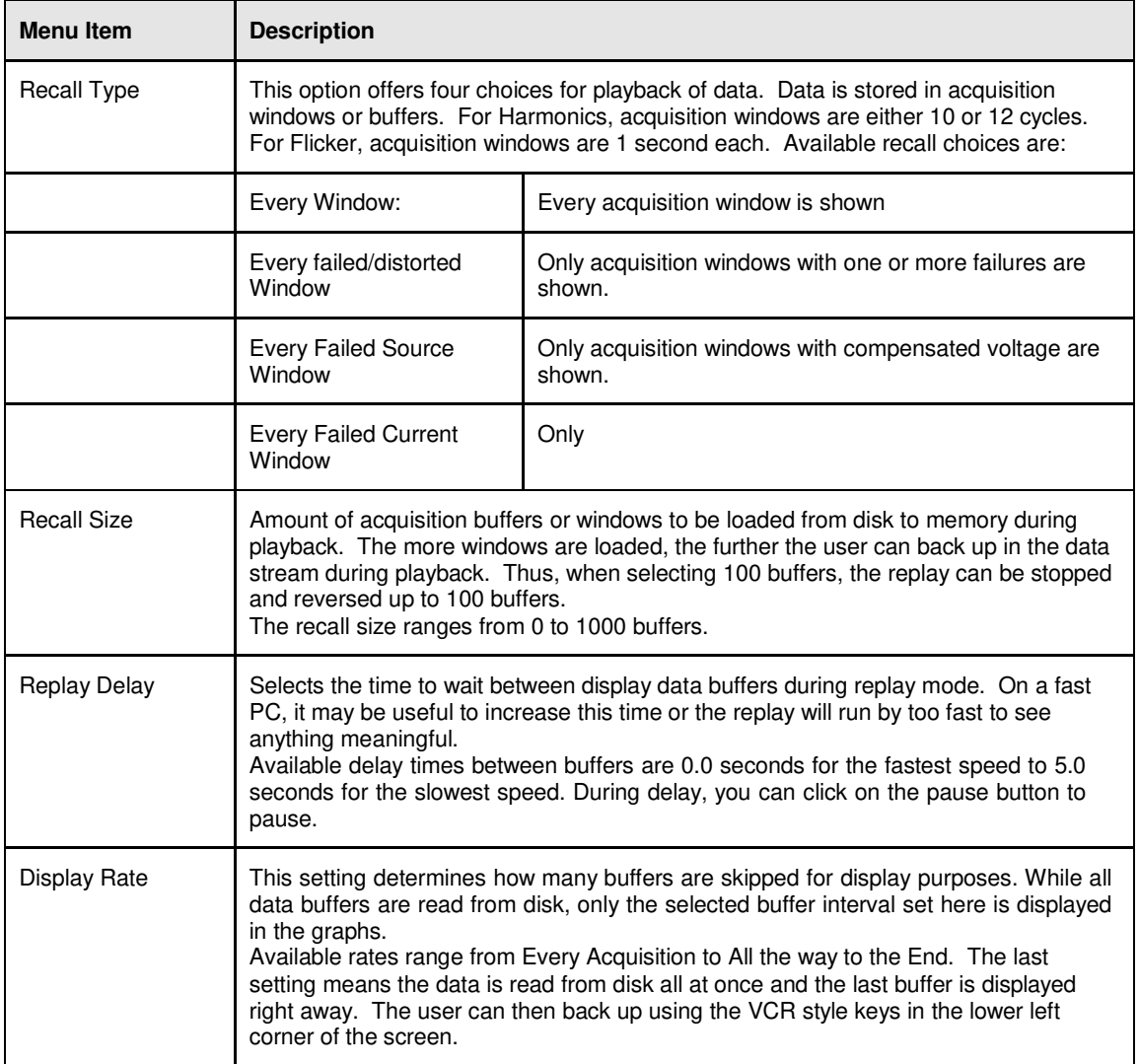

*Table 0-3: IEC Harmonics Replay Settings*

# **Flicker Testing**

#### **About This Chapter**

This chapter covers testing a device for compliance with the IEC 61000-3-11 Flicker standard. The relevant IEC Flicker test part is described in detail.

#### **Principle of Operation**

The MXCTSH Flicker software acquires, stores, processes and analyzes the EUT data in real-time and provides continuous display updates on all Flicker parameters. Voltage time domain data is collected, the rms voltage value is calculated for each half period of the signal or every 10 mseconds, and the measurement data is written to disk for 100 consecutive acquisition periods or once every second.

This allows the operator to monitor the progress of the flicker test and, should a failure occur before the end of the test run, abort the test if needed. Since flicker test can run for several hours, this will avoid needless waiting for tests to finish on a EUT that already failed or appears to be failing the limits.

In order to run the real-time Flicker test, you need a 2 GHz i5 based PC or better. This is due to the amount of data that needs to be processed to perform flicker evaluation. Slower PC's will not be able to process the data in real-time.

#### **Running a Flicker Test**

Running a flicker test is similar to running a harmonics test. Launch MXCTSH and select flicker test in the set up screen. Then select appropriate test parameters and click OK to continue. You will be presented with a test screen similar to that of harmonics.

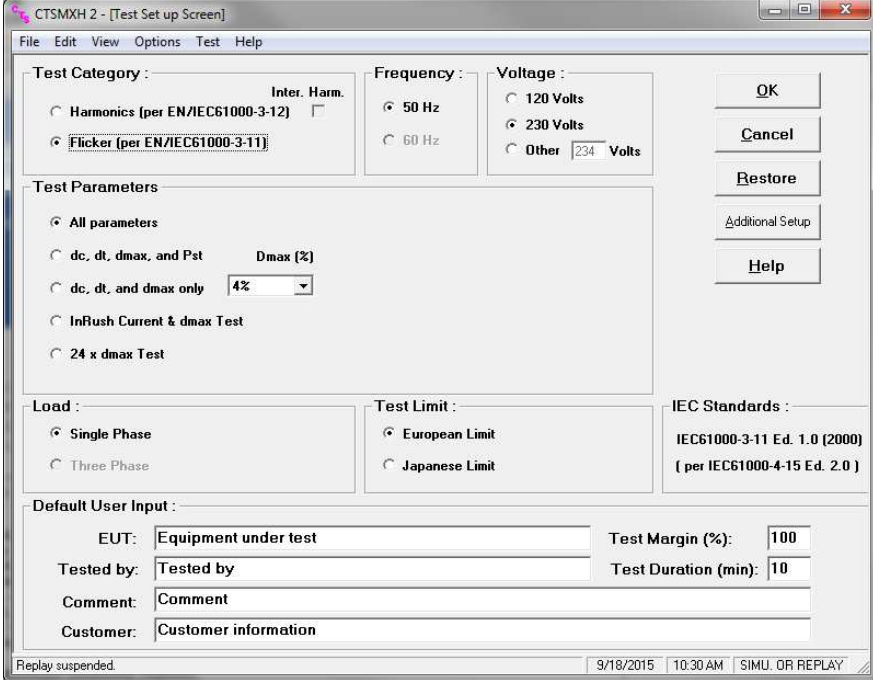

*Figure 6-1: Flicker Setup Window*

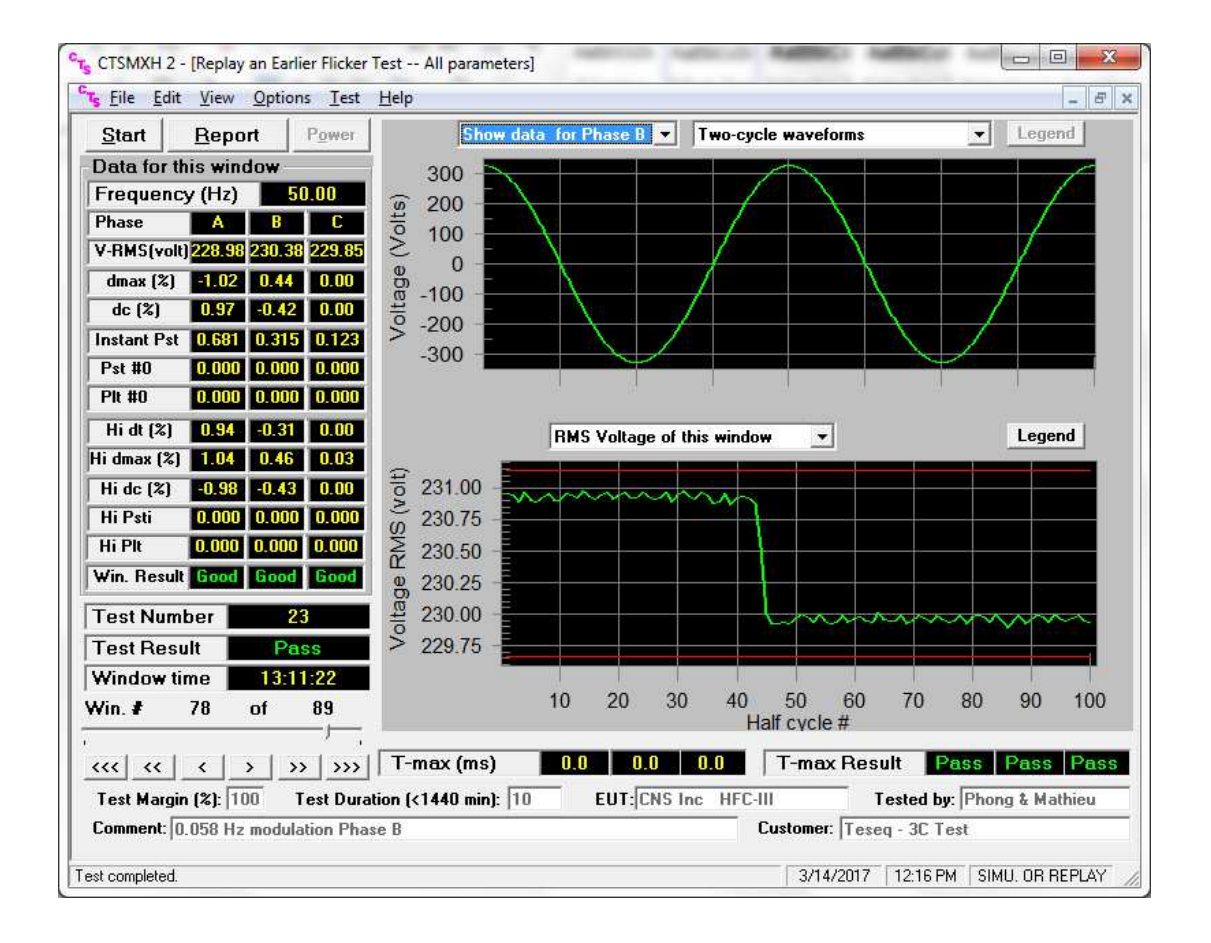

## *Figure 6-2: Flicker Test Window*

The flicker test window has several user accessible fields and controls. The following table briefly describes the purpose of each field and control.

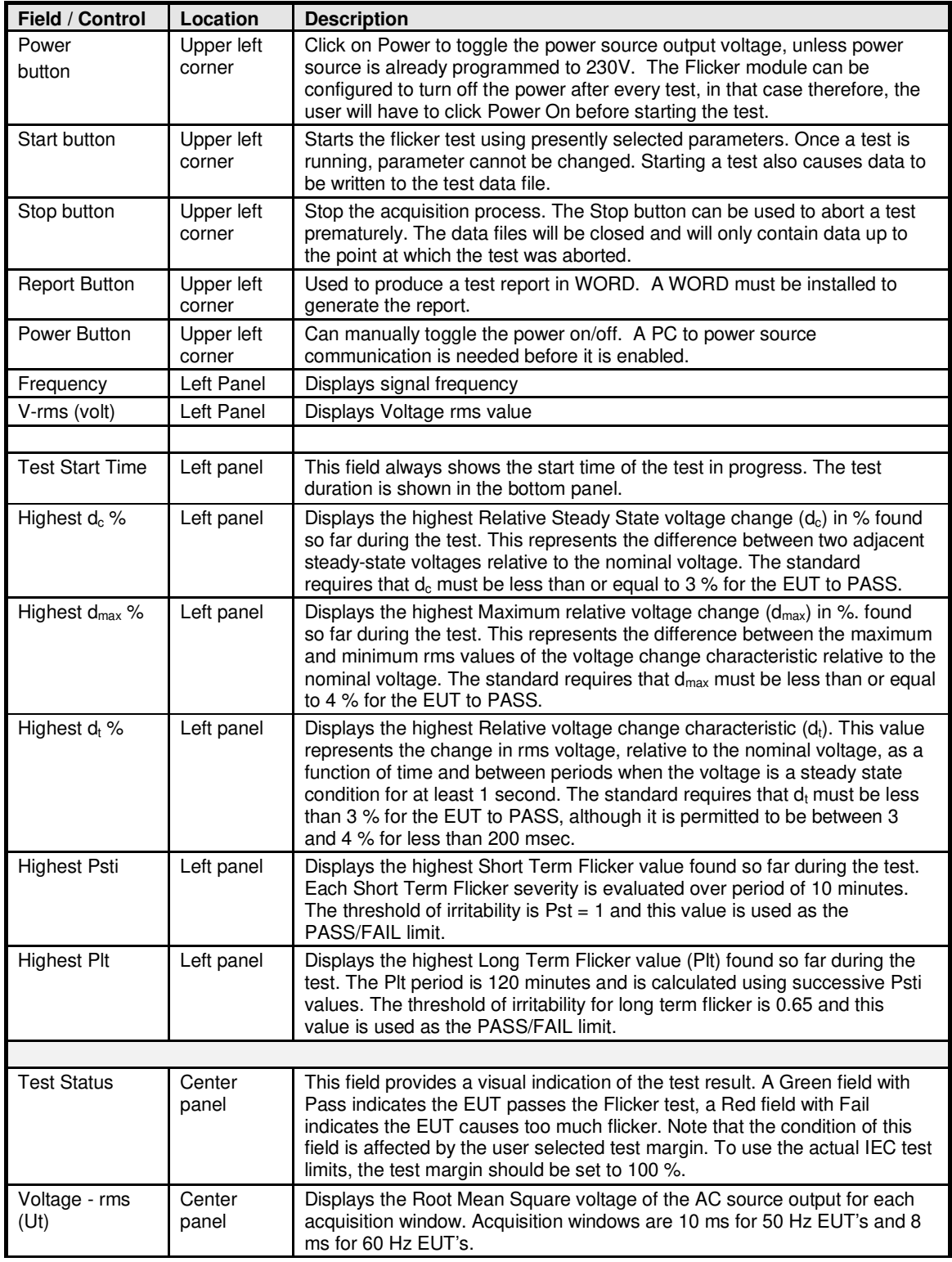

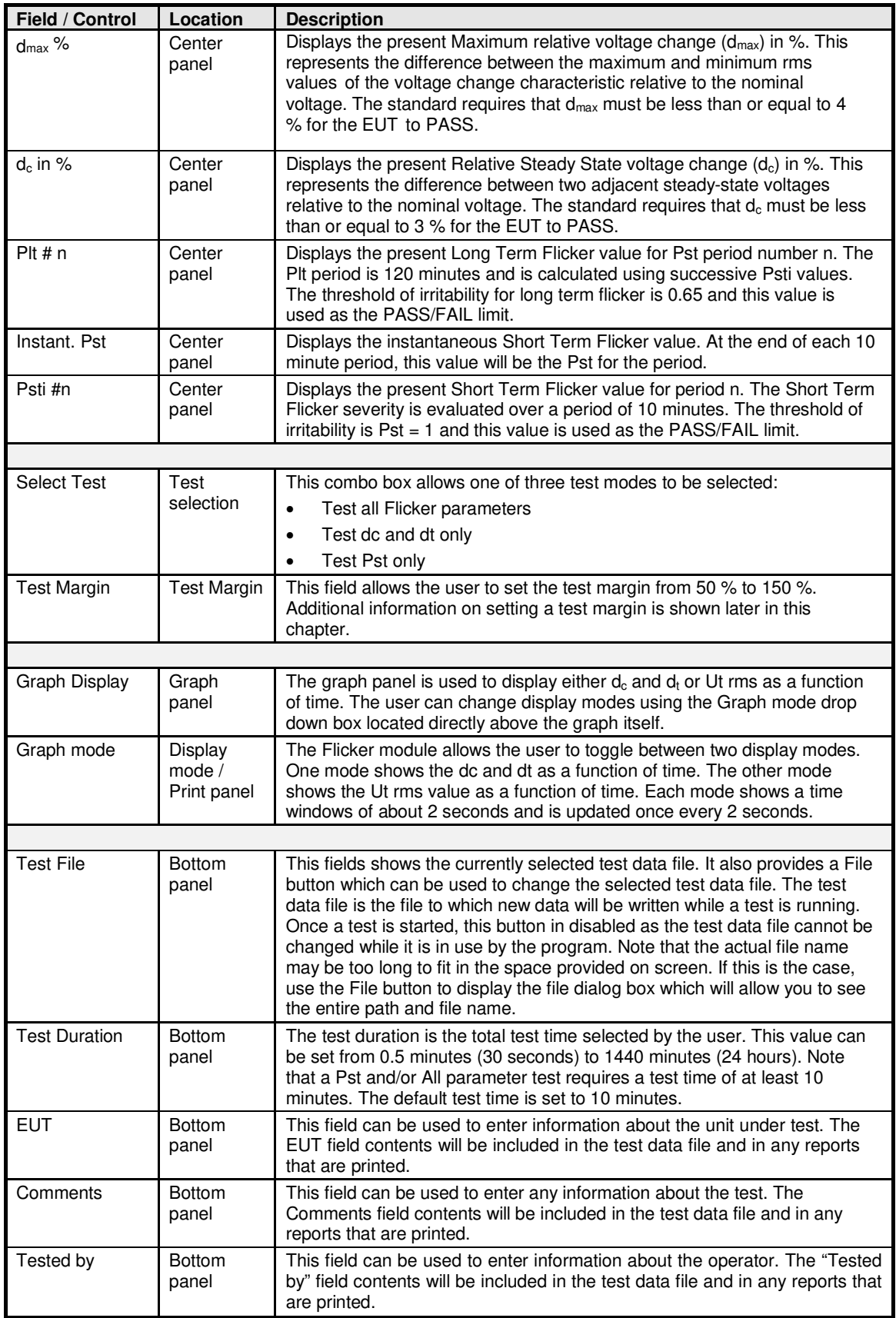

### **6.3.1 Entering User Data**

Prior to running a test, you should enter information concerning the EUT, the person or department performing the test and any other information that may be relevant to interpreting or using the test results obtained from the CTS system. Several fields are provided for this purpose along the bottom of the main test window.

The information entered in these fields is added to the test data file and any reports that are printed. The date and time of the test run is automatically added based on the PC's real-time clock.

### **6.3.2 Selecting the Test Period**

The default test time for Flicker tests is 120 minutes which provides 12 short term flicker values of 10 minutes each. The user can set the test time anywhere from 0.5 minutes to 1440 minutes or up to 24 hours if needed. The test period needs to be set long enough to cover the entire operating cycle of the unit under test. If a test time less than 120 minutes is entered, the Plt will be evaluated using 12 Psti values and deeming the non-measured 10 minute periods to have a zero Psti.

Equipment that is unlikely to produce long term flicker based on its typical operating cycle need not be tested for Plt. This can significantly reduce the test time. If you are unsure however of the EUT's behavior, you are advised to perform a 2 hour test (120 minutes) to verify compliance with IEC 61000-3-11.

### **6.3.3 Test Data Files**

The CTSMXH Software can save the flicker test waveform and result during the test if the saving option is enabled. The file will be saved in the data files subdirectory. For test #25, the file will be F-000025.cts\_data. This file can be replayed later with the same software.

#### **6.3.4 Setting the Test Margin**

The CTS system offers the user the choice of setting a test margin around the IEC limits. This means a user specified factor can be applied to the IEC test limits. The default value used is 100 % which essentially means the actual IEC limits are applied to determine a pass or fail result. This is the mode to use for actual compliance testing.

Setting this margin to a value below 100 % can be useful for pre-compliance testing. Selecting a lower margin means the test is more stringent. If the EUT can pass the more stringent test, it is more than likely to pass when submitted to an independent test lab.

Setting the margin above 100 % means you are "loosening" the limits allowing EUT's to pass that would normally fail. This mode is not recommended.

### **6.3.5 Running the Flicker Test**

Before starting a test, make sure all user fields are set correctly. Changes to these fields are no longer possible once a test is in progress. Also, make sure the EUT is connected to the AC output of the PACS-3- 75 unit and the correct AC line voltage is programmed on the AC source.

A test run is started by clicking on the Start button.

During the test execution, the CTSMXH Software will continuously evaluate EUT Flicker against the appropriate IEC limits. The Pass or Fail indication is updated in real-time. If the test fails early in a long test period, you may elect to abort the test prematurely rather than wait till the end.

### **Printing Test Reports**

The CTSMXH Software can produce an MS Word based report. At the end of test, the report button will be enabled. Clicking on the Report button will generate information needed for a report and present an option to generate a report in MS Word.

The amount of information and graphs included on the report will vary by test type and will also be a function of the total test time. If the test time is too short, some data may not be available and will not be included.

The report header contains information regarding the test selection and EUT nominal parameters. It also reports on the values of the Ztest impedance used. This information is set using the configuration screen. The Ztest values are used to calculate the equivalent flicker values for Zref. This information is contained on page 2. The overall EUT pass or fail result is shown below the header on the first page.

The first page contains plots for Pst (1 through 12) and Plt provided the test time is sufficiently long to produce multiple Psti's and a Plt.

The parameter section following the graph(s) lists the measured flicker parameters, their equivalent test limits and a pass or fail evaluation for each.

The parameter section also contains the calculated dmax, dc, Pst and Plt.

#### **Report Templates**

Test reports are based on report templates. Each test mode (harmonics or flicker) and phase mode (single or three-phase) requires a different report template. The CTSMXH program selects the correct template automatically so this is transparent to the user..

All report templates are distributed with the program and are located in the following directory:

C:\California Instruments\CTSMXH2.xx4\report\_files\templates

If these files are accidentally moved, deleted or damaged, report printing will not function and the template files have to be restored. This may be done by re-installing the program if needed.

### **Flicker Replay Mode**

The CTSMXH Software can be used to replay previously recorded test data. This replay can be done on the same test system that was used to record the original data or on an altogether different PC.

In order to replay a test, the data acquired during the test needs to be saved to a CTS native data file. If the save data option is not enabled in the additional setup window for Flicker, there is no way to replay a test later. The Pass or Fail result of any run on the actual test system PC is always logged however. If a different PC is used to play back data, the data files have to be transferred to this PC first. The test data files are stored in the following directory:

C:\California Instruments\CTSMXH2.xx\Data\_files

#### **6.5.1 To play back test on the actual test system PC, proceed as follows:**

- 1. From the Test Menu, select 'File" and then Open data file'. This will bring up a table showing all tests ever run on this system.
- 2. Select the test you want to replay by clicking on its row. If data for this test was stored and is available, the Replay Test button at the bottom will be enabled.
- 3. Click on the Replay Test button to start the replay process. This will bring up a standard Harmonics or Flicker test screen.
- 4. To start the replay process, click on the Start button. The data displayed will be taken from the stored data files. The replay mode is indicated in the lower right corner on the status bar.
- 5. The buffer rate and speed at which data is replayed can be controlled using the various settings in the Options menu. This may be required to adjust to the speed of the PC used.
- 6. The replay process can be halted at any time by clicking on the Stop button. This will stop the data at the buffer number shown in the lower left corner.
- 7. Once stopped, the data can be stepped forward or backward at various rates using the VCR style buttons in the lower left corner.
- 8. A test report can be printed from stored data in this mode. The actual date and time the data was recorded will be shown on the report in addition the report print date and time.

#### **6.5.2 To play back test on a different PC from the test system PC, proceed as follows:**

- 1. If not already done, install a copy of the CTSMXH Software on the other PC. When launched, the absence of a data acquisition system will be detected and flagged. This is normal.
- 2. Transfer the data files to the PC used for replay, either using a network connection or disk.
- 3. From the File menu, select the Open Data File entry. This brings up the standard file open dialog box.
- 4. Locate and select the file to be replayed. Harmonics files start with the letter H, flicker files start with the letter F.
- 5. Click on the Open button to open the test data file. This will bring up the standard setup screen showing the settings that were used to acquire this data.
- 6. Click on OK to proceed to the main test window.
- 7. To start the replay process, click on the Start button. The data displayed will be taken from the stored data files.
- 8. The buffer rate and speed at which data is replayed can be controlled using the various settings in the Options menu. This may be required to adjust to the speed of the PC used.
- 9. The replay process can be halted at any time by clicking on the Stop button. This will stop the data at the buffer number shown in the lower left corner.
- 10. Once stopped, the data can be stepped forward or backward at various rates using the VCR style buttons in the lower left corner.
- 11. A test report can be printed from stored data in this mode. The actual date and time the data was recorded will be shown on the report in addition the report print date and time.

### **6.5.3 Flicker Replay Options**

Data replay capability is an important diagnostic feature of the MXCTSH system. The end user has a great deal of control over the replay process. These user settings are located in the Options menu. The following options are available to control the replay process:

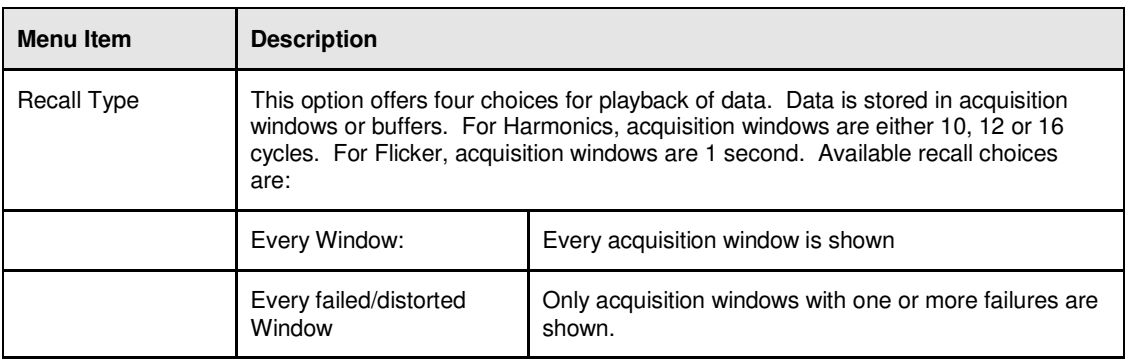

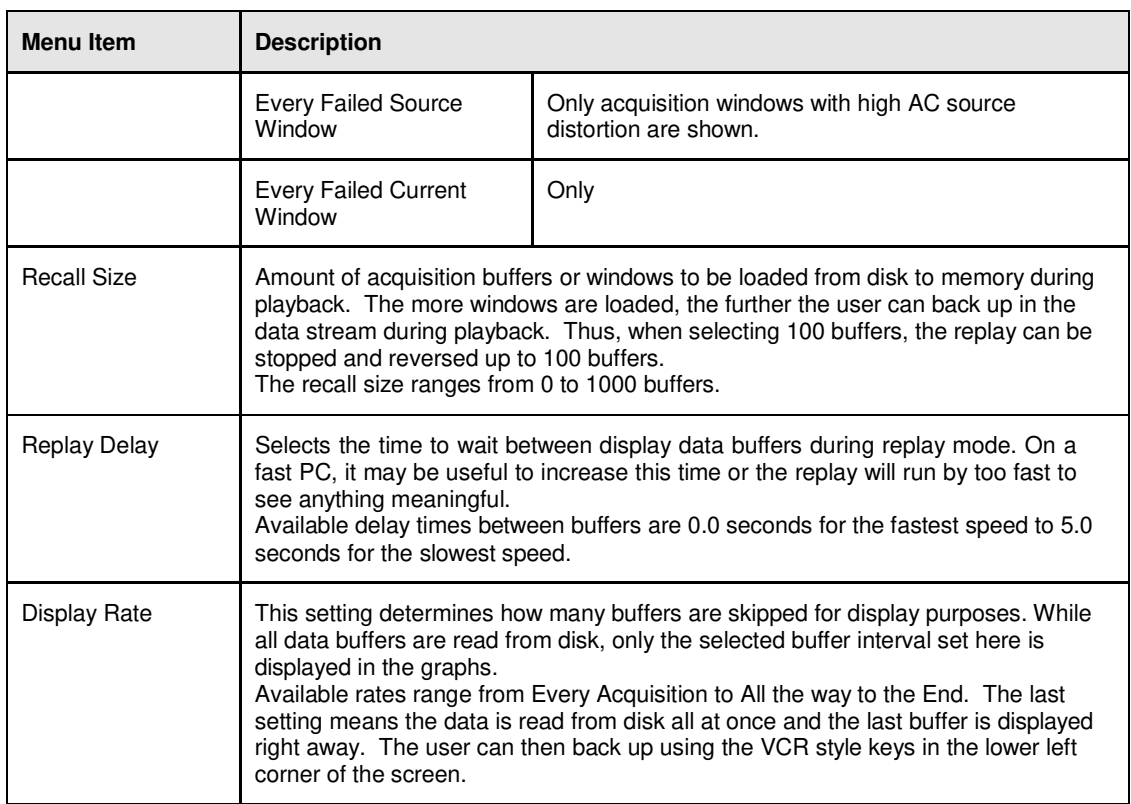

*Table 0-1: IEC Flicker Replay Settings*

# **EN 61000-4-11p Voltage Dips and Variations (Pre-compliance)**

### **About This Chapter**

This chapter covers testing a device for pre-compliance with the EN 61000-4-11 Voltage Dips and Variations test standard. This test is supported through the -411 firmware option on the MX Series and the MXGUI AC source control program.

### **Standard Revisions and EUT Classes**

The MX Series –411 option supports both the first (1994-06) and the second edition (2004-03) of the IEC 61000-4-11 test standard as of firmware revision 4.x or higher. Older firmware revisions only support the first edition. Contact ci.ppd@ametek.com for upgrade information. If Edition 2 is supported, the standard revision can be selected.

Generic tests files are distributed with the MXGui program for both editions of the test standard. Files applicable to Edition 2.0 have ED20 in their file name. Do not mix these files, as the data setup will not be correct if you do. To load a test file, select the Mode (Dips or Vars) and test standard revision first, then use the File, Open menu to load the test parameters. Test parameters can be a function of the EUT class. The different files provided with the program cover the various EUT classes. The relevant EUT class 1, 2, 3 or X is listed in the file names.

| File<br>Edit Run Help          |                        |                   |                       | <b>EN/IEC 61000-4-11 Voltage Dips, Interruptions and Variations Test</b> |            |            |            |                            |     |
|--------------------------------|------------------------|-------------------|-----------------------|--------------------------------------------------------------------------|------------|------------|------------|----------------------------|-----|
| Start                          | Test Setup             | Test Levels       | Operator Observations |                                                                          |            |            |            |                            |     |
| Pause                          |                        | Dip to % Unom     | Ts (Cycles)           | Start Phase                                                              | Repeat     | Gap(s)     | Delay (s)  | Select                     |     |
|                                | $\mathbf{1}$           | 0                 | 0.5                   | 90.00                                                                    | 3          | 10         |            | 1 $\blacksquare$ Include   |     |
|                                | $\overline{a}$         | 0                 | 0.5                   | 270.00                                                                   | 3          | 10         |            | 1 $\blacksquare$ Include   |     |
| Stop                           | 3                      | 0                 | 1.0                   | 90.00                                                                    | 3          | 10         | 1          | $\mathbf{v}'$ Include      |     |
|                                | 4                      | 0                 | 5.0                   | 90.00                                                                    | 3          | 10         |            | $1$ $\blacksquare$ Include |     |
|                                | 5                      | 0                 | 10.0                  | 0.00                                                                     | 3          | 10         |            | 1 $\blacksquare$ Include   |     |
| Print Report                   | 6                      | 0                 | 25.0                  | 90.00                                                                    | 3          | 10         |            | 1 $\blacksquare$ Include   |     |
|                                | 7                      | 0                 | 50.0                  | 0.00                                                                     | 3          | 10         |            | $1$ $\blacksquare$ Include |     |
|                                | 8                      | 40                | 0.5                   | 0.00                                                                     | 3          | 10         |            | $1$ $\blacksquare$ Include |     |
| <b>BUSY</b>                    | 9                      | 40                | 1.0                   | 90.00                                                                    | 3          | 10         |            | $1$ $\blacksquare$ Include |     |
|                                | 10                     | 40                | 5.0                   | 0.00                                                                     | 3          | 10         |            | 1 $\blacksquare$ Include   |     |
|                                | 11                     | 40                | 10.0                  | 90.00                                                                    | 3          | 10         |            | $1$ $\blacksquare$ Include |     |
|                                | 12                     | 4 <sub>0</sub>    | 25 <sub>0</sub>       | ممم                                                                      | 3.         | 10         |            | 1 $\mathsf{M}$ include     |     |
| <b>Output ON</b><br>User Data: |                        |                   |                       |                                                                          |            |            | Select All | Deselect All               |     |
| Tested by:                     | Test department        | <b>EUT:</b> XD400 |                       |                                                                          |            | Temp:      | 25 °C      | Hum:                       | 95% |
| Comment:                       | Generic IEC 61000-4-11 |                   |                       |                                                                          | Test Site: | CI EMC Lab |            | Press:                     | 26  |

*Figure 7-1: EN 61000-4-11 Test Window*

### **Compliance Statement:**

Based on the hardware specifications of the AC source in use, not all requirements for EN 61000-4-11 test generators may be met. In particular, the 1 to 5 microsecond rise and fall time called out in the specification is not met by most AC sources. This is unlikely to have any effect on the outcome of the test however. A unit that fails a voltage dropout with a 80 microsecond rise and fall time will not likely pass the same dropout performed at 5 microseconds rise and fall times and vice versa.

Also, the 500 Amps inrush current capability is not met. This requirement does not have to be met if the unit under test does not draw more inrush current than the AC source can deliver. The peak current pre-test option may be used to verify inrush capability of the source for the unit under test.

### **Specifying Test Sequences for Dips and Variations**

The EN 61000-4-11 test suite consists of two types of tests:

Dips and Interruptions Simulates short interruptions in AC supply

Voltage Variations Simulates slow changes in AC supply

The user must select the desired test type before executing the test. Since both test types require a number

of test parameters, the test sequence menu entry.

based on common types of AC line disturbances found on the European utility network. The test voltage levels and dip

durations required to perform an EN 61000- 4-11 tests is not uniquely defined. Instead, different test levels and durations are allowed for various product categories.

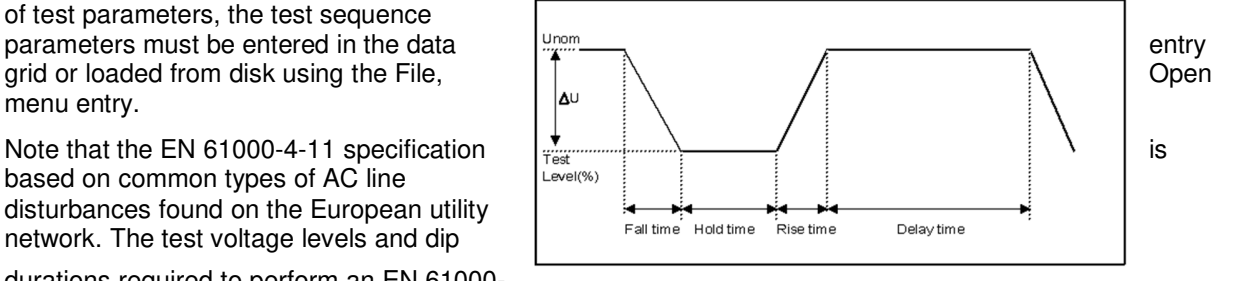

*Figure 7-2: EN 61000-4-11 Voltage Variation specification – Edition 1.0*

Product committees set these test levels. For this reason, the test parameters used by the MXGUI for the EN 61000-4-11 test sequences can be specified by the user or loaded from disk. This allows unlimited customization of both voltage interruptions and voltage variations tests. Up to 100 sequences of voltage dips at various levels, phase angles and duration can be specified. Voltage variations can be defined by level, rise time, fall time and hold time. Refer to Figure 7-2 and Figure 7-3 for an illustration of how these parameters affect the V RMS output under the different standard revisions.

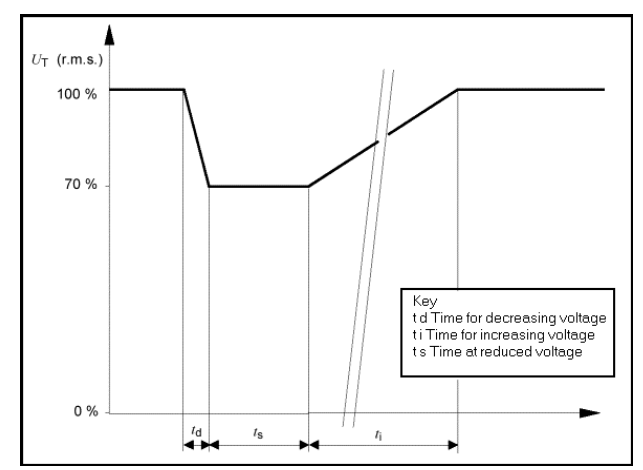

*Figure 7-3: EN 61000-4-11 Voltage Variation specification – Edition 2.0*

# **Test Setup**

The following parameters and controls are available for executing the EN 61000-4-11 test:

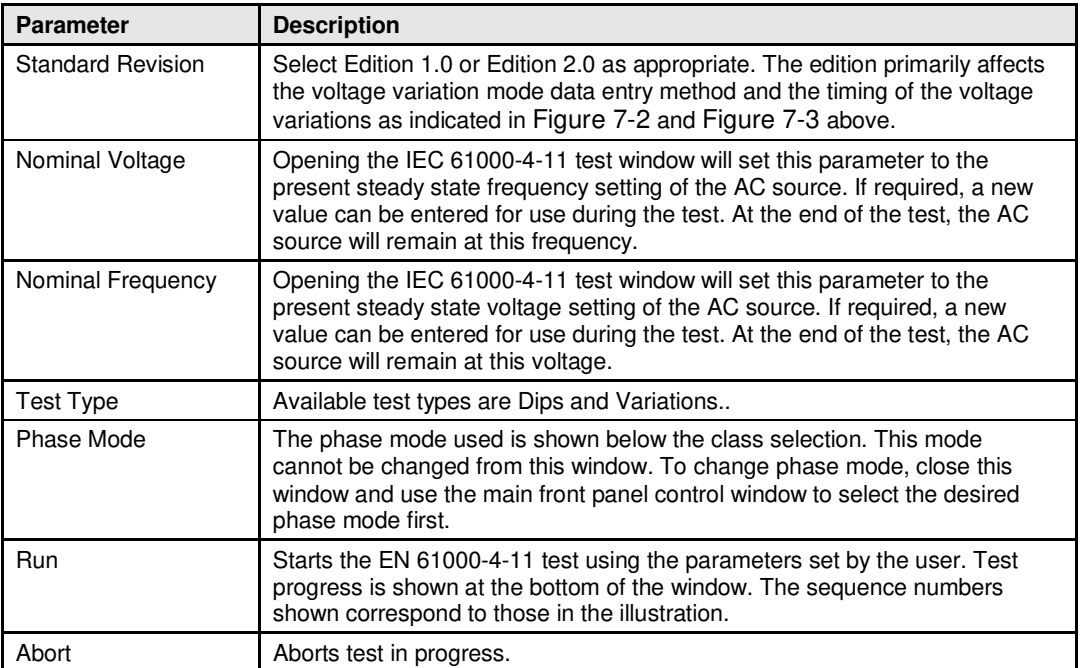

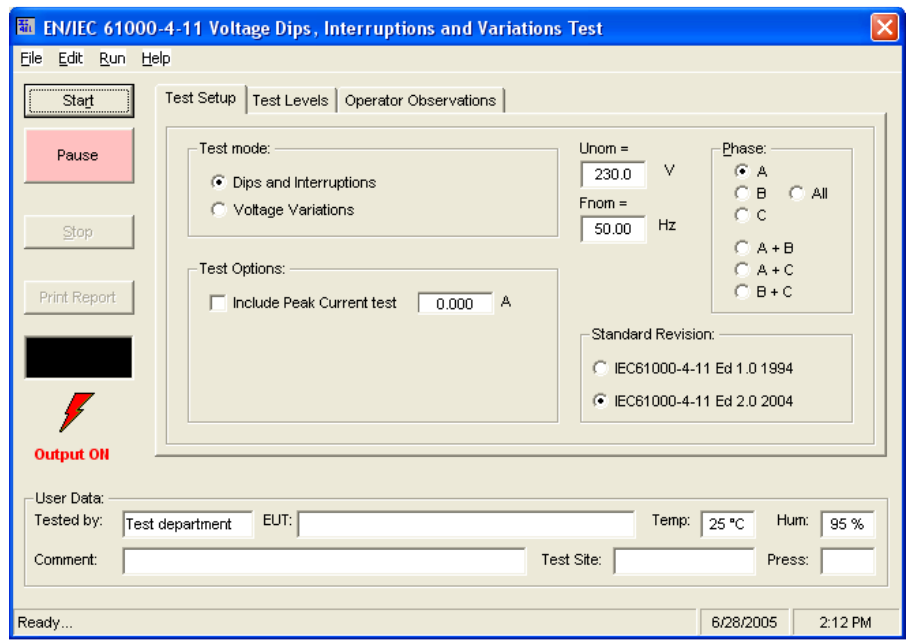

*Figure 7-4: IEC61000-4-11 Test Setup screen*

# **Test Options**

The operator may select one or more of the following options before starting the test:

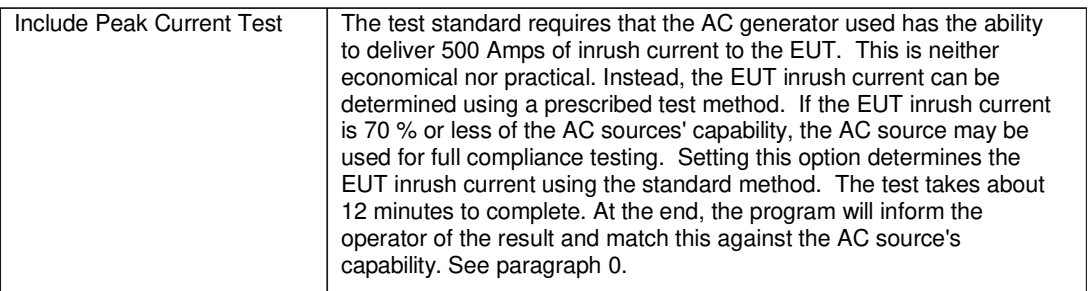

# **Test Results**

There is no way for the MXGUI to determine the outcome of this test as a clear definition of a failure cannot be given. The draft standard called out the following possible test results:

*"The test results shall be classified on the basis of the operating conditions and functional specifications of the equipment under test, as in the following, unless different specifications are given by product committees or product specifications.*

*a) Normal performance within the specification limits*

*b) Temporary degradation or loss of function or performance which is self-recoverable.*

*c) Temporary degradation or loss of function or performance which requires operator intervention or system reset.*

*d) Degradation or loss of function which is not recoverable due to damage of equipment (components) or software, or loss of data.*

*As a general rule, the test result is positive if the equipment shows its immunity, for the duration of the application of the test, and at the end of the tests the EUT fulfills the functional requirements established in the technical specification."*

The user has to make this determination by observing the unit under test.

## **Report Format- 411 Test Files**

The EN 61000-4-11 test module produces a test report when the Print Report button is clicked. Reports can also be printed from the File, Print menu. Test reports include all selected test parameters and options. A sample test report is shown below. The report format used can be direct output to a printer, output to a text file or generation of an MS Word report. The desired report format can be selected from the Options menu, under IEC Report Setup. MS Word reports are automatically saved in the C:\California Instruments\Mxqui\Reports directory.

# **EN 61000-4-13 Harmonics and Interharmonics**

#### **About this Chapter**

The IEC 61000-4-13 Harmonics and Inter harmonics test offers range of sub-tests and user options. We recommend you familiarize yourself with the actual standard document. IEC standards are available through www.iec.ch. The 2002-03 version of the IEC 61000-4-13 standard is implemented on the MX Series starting with revision 0.31 firmware. If the firmware in the MX Series AC source is less than 0.31, the Meister curve function will not be available. Contact California Instruments customer service for upgrade information. (ci.ppd@ametek.com). The MXGui will automatically disable the Meister curve function if it detects older firmware.

The EN 61000-4-13 implementation in the MXGUI is based on a first edition of the EN 61000-4-13 standard. This test window is available only if the MX Series unit connected has the -413 option installed.

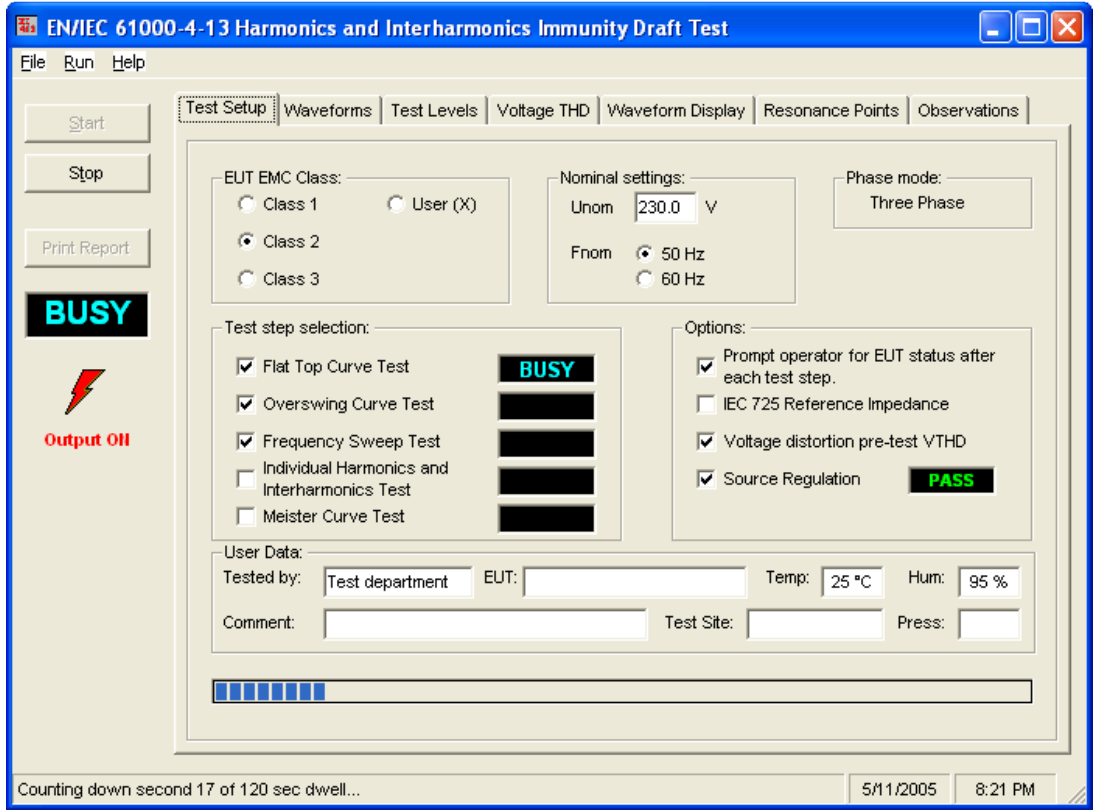

*Figure 8-1: EN 61000-4-13 Test Window*

## **Tab Controls**

The IEC 61000-4-13 Harmonics and Interharmonics test offers range of sub-tests and user options. We recommend you familiarize yourself with the actual standard document. IEC standards are available through www.iec.ch.

The following help screens contain information on setting test options using the available 413 tab controls located along the top of the IEC 61000-4-13 test window.

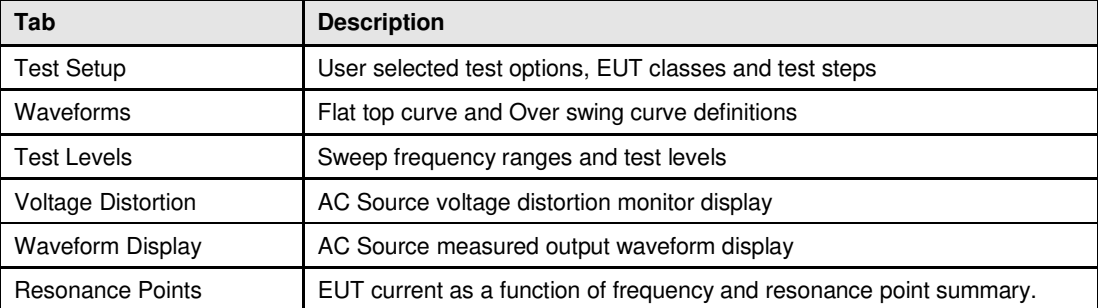

The buttons on the left-hand side of the window may be used to start and stop a test run and print a test report.

Test parameters for Class X EUT's may be stored on and loaded from disk. This can be done using the File, Save and File, Open menus.

The results of a frequency sweep may be saved to disk for later recall as well. Data files have a .dat extension to distinguish them from a test setup file. (.413 extension) The Load and Save Data entries in the File menu are used for this purpose.

# **Test Setup**

The Test Setup Tab contains several controls that allow the user to configure the EN 61000-4-13 test to be run on the EUT. The various settings are as follows:

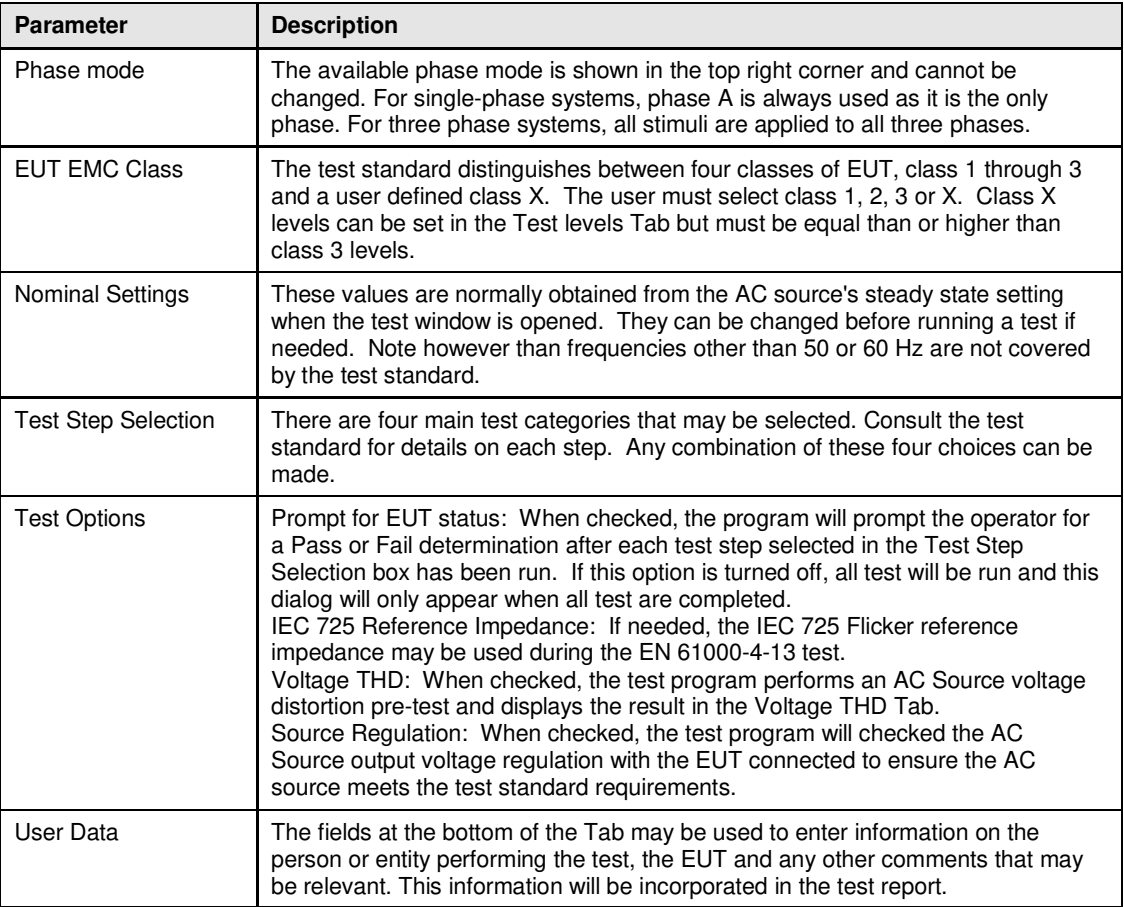

User selected EUT Class, test steps, options and nominal values are all included on the EN 61000-4-13 test reports.

## **Test Sequence**

The EN 61000-4-13 standard specifies the test flow diagrams shown in the next two pages per EUT test class 1, 2 or 3. The operator is responsible for following the correct flow diagram.

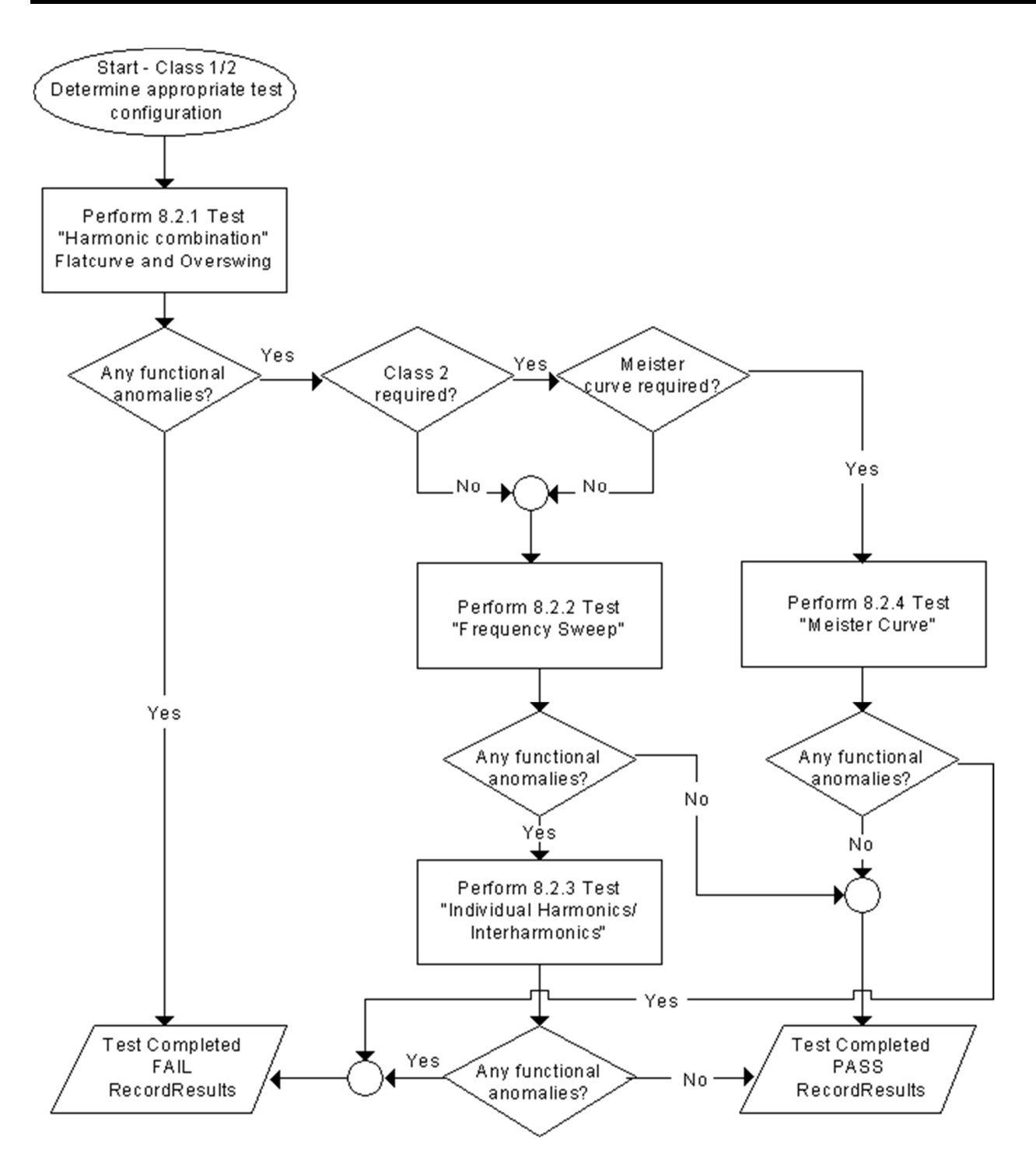

*Figure 8-2: EN 61000-4-13 Flow Chart – Class 1 and 2 EUT's.*

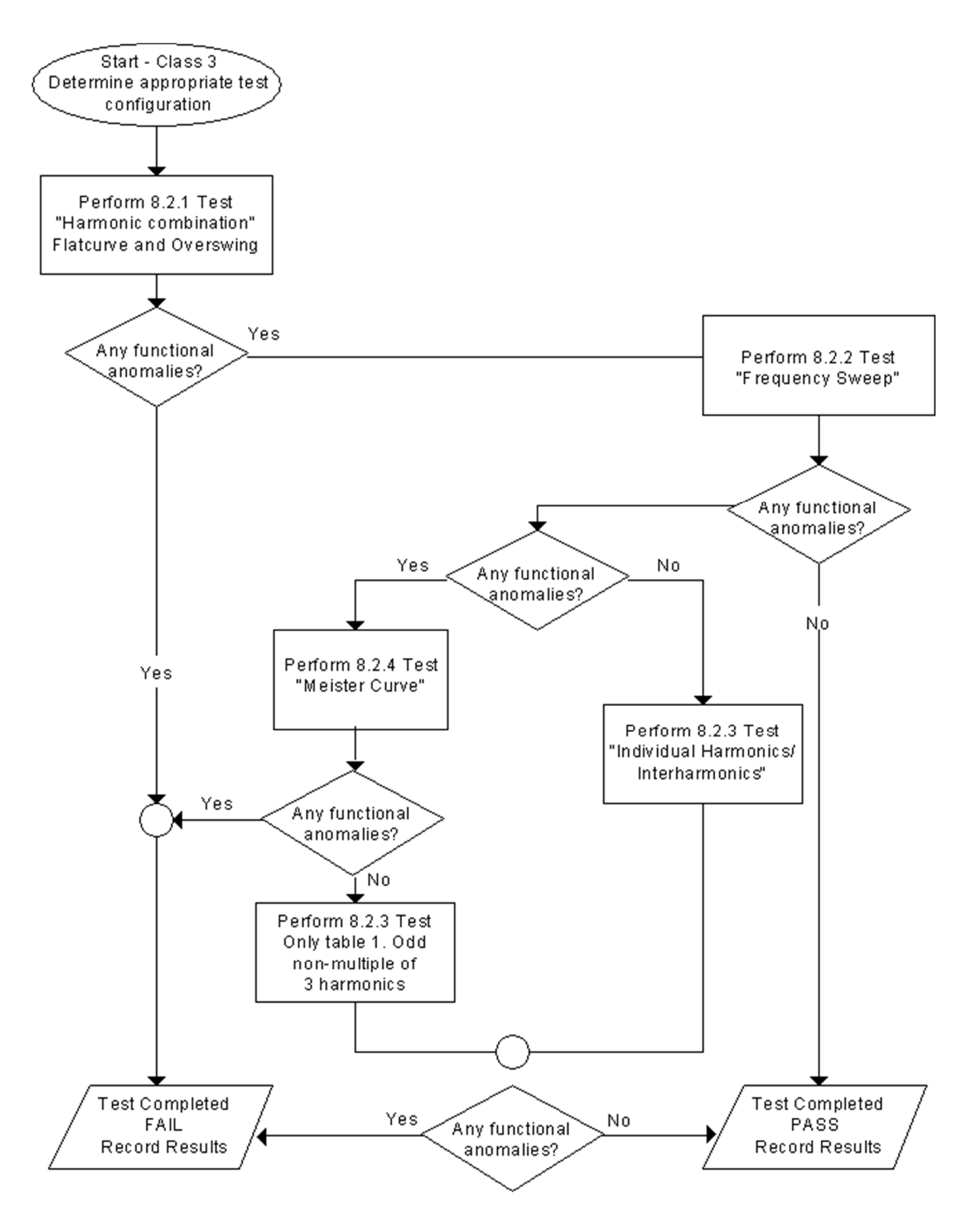

*Figure 8-3: EN 61000-4-13 Flow Chart – Class 3 EUT.*

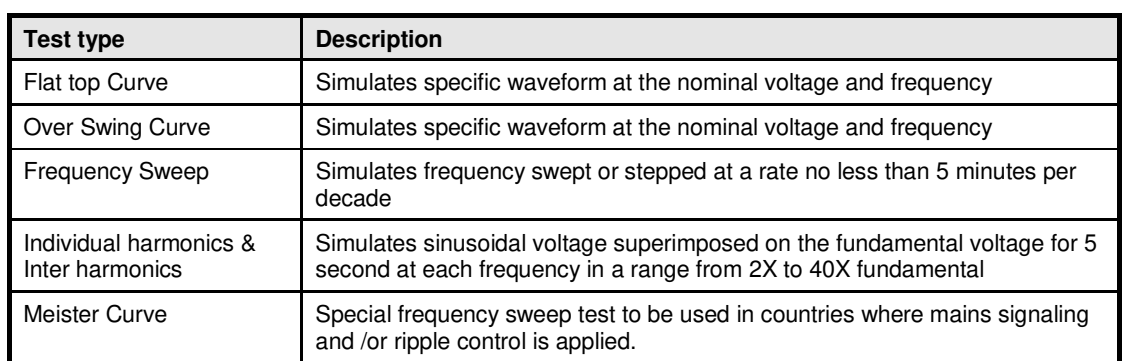

The EN 61000-4-13 test suite consists of four types of tests:

The user must select the desired EMC Class and test type before executing the test. If choosing class X, the user can change any parameters but the levels have to be at least as high as those for Class 2.

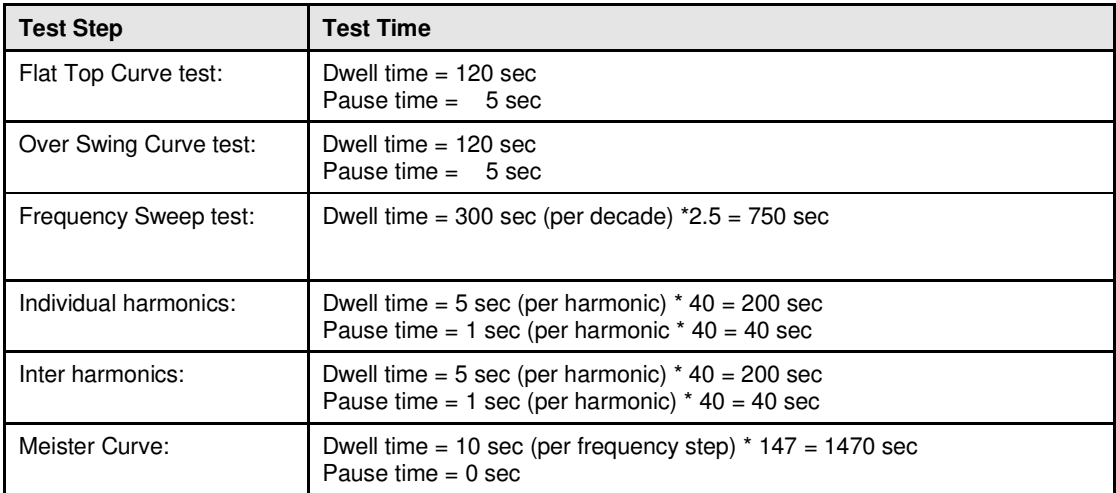

The total test time using the default dwell times are as follows:

Changes made to dwell times and test levels can be saved using the File, Save menu.

There are two .413 files distributed with the MXGUI program. The Class2.413 and Class3.413 files are read-only files and cannot be edited or changed. These files contain all parameters, which are determined by the product standard. When changing the Dwell and Pause times for Class 2 or Class 3, the user has to save the file under a different name.

### **8.4.1 Test Waveform Settings**

The Waveforms Tab may be used to preview the Class 2 and Class 3 Flat top and Overswing waveforms. For class X, the waveform parameters may be entered in the controls to the left of the waveform display. Dwell times and pause times may be set for all classes.

Note that this Tab is only relevant if either the Flat Top or Over Swing test steps are selected in the Test Setup tab.

### **8.4.2 Test Level Settings**

The Test Levels Tab may be used to preview the Class 2 and Class 3 frequency ranges and test levels. For class X, this information may be edited. Dwell times and pause times may be set for all classes. The following minimum and maximum values (in seconds) for dwell and pause times apply. Note that these values are queried from the AC source if present and may change if the firmware on the AC source is updated. As default, these times are set to their minimum values.

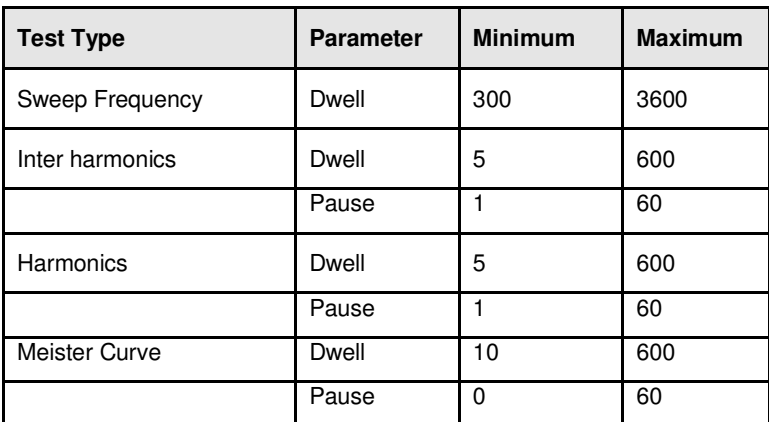

Note that this Tab is only relevant if either the Flat Top or Over Swing test steps are selected in the Test Setup tab.

### **Test Results**

There is no way for the MXGUI to determine the outcome of this test, as a clear definition of a failure cannot be given. The draft standard calls out the following possible test results:

*"The test results shall be classified on the basis of the operating conditions and functional specifications of the equipment under test, as in the following, unless different specifications are given by product committees or product specifications.*

*a) Normal performance within limits specified by the manufacturer, requestor or purchaser*

*b) Temporary loss of function or degradation of performance which ceases after the disturbance ceases, and from which the equipment under test recovers its normal performance, without operator intervention.*

*c) Temporary loss of function or degradation of performance, the correction of which requires operator intervention.*

*d) Loss of function or degradation of performance which is not recoverable, owing to damage to hardware or software, or loss of data.*

*As a general rule, the test result is positive if the equipment shows its immunity, for the duration of the application of the test, and at the end of the tests the EUT fulfills the functional requirements established in the technical specification."*

The user has to make this determination by observing the unit of the unit of the unit of the unit under test. At the end of the test, the GUI will pop up a dialog box asking the operator to assess the state of the EUT. This prompt can be selected to appear after each sub-test as by setting the "Prompt operator for EUT Status after each test step" option. The operator may answer  $\overline{Y}$ when prompted. If not, he should answer no. The response to this query is incorporated as a PASS or FAIL result in the test report.

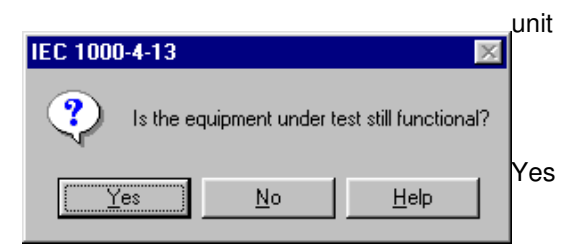

### **Measurements**

The following measurements are performed during the IEC 61000-4-13 test run.

#### **8.6.1 Voltage Waveform Time Domain**

This Tab displays the voltage waveform as captured at the EUT by the MX Series' data acquisition system. This information is updated every couple of seconds and allows the user to monitor the stimulus applied to the EUT. This TAB is only used for display purposes and contains no user controls. In some cases, updating the waveform display is disabled (during frequency sweeps) as the processor is busy controlling the power source output.

#### **8.6.2 Resonance Points**

During the test run, the voltage waveform is captured and displayed in the Waveform display Tab page. This allows the user to determine if the EUT continues to operate. There may be effects on the EUT such as reboots or processor lockups that cannot be seen by observing the EUT load current. Frequency is not measured as it remains at the nominal frequency specified.

The resonance points Tab displays the EUT current as a function of the harmonic and interharmonic frequencies applied to the EUT during the test. This information is displayed both numerically in the table on the left and graphically in the chart on the right. Those points that meet the criteria for a resonance point are listed in the table directly below the graph. Note that there may not be any resonance points on a given EUT. In that case, this table will be empty. The total number of resonance points found is shown between the graph and the resonance point table.

The are no user controls or settings on this Tab as it is used for data display only. Test results may be printed to the default Windows printer using the print button or the File, Print menu.

### **EN 61000-4-13 Test Reports**

The EN 61000-4-13 test module produces a test report when the Print Report button is clicked. Reports can also be printed from the File, Print menu. Test reports include all selected test parameters and options. The report format used can be direct output to a printer or generation of an MS Word report. The desired report format can be selected from the Options menu, under IEC Report Setup. A sample section of an EN 61000-4-13 test report is shown below. MS Word reports are automatically saved in the C:\California Instruments\Mxgui\Reports directory.

# **EN 61000-4-14 Voltage Fluctuations**

#### **About This Chapter**

This chapter covers testing a device for compliance with the EN 61000-4-14 Voltage Fluctuations test standard. This test is supported through the MXGUI AC source control program.

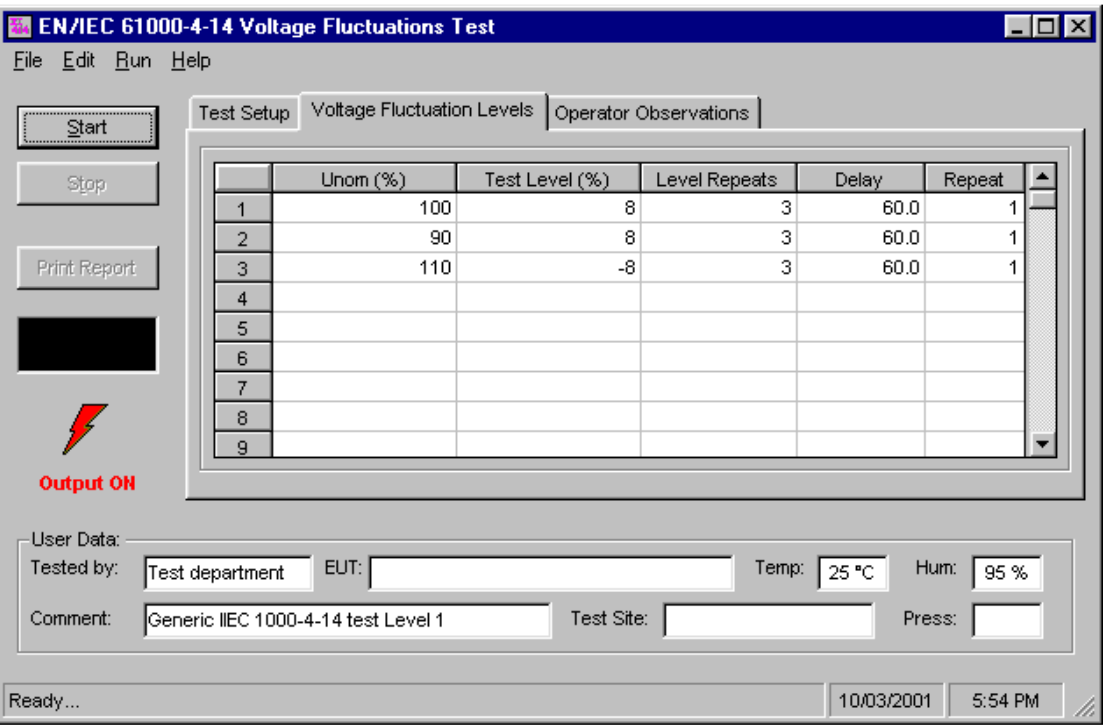

*Figure 9-1: EN 61000-4-14 Test Window*

The EN61000-4-14 implementation in the MXGUI is based on the EN61000-4-14 standard dated 1999-02 and Amendment 1, dated 2001-07. Test levels and times can be changed if needed through the use of one or more *filename*.414\_Fluc files in the IEC\_Test directory.

# **Test Setup**

The following parameters and controls are available for executing the EN 61000-4-14 test:

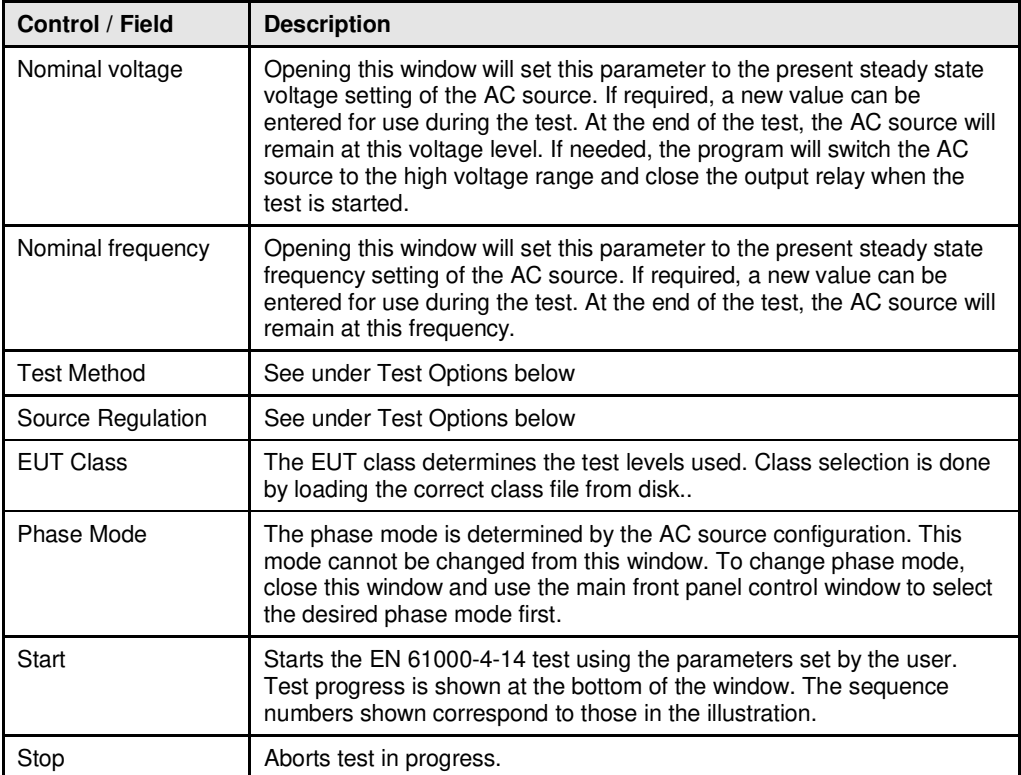

### **Test Sequence**

The test sequence implemented by this test consists of a series of voltage fluctuations consistent with commonly found phenomena on the public utility power grid. The objective of this test is to evaluate a product for immunity from such fluctuations.

Voltage fluctuations are applied at different levels for different product categories. The user must determine the product class and select the appropriate test level. During the test run, voltage changes are applied as specified by the selected test mode and for specified periods of time.

The test sequence can be programmed by setting the nominal voltage in %, the test level which is the change from the nominal voltage in %, the number of times each test level repeats (consecutive 5 second periods) and the delay between each set of test levels. Finally, each step in the sequence data grid can be repeated 1 or more times. (A Delay of 1 means the set it only run once.) The various columns in the test data setup are shown in the figure below. In this example, the following parameters were specified in the data entry grid:

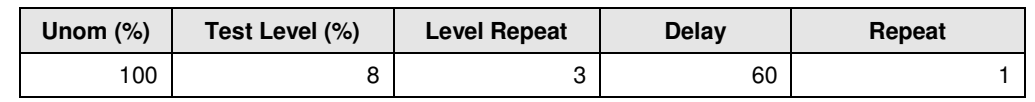

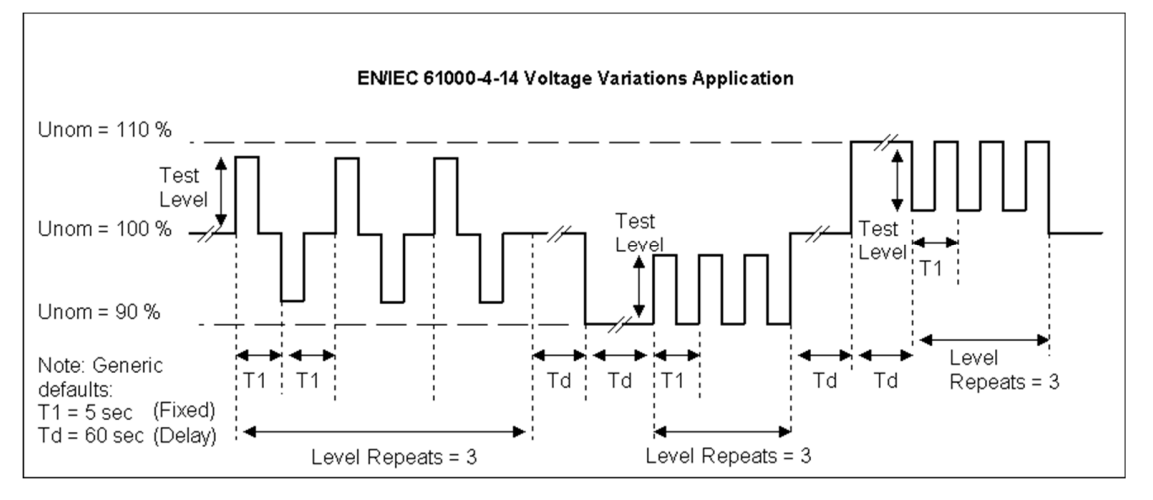

*Figure 9-2: EN 61000-4-14 Test Sequence*

Note that the sequence of voltage changes is different if the Unom is at 100 % than at any other value. At 100 % Unom, the voltage changes occur in both positive and negative directions (alternating). If the test level (%) is set to a negative value and Unom is 100 %, the voltage changes are reversed.

These parameters can be entered on screen by the operator or loaded from disk. To load a new test or test class, select the File, Open menu. The default location for IEC test files is:

C:\California Instruments\Mxgui\IEC\_Test

The following four EN 61000-4-14 test files are distributed with the MXGUI program:

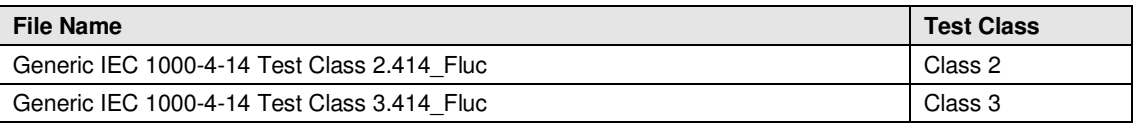

The user may create as many test files as desired using the data entry grid. Changes made can be saved using the File, Save As… menu entry.

# **Test Levels**

In Annex B of the draft standard, the EUT operating environment classifications are defined based on IEC 61000-2-4. The classifications are as follows:

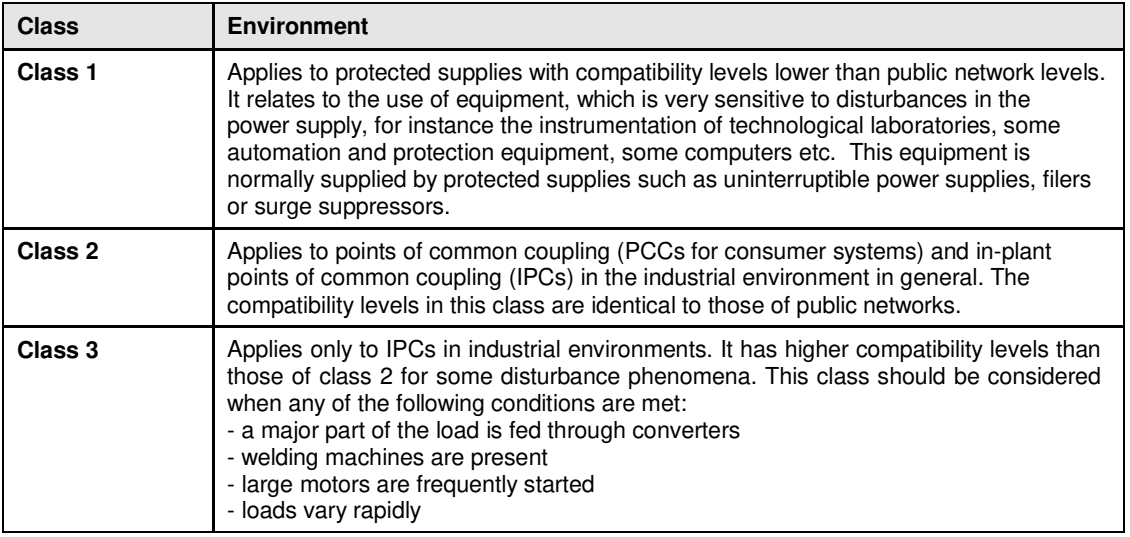

Test levels are specified for class 2 and 3 only. Class X test levels may be defined by specific product standards.

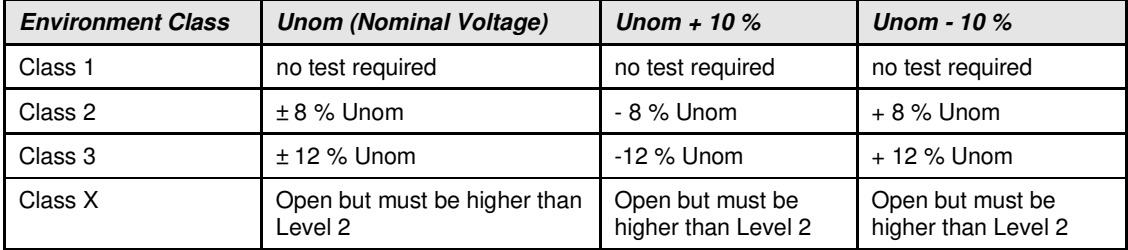

## **Test Options**

The EN 61000-4-14 test standards specifies two alternate methods for changing the voltage between test levels; Stepping or Slewing. The operator can select either method using the two test options shown in the test Test Setup frame.

#### **Step Mode**

If this option is selected, each fluctuation consists of stepping the voltage up or down in five steps of one signal period each (20 msec for 50 Hz, 16.6 ms for 60 Hz) starting at a 0° phase angle and holding the voltage at this altered level for a 2 second period and stepping it back up or down to its nominal value.

#### **Slew Mode**

If this option is selected, each fluctuation consist of slewing the voltage up or down over a quarter period (5 msec for 50 Hz, 4 msec for 60 Hz) starting at a 90° degree phase angle and holding the voltage at this

altered level for a 2 second period and slewing back up or down to its nominal value.

The voltage regulation of the AC Source can be verified by selecting the "Include Source

AC load to measure its output using the built in measurement system at all the voltage test. The measured output voltage must be

be shown in green to the right of the option box. If the shown in green to the right of the option box.

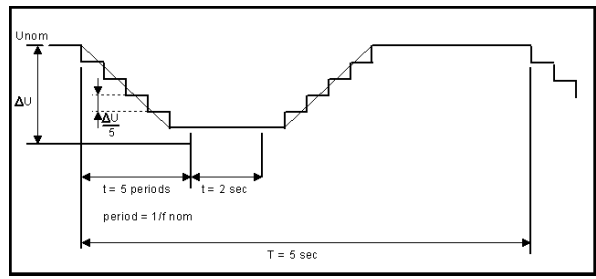

*Figure 9-3: EN 61000-4-14 Voltage Step mode.*

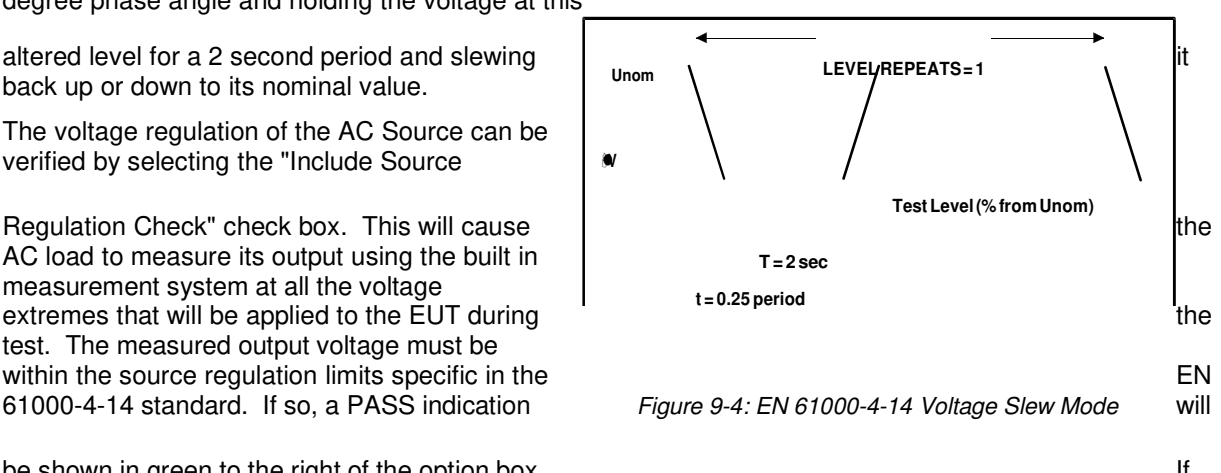

not, a FAIL indication will be shown in red. If the source regulation check fails, check the system connections. For higher power loads, make sure the external sense lines are used to sense the voltage at the EUT terminals.

### **Test Execution**

The selected test mode can be started by pulling down the Run menu and selecting All or by clicking on the Start button. During test execution, no changes to test parameters are allowed. The test progress can be monitored at the bottom of the window in the status bar.

## **Test Parameter File Creation and Limits**

New tests can be created by editing the data entry grid. The following test parameters are available for each test step. Note that the number of test steps is limited to 100 steps which should be more than adequate to cover any possible product standard.

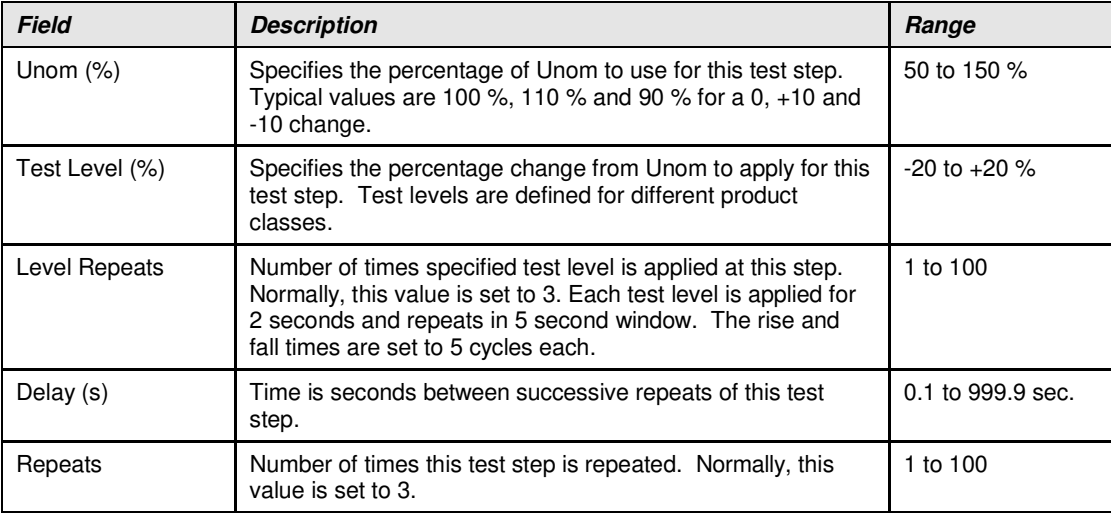

### **Test Results**

There is no way for the CIGUI to determine the outcome of this test as a clear definition of a failure can not be given. The draft standard called out the following possible test results:

*"The test results shall be classified on the basis of the operating conditions and functional specifications of the*  equipment under test, as in the following, unless different specifications are given by product committees or product *specifications.*

*a) Normal performance within limits specified by the manufacturer, requestor or purchaser*

*b) Temporary loss of function or degradation of performance which ceases after the disturbance ceases, and from which the equipment under test recovers its normal performance, without operator intervention.*

*c) Temporary loss of function or degradation of performance, the correction of which requires operator intervention.*

*d) Loss of function or degradation of performance which is not recoverable, owing to damage to hardware or software, or loss of data.*

*As a general rule, the test result is positive if the equipment shows its immunity, for the duration of the application of the test, and at the end of the tests the EUT fulfills the functional requirements established in the technical specification."*

The user has to make this determination by observing the  $\frac{1}{16}$  and  $\frac{1}{16}$  unit under test. At the end of a test run, the following dialog box is test. At the end of a test run, the following dialog box is Click on the Help button to display the pass/fail criteria  $\{? \}$  is the equipment under test still functional? Shown above.

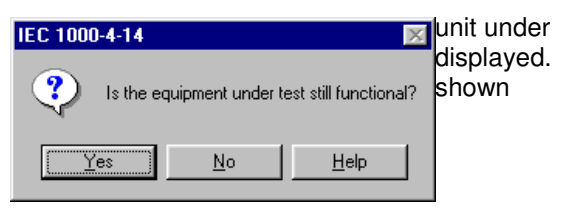

## **Report Format- 414 Test Files**

The EN 61000-4-14 test module produces a test report when the Print Report button is clicked. Reports can also be printed from the File, Print menu. Test reports include all selected test parameters and options. A sample test report is shown below. The report format used can be direct output to a printer, output to a text file or generation of an MS Word report. The desired report format can be selected from the Options menu, under IEC Report Setup. MS Word reports are automatically saved in the C:\California Instruments\MXGUI\Reports directory.

# **EN 61000-4-17 DC Ripple**

#### **About This Chapter**

This chapter covers testing a device for compliance with the EN 61000-4-17 DC Voltage Ripple test standard. This test is supported through the MXGUI AC source control program.

The EN 61000-4-17 implementation in the MXGUI is based on the EN 61000-4-17 standard dated 1999-06. Test levels and ripple frequency can be changed if needed or set to one of the pre-defined test levels.

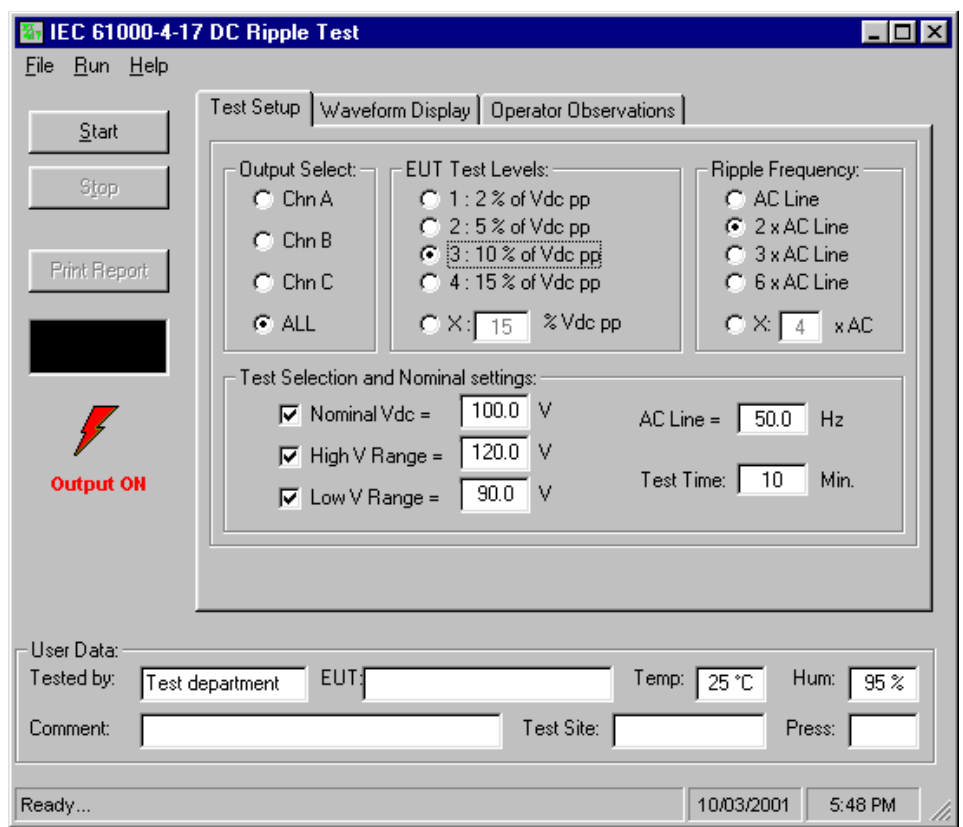

*Figure 10-1: EN 61000-4-17 Test Window*

# **Test Setup**

The following parameters and controls are available for executing the EN 61000-4-17 test:

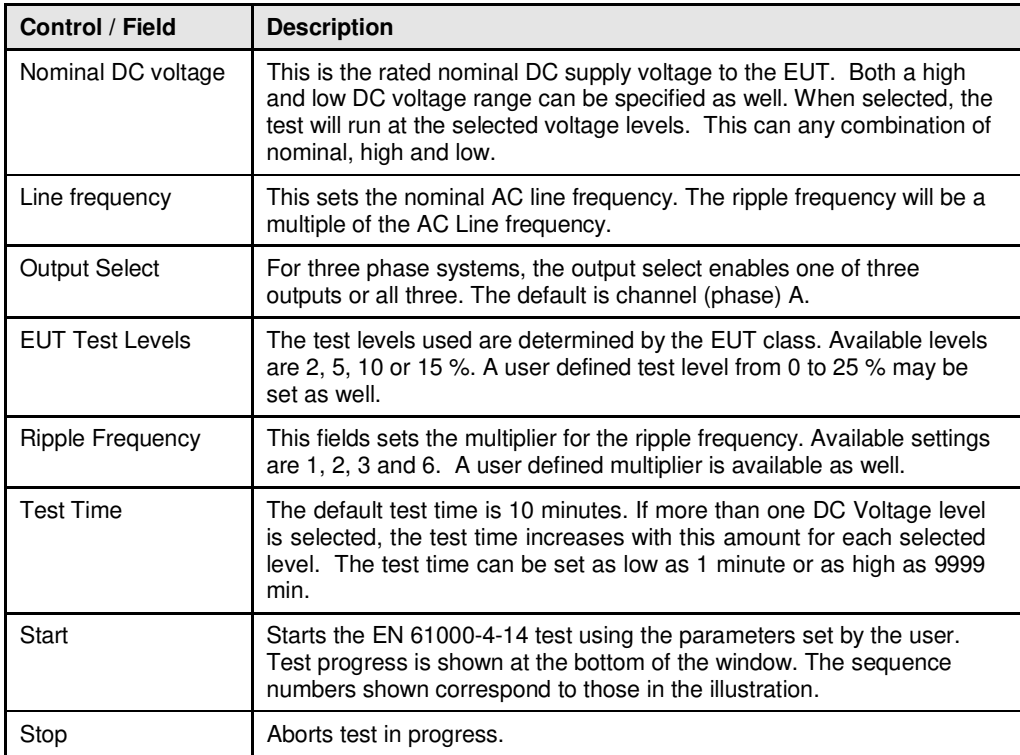

# **Test Sequence**

The test sequence implemented by this test consists of the application of an AC ripple of specified peak to peak value in percent of the DC voltage at a frequency determined by the multiplier times the AC Line frequency for a set period of time.

The ripple waveform consists of a sinusoidal linear waveshape as shown below. The objective of this test is to evaluate a product for immunity from such ripple.

### **Waveform Display**

The DC output waveform is acquired at regular intervals during the test and can be displayed by selecting the Waveform Display tab.

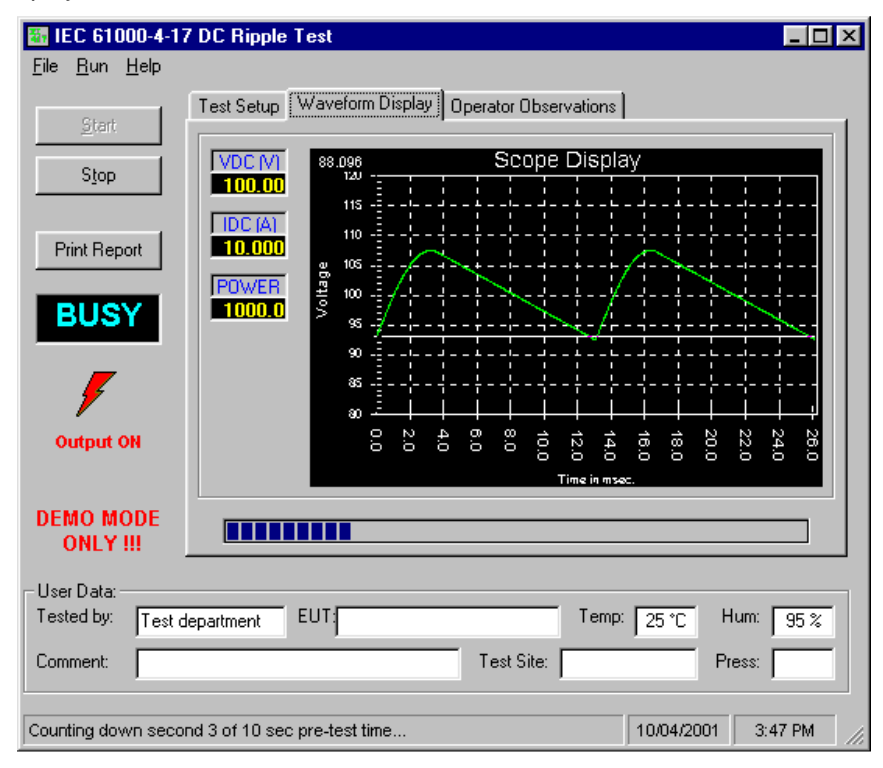

*Figure 10-2: EN 61000-4-17 Waveform Acquisition Window*

## **Test Results**

There is no way for the CIGUI to determine the outcome of this test as a clear definition of a failure can not be given. The draft standard called out the following possible test results:

*"The test results shall be classified on the basis of the operating conditions and functional specifications of the equipment under test, as in the following, unless different specifications are given by product committees or product specifications.*

- *a) Normal performance within the specification limits*
- *b) Temporary degradation or loss of function or performance which is self-recoverable.*
- *c) Temporary degradation or loss of function or performance which requires operator intervention or system reset.*
- *d) Degradation or loss of function which is not recoverable due to damage of equipment (components) or software, or loss of data.*

*As a general rule, the test result is positive if the equipment shows its immunity, for the duration of the application of the test, and at the end of the tests the EUT fulfills the functional requirements established in the technical specification."*

The user has to make this determination by observing the unit under test. At the end of a test run, the following dialog box is displayed. Click on the Help button to display the pass/fail criteria shown above.

### **User Observations**

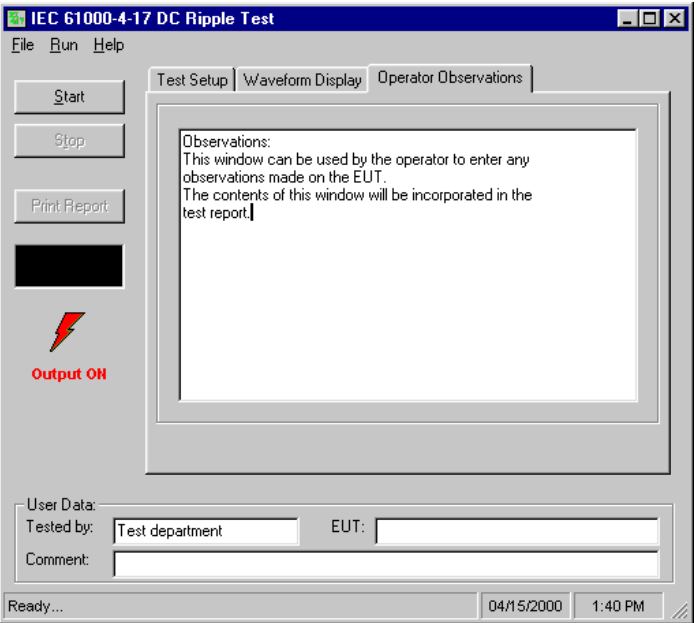

*Figure 10-3: EN 61000-4-17 User Observation Data Entry Window*

The MXGUI provides a data entry window for the operator. Observations made about the EUT can be entered in this window before, during and after a test run. Any information entered by the operator in this window will be incorporated in the test report when printed.

## **Report Format- 417 Test Files**

The EN 61000-4-17 test module produces a test report when the Print Report button is clicked. Reports can also be printed from the File, Print menu. Test reports include all selected test parameters and options. A sample test report is shown below. The report format used can be direct output to a printer or generation of an MS Word report. The desired report format can be selected from the Options menu, under IEC Report Setup. MS Word reports are automatically saved in the C:\California Instruments\Mxgui\Reports directory.

### **Saving and Loading Test Setups**

Frequently used test setups can be save to disk by using the File, Save or File Save As menu entries. Setup files for EN 61000-4-17 tests have a ".417" file extension.

To select a previously saved test setup, use the File, Open menu entry and select the desired file from the file open dialog.

# **EN 61000-4-27p Voltage Unbalance**

#### **About This Chapter**

This chapter covers testing a device for compliance with the EN 61000-4-27 Voltage Unbalance in three phase AC power systems. This test is supported through the MXGUI AC source control program.

This test only applies to three-phase EUT's as it involves voltage and phase unbalance between three phases of a three phase supply network. The EN 61000-4-27 implementation in the MXGUI is based on the EN 61000-4-27 standard dated 2000-08. Test levels and durations can be changed if needed through use of one or more *filename*.427 files in the IEC\_Test directory.

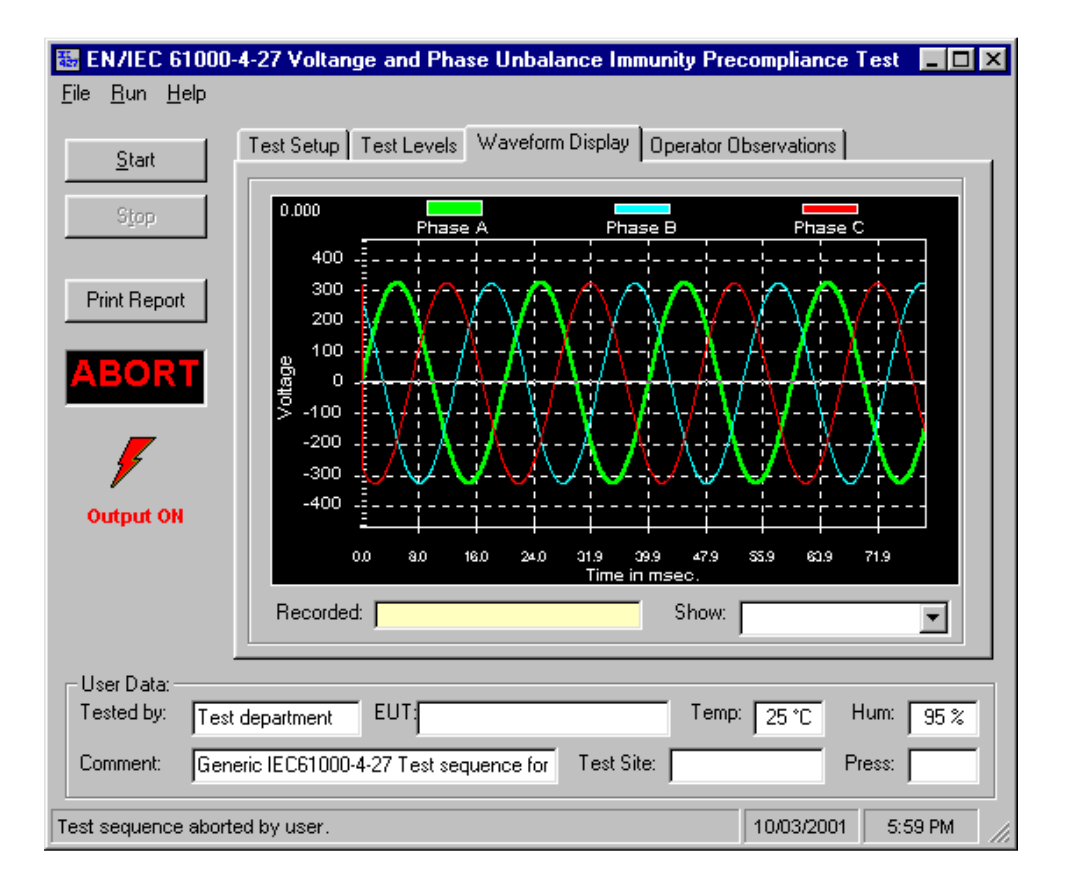

*Figure 11-1: EN 61000-4-27 Test Window*

## **Test Setup**

The required IEC 61000-4-27 test parameters must be entered in the test data entry grid before running a test. Previously stored test files can be loaded from the File, Open menu. Test files use a .427 file extension and only files with this extension can be loaded.

The MXGUI is distributed with a pre-defined test parameter files for the generic IEC 61000-4-27 product classes 2 and 3. Additional test parameter files e.g. for test level x, can be created by the user by editing the data entry grid and saving the new data under a user specified name.

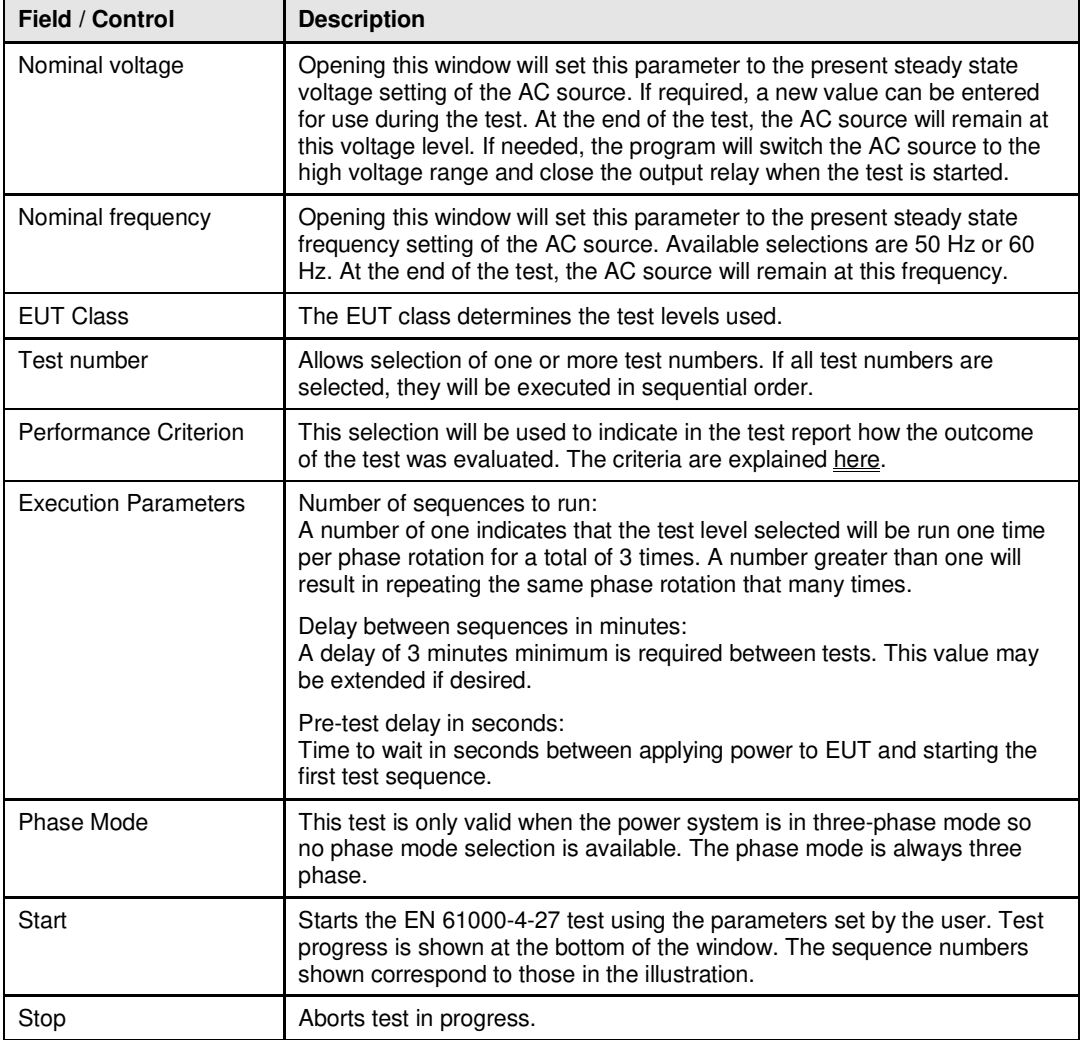

The following parameters and controls are available for executing the IEC 61000-4-27 test:

All IEC 61000-4 tests require setting of the rated nominal voltage and frequency of the EUT. The nominal values must be entered in the Test Setup Vnom and Fnom data fields before starting a test. When the IEC 61000-4 test window is first opened, the present AC source settings are automatically loaded as the nominal values. These values are overridden by selecting each data entry field and typing in a new value or by loading a test parameter file from the File, Open menu. Thus, test data file also contain the nominal voltage and frequency values to be used.

## **Equipment Classifications**

In Annex B of the standard, the EUT operating environment classifications are defined based on IEC 61000-2-4. The classifications are as follows:

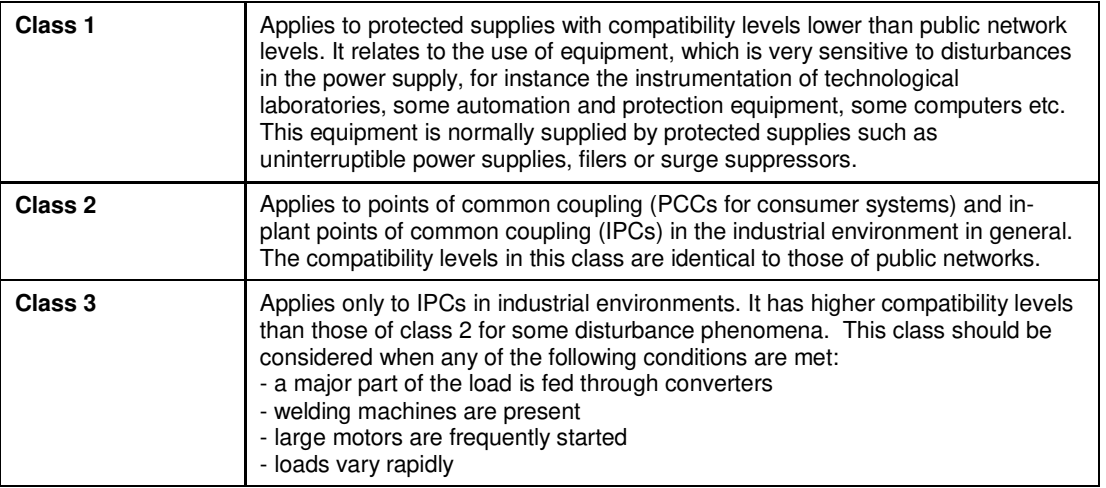

Testing is not recommended for Class 1 equipment. Test level X specifications are to be agreed upon by the manufacturer and user. Test Levels for environmental Class 2 and 3 equipment are defined by the generic standard. A user class X (user) with test level equal or higher than those of level 2 may be set as well.

### **Test Levels**

The test sequence implemented by this test consists of a series of voltage and phase unbalance variations consistent with commonly found phenomena on the public utility power grid. The objective of this test is to evaluate a product for immunity from such variations.

Voltage unbalances are applied at different levels for different product categories. The user must determine the product class and select the appropriate test level. During the test run, voltage and phase changes are applied. The voltage levels and phase shifts are determined by the values set in the data entry grid. The various columns in the test data setup are as follows:

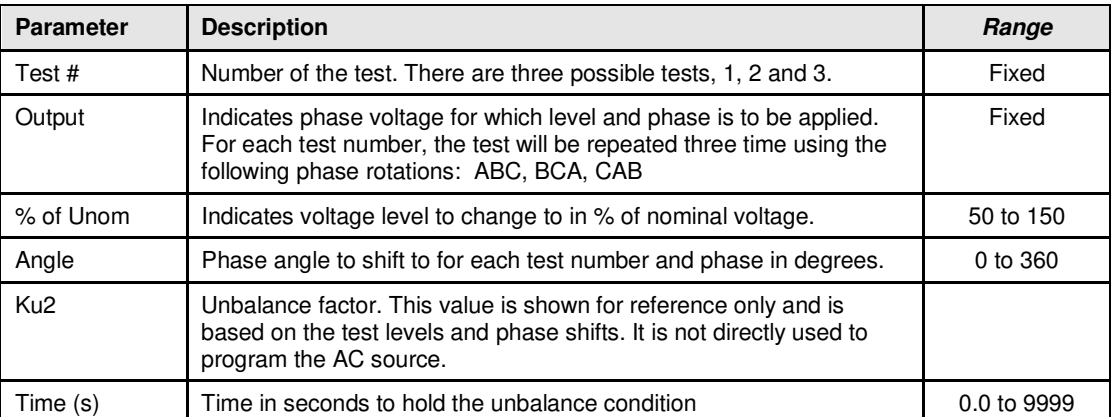

These parameters can be entered on screen by the operator or loaded from disk. To load a new test or test class, select the File, Open menu. The default location for IEC test files is:
C:\California Instruments\MXGUI\IEC\_Test. The following four EN 61000-4-27 test files are distributed with the MXGUI program:

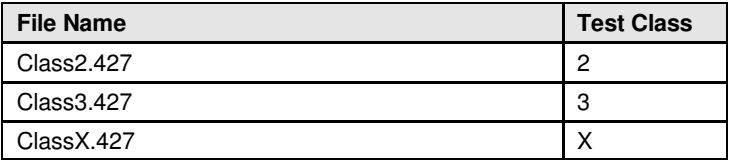

The user may create as many test files as desired using the data entry grid. Changes made can be saved using the File, Save As… menu entry.

# **Waveform Display Tab**

This tab displays the three phase output voltage waveforms and their respective phase angles. Each phase is shown in a different color. This waveform capture is started 10 msec prior to each voltage and phase change and covers a period of about 100 msec. The last unbalance data display is incorporated in the test report.

# **Operator Observations Tab**

This tab may be used to enter any comments concerning the EUT behavior. Any text entered on this page will become part of the test report. Note that this information is not saved any where other then as part of the test report.

# **Source Regulation**

The voltage regulation of the AC Source is always verified. The voltage regulation check verifies AC source voltage regulation at the beginning of each test under load as called out in the test standard. The voltage regulation must be less than 2 %. The measured output voltage must be within the source regulation limits specific in the EN 61000-4-27 standard. If the source regulation check fails, check the system connections. For higher power loads, make sure the external sense lines are used to sense the voltage at the EUT terminals.

#### **Test Execution**

The selected test mode can be started by pulling down the Run menu and selecting All or by clicking on the Start button. During test execution, no changes to test parameters are allowed. The test progress can be monitored at the bottom of the window in the status bar.

Note that the default phase rotation of the MX Series AC power systems is  $A = 0$ ,  $B = 240$  and  $C = 120$ (counter clock wise). For the IEC 61000-4-27, the phase rotation must be set to  $A = 0$ ,  $B = 120$  and  $C = 240$ . This is best done with the power to the EUT off. If the test is started and the MX phase rotation is not  $A = 0$ ,  $B = 120$  and  $C = 240$ , a warning will appear prompting the operator to confirm the change in phase rotation. Selecting No will abort the test with no change to the source output. Selecting Yes will result in the phase rotation being changed before the test starts. If the phase rotation is already correct, no message appears.

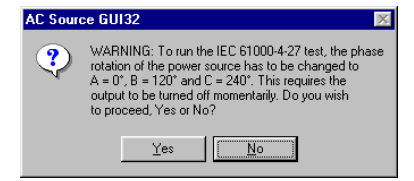

# **Test Implementation and Test Sequence**

For each test step, the specified voltage and phase angles will be applied for the time specified. At the onset of each voltage/phase step, the source voltage is captured by the power source's data acquisition system. Once the specified time has elapsed, the voltage and phase angles are set back to their nominal values and the captured waveform data is transferred and displayed. This data will be visible until the next step when it is updated. Each step (number) will be applied for a different phase rotation in the sequences shown below. This means the operator does not have to reconnect the EUT three times using a different phase connected at each test number.

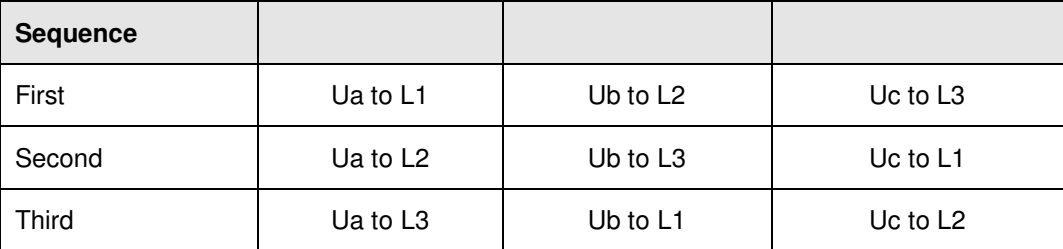

The phase rotations used are as follows:

The test numbers executed are determined by the test selection in the main setup screen. Any combination of test number 1, 2 and 3 may be selected by placing a check mark in the appropriate box.

# **Test Reports**

The EN 61000-4-27 test module produces a test report when the Print Report button is clicked or the File, Print menu is selected. Test reports include all selected test parameters and options. Note that IEC reports can be generated using one of three alternative methods. See the options menu for details. The IEC 61000- 4-27 report generator supports direct printer output or output to a MS Word document. The waveform display that is included in the report is the one that was captured at the last unbalance applied to the EUT.

# EN 61000-4-28 Frequency Variations

#### **About This Chapter**

This chapter covers testing a device for compliance with the EN 61000-4-28 Frequency Variations test standard. This test is supported through the MXGUI AC source control program.

The EN61000-4-28 implementation in the MXGUI is based on the EN61000-4-28 standard dated 1999-11 and Amendment 1, dated 2001-07. Test levels and durations can be changed if needed through use of one or more *filename*.428\_Vars files in the IEC\_Test directory.

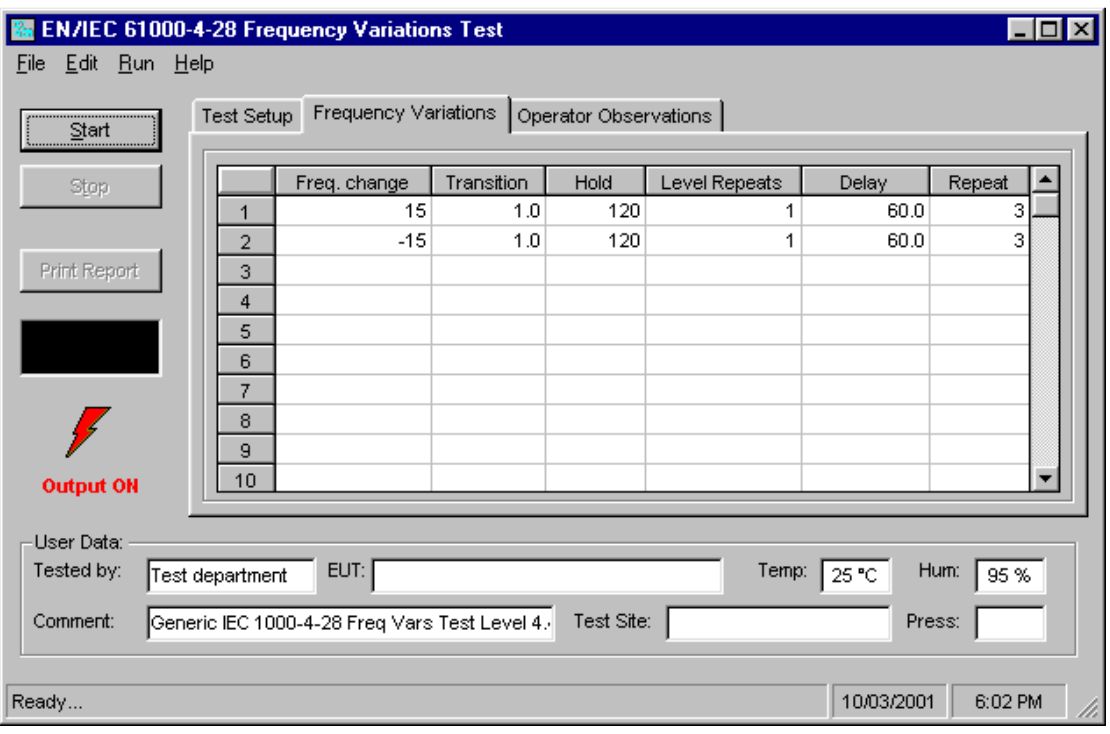

*Figure 12-1: EN 61000-4-28 Test Window*

# **Test Setup**

The following parameters and controls are available for executing the EN 61000-4-28 test:

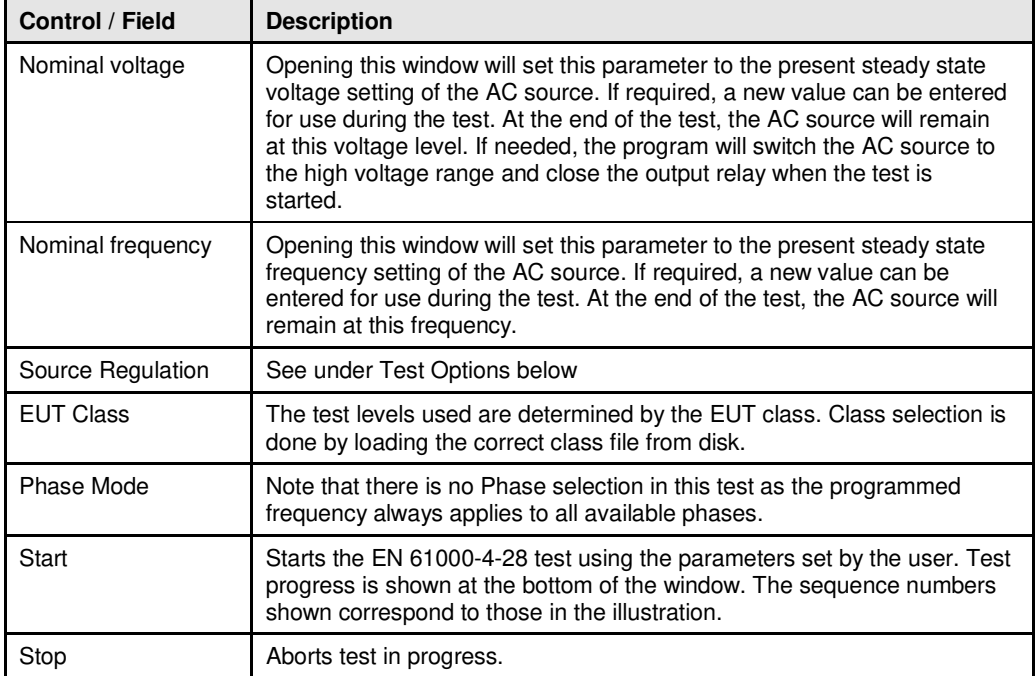

# **Test Sequence**

The test sequence implemented by this test consists of a series of frequency variations consistent with commonly found phenomena on the public utility power grid. The objective of this test is to evaluate a product for immunity from such variations.

Frequency variations are applied at different levels for different product categories. The user must determine the product class and select the appropriate test level. During the test run, frequency changes are applied at the zero degree phase angle of the waveform. Both up and down shifts of the frequency are performed. Test levels and test times are displayed in the test parameter data entry grid. The various columns in the test data setup are shown in the figure below. In this example, the following parameters were specified in the data entry grid:

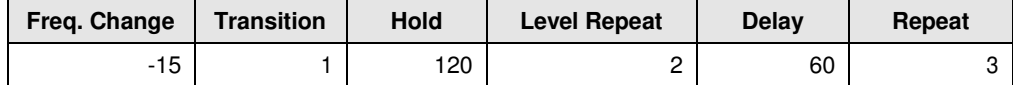

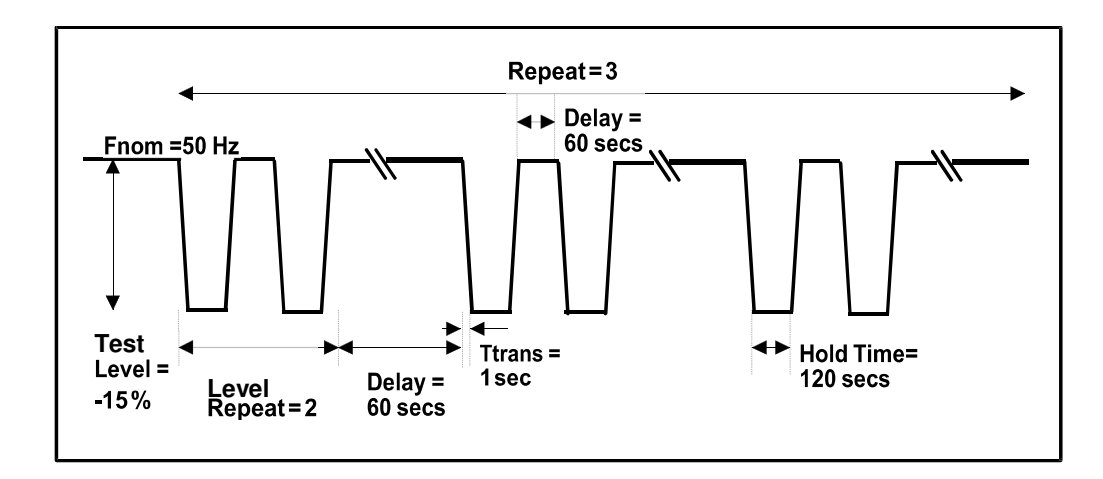

*Figure 12-2: EN 61000-4-28 Test Sequence*

These parameters can be entered on screen by the operator or loaded from disk. To load a new test or test class, select the File, Open menu. The default location for IEC test files is:

C:\California Instruments\Mxgui\IEC\_Test

The following four EN 61000-4-28 test files are distributed with the MXGUI program:

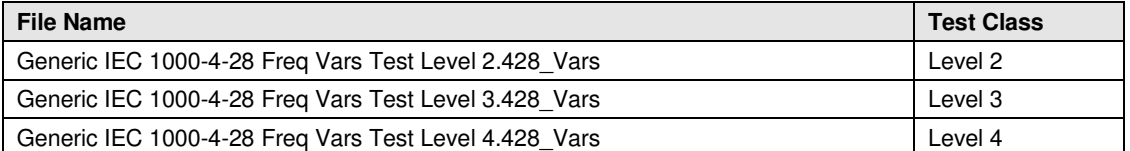

The user may create as many test files as desired using the data entry grid. Changes made can be saved using the File, Save As… menu entry.

# **Test Levels**

In Annex B of the draft standard, the EUT operating environment classifications are defined based on IEC 61000-2-4. The classifications are as follows:

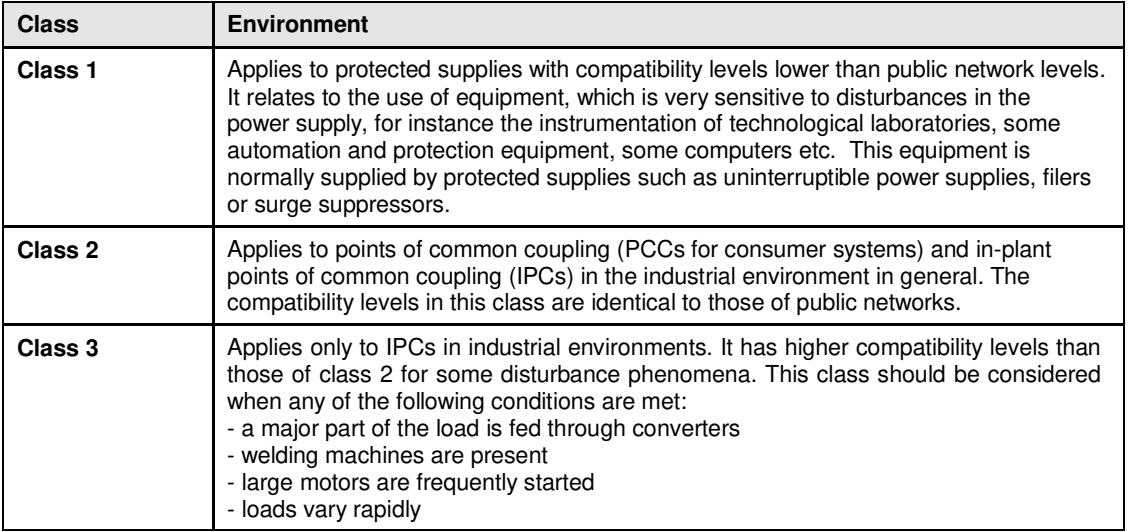

Testing is not recommended for Class 1 equipment. Test level X specifications are to be agreed upon by the manufacturer and user. Test Levels 2, 3 and 4 defined in the standard are applied to environmental Class 2 and 3 equipment. Test Level 3 is defined for interconnected networks and Level 4 for noninterconnected networks (islands for example) where the frequency variations can be much higher. The following table summarizes the EMC classes and test level relationships.

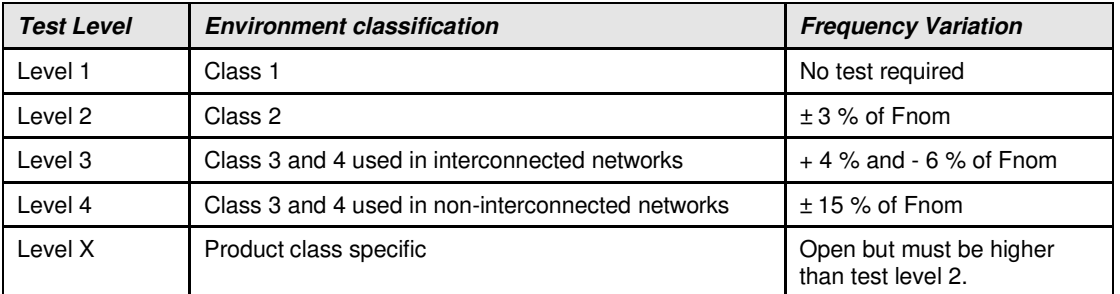

# **Test Options**

The voltage regulation of the AC Source can be verified by selecting the "Include Source Regulation Check" check box. This will cause the AC load to measure its output using the built in measurement system at all the frequency extremes that will be applied to the EUT during the test. The measured output voltage must be within the source regulation limits specific in the EN 61000-4-28 standard. If so, a PASS indication will be shown in green to the right of the option box. If not, a FAIL indication will be shown in red. If the source regulation check fails, check the system connections. For higher power loads, make sure the external sense lines are used to sense the voltage at the EUT terminals.

Tests are started using the Start button or the Run, All menu.

# **Test Results**

There is no way for the CIGUI to determine the outcome of this test as a clear definition of a failure can not be given. The draft standard called out the following possible test results:

*"The test results shall be classified on the basis of the operating conditions and functional specifications of the equipment under test, as in the following, unless different specifications are given by product committees or product specifications.*

- *a) Normal performance within limits specified by the manufacturer, requestor or purchaser*
- *b) Temporary loss of function or degradation of performance which ceases after the disturbance ceases, and from which the equipment under test recovers its normal performance, without operator intervention*
- *c) Temporary loss of function or degradation of performance, the correction of which requires operator intervention*
- *d) Loss of function or degradation of performance which is not recoverable, owing to damage* to hardware or software, or loss of data*.*

*As a general rule, the test result is positive if the equipment shows its immunity, for the duration of the application of the test, and at the end of the tests the EUT fulfills the functional requirements established in the technical specification."*

The user has to make this determination by observing the under test. At the end of a test run, the following dialog box is displayed. Click on the Help button to display the pass/fail shown above.

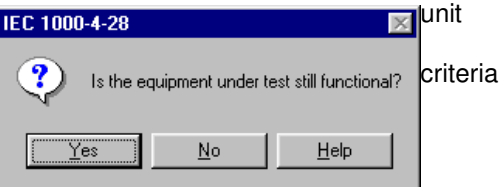

#### **Test Reports**

The EN 61000-4-28 test module produces a test report when the Print Report button is clicked. Reports can also be printed from the File, Print menu. Test reports include all selected test parameters and options. A sample test report is shown below. The report format used can be direct output to a printer, output to a text file or generation of an MS Word report. The desired report format can be selected from the Options menu, under IEC Report Setup. MS Word reports are automatically saved in the C:\California Instruments\MXGUI\Reports directory.

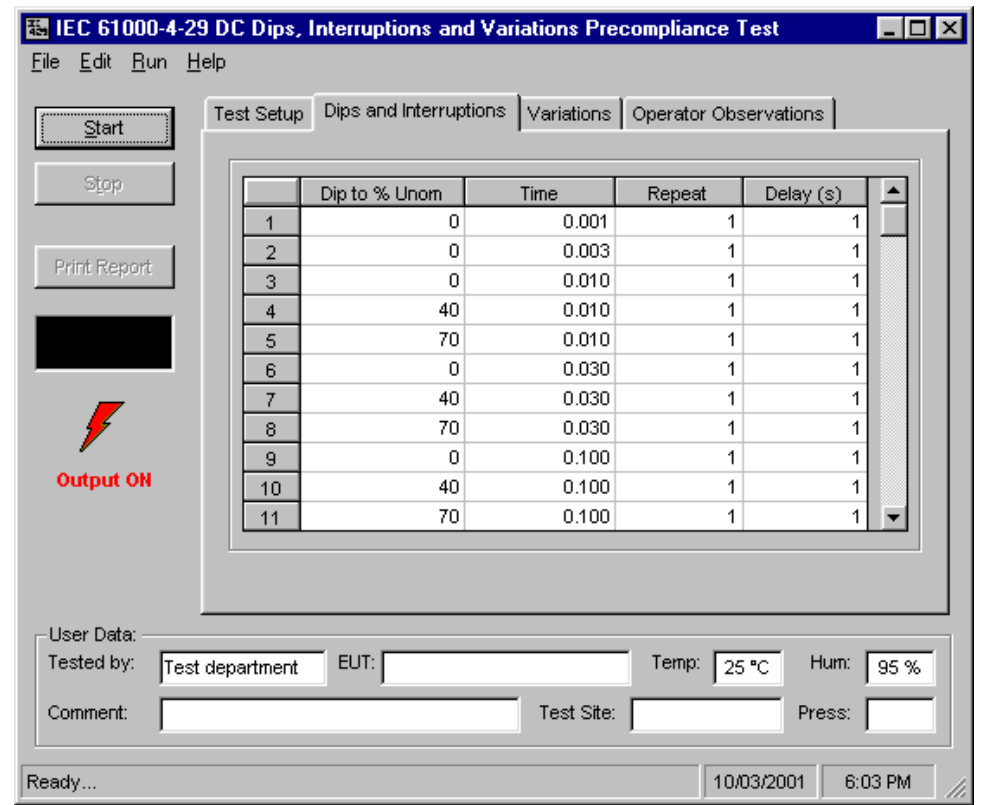

# EN 61000-4-29p DC Dips and Interruptions (Pre-compliance)

*Figure 13-1: EN 61000-4-29 Test Window*

The EN 61000-4-29 implementation in the MXGUI is based on the EN 61000-4-29 standard dated march 24, 2000. **This test is offered as a pre-compliance level test only.** Not all the DC supply rise and fall time and maximum current requirements can be met under all conditions. (See paragraph 13.8 for details.) Test parameters can be changed if needed using the parameter data entry grid. Several generic test parameter files are distributed with the MXGUI program. These files can be edited as well. EN 61000-4-29 Test setup parameter files use a ".429" extension. More than one .429 file may reside in the IEC\_Test directory or any other directory. The operator may select the one to run from the File, Open dialog.

# **Test Setup**

The following parameters and controls are available for executing the EN 61000-4-29 test:

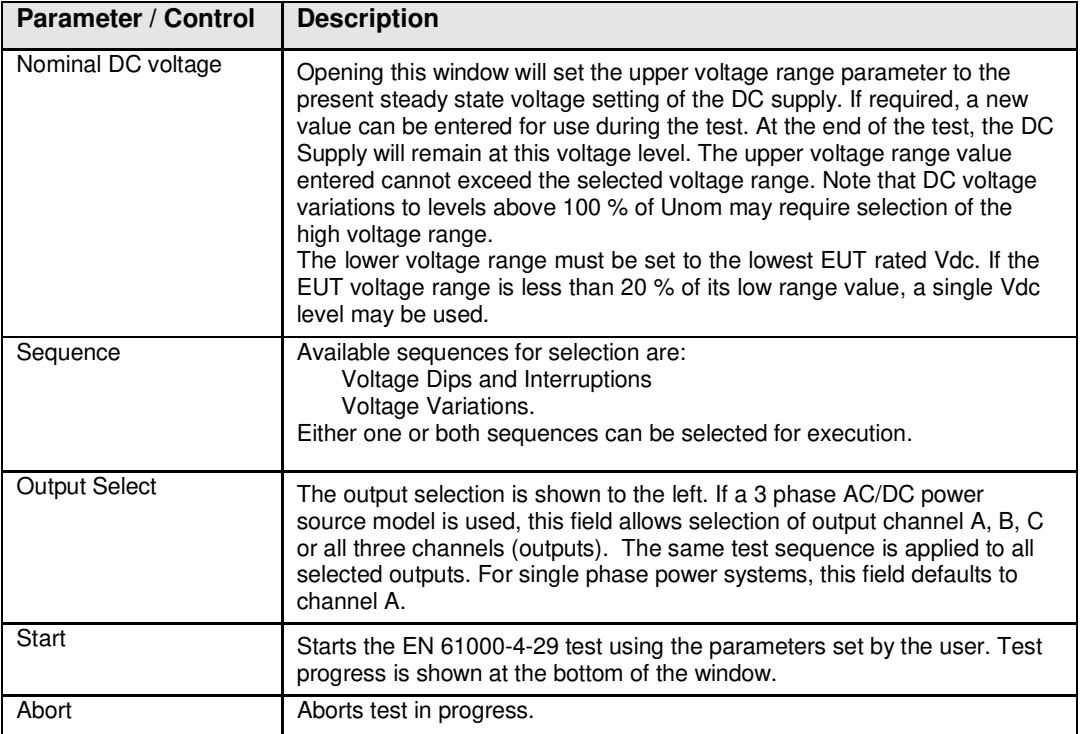

The required EN 61000-4-29 test parameters must be entered in the test data entry grid before running a test. Previously stored test files can be loaded from the File, Open menu. Test files use a .429 file extension and only files – either the defaults or user specific - with this extension can be loaded.

The MXGUI is distributed with pre-defined test parameter files for the generic EN 61000-4-29 test sequences. Additional test parameter files e.g. for specific product categories, can be created by the user by editing the data entry grid and saving the new data under a user-specified name. The following parameters and controls are available for executing the EN 61000-4-29 test:

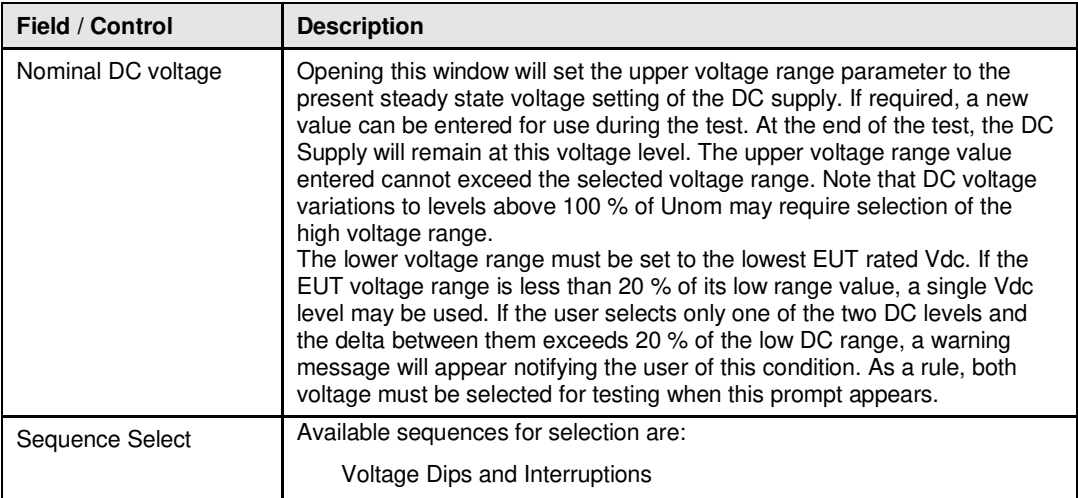

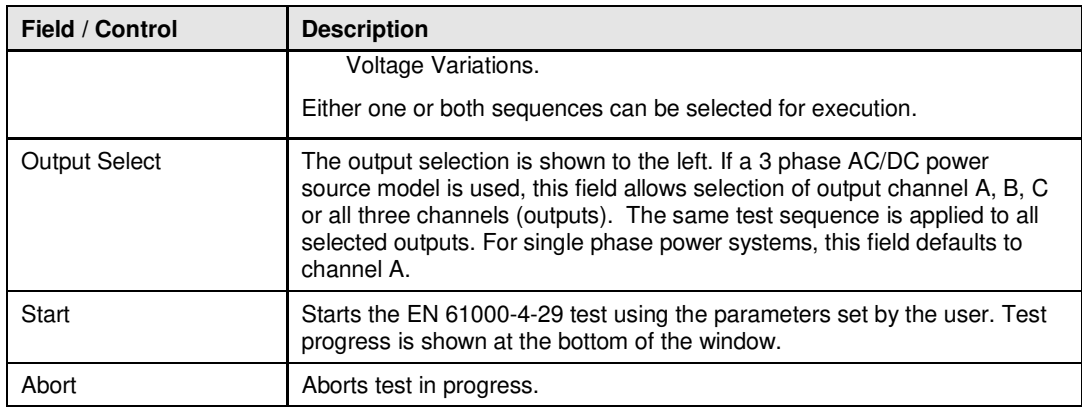

#### **Setting Nominal Values**

The EN 61000-4-29 test requires setting of the rated nominal DC voltage of the EUT. The nominal values must be entered in the Test Setup Nom. Vdc data field before starting a test. When the EN 61000-4 test windows is first opened, the present DC voltage setting is automatically loaded as the nominal Vdc value. This value is overridden by selecting each data entry field and typing in a new value or by loading a test file from the File, Open menu. Thus, test data files also contain the nominal Vdc voltage to be used. Note that the power source must be in AC+DC mode for IEC 61000-4-29 testing.

#### **Test Sequence**

The test sequence implemented by this test consists of a series of DC voltage dips (to less than DC nominal) or interruptions (dip to zero volt). It is also possible to select voltage variations which cause the DC voltage to change at a programmed rate to a specified level and then return at the same or a different rate to the nominal DC level. The objective of this test is to evaluate a product for immunity from such dips, interruptions and variations.

These dips and variations can be applied at different levels and durations for different product categories. The user must determine the product class and select the appropriate test file. The selected levels and durations are visible on screen and can be edited and saved to a new setup file if needed. This allows a library of test files for specific product categories to be created. The .429 file loaded determines the test levels and DC nominal values used. It can also contain information on the EUT and operator. The maximum number of steps that can be defined is 100 for both Dips/Interruptions and Variations.

These parameters can be entered on screen by the operator or loaded from disk. To load a new test or test class, select the File, Open menu. The default location for IEC test files is:

C:\California Instruments\Mxgui\IEC\_Test. The following duplicate sets of EN 61000-4-29 test files are distributed with the MXGUI program:

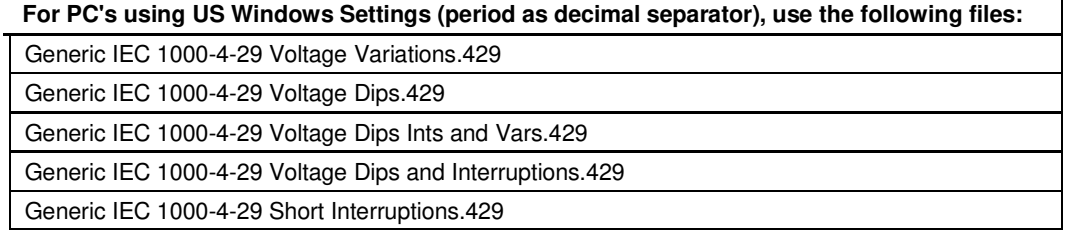

**For PC's using European Windows Settings (comma as decimal separator), use the following files:**

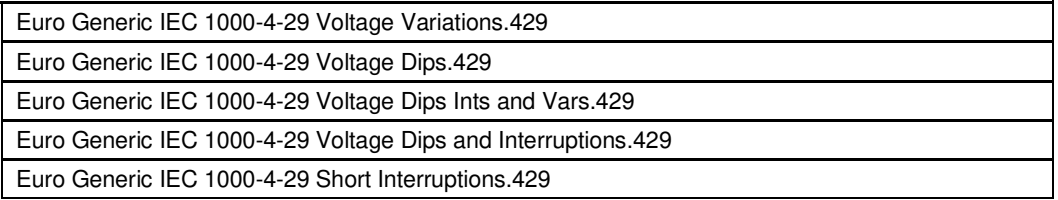

The user may create as many test files as desired using the data entry grid. Changes made can be saved using the File, Save As... menu entry.

# **Test Options**

#### **13.4.1 Nominal Voltage Mode**

The EN 61000-4-29 test standard allows testing at a single nominal Vdc value if the voltage range of the EUT is less than 20 % of the low range value. Thus, if an EUT has a nominal input range from 100 to 110 Vdc, the range is 10 V which is only 10 % of the low range value (10/100 = 10 %). In this case, either the upper or lower limit value or a value in between may be used to test the EUT. If the range exceeds 20 %, the test has to be performed at both upper and lower range settings. The MXGUI will allow the operator to select single value testing but will prompt a warning if the values entered represent a greater than 20 % range.

#### **13.4.2 Pre-Test Delay**

For both Dips/Interruptions and Variations runs, it is possible to specify a pre-test delay. This is a period expressed in seconds during which the Vdc nominal value will be applied to the EUT before the actual test sequence starts.

#### **Test Execution**

The selected test mode can be started by pulling down the Run menu and selecting All or by clicking on the Start button. During test execution, no changes to test parameters are allowed. The test progress can be monitored at the bottom of the window in the status bar. The progress through each sequence can be monitored as well as each test step currently executing is highlighted.

# **Test Results**

There is no way for the MXGUI to determine the outcome of this test as a clear definition of a failure cannot be given. The draft standard called out the following possible test results:

> *"The test results shall be classified on the basis of the operating conditions and functional specifications of the equipment under test, as in the following, unless different specifications are given by product committees or product specifications.*

*a) Normal performance within the specification limits*

*b) Temporary degradation or loss of function or performance which is self-recoverable.*

*c) Temporary degradation or loss of function or performance which requires operator intervention or system reset.*

*d) Degradation or loss of function which is not recoverable due to damage of equipment (components) or software, or loss of data.*

*As a general rule, the test result is positive if the equipment shows its immunity, for the duration of the application of the test, and at the end of the tests the EUT fulfills the functional requirements established in the technical specification."*

The user has to make this determination by observing the unit under test. At the end of the test, the GUI will pop up a dialog box asking the operator to assess the state of the EUT. If the EUT is still functional, the operator may answer Yes when prompted. If not, he should answer no. The response to this query is incorporated as a PASS or FAIL result in the test report.

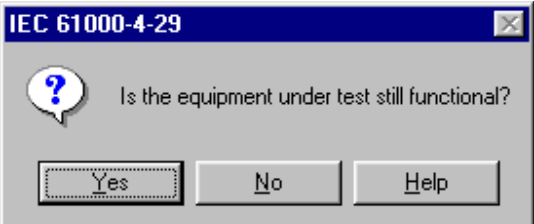

# **EN 61000-4-29 Test Reports**

At the end of a test run, the operator can generate a test report by clicking on the "Print report" button. EN 61000-4-29 test reports include all test setup information and test results. User provided information at the bottom of the 4-29 screen is included as well.

The report format and test report headers can be selected from the Option, IEC Test Report menu but needs to be done before opening the IEC 429 test screen. The selected format (Printer, Text File or MS Word) applies to all IEC immunity tests. MS Word reports are automatically saved in the C:\California Instruments\Mxgui\Reports directory.

# **Source Requirements**

The EN 61000-4-29 imposes certain requirements on the DC test generator used. Not all of these requirements can be met with the MX Series AC/DC power source. The following restrictions apply:

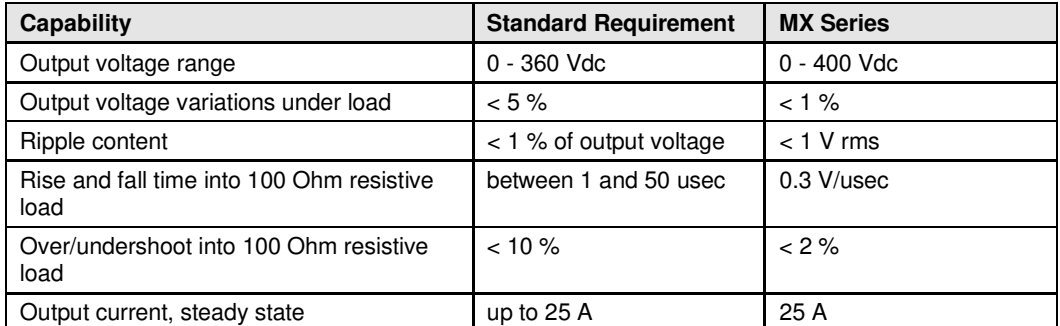

**Note:** The use of a test generator with higher or lower voltage or current capability is allowed provided that the other specifications are preserved. The test generator steady state power/current capability shall be at least 20 % greater than the EUT power/current ratings.

This means that for many EUT's a 25 A capable generator is not needed. However, since the rise and fall time requirements may not be met under all circumstances, this is a pre-compliance test only.

For full compliance test applications, the test generator must be tested for compliance with the test generator requirements.

# Customizing EN 61000-4-13 Test Parameters

#### **About This Chapter**

This chapter describes how to modify aspects of EN61000-4 immunity testing to accommodate different product committee requirements.

The available 61000-4 tests implemented in the MXGUI program are based on the most recent officially published test standard. Future changes in test levels can be accommodated without the need to upgrade the MXGUI program. To allow for some level of customization, the MXGUI will accept different test parameters that can be edited by the user.

# **IEC413.413 File**

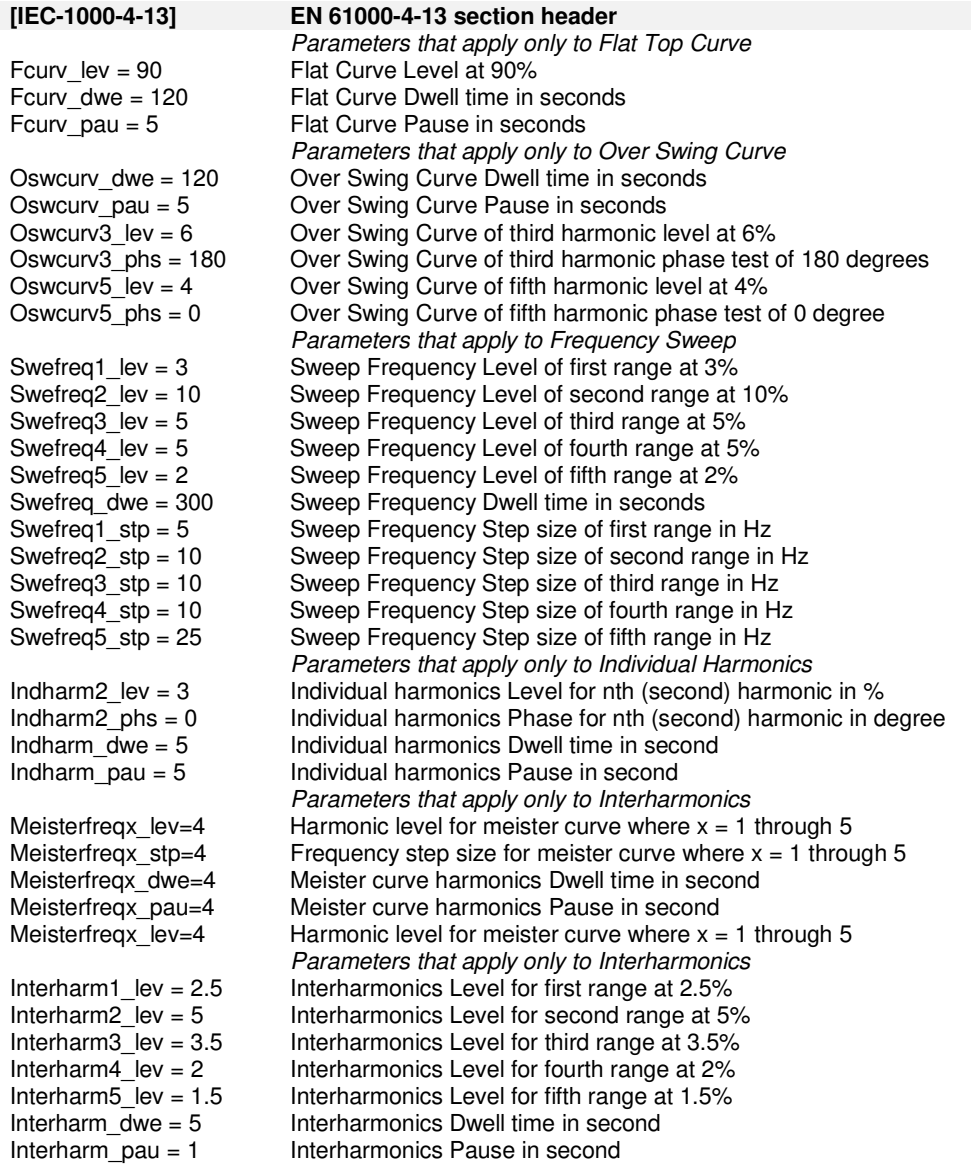

#### **Sample File IEC413.413**

Following is a listing of the default IEC411.413 file shipped with the MXGUI program. If for some reason your 413 file is lost or you would like to restore it to its original condition, use the values shown here.

[IEC-1000-4-13 / Class 2]

[Flat Curve test] FCURV\_LEV=90 FCURV\_DWE=120 FCURV\_PAU=5

[Over Swing Curve test] OSWCURV\_DWE=120 OSWCURV\_PAU=5 OSWCURV3\_LEV=6 OSWCURV3\_PHS=180 OSWCURV5\_LEV=4 OSWCURV5\_PHS=0

[Sweep Frequency test] SWEFREQ1\_LEV=3 SWEFREQ2\_LEV=10 SWEFREQ3\_LEV=5 SWEFREQ4\_LEV=5 SWEFREQ5\_LEV=2 SWEFREQ\_DWE=300 SWEFREQ1\_STP=5 SWEFREQ2\_STP=10 SWEFREQ3\_STP=10 SWEFREQ4\_STP=10 SWEFREQ5\_STP=25

[Meister Curve test] MEISTERFREQ1\_LEV=4 MEISTERFREQ1\_STP=5 MEISTERFREQ2\_LEV=10 MEISTERFREQ2\_STP=10 MEISTERFREQ3\_LEV=4500 MEISTERFREQ3\_STP=10 MEISTERFREQ4\_LEV=4500 MEISTERFREQ4 STP=10 MEISTERFREQ5\_LEV=4500 MEISTERFREQ5 STP=25 MEISTERFREQ\_DWE=10 MEISTERFREQ\_PAU=0

[Individual Harmonic test] INDHARM2\_LEV=3 INDHARM2\_PHS=0 INDHARM3\_LEV=8 INDHARM3\_PHS=0 INDHARM4\_LEV=1.5 INDHARM4\_PHS=No test INDHARM5\_LEV=9 INDHARM5\_PHS=0 INDHARM6\_LEV=No test INDHARM6\_PHS=No test INDHARM7\_LEV=7.5 INDHARM7\_PHS=0 INDHARM8\_LEV=No test INDHARM8\_PHS=No test INDHARM9\_LEV=2.5 INDHARM9\_PHS=No test  $INDHARM10$  LEV=No test INDHARM10\_PHS=No test INDHARM11\_LEV=5 INDHARM11\_PHS=No test INDHARM12\_LEV=No test

INDHARM12\_PHS=No test INDHARM13\_LEV=4.5 INDHARM13\_PHS=No test INDHARM14\_LEV=No test INDHARM14\_PHS=No test INDHARM15\_LEV=No test INDHARM15\_PHS=No test INDHARM16\_LEV=No test INDHARM16\_PHS=No test INDHARM17\_LEV=3 INDHARM17\_PHS=No test INDHARM18\_LEV=No test INDHARM18\_PHS=No test INDHARM19\_LEV=2 INDHARM19\_PHS=No test INDHARM20\_LEV=No test INDHARM20\_PHS=No test INDHARM21\_LEV=No test INDHARM21\_PHS=No test INDHARM22\_LEV=No test INDHARM22\_PHS=No test INDHARM23\_LEV=2 INDHARM23\_PHS=No test INDHARM24\_LEV=No test INDHARM24\_PHS=No test INDHARM25\_LEV=2 INDHARM25\_PHS=No test INDHARM26\_LEV=No test INDHARM26\_PHS=No test INDHARM27\_LEV=No test INDHARM27\_PHS=No test INDHARM28\_LEV=No test INDHARM28\_PHS=No test INDHARM29\_LEV=1.5 INDHARM29\_PHS=No test INDHARM30\_LEV=No test INDHARM30\_PHS=No test INDHARM31\_LEV=1.5 INDHARM31\_PHS=No test INDHARM32\_LEV=No test INDHARM32\_PHS=No test INDHARM33\_LEV=No test INDHARM33\_PHS=No test INDHARM34\_LEV=No test INDHARM34\_PHS=No test INDHARM35\_LEV=1.5 INDHARM35\_PHS=No test INDHARM36\_LEV=No test INDHARM36\_PHS=No test INDHARM37\_LEV=1.5 INDHARM37\_PHS=No test INDHARM38\_LEV=No test INDHARM38\_PHS=No test INDHARM39\_LEV=No test INDHARM39\_PHS=No test INDHARM40\_LEV=No test INDHARM40\_PHS=No test INDHARM\_DWE=5 INDHARM\_PAU=1

[Interharmonics test] INTERHARM1\_LEV=2.5 INTERHARM2\_LEV=5 INTERHARM3 LEV=3.5 INTERHARM4\_LEV=2 INTERHARM5\_LEV=1.5 INTERHARM\_DWE=5

INTERHARM\_PAU=1

# **Specifications**

# **About This Chapter**

This chapters provides the technical specifications of the MXCTS measurement system and the Power Analysis and Conditioning System unit (PACS-3-75). If the CTS system you have includes an AC power source, refer to the separate AC source user manual that shipped with the AC source.

Note: All specifications listed in the manual are valid at an ambient temperature of  $23^{\circ} \pm 5^{\circ}$  and apply after a 15-minute warm-up period.

# **PACS-3-75 Measurement Specifications**

The MXCTS measurement system is implemented using a high speed Analog to Digital PCI plug in board. This board needs to be installed properly in order to function according to the specification listed here.

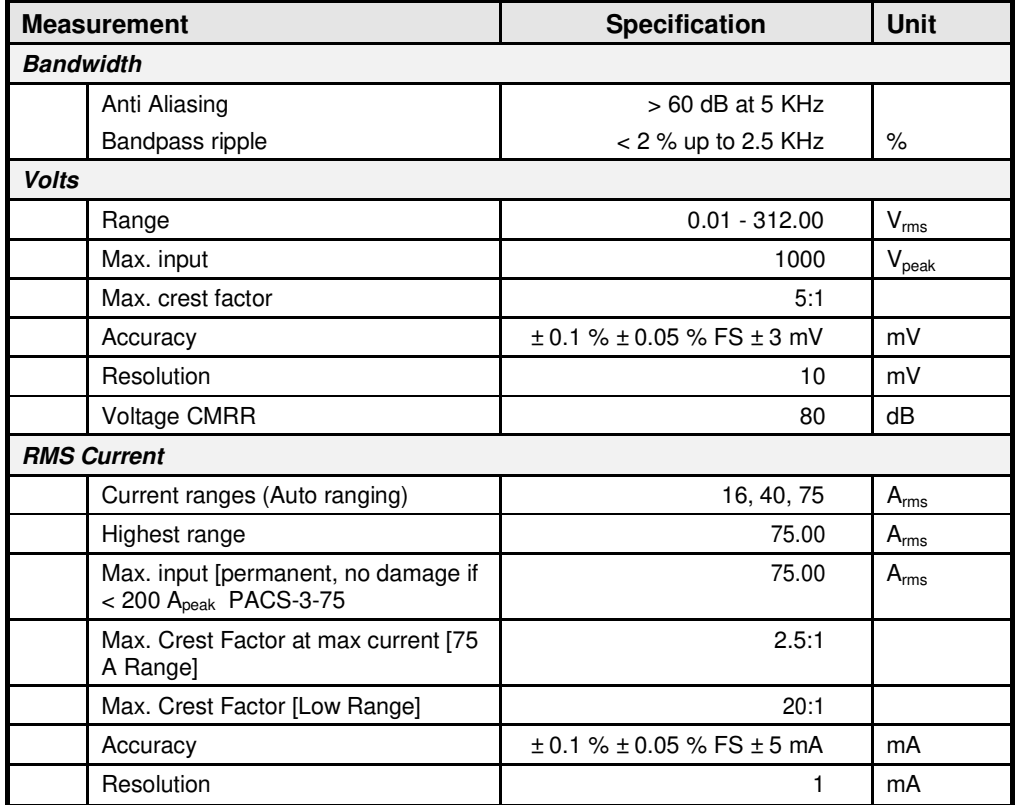

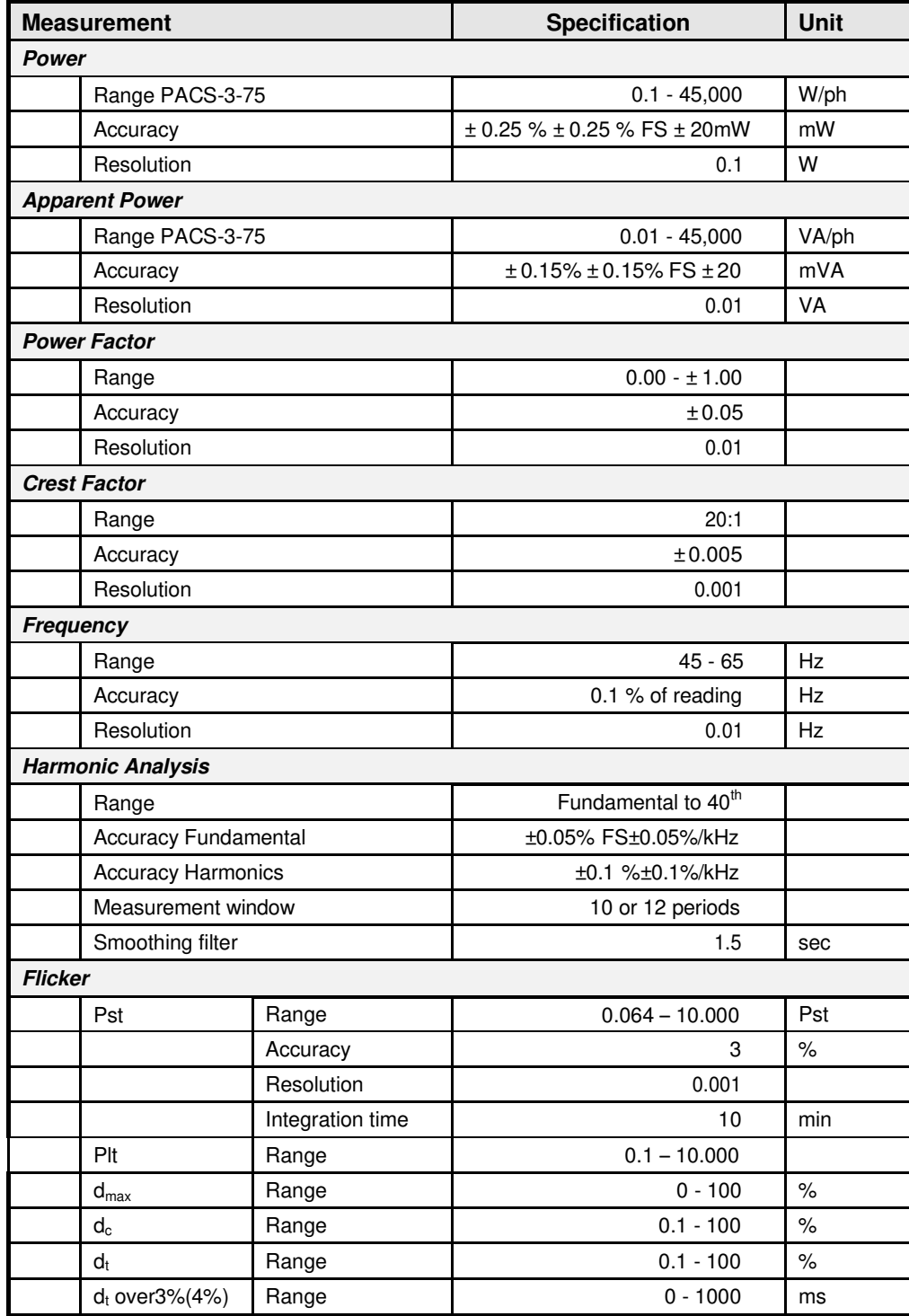

# **PACS-3-75 General Specifications**

The PACS-3-75 unit creates the mechanical and electrical interface between the AC source, the EUT and the PC. It provides the necessary isolation and signal conditioning to perform the measurements needed.

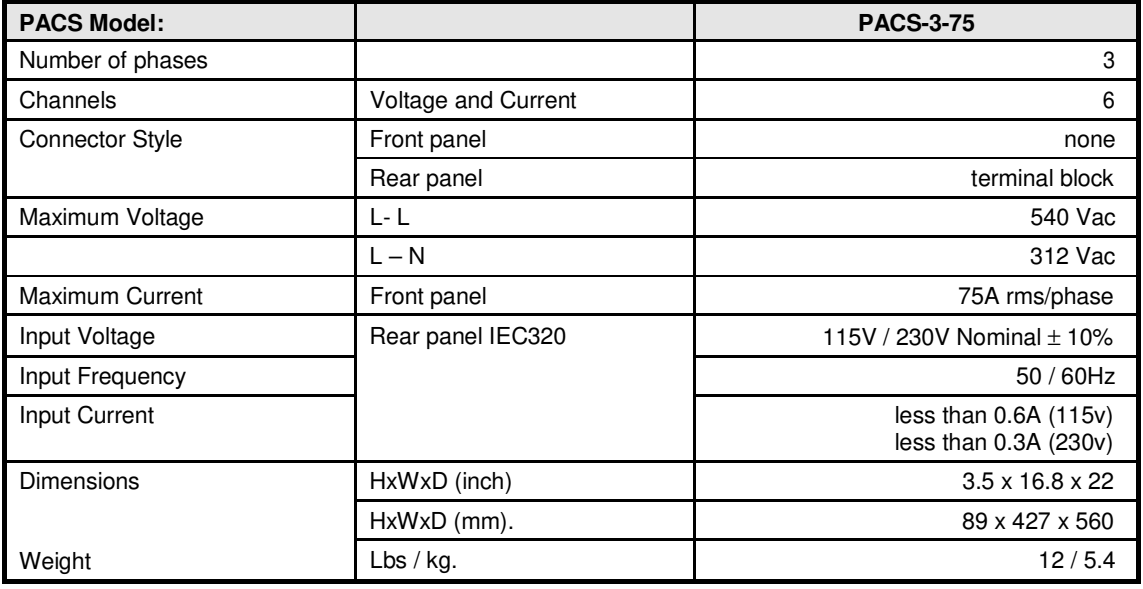

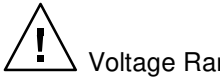

 $\Delta$  Voltage Range: The input voltage range is 0 to 312V rms L-N. The 1-phase or 3-phase voltage is applied to input terminal block TB4.

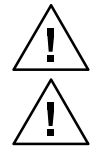

Current Range: The maximum input current is 75 A rms.

Frequency may not be 50Hz depending on power source used and application.

# **PACS-3-75 Environmental**

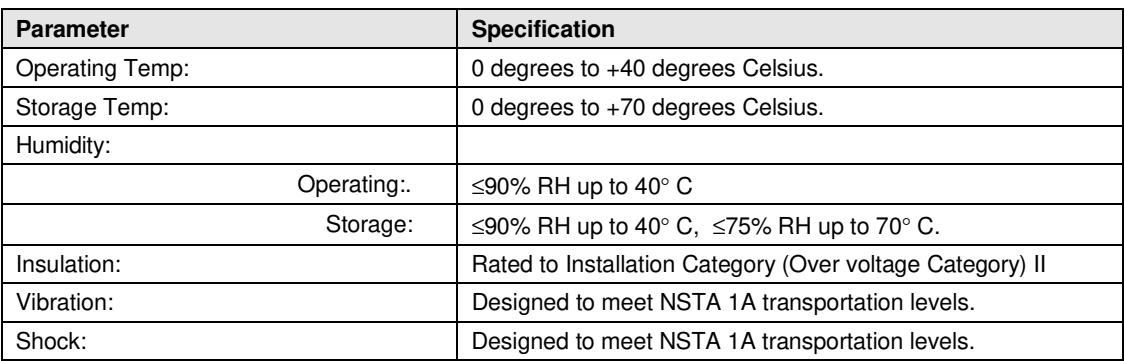

# **PACS-3-75 Regulatory**

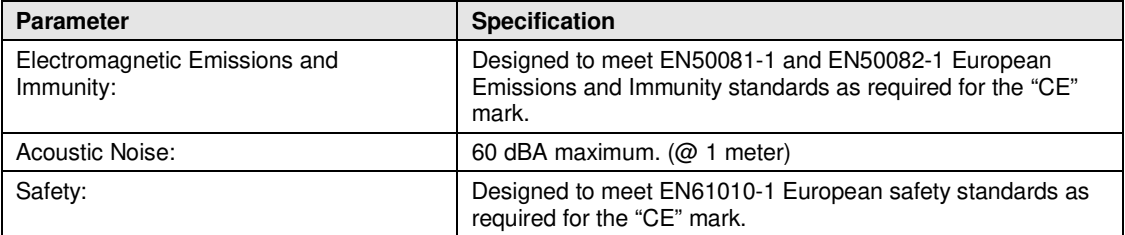

# **Flicker Reference Impedances**

Flicker measurements require the use of a reference impedance according to IEC TR 60725. Since this reference impedance has to be matched to the output of the AC source used, a reference impedance matched to the MX power source must be used.

For MXCTSH systems, the OMNI-3-75 is required. For CTSMXHL systems, the OMNI-3-37MX is recommended. For MXCTSHL systems, both OMNI's may be used although only one can be controlled from the CTSMXH or CTSMXL software while the other must be operated in manual mode from it's front panel. If both OMNI's are present, only one can be used at a time. This is controlled through a set of circuit breakers on the front panel of the OMNI-3-37 cabinet. There is one circuit breaker for each OMNI present. Close the breaker for the OMNI that is to be used depending on the test (IEC 61000-3-3 or IEC 61000-3-11) used.

Refer to the CTSMXH User Manual (P/N 7003-973) for OMNI-3-37MX specifications.

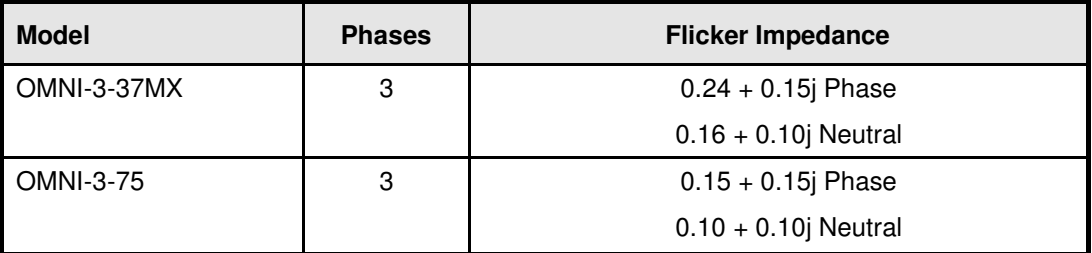

# **OMNI-3-75 Specifications**

The MXCTS systems based on the MX Series and require the use of an external reference impedance. The OMNI-3-75 can be controlled by the CTSMXH Software through the MX GPIB or RS232C interface. This requires connection of the MX System interface cable to the back panel of the OMNI-3-75. If configured as such, the CTSMXH software can switch the OMNI-3-75 from bypass to flicker automatically depending on what test is being run.

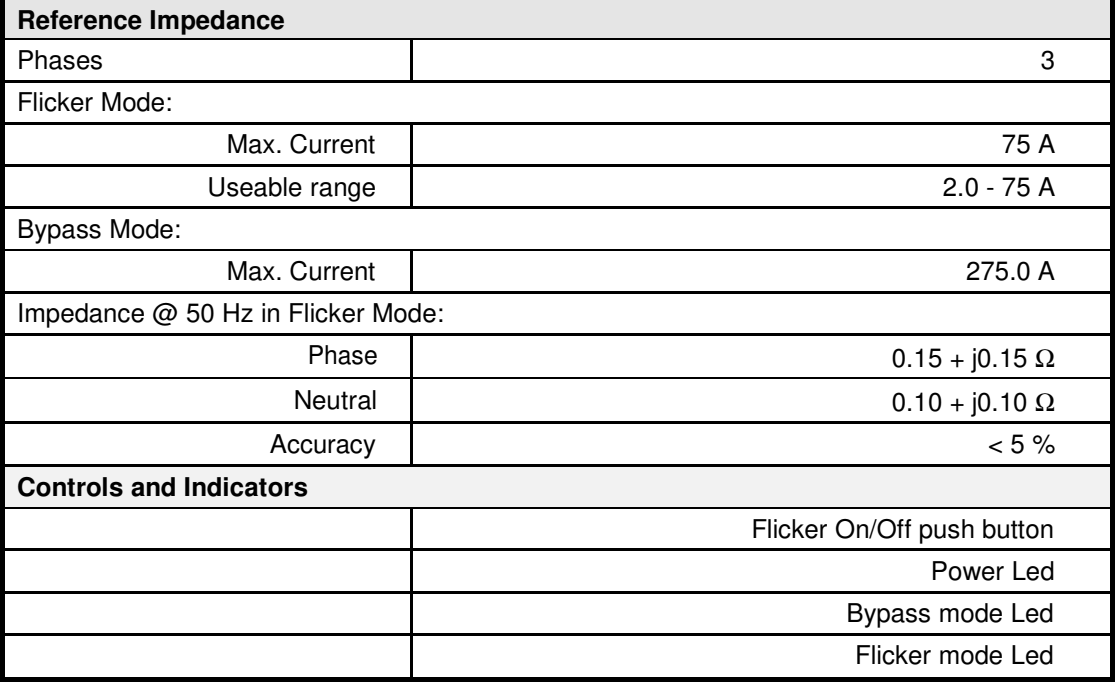

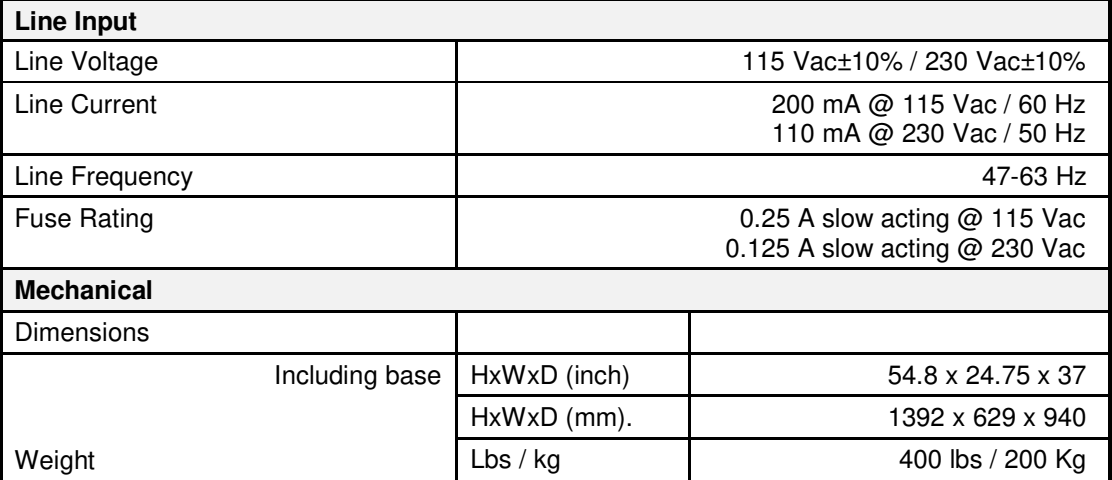

# **OMNI-3-75 Environmental**

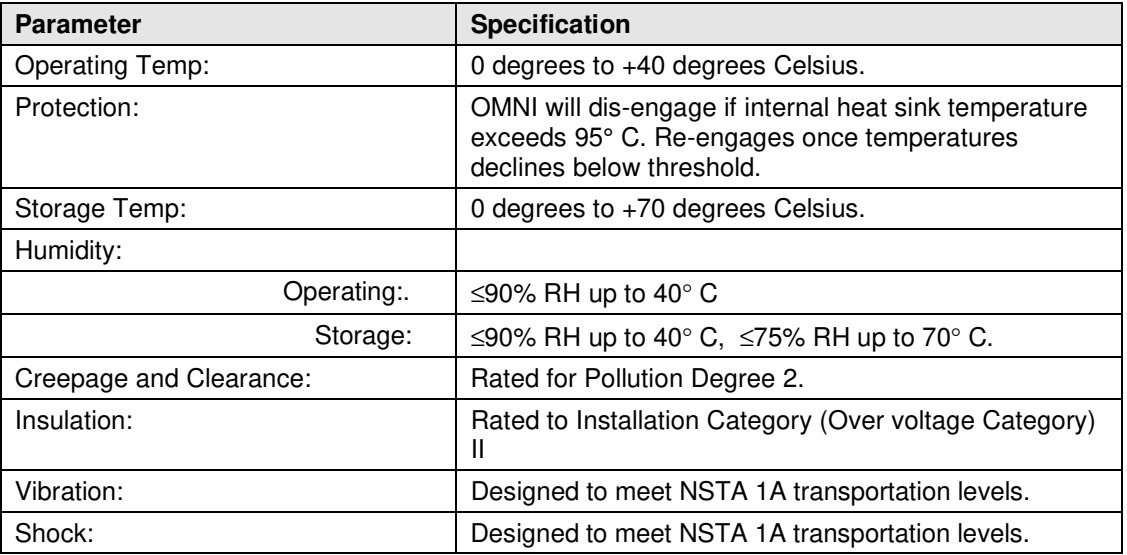

# **OMNI-3-75 Regulatory**

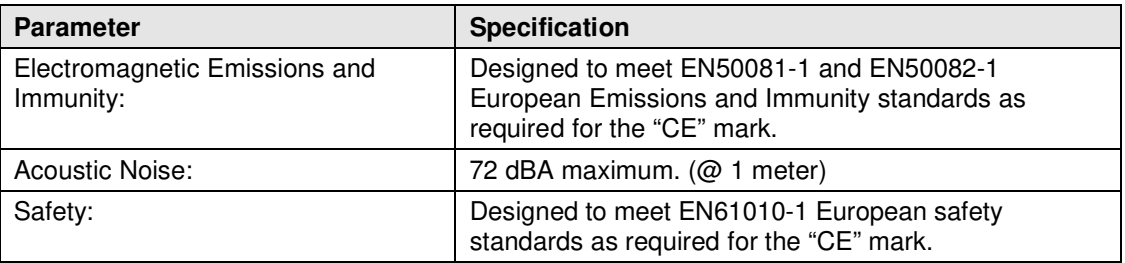

# Configuration Options

#### **About this Chapter**

The CTSMXH Software allows many parameters and operational characteristics to be customized to meet changing test standards and standard interpretations. Rather than providing a rigid programmed method, most of the operational characteristics such as IEC test limits, test window times and filter characteristics are data base driven.

A skilled operator may access the data in this data base and customize the system to his or her specific needs. Furthermore, if changes occur in one or more of the applicable test standards, it is possible to incorporate such changes without the need to upgrade the software version.

The Calibration and Configuration module is a separate program utility which is distributed as part of the CTSMXH Software suite and may be used to access the configuration data base. It is located in the CTSMXH program directory. This chapter covers the configuration parameters only.

#### **Accessing the Calibration and Configuration Database**

The Configuration utility is provided to allow the operator to view calibration and configuration parameters contained in this database. Only authorized users can change any of these values if properly logged in. Upon launching the Configuration.exe program, you will be prompted for your name and password. A history of all users and dates at which the configuration data has been changed is retained for audit purposes.

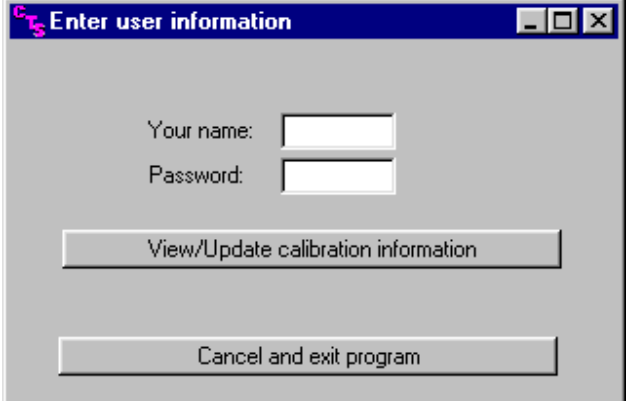

The correct password is "cal\_lock". If no password or an incorrect password is specified, the operator can only view configuration data but not change any of it. After entering the correct name and password, the data can be both viewed and changed if needed. Click on the View/Update Limit Information button to access the configuration database.

## **16.2.1 Calibration and Configuration Data**

The following calibration and configuration data is available to the user. If the correct password has been entered, this information can be updated. If not, it can only be viewed. Any changes will be logged and time stamped so an audit trail is available.

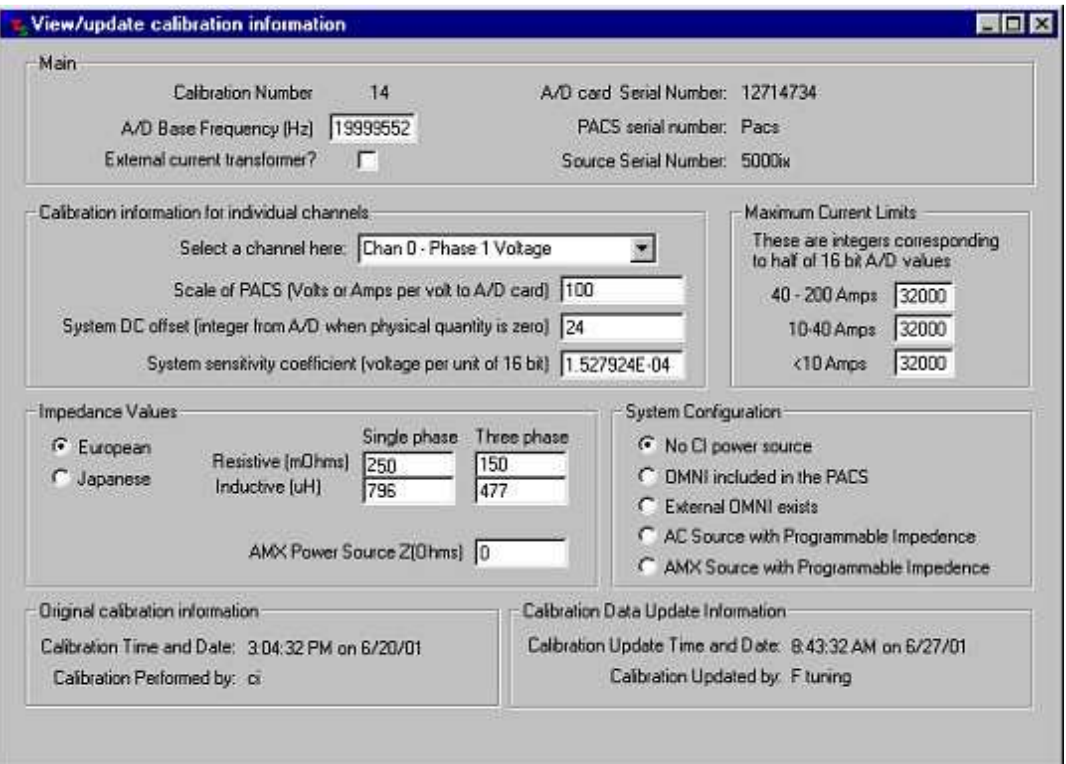

*Figure 16-1: Cal and Configuration Data Screen*

| <b>Field</b>               | <b>Description</b>                                                                                                    |
|----------------------------|----------------------------------------------------------------------------------------------------|
| Main                       | Displays information on the A/D card and base sampling frequency.                                                                                                    |
| Calibration<br>information | Individual voltage and current channels have calibration coefficients, which<br>are calculated automatically when running the Calibration module. (See<br>section 0) Normally, there is no need to edit these values.                                         |
| Maximum Current<br>Limits  | The CTS system uses three current ranges for maximum resolution and<br>accuracy of current harmonics measurements. The range coefficients are<br>used to set the cross over points of these current ranges. These values<br>should not be change by the user. |

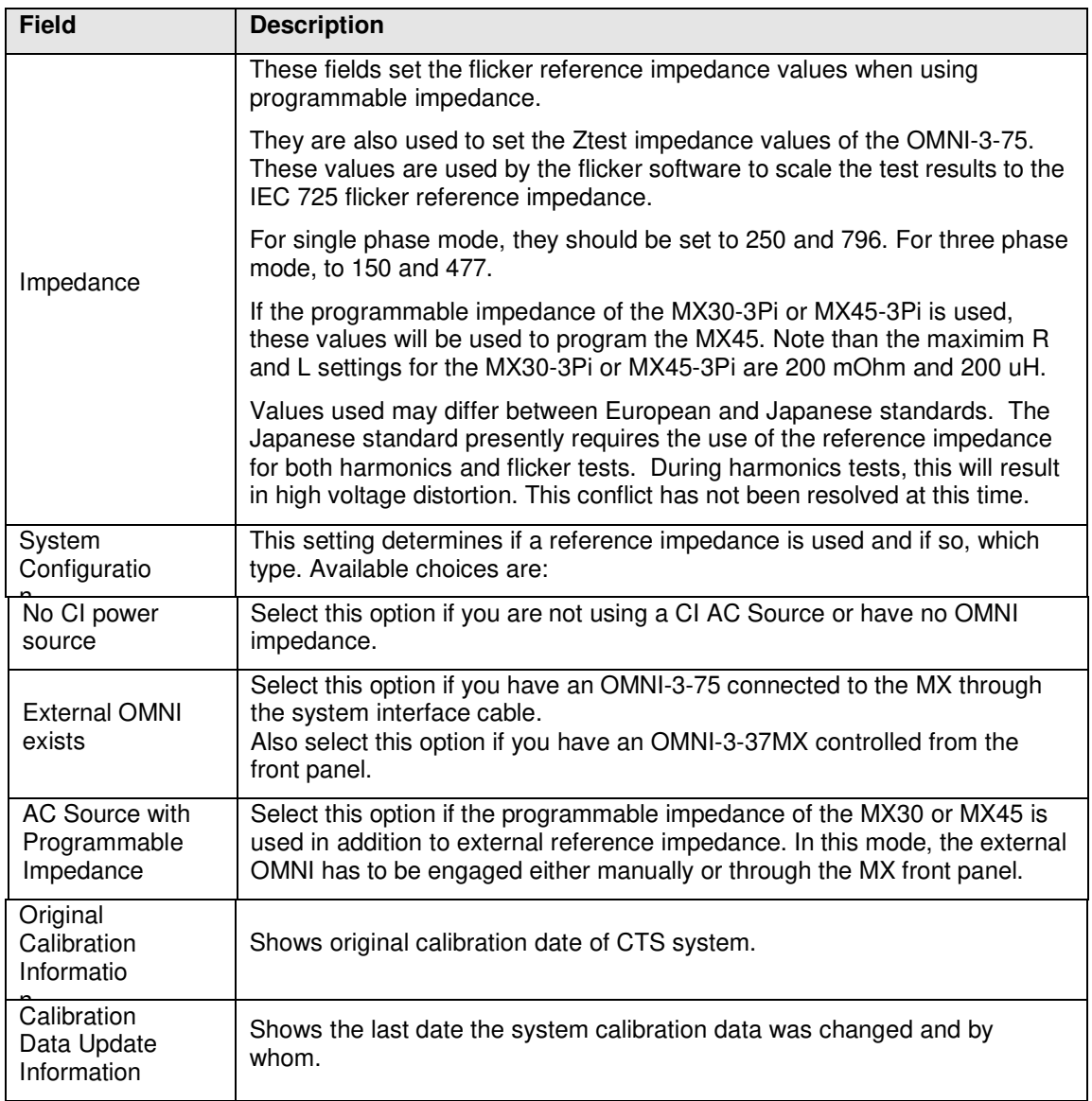

# Calibration

## **About This Chapter**

This chapter covers two basic functions: System calibration and system configuration. Single phase calibration is covered first and additional steps for three phase calibration are also covered. System configuration is then covered detailing the steps to properly set up the AC power source.

If the CTS system you have includes an AC power source, refer to the separate user manual that shipped with the AC source for service and calibration information.

# **Calibration**

The MXCTS system uses a precision measurement system that requires periodic calibration. The recommended calibration interval is one year. All MXCTS systems are factory calibrated before shipment, so adjustment should not be needed until after the first year of use.

**Note: For calibration at the factory, the A/D card must be returned with the PACS-3-75.**

A special calibration program is included in the CTSMXH Software suite to facilitate calibration and store the calibration constants. This module is called "**Calibration**" and is available from the **CTS MXH** program menu selection. The program screen is shown on the next page. Make appropriate selection before clicking on the Calibrate button. Upon Clicking the Calibration button, you will be given step-by-step instructions to complete the calibration. At the end of a calibration, the Accept button will be available. Clicking on it will cause the software to save the calibration data and printout a calibration log file.

#### **17.2.1 Required Calibration Equipment**

To perform the CTS measurement system calibration, the following equipment is required:

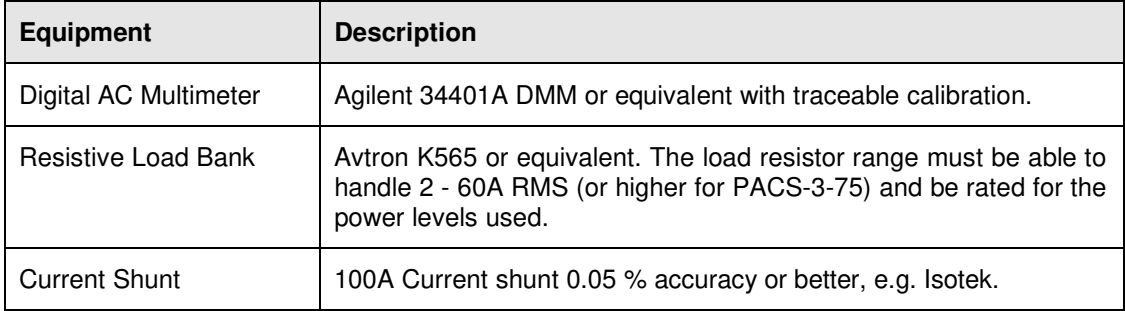

*Table 0-1: Required Calibration Equipment* 

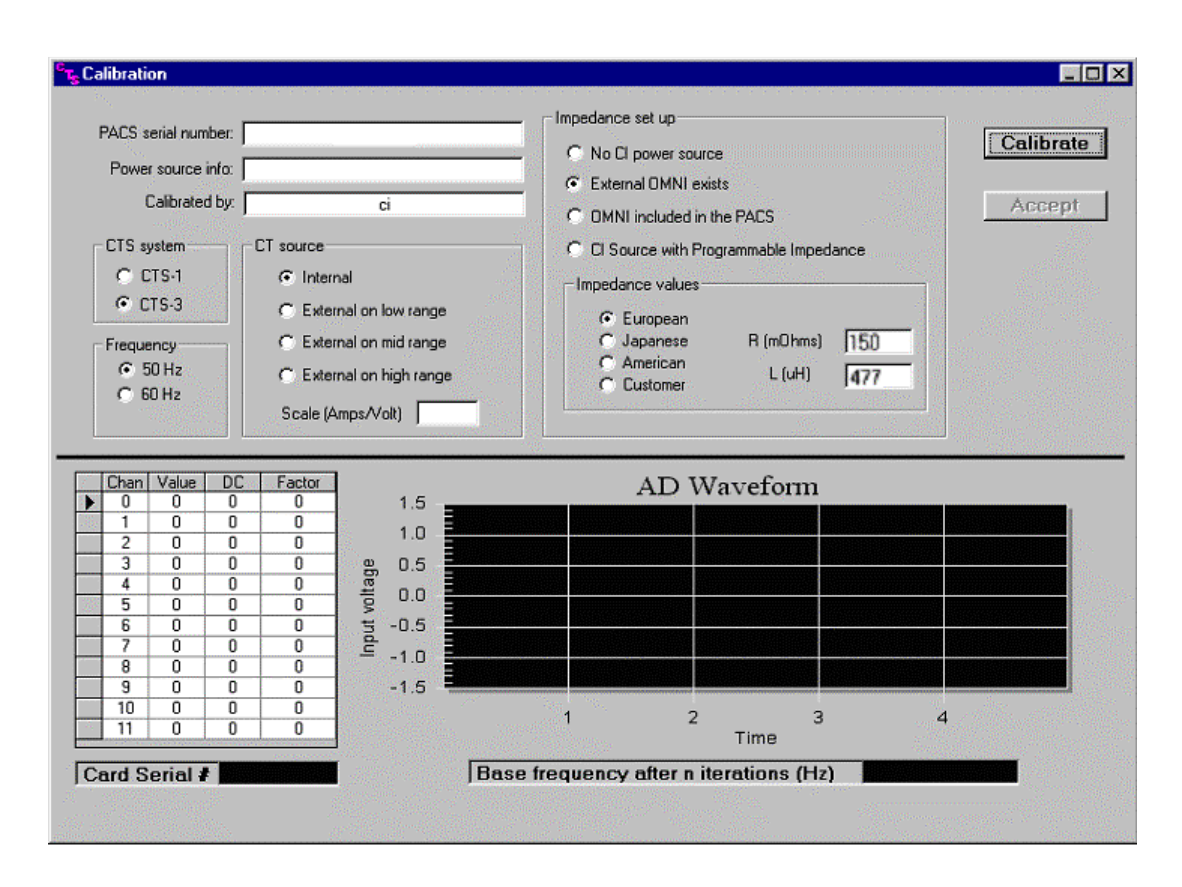

*Figure 17-1 : MXCTSH Calibration Program Main Screen*

# **Install A/D Card in PC**

For PACS-3-75 units shipped with the PCI A/D card, the PACS-3-75 unit must be calibrated with the PCI data acquisition card and interconnect cable supplied with the system. Install the PCI card into the test computer and connect it to the rear terminal of the PACS-3-75 with the supplied cable.

# **PACS-3-75 Calibration Setup**

To calibrate the CTS measurement system, proceed as follows:

- 1. Configure the test set-up as shown in Figure 17-2. Please note that only a single-phase A/C source is needed to calibrate a three-phase PACS unit.
- 2. Connect the current shunt or current transformer in series with the neutral wire between the PACS-3-75 unit and the load bank.
- 3. Connect the Voltage DMM at the AC IN terminals on the PACS-3-75 unit. (TB4)

# **Configuration Procedure**

- 1. Start the Calibration module located in the **Compliance Test System** Program group called **Calibration** (See Figure 17-1).
- 2. Fill in the information for PACS-3-75 serial #, Power source to be used for the calibration, and your name or ID. Make all other appropriate selections before clicking on the Calibrate button.
- 3. Once the Calibrate button is clicked, the software will prompt you to fill in a table recording the equipment and measurement instruments to be used for this calibration. When this is completed, the program will provide you with the step by step instructions. Follow these instructions until the Accept button is enabled. If you did not follow the instructions during the calibration or the software is aborted for some other reason, you may have to redo the entire calibration. Please note that the calibration data is not saved until the Accept button is pressed.
- 4. Please note that when calibrating a three-phase PACS, all three channels will be calibrated together. The software will do all three-voltage channels, all high current range channels, all mid-range channels, and then all low range channels.
- 5. When calibrating the voltage channels, you will be asked to provide a 230V/50Hz input. However, when calibrating the current channels, it is not necessary to keep the voltage input at the same level. In addition, the calibration on current channels is in the sequence of 60 Arms / 200 App, 24 Arms / 40 App, and 4 Arms / 10 App. The software does not do auto ranging in the process. This means that even if you apply 2 Arms when you are doing 60Arms/200App range channel(s), the software will still perform the corresponding calibration. The drawback of doing so is that the calibration accuracy may be compromised.
- 6. When the Accept button becomes available and is clicked at the end of calibration, the software will save the data in text file with the name of "C:\Ctsmxh calibration.dat". In addition, it will generate "calibrate.log" in the CTS directory and print out a hardcopy of this file automatically. It will also save the calibration information in a database. Further, it will ask you if you want to copy the calibration data to floppy and back up the files on the network. If you answer yes, it will perform all the copying and backup for you automatically. The back up directory is that stored in log\_dir.txt file and a sub directory of PACS-3-75's information you entered before you click on the calibrate button.
- 7. If you copied the calibration data to the USB drive, remove it from the computer and write the PACS-3-75 serial number on the USB drive.

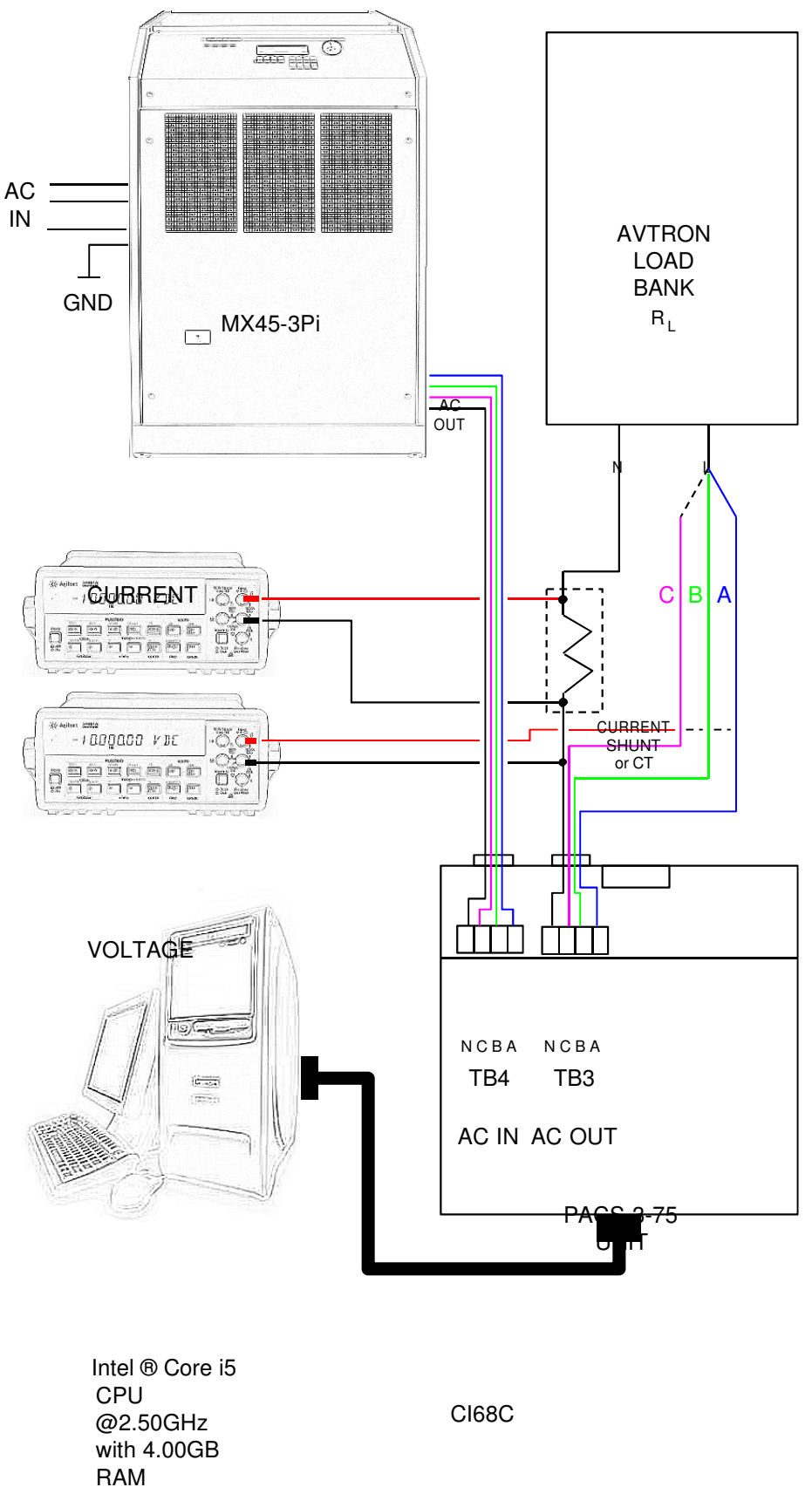

#### **Installing New CTSMXH Calibration Data**

If you have sent in the MXCTSH system for calibration at a remote calibration lab or at California Instruments, the PC normally used to run the CTS system will typically not have the new calibration on it when you receive the PACS-3-75 and A/D card back. The new calibration data will be received on a CD, a USB drive or emailed to you as an alternative.

To install the new calibration data, proceed as follows:

- 1. Insert the USB flash drive containing the calibration file into an USB connector on your computer
- 2. Open your Windows Explorer and select the USB flash drive.
- 3. Copy the Ctsmxh\_Calibration.cts file located in the drive
- 4. Paste this file to the C:\ root of the PC that operates the CTS system.
- 5. Run the CTSMXH program. Upon launch, the CTSMXH program will detect the calibration data file, which should have a newer date and time stamp that the calibration data currently in use. If so, the program will automatically read the new cal file and update its calibration database.
- 6. You can verify that the new calibration data has been loaded by selecting the "View, Calibration Info" menu.

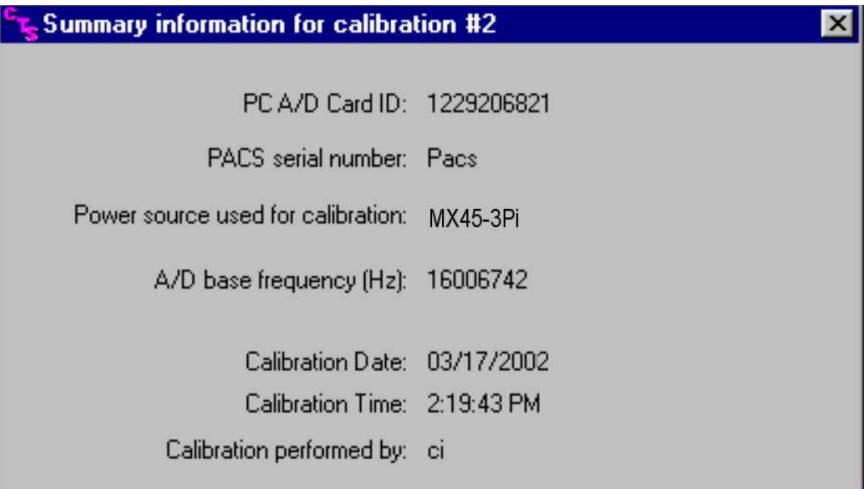

You can save the calibration disk if needed although annual re-calibration of the system is recommended.

# Principle of Operation

# **General**

The Compliance Test System is a power measurement and power analyzer system. The three basic building blocks are:

- **AC power**, either line power or, typically, a CI power source to provide the proper voltage and frequency for the test at hand.
- **PACS-3-75** measurement unit. This device measures the actual current and voltages under test and conditions the signals to be compatible with the Analog to Digital data conversion card.
- **CTSMXH Software**. The software is the final link to the user. It translates the data from the AD card into viewable and readable measurements in a GUI format.

#### **AC Power**

The AC power source provides precise control of voltage and frequency is needed, as in IEC regulatory testing.

#### **PACS-3-75 Measurement Unit**

The PACS-3-75 measurements module uses Hall Effect current sensors to isolate and scale a sense voltage that is an accurate and linear function of the current being measured. The sensing amplifiers uses differential sensing to reduce common mode noise pick-up before it is sent to the interface connector for transmission to the host PC.

To sense the applied voltage, another set of differential amplifiers are used together with high precision sense resistors to provide high CMRR. The sense resistors are of high enough impedance to limit any leakage current to under 0.5mA.

#### **OMNI-3-75 Impedance**

The OMNI-3-75 provides the required lumped impedance (Ztest) for IEC 61000-3-11 Flicker testing of EUT's up to 75 A RMS per phase.

#### **CTSMXH Software**

The CTSMXH Software is designed to work with the data acquisition card's digital samples of voltage and current. Numerous data channels are scanned sequentially and the software then calculates many parameters using Fast Fourier Transforms and displays them in the Graphical User Interface. In addition to numerical outputs of voltage current, power etc., the software also displays real time graphics of voltage and current.

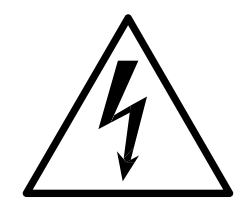

# **CAUTION**

**VOLTAGES UP TO 480 VAC AND 650 VDC MAY BE PRESENT IN CERTAIN SECTIONS OF THE COMPANION POWER SOURCES. THIS EQUIPMENT GENERATES POTENTIALLY LETHAL VOLTAGES.**

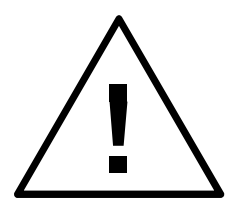

# **DEATH**

# **ON CONTACT MAY RESULT IF PERSONNEL FAIL TO OBSERVE SAFETY PRECAUTIONS. DO NOT TOUCH ELECTRONIC CIRCUITS WHEN POWER IS APPLIED.**

# Service

# **Cleaning**

The exterior of the power source or the PACS-3-75 unit may be cleaned with a cloth dampened with a mild detergent and wrung out. Disconnect mains power before cleaning. Do not spray water or other cleaning agents directly at the equipment.

# **General**

This section describes the suggested maintenance and troubleshooting procedure. The troubleshooting procedure is divided into two sections. The first section deals with basic operation and connection of the equipment. The second section requires opening the PACS-3-75 unit and using the Test Points and a simple Digital Multimeter to troubleshoot the unit down to the circuit level. Only a qualified electronic technician should attempt this level of troubleshooting.

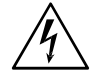

#### **CAUTION: VOLTAGES UP TO 312 VAC MAY BE PRESENT IN CERTAIN SECTIONS OF THE PACS-3-75 MEASUREMENT UNIT.**

**WARNING: THIS EQUIPMENT CONTAINS POTENTIALLY LETHAL VOLTAGES. DEATH ON CONTACT MAY RESULT IF PERSONNEL FAIL TO OBSERVE SAFETY PRECAUTIONS. DO NOT TOUCH ELECTRONIC CIRCUITS WHEN POWER IS APPLIED**

# **Basic Operation**

#### **19.3.1 No Power To EUT**

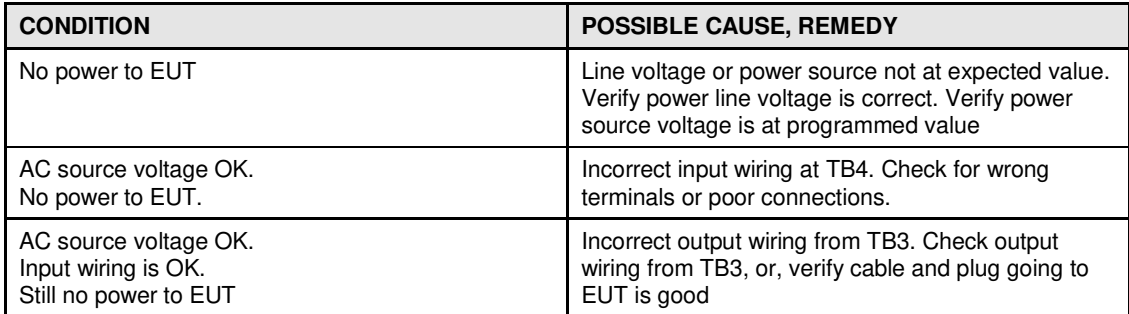

# **19.3.2 Power Source Shuts Down**

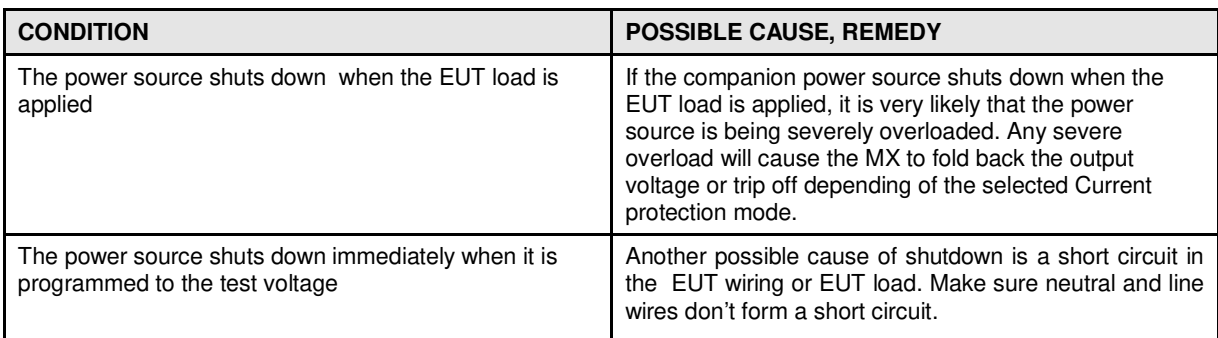

# **19.3.3 Power Source Overload Light On**

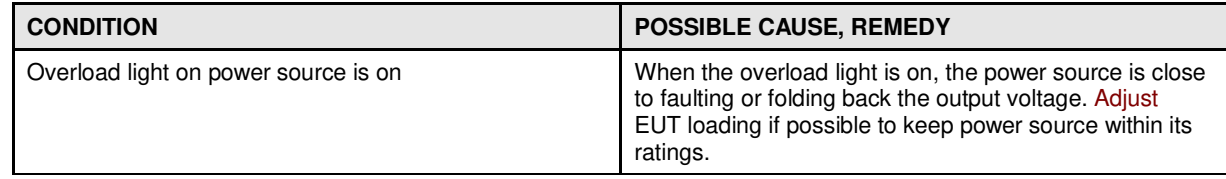

# **19.3.4 No Signal to PC Interface**

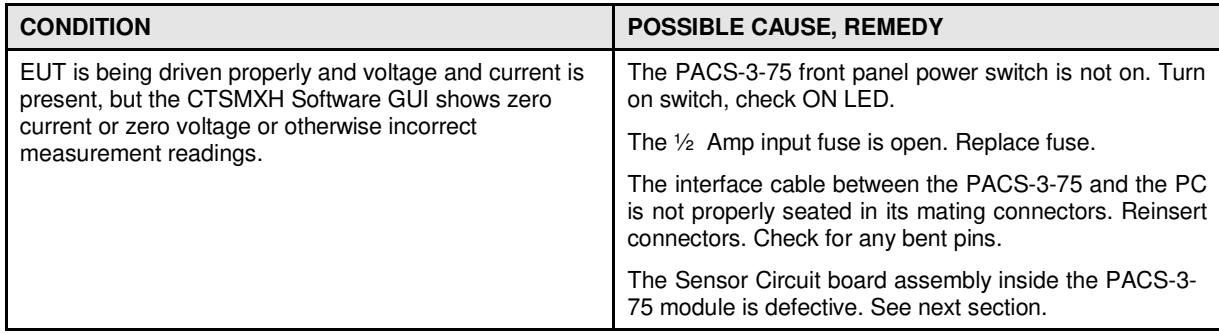

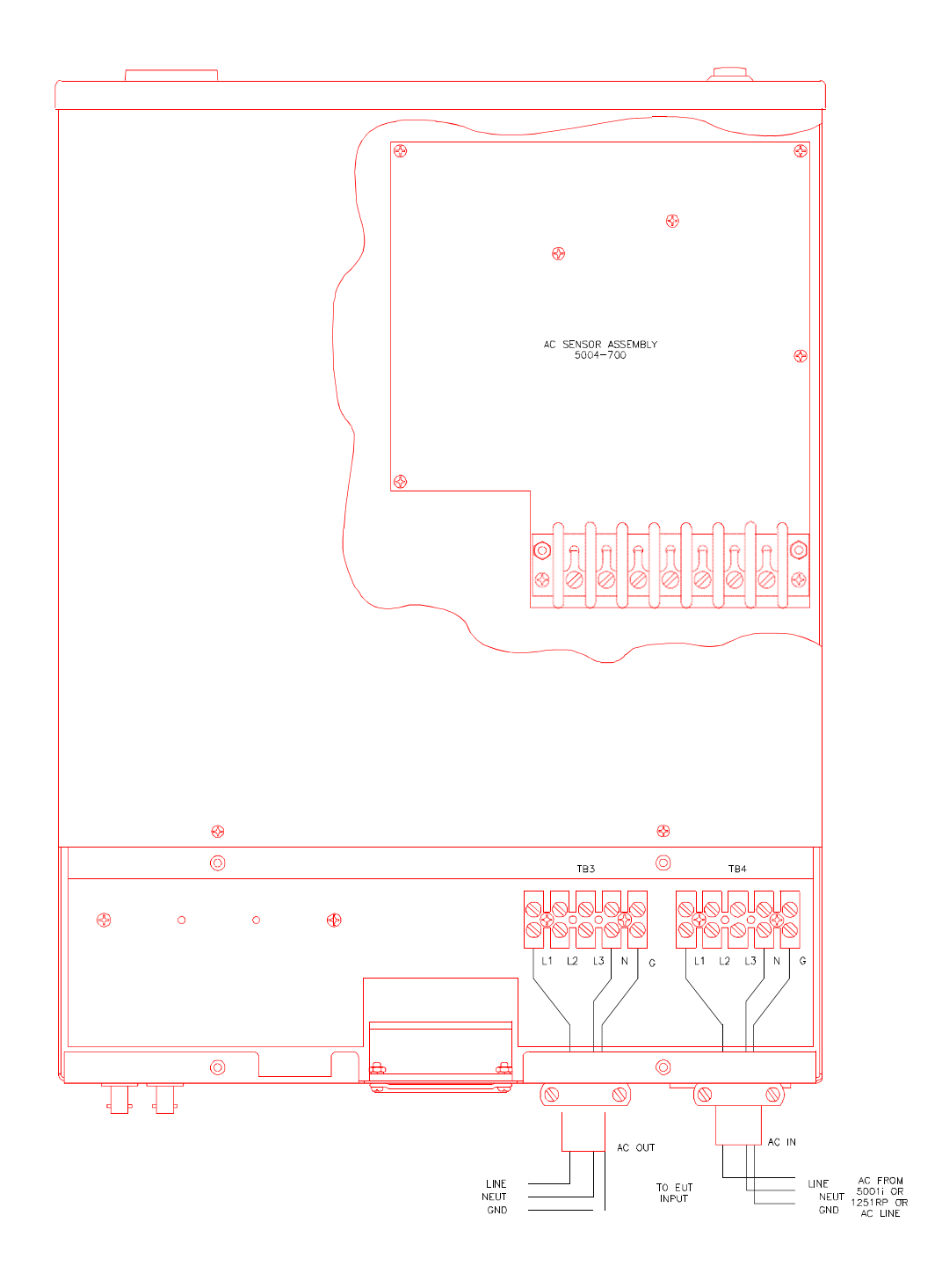

*Figure 19-1: Location of AC Sensor Assy. 5004-700 in PACS-3-75*

## **Advanced Troubleshooting**

If it is suspected that the AC sensor circuit board inside the PACS-3-75 unit is defective it will be necessary to remove the top cover of the unit and perform some basic tests to determine if the circuit is functioning properly. See Figure 33 for location.

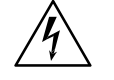

#### **CAUTION: VOLTAGES UP TO 312 VAC ARE PRESENT IN CERTAIN SECTIONS OF THIS POWER EQUIPMENT.**

**WARNING: THIS EQUIPMENT CONTAINS POTENTIALLY LETHAL VOLTAGES. DEATH ON CONTACT MAY RESULT IF PERSONNEL FAIL TO OBSERVE SAFETY PRECAUTIONS. DO NOT TOUCH ELECTRONIC CIRCUITS WHEN POWER IS APPLIED**

#### **19.4.1 Switch Off Unit, Disconnect High Voltage**

Switch off the PACS-3-75 unit with the front panel power on/off switch. Also disconnect or remove any AC voltage applied to the rear connection terminals TB3 and TB4.

#### **19.4.2 Removing Top Cover**

Remove the screws securing the top cover and remove the top cover.

#### **19.4.3 Initial Inspection**

Perform a visual inspection of the unit and ensure all the connectors are properly mated and there are no loose or broken wires. Check the interface cable going from the AC sensor assembly 5004- 700 to the front and rear panels.

#### **19.4.4 Power-On Troubleshooting - DC Supplies**

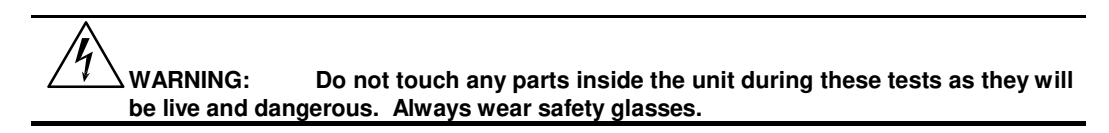

- 1. Connect a DMM common test lead to TP1 on the 5004-700 AC sensor assembly. TP1 is the circuit common for all DC supplies and test signals. Connect the other DMM lead to the cathode of diode CR4.
- 2. Switch on the PACS-3-75 unit with the front panel switch.
- 3. Verify the DC voltage at CR4-cathode is +15V.
- 4. Connect the other DMM lead to the anode of diode CR5.
- 5. Verify the DC voltage is -15V.
- 6. If either of these voltages are not as specified, the board will not function properly and will need to be serviced.
## **19.4.5 Power-On Troubleshooting - Voltage Sense**

- 1. Connect the DMM common to TP1.
- 2. Connect the other DMM lead to TP2. This is the phase A voltage sense output.
- 3. Apply a test voltage to the PACS-3-75 input terminals TB4. Use Neutral and ph- A
- 4. The reading at TP2 should be 1/100 of the input voltage. For example, if 120 V rms is applied at TB4, then there should be 1.20V rms at TP2.
- 5. Connect the other DMM lead to TP3. This is the phase B voltage sense output
- 6. Apply a test voltage to the PACS-3-75 input terminals TB4. Use Neutral and ph- B
- 7. The reading at TP3 should be 1/100 of the input voltage. For example, if 120 V rms is applied at TB4, then there should be 1.20V rms at TP3.
- 8. Connect the other DMM lead to TP4. This is the phase C voltage sense output
- 9. Apply a test voltage to the PACS-3-75 input terminals TB4. Use Neutral and ph- C
- 10. The reading at TP4 should be 1/100 of the input voltage. For example, if 120 V rms is applied at TB4, then there should be 1.20V rms at TP4.
- 11. If any of these test points do not have the correct voltage on them, the board is malfunctioning and it must be serviced.

## **19.4.6 Power-On Troubleshooting - Current Sense**

- 1. Connect the DMM common to TP1.
- 2. Connect the other DMM lead to TP6. This is the phase A current sense output.
- 3. Apply a 4A test current to the PACS-3-75 input terminals TB4. Use Neutral and ph- A.
- 4. The reading at TP6 should be 496mV/ Amp of input current. For example, with 4.0A rms applied at TB4, then there should be 1.984V rms at TP6.
- 5. Connect the other DMM lead to TP8. This is the phase B current sense output.
- 6. Apply a 4A test current to the PACS-3-75 input terminals TB4. Use Neutral and ph- B.
- 7. The reading at TP8 should be 496mV/ Amp of input current. For example, with 4.0A rms applied at TB4, then there should be 1.984V rms at TP8.
- 8. Connect the other DMM lead to TP10. This is the phase C current sense output.
- 9. Apply a 4A test current to the PACS-3-75 input terminals TB4. Use Neutral and ph- C.
- 10. The reading at TP10 should be 496mV/ Amp of input current. For example, with 4.0A rms applied at TB4, then there should be 1.984V rms at TP10.
- 11. If these sense voltages are not obtained then the board is malfunctioning and it must be serviced.

## **Index**

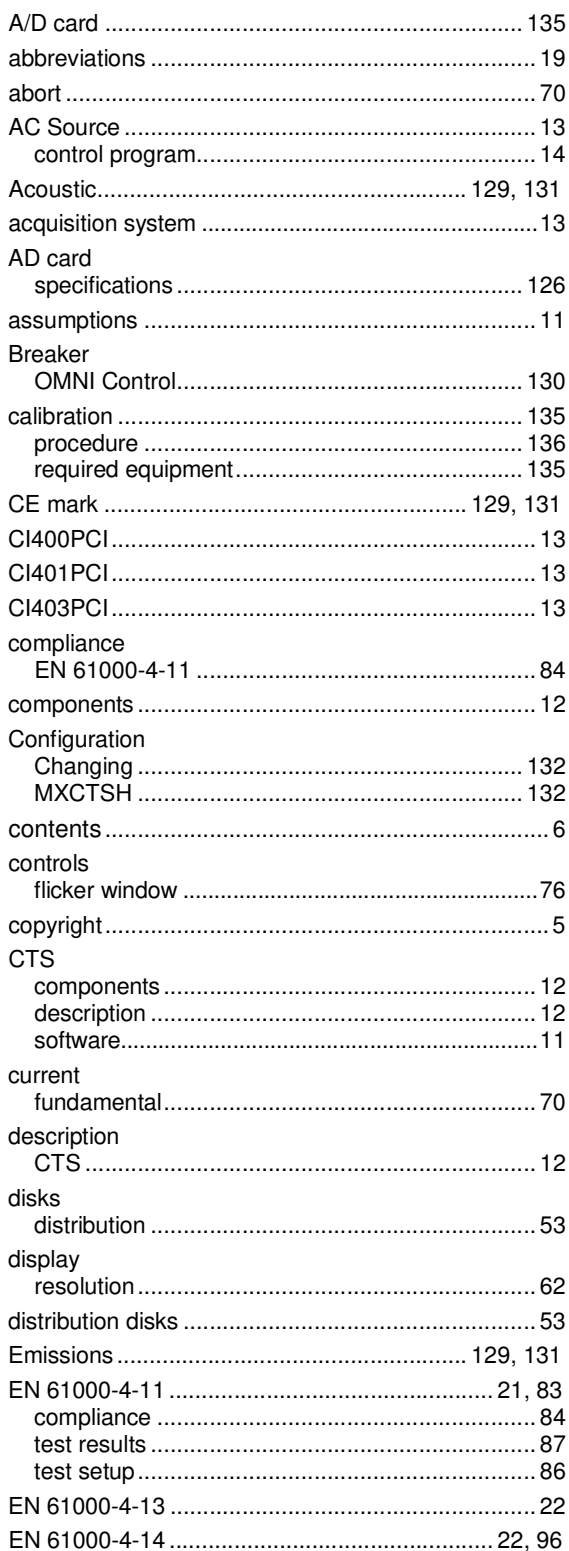

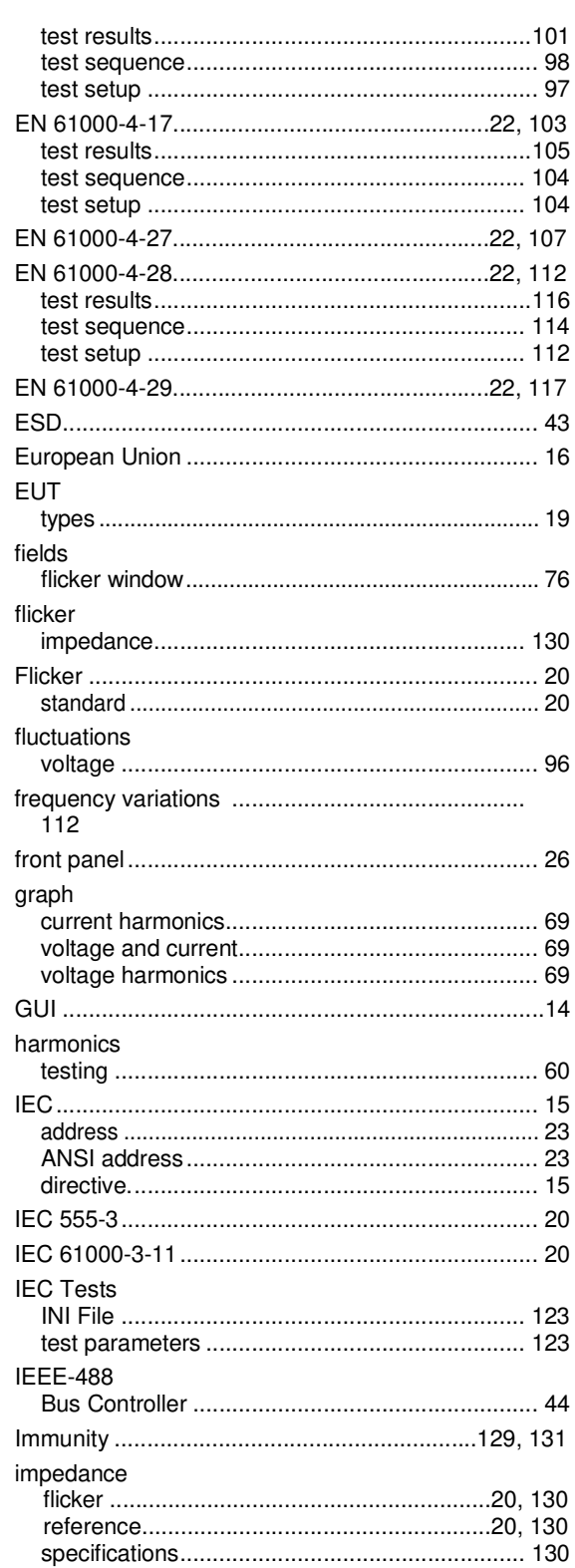

California Instruments

## **INI File**

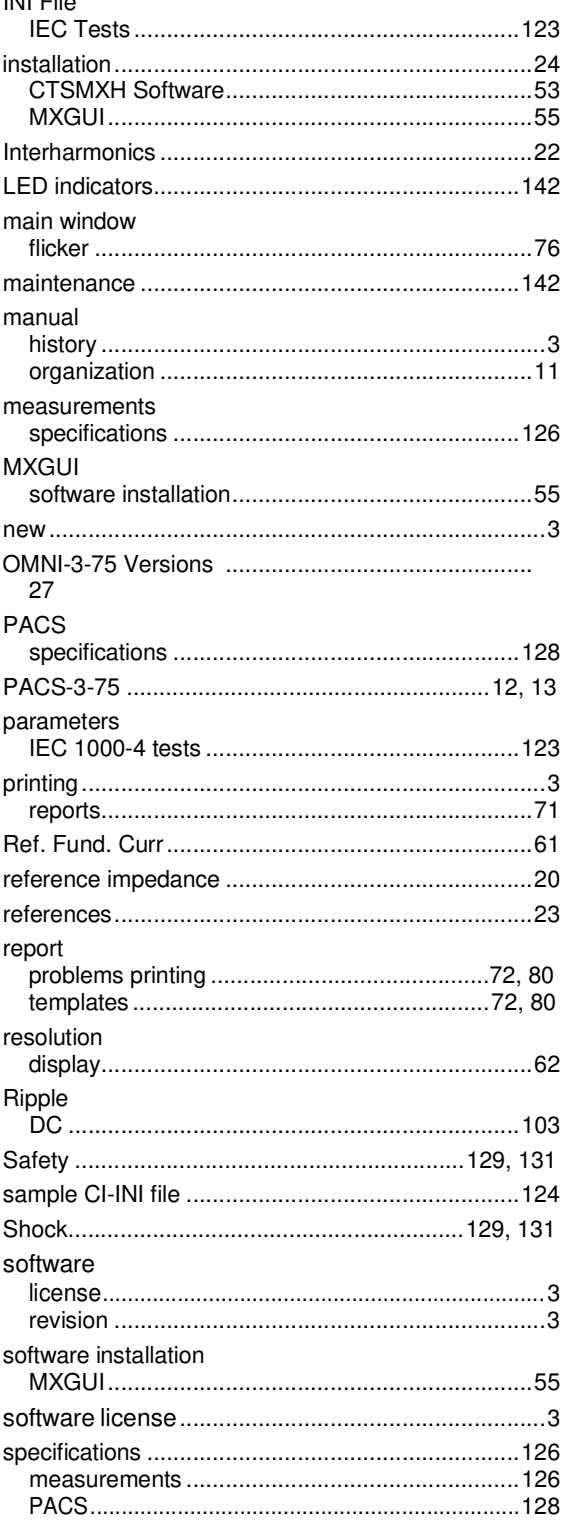

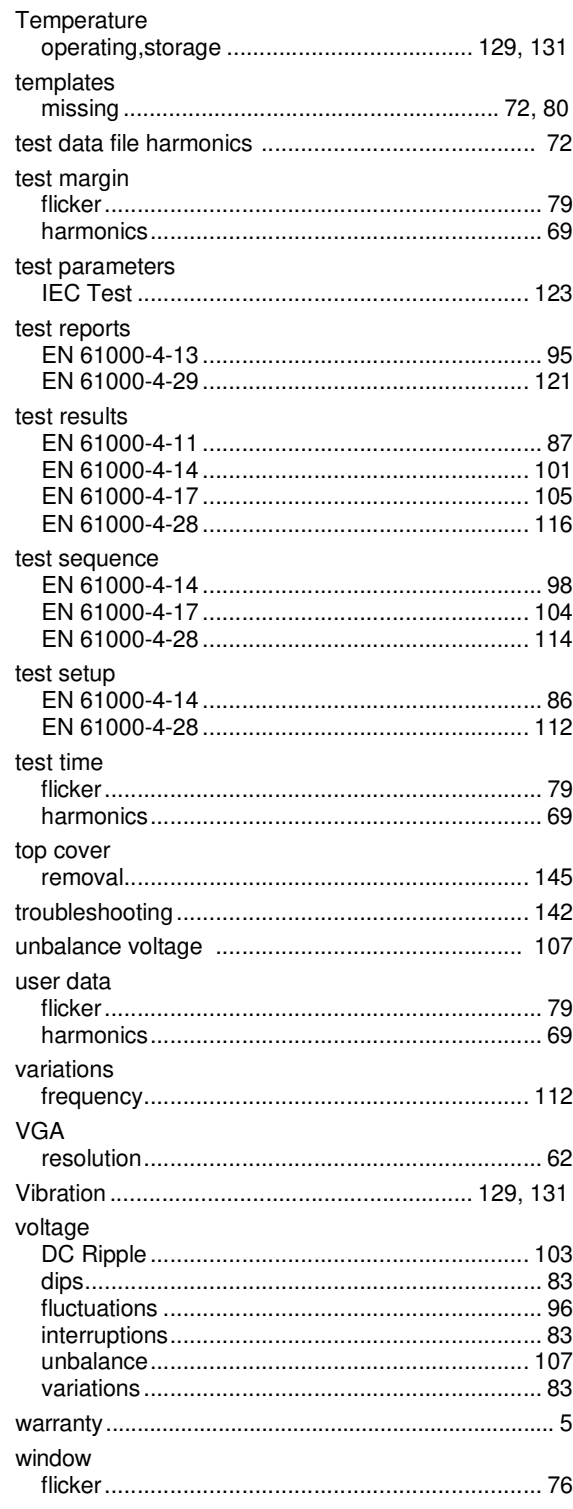